Export LC Drawing User Guide **Oracle Banking Trade Finance Process Management** Release 14.7.4.0.0

**Part No. F99447-01**

June 2024

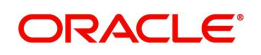

Oracle Banking Trade Finance Process Management - Export LC Drawing User Guide Oracle Financial Services Software Limited

Oracle Park Off Western Express Highway Goregaon (East) Mumbai, Maharashtra 400 063 India Worldwide Inquiries: Phone: +91 22 6718 3000 Fax: +91 22 6718 3001 www.oracle.com/financialservices/

Copyright © 2018-2024, Oracle and/or its affiliates. All rights reserved.

Oracle and Java are registered trademarks of Oracle and/or its affiliates. Other names may be trademarks of their respective owners.

U.S. GOVERNMENT END USERS: Oracle programs, including any operating system, integrated software, any programs installed on the hardware, and/or documentation, delivered to U.S. Government end users are "commercial computer software" pursuant to the applicable Federal Acquisition Regulation and agency-specific supplemental regulations. As such, use, duplication, disclosure, modification, and adaptation of the programs, including any operating system, integrated software, any programs installed on the hardware, and/or documentation, shall be subject to license terms and license restrictions applicable to the programs. No other rights are granted to the U.S. Government.

This software or hardware is developed for general use in a variety of information management applications. It is not developed or intended for use in any inherently dangerous applications, including applications that may create a risk of personal injury. If you use this software or hardware in dangerous applications, then you shall be responsible to take all appropriate failsafe, backup, redundancy, and other measures to ensure its safe use. Oracle Corporation and its affiliates disclaim any liability for any damages caused by use of this software or hardware in dangerous applications.

This software and related documentation are provided under a license agreement containing restrictions on use and disclosure and are protected by intellectual property laws. Except as expressly permitted in your license agreement or allowed by law, you may not use, copy, reproduce, translate, broadcast, modify, license, transmit, distribute, exhibit, perform, publish or display any part, in any form, or by any means. Reverse engineering, disassembly, or decompilation of this software, unless required by law for interoperability, is prohibited.

The information contained herein is subject to change without notice and is not warranted to be error-free. If you find any errors, please report them to us in writing.

This software or hardware and documentation may provide access to or information on content, products and services from third parties. Oracle Corporation and its affiliates are not responsible for and expressly disclaim all warranties of any kind with respect to third-party content, products, and services. Oracle Corporation and its affiliates will not be responsible for any loss, costs, or damages incurred due to your access to or use of third-party content, products, or services.

# **Contents**

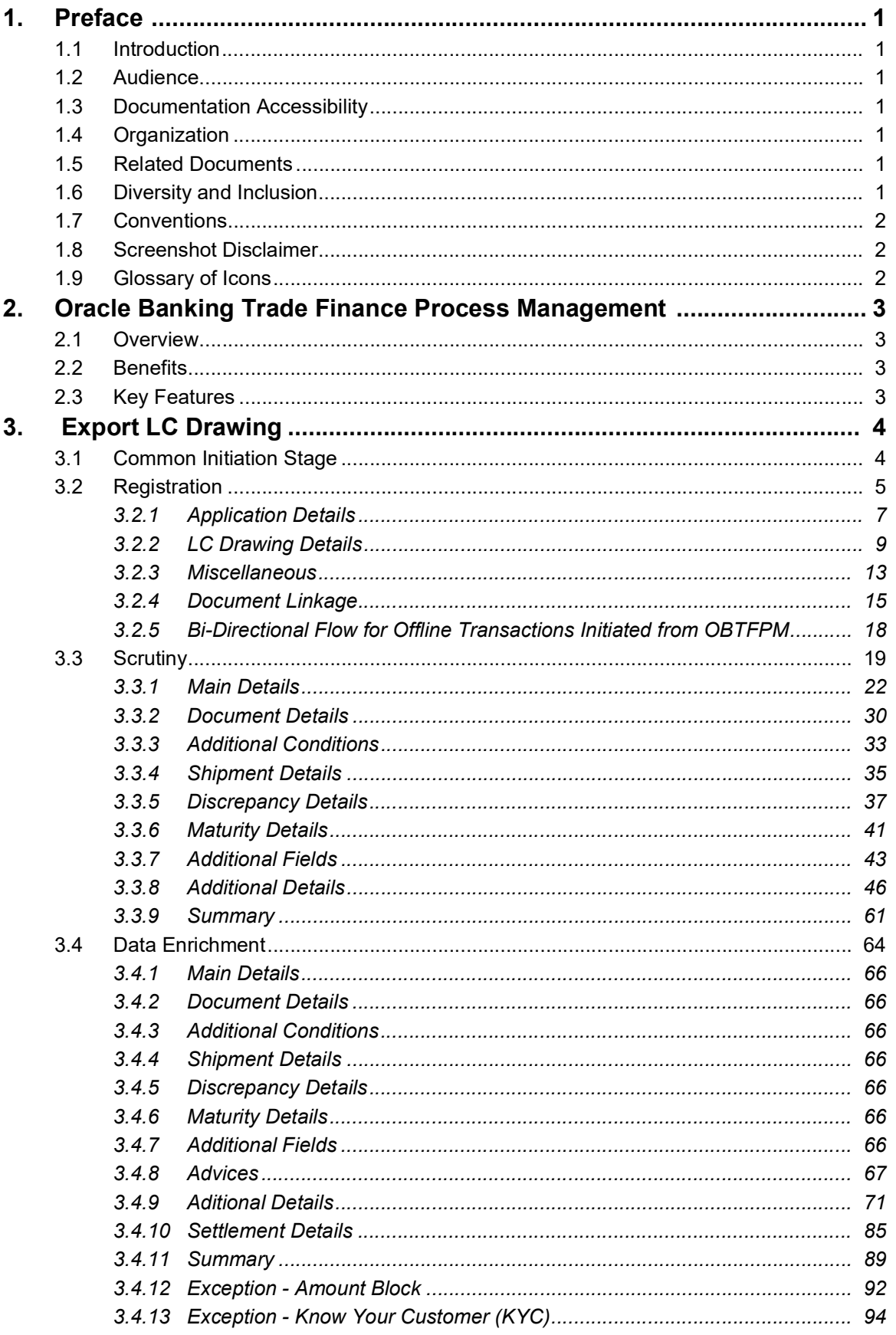

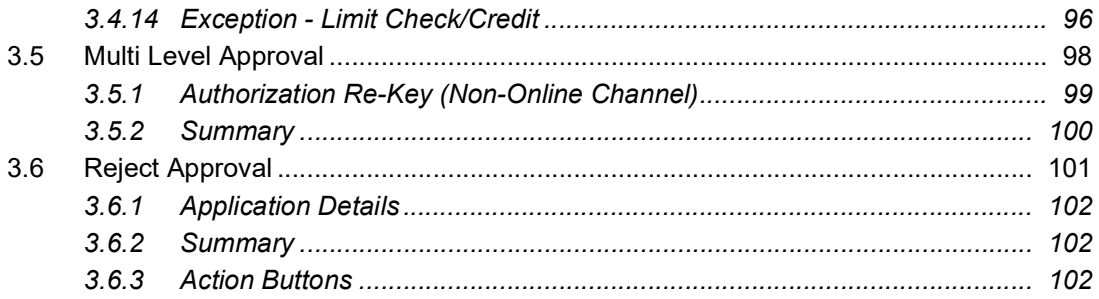

# **1. Preface**

## <span id="page-4-1"></span><span id="page-4-0"></span>**1.1 Introduction**

This user manual is designed to help you quickly get acquainted with Export LC Drawings process in Oracle Banking Trade Finance Process Management.

## <span id="page-4-2"></span>**1.2 Audience**

This manual is intended for the following User/User Roles:

- Oracle Implementers
- Customer Service Representatives (CSRs)
- Oracle user

## <span id="page-4-3"></span>**1.3 Documentation Accessibility**

For information about Oracle's commitment to accessibility, visit the Oracle Accessibility Program website at <http://www.oracle.com/pls/topic/lookup?ctx=acc&id=docacc>.

Access to Oracle Support

Oracle customers that have purchased support have access to electronic support through My Oracle Support. For information, visit http://www.oracle.com/pls/topic/ lookup?ctx=acc&id=info or visit http://www.oracle.com/pls/topic/lookup?ctx=acc&id=trs if you are hearing impaired.

# <span id="page-4-4"></span>**1.4 Organization**

This manual is organized into the following chapters:

- Preface gives information on the intended audience, structure, and related documents for this User Manual.
- The subsequent chapters provide an overview to the module.

# <span id="page-4-5"></span>**1.5 Related Documents**

- Getting Started User Guide
- Common Core User Guide

# <span id="page-4-6"></span>**1.6 Diversity and Inclusion**

Oracle is fully committed to diversity and inclusion. Oracle respects and values having a diverse workforce that increases thought leadership and innovation. As part of our initiative to build a more inclusive culture that positively impacts our employees, customers, and partners, we are working to remove insensitive terms from our products and documentation. We are also mindful of the necessity to maintain compatibility with our customers' existing technologies and the need to ensure continuity of service as Oracle's offerings and industry

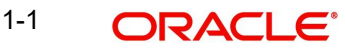

standards evolve. Because of these technical constraints, our effort to remove insensitive terms is ongoing and will take time and external cooperation.

# <span id="page-5-0"></span>**1.7 Conventions**

The following text conventions are used in this document:

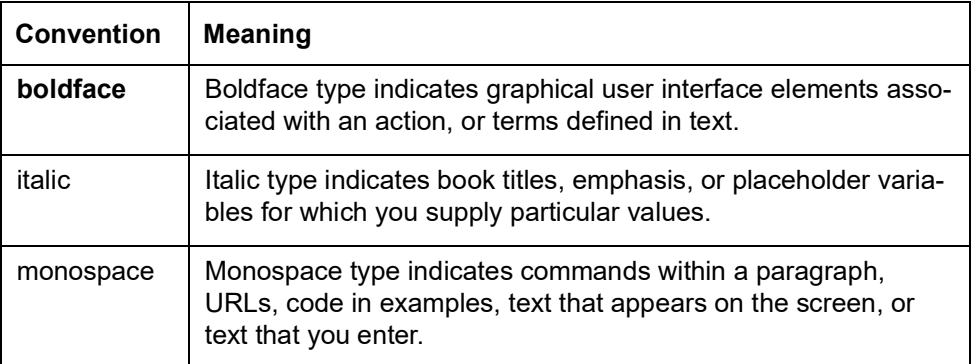

## <span id="page-5-1"></span>**1.8 Screenshot Disclaimer**

Personal information used in the interface or documents is dummy and does not exist in the real world. It is only for reference purposes.

# <span id="page-5-2"></span>**1.9 Glossary of Icons**

This User Manual may refer to all or some of the following icons.

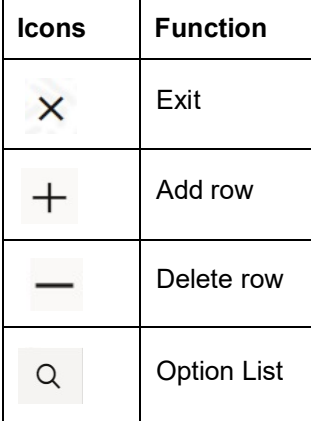

# <span id="page-6-0"></span>**2. Oracle Banking Trade Finance Process Management**

Welcome to the Oracle Banking Trade Finance Process Management (OBTFPM) User Guide. This guide provides an overview on the OBTFPM application and takes you through the various steps involved in creating and processing Trade Finance transactions.

This document will take you through following activities in OBTFPM:

- To create and handle Trade Finance transaction.
- Help users to conveniently create and process Trade Finance transaction

## <span id="page-6-1"></span>**2.1 Overview**

OBTFPM is a Trade Finance middle office platform, which enables bank to streamline the Trade Finance operations. OBTFPM enables the customers to send request for new Trade Finance transaction either by visiting the branch (offline channels) or through SWIFT/Trade Portal/other external systems (online channels).

# <span id="page-6-2"></span>**2.2 Benefits**

OBTFPM helps banks to manage Trade Finance operations across the globe in different currencies. OBTFPM allows you to:

- Handle all Trade Finance transactions in a single platform.
- Provides support for limit verification and limit earmarking.
- **Provide amount block support for customer account.**
- Provides acknowledgement to customers.
- Enables the user to upload related documents during transaction.
- Enables to Integrate with back end applications for tracking limits, creating limit earmarks, amount blocks, checking KYC, AML and Sanction checks status.
- Create, track and close exceptions for the above checks.
- Enables to use customer specific templates for fast and easy processing of trade transactions that reoccur periodically.

## <span id="page-6-3"></span>**2.3 Key Features**

- Stand-alone system that can be paired with any back end application.
- Minimum changes required to integrate with bank's existing core systems.
- Faster time to market.
- Capable to interface with corporate ERP and SWIFT to Corporate.
- Highly configurable based on bank specific needs.
- **•** Flexibility in modifying processes.

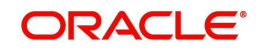

# **3. Export LC Drawing**

<span id="page-7-0"></span>Drawings under Export LC is initiated on account of receipt of documents under LC from the beneficiary to negotiating bank.

This section contains the following topics:

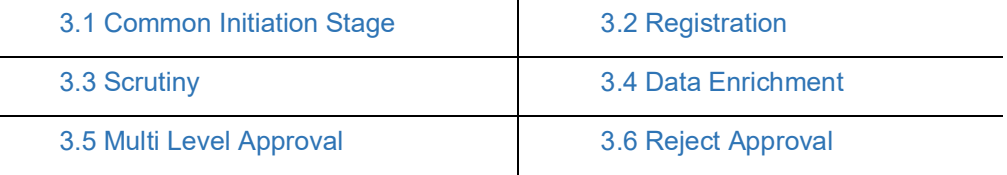

# <span id="page-7-1"></span>**3.1 Common Initiation Stage**

The user can initiate the new export LC drawing request from the common Initiate Task screen.

- 1. Using the entitled login credentials, login to the OBTFPM application.
- 2. Click **Trade Finance > Initiate Task.**

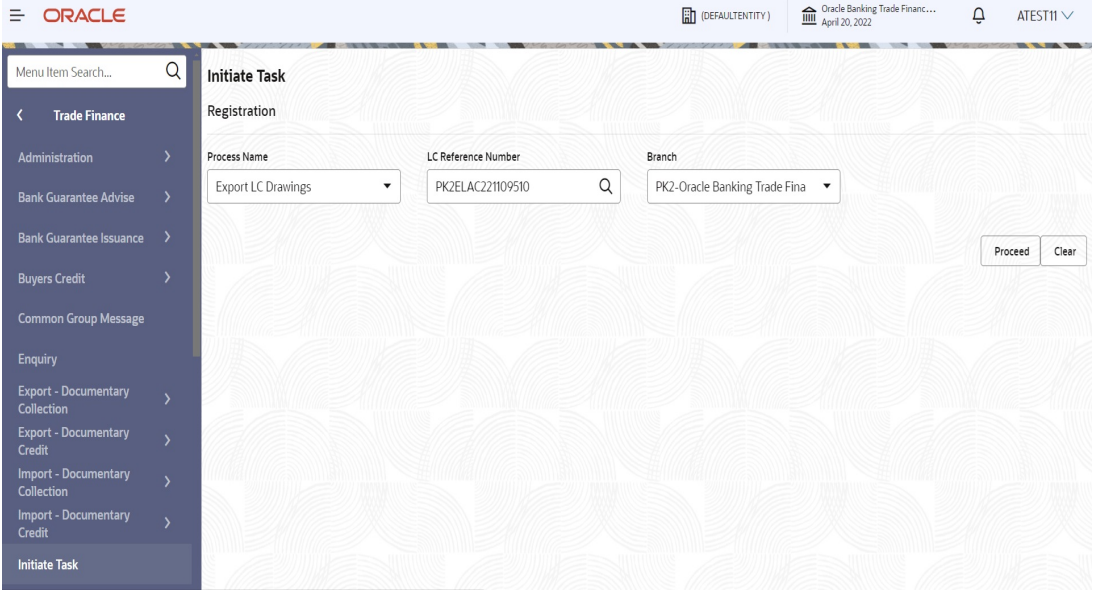

Provide the details based on the description in the following table:

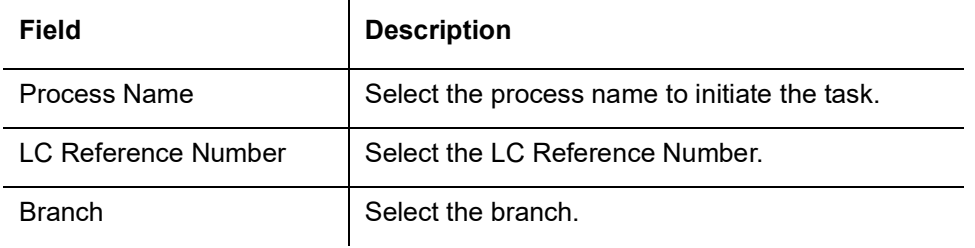

#### **Action Buttons**

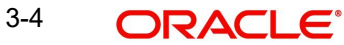

Use action buttons based on the description in the following table:

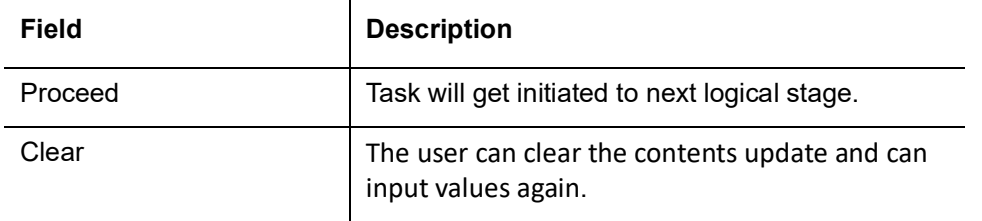

## <span id="page-8-0"></span>**3.2 Registration**

During Registration stage, user can capture the basic details and upload the documents received from beneficiary. It also enables the user to capture some additional product related details as an option. On submit of the request the request will be available for an LC expert to handle the request in the next stage.The OBTFPM user can process MT798 with sub messages MT726-MT759 message received through SWIFT**.** The OBTFPM verifies the field 21 and 26E ( of the MT759 and identifies the Original Contract Reference Number and Amendment Number and invokes the process. The user can cancel the previously received MT798 referenced message which is under process.

The OBTFPM user can process incoming MT798(up to a maximum of 8 messages) with sub messages MT788-MT799 message received through SWIFT and enables the user to cancel the previously received MT798 referenced message which is under process**.**

1. Using the entitled login credentials for Registration stage, login to the OBTFPM application.

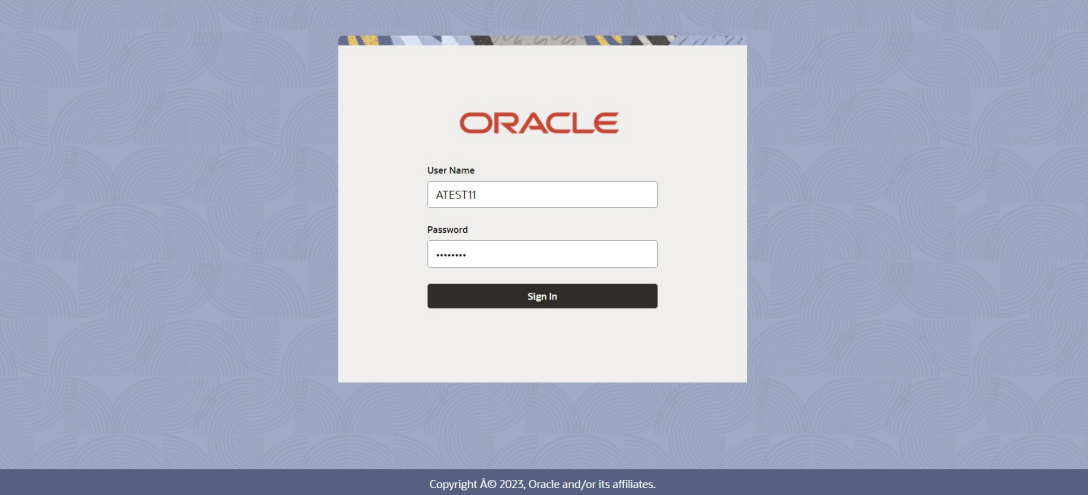

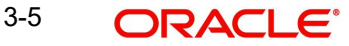

2. On login, user must be able to view the dashboard screen with widgets as mapped to the user.

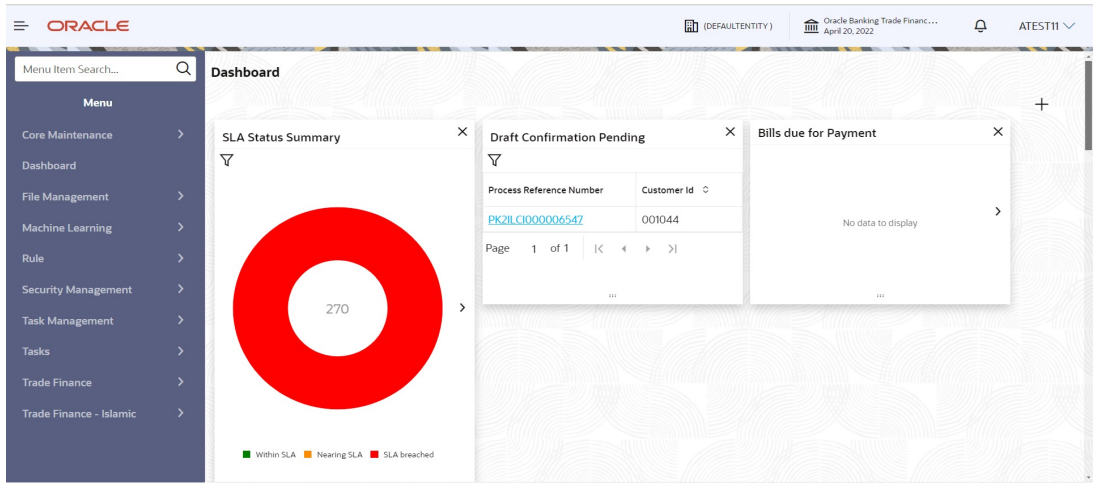

3. Click **Trade Finance> Export - Documentary Credit> Export LC Drawings.**

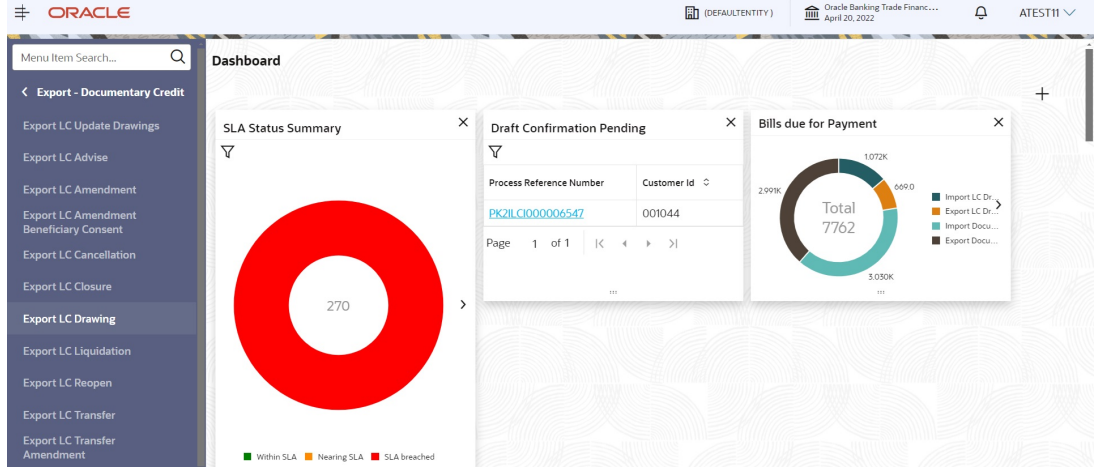

The Registration stage has two sections Basic Details and LC Details. Let's look at the details of Registration screens below:

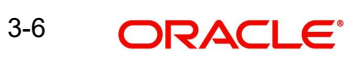

## <span id="page-10-0"></span>**3.2.1 Application Details**

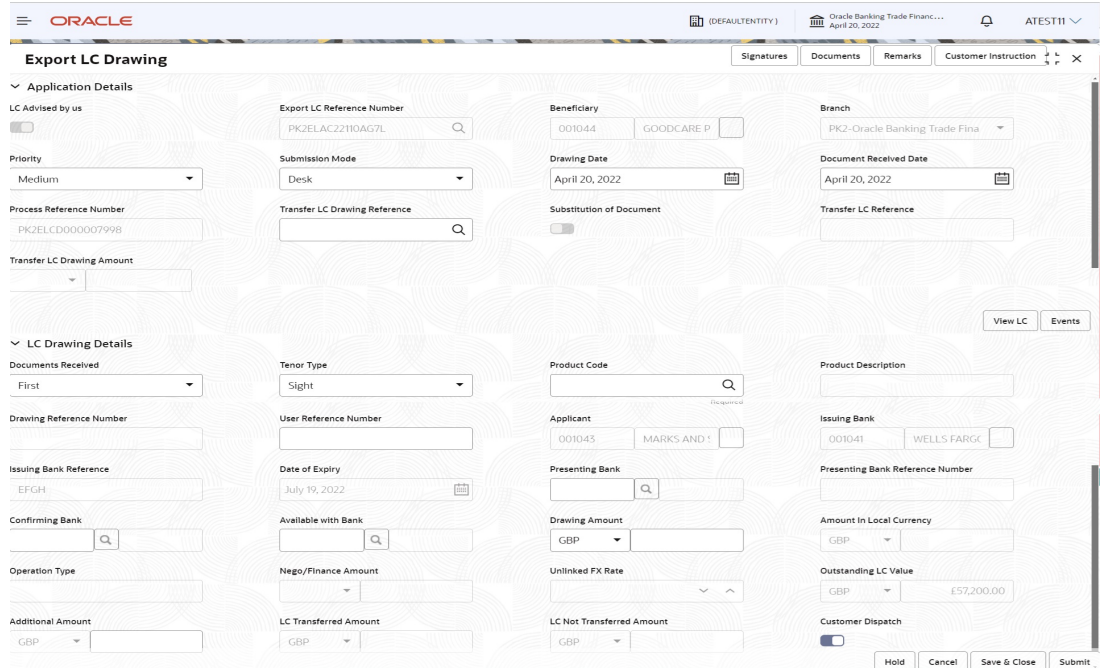

Provide the Basic Details based on the description in the following table:

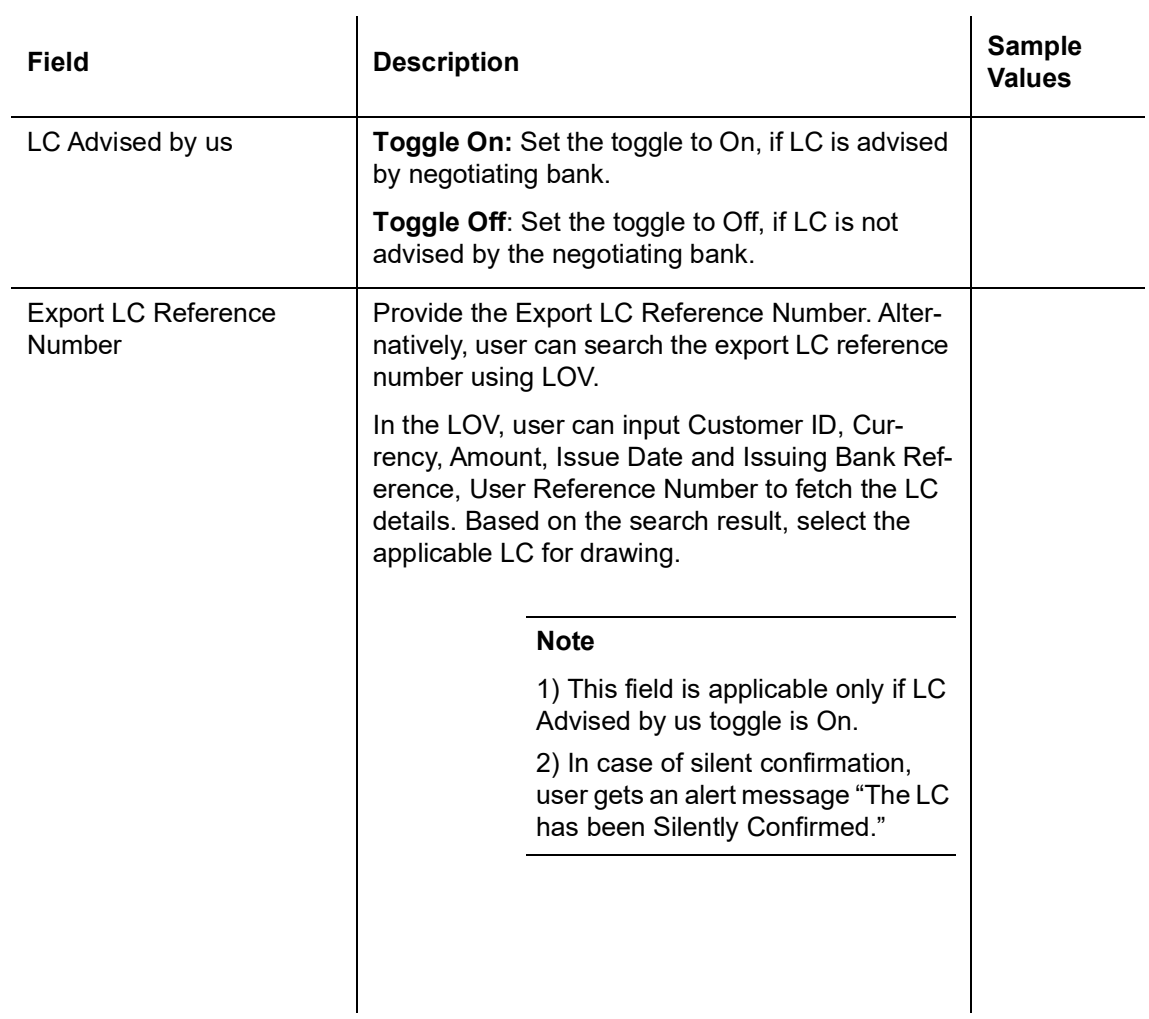

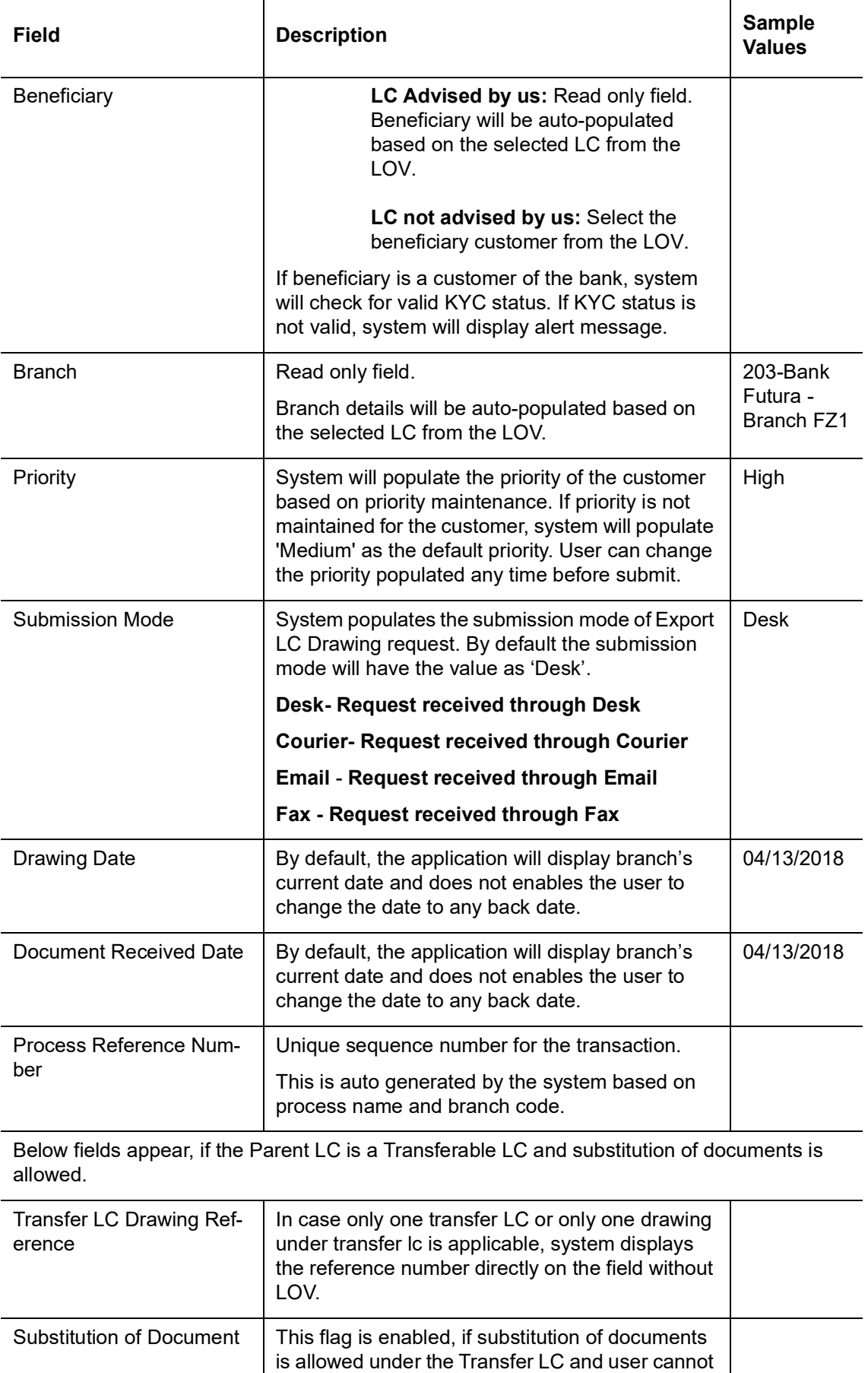

change the value.

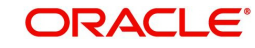

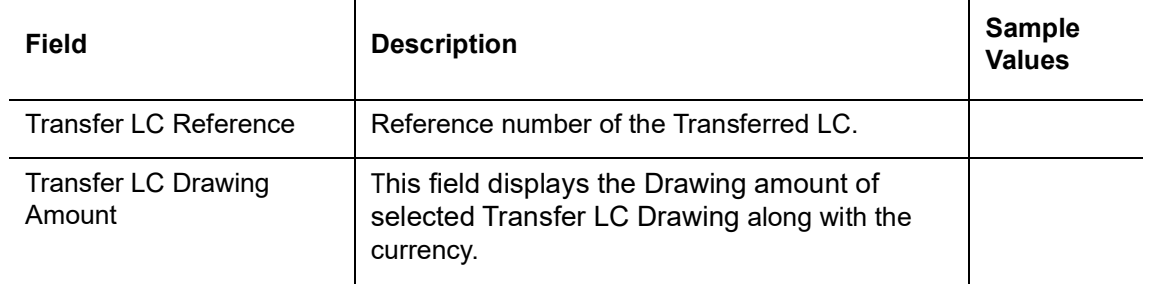

## <span id="page-12-0"></span>**3.2.2 LC Drawing Details**

Registration user can provide drawing details in this section. Alternately, drawing details can be provided by Scrutiny user. 

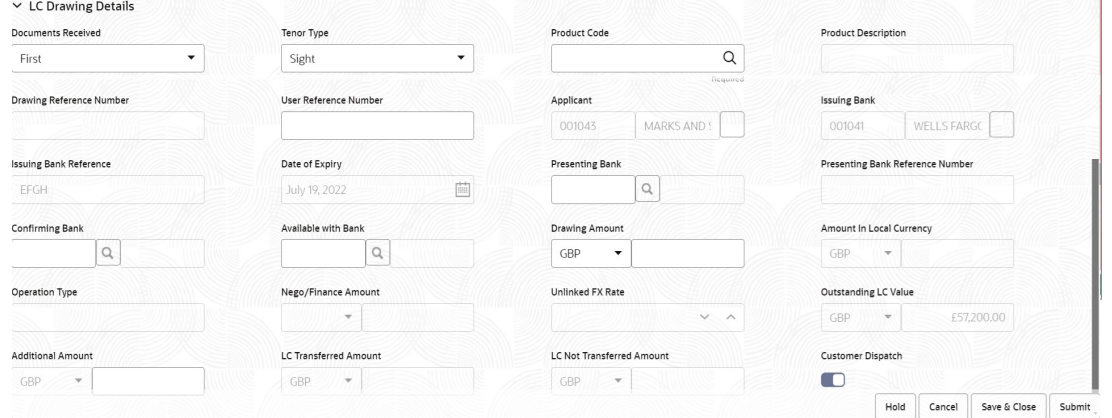

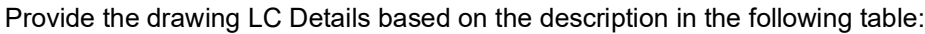

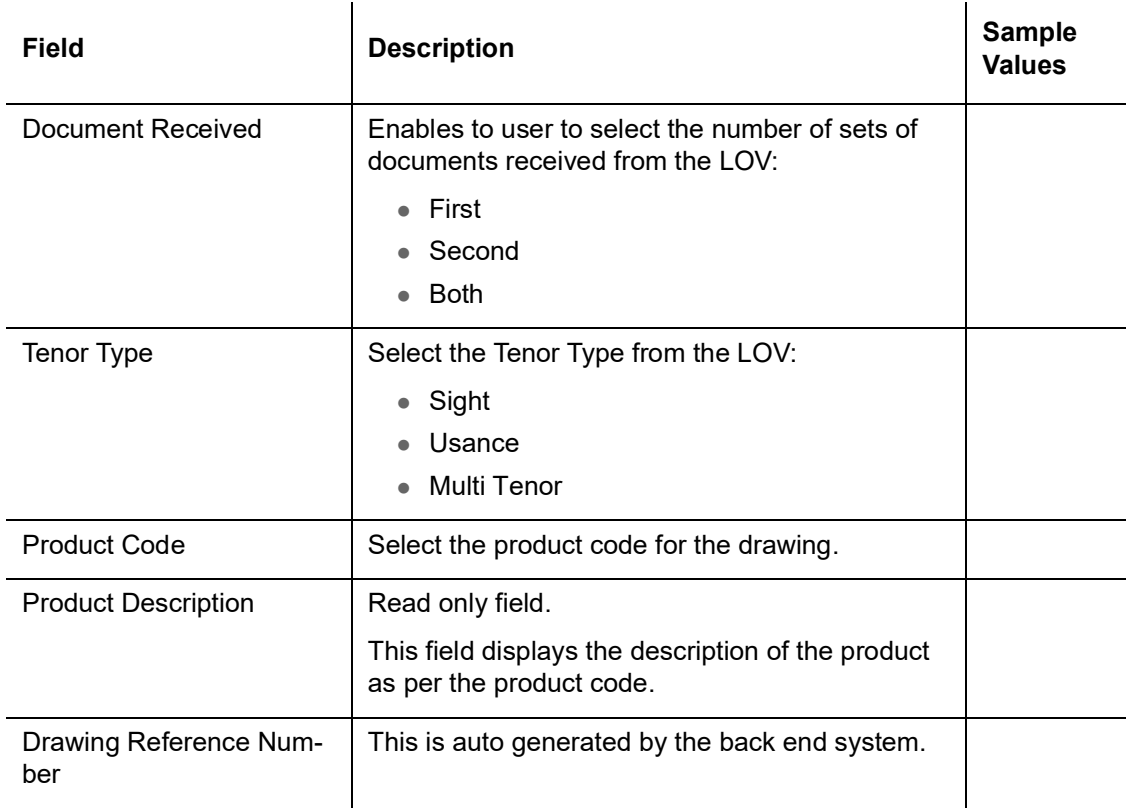

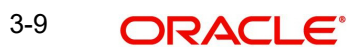

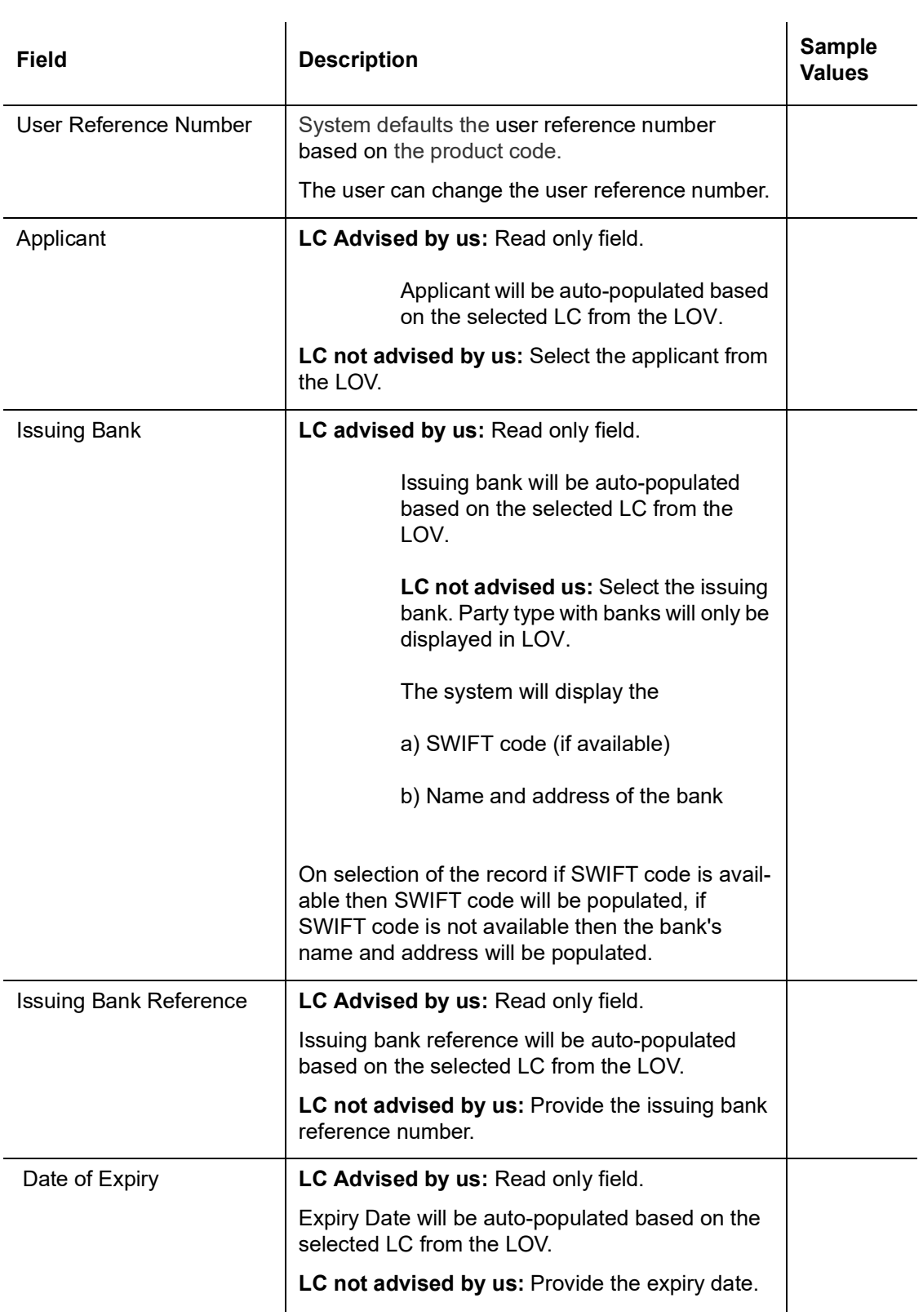

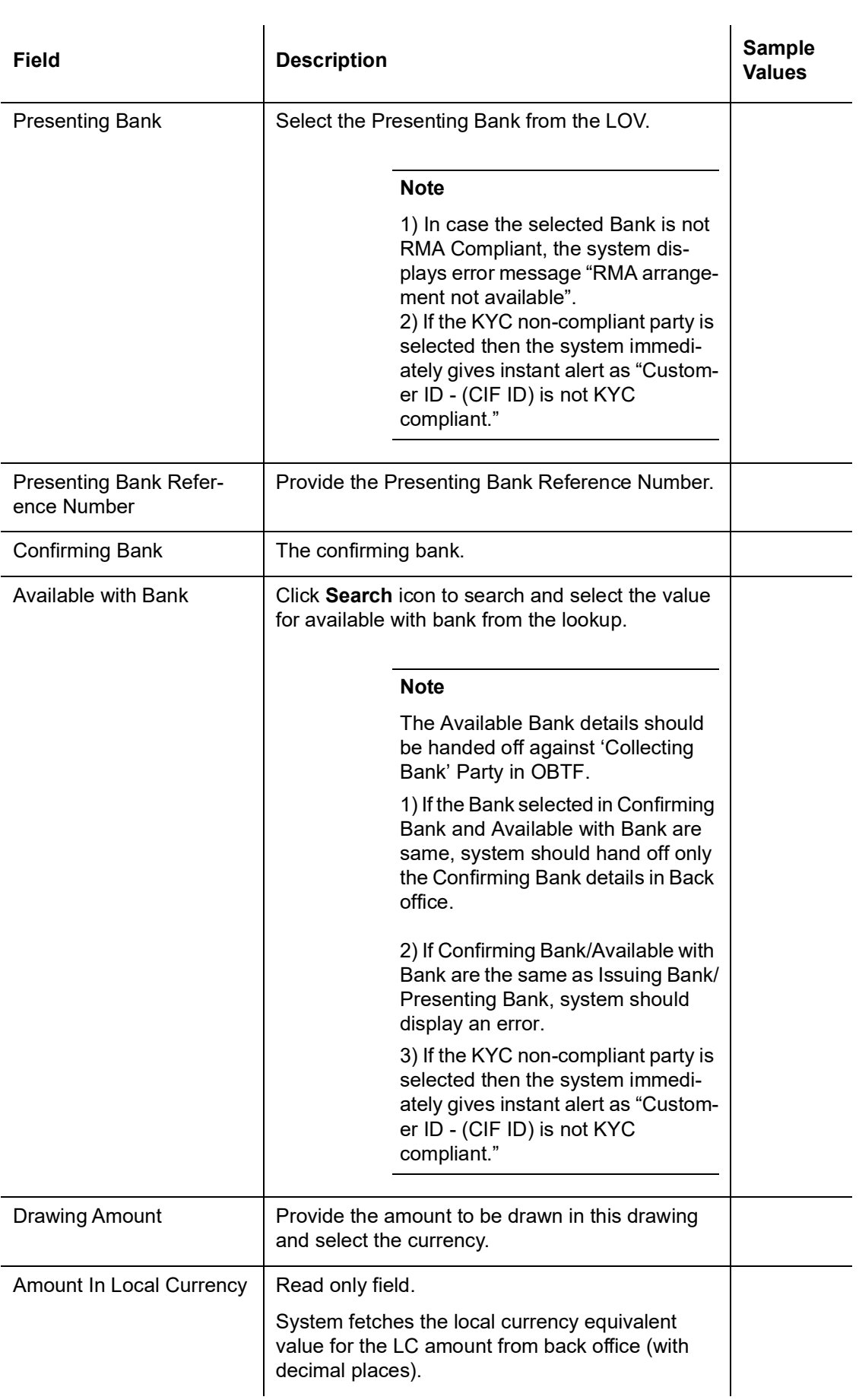

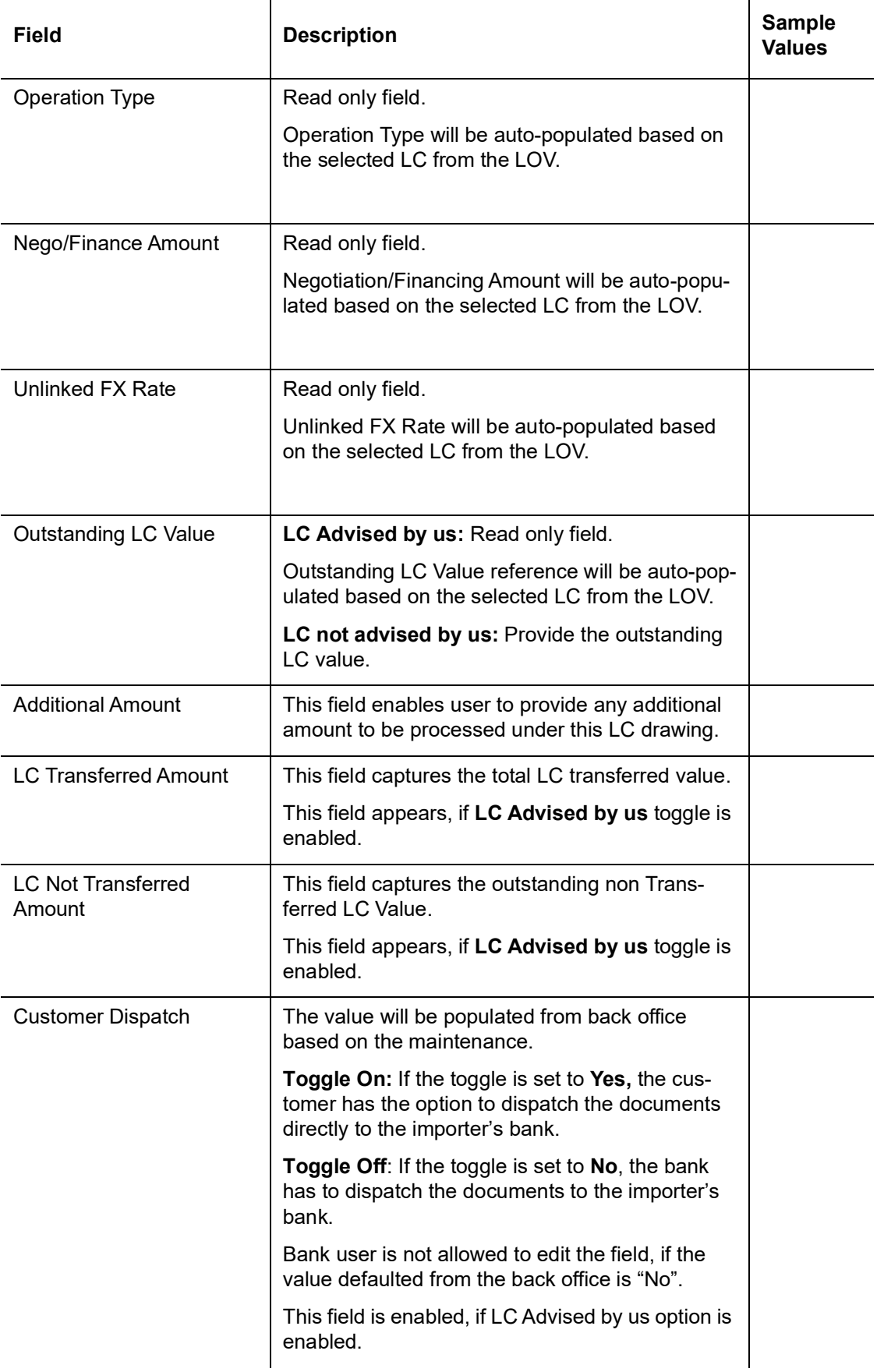

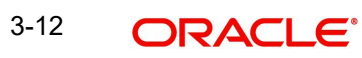

## <span id="page-16-0"></span>**3.2.3 Miscellaneous**

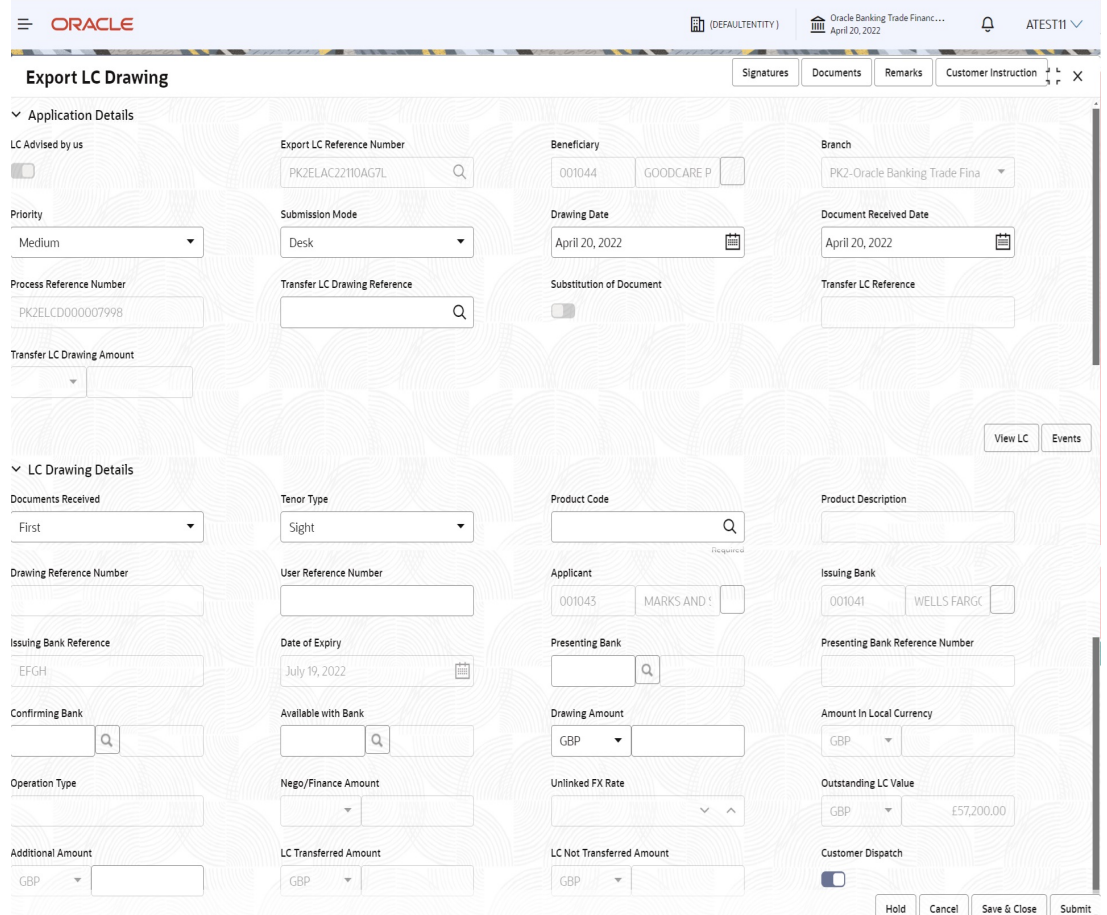

Provide the Miscellaneous Details based on the description in the following table:

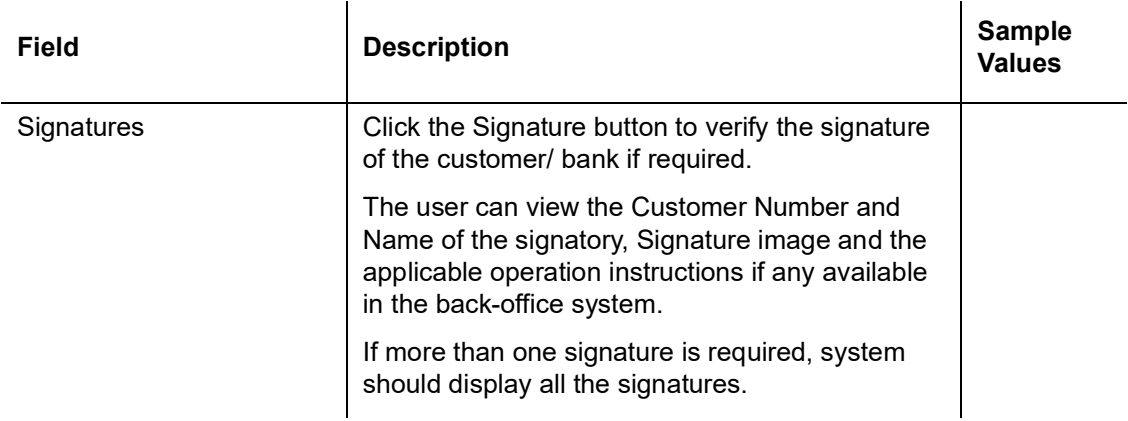

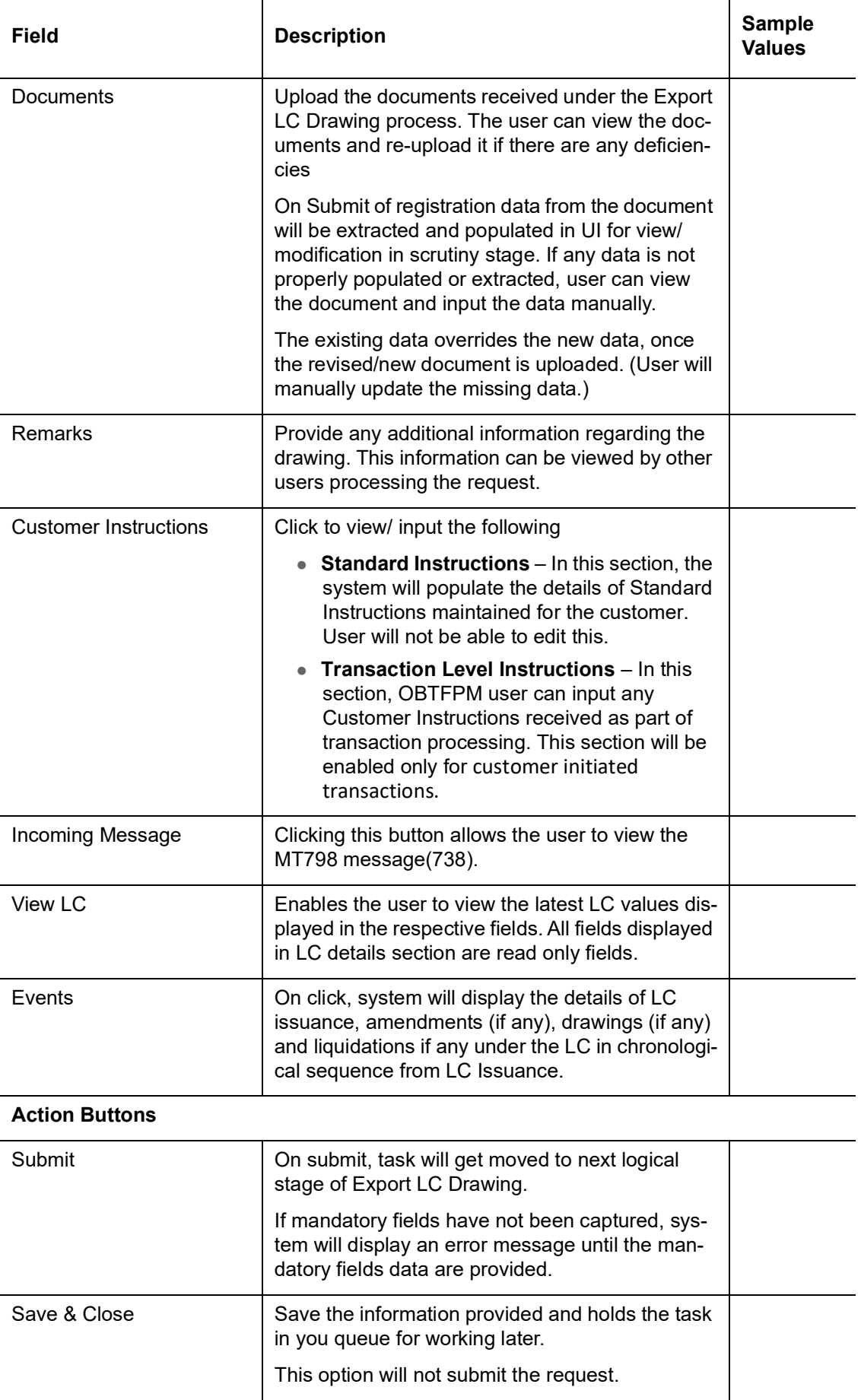

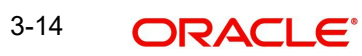

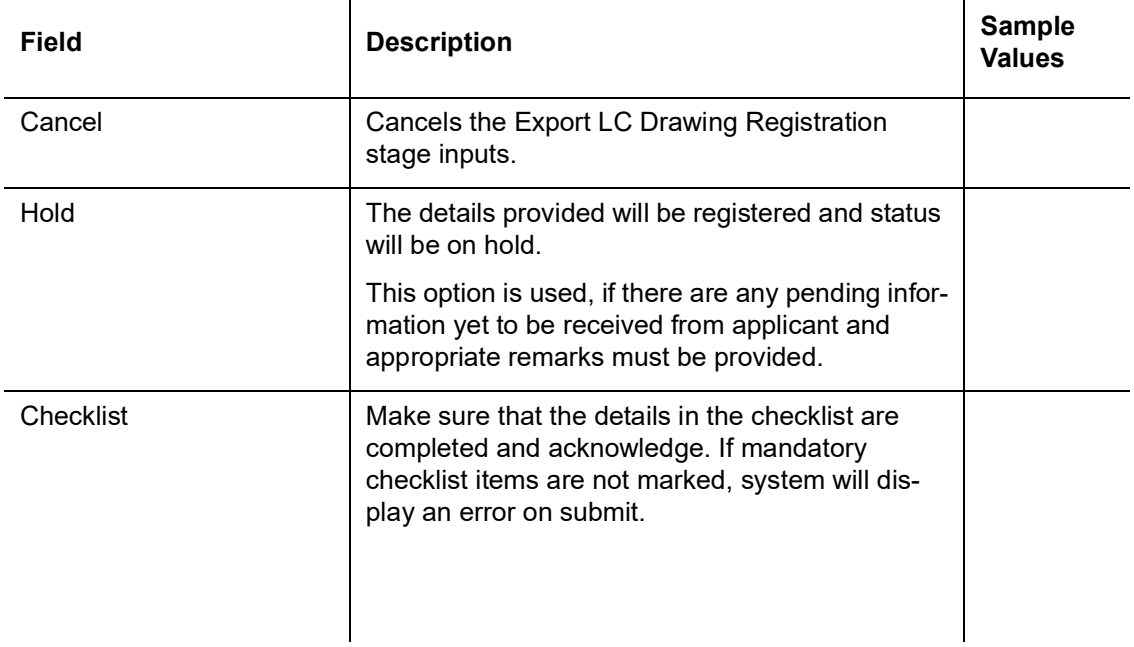

### <span id="page-18-0"></span>**3.2.4 Document Linkage**

The user can link an existing uploaded document in any of the process stages.

In OBTFPM, system should display Document Ids available in the DMS system. In DMS system, the documents can be Uploaded and stored for future access. Every document stored in DMS will have a unique document id along with other Metadata. The uploaded Document image in the DMS should be available/queried in the Process flow stage screens to link with the task by using the Document ID.

System displays the Documents ids which is not linked with any of the task. Mid office should allow either upload the document or link the document during task processing. The Mid office should allow to Link the same Document in multiple tasks.

- 1. Navigate to the Registration screen.
- 2. On the header of **Registration** screen, click **Documents** button. The Document pop-up screen appears.

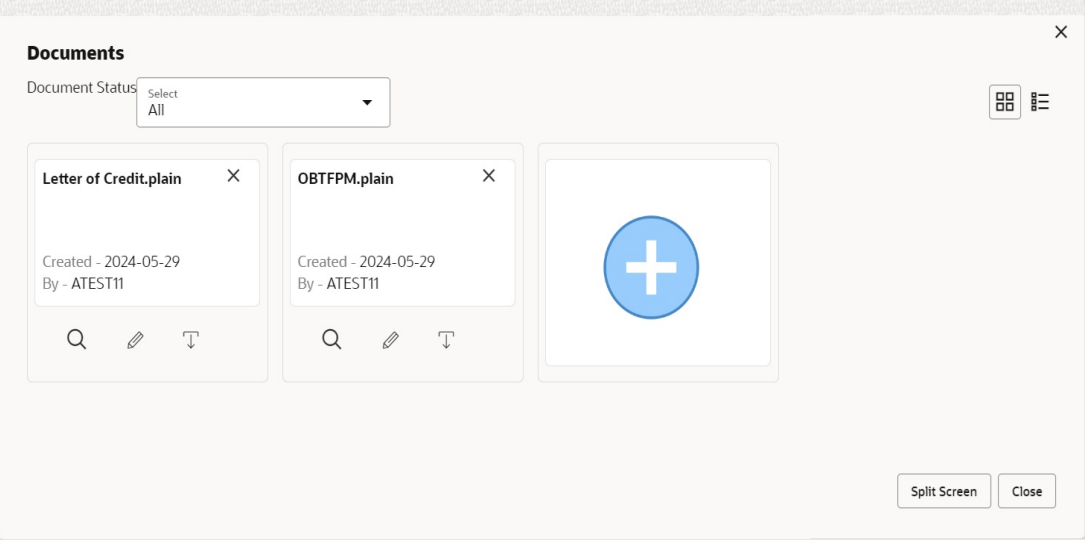

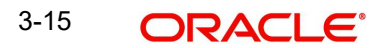

3. Click the Add Additional Documents button/ link. The **Document** screen appears.

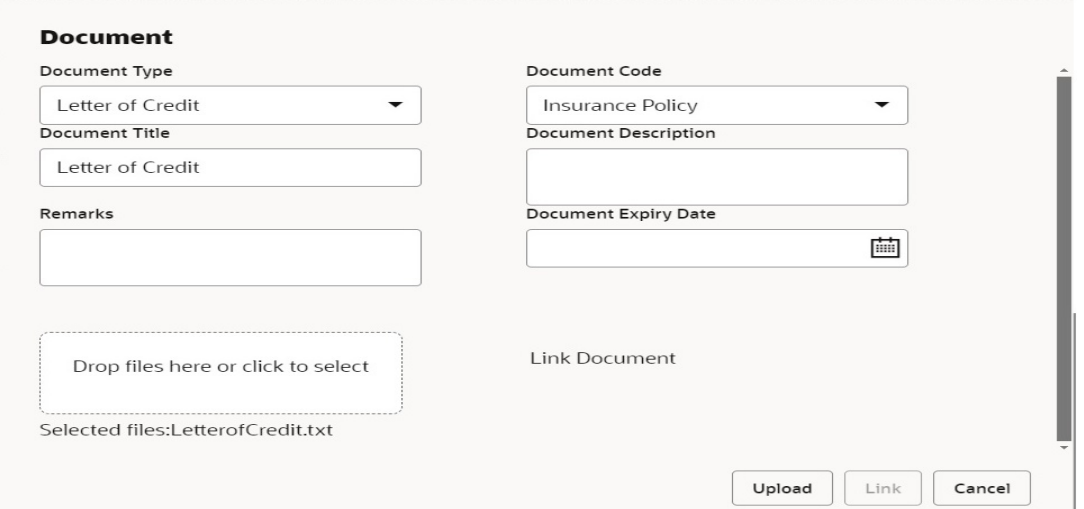

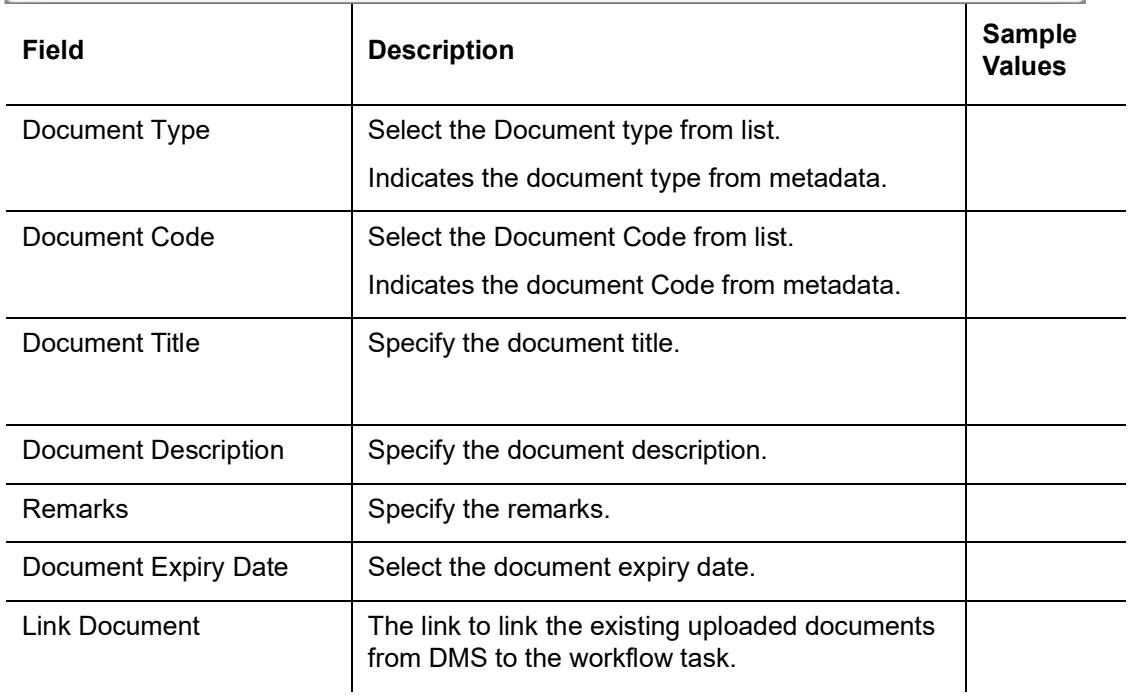

4. Select the document to be uploaded or linked and click the **Link Document** link. The link Document pop up appears.

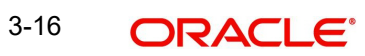

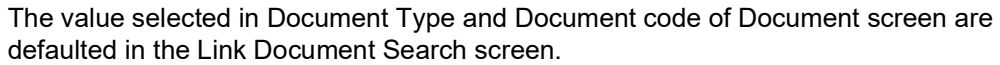

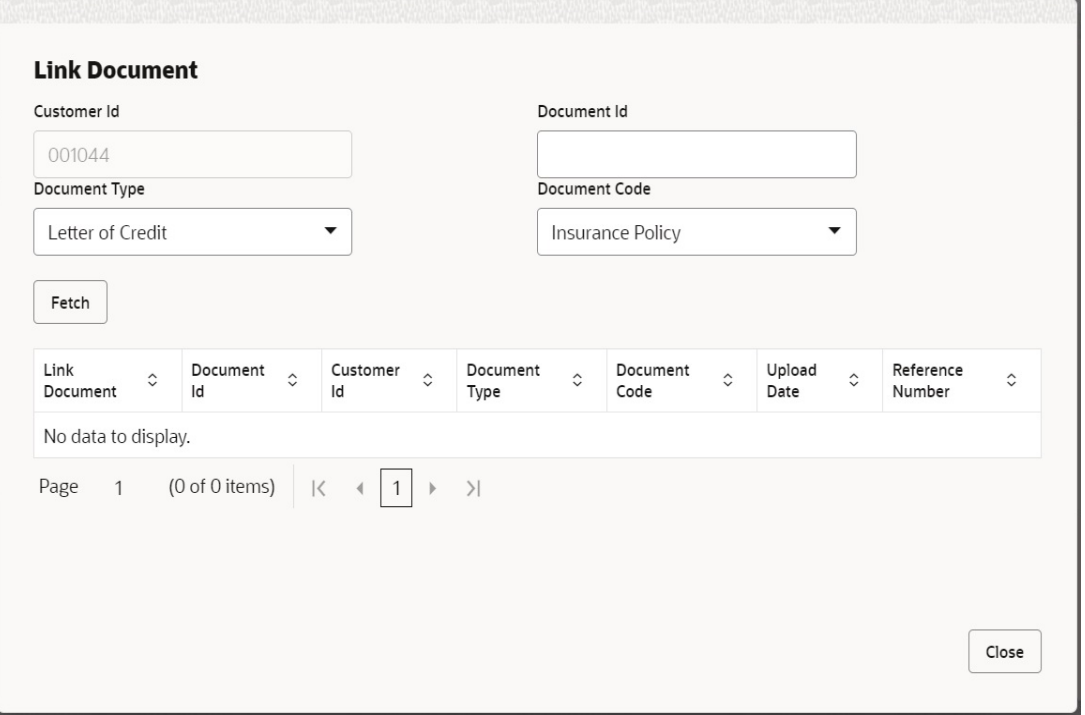

5. Click **Fetch** to retrieve the details from DMS. System Displays all the documents available for the given Document Type and Document Code for the Customer.

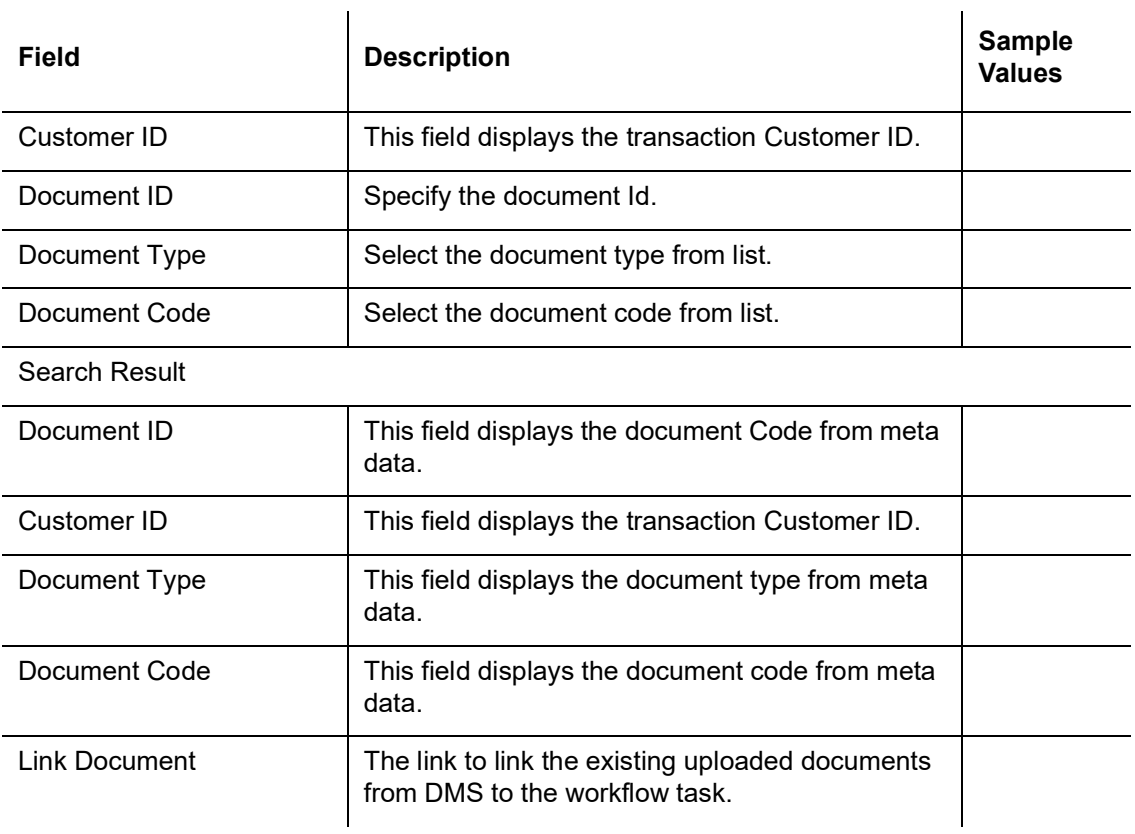

6. Click **Link** to link the particular document required for the current transaction.

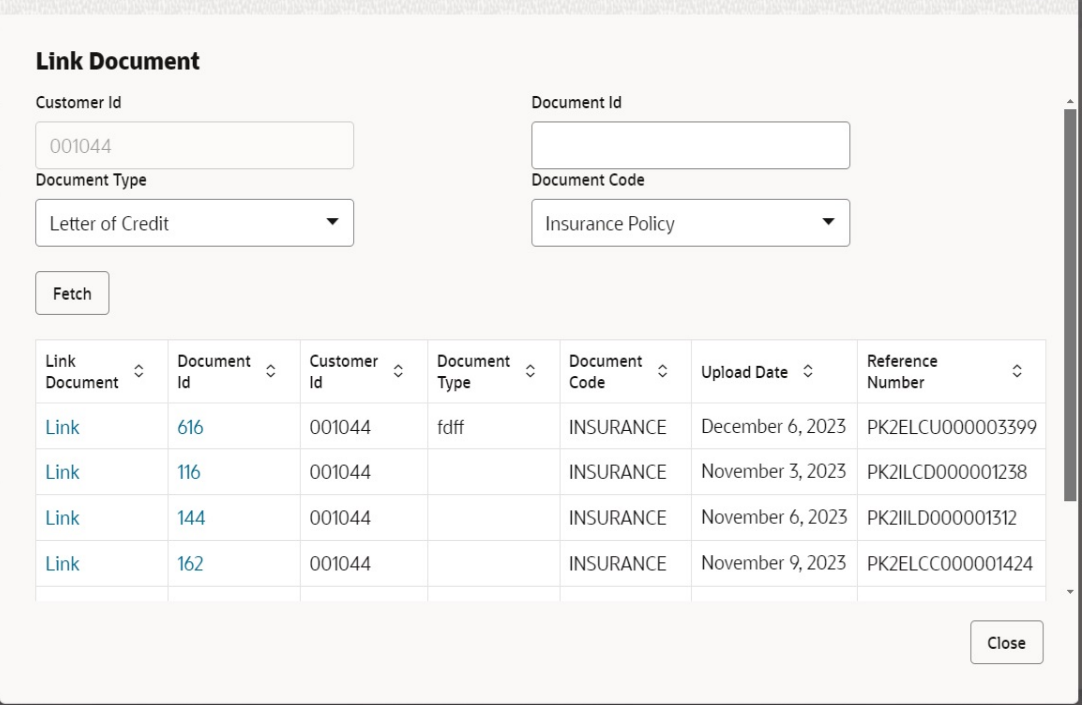

Post linking the document, the user can View, Edit and Download the document.

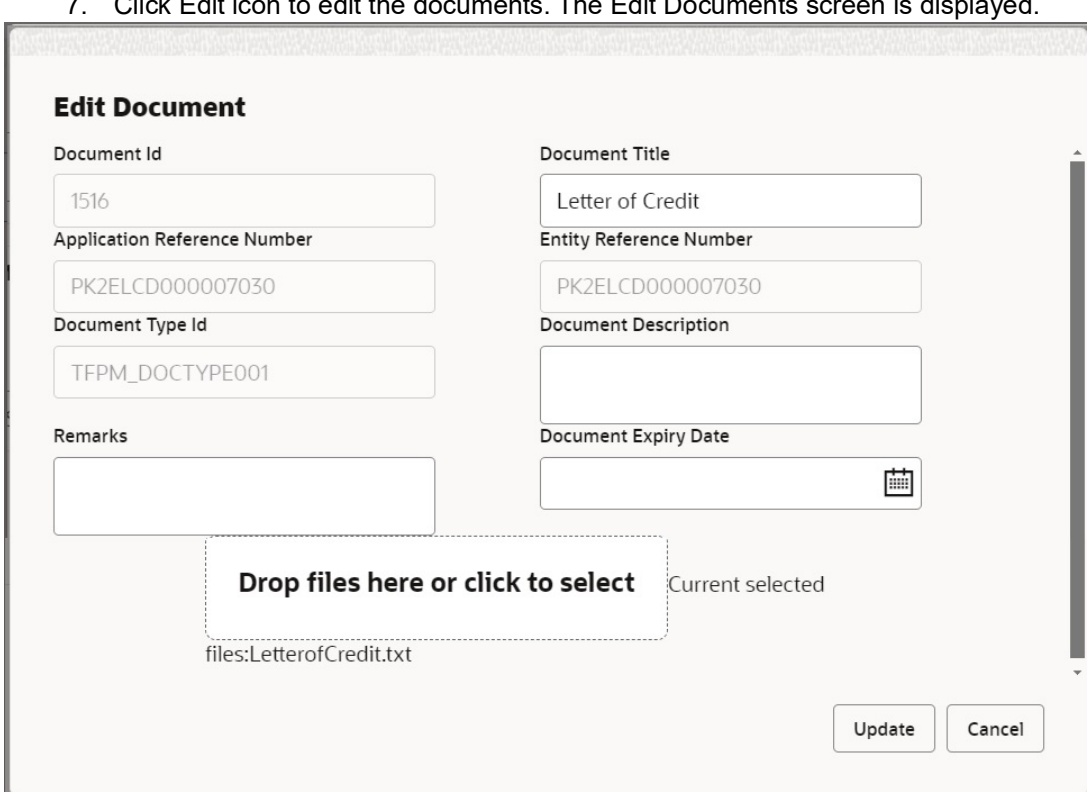

7. Click Edit icon to edit the documents. The Edit Documents screen is displayed.

### <span id="page-21-0"></span>**3.2.5 Bi-Directional Flow for Offline Transactions Initiated from OBTFPM**

This topic provides the systematic instructions to initiate the Bi-Directional Flow for Offline Transactions Initiated from OBTFPM.

 $\overline{a}$ 

Offline Transactions means those transactions which are not initiated by OBDX, but are initiated directly by the bank user in OBTFPM upon request received from the customer.

#### **Pre- Conditions:**

- Customer Maintenance details are replicated from OBTF to OBTFPM.
- Task is initiated in OBTFPM, Customer ID is captured/populated and Process Reference Number is generated.
- 1. Customer Maintenance details are replicated from OBTF to OBTFPM.
- 2. In OBTFPM, user clicks Request Clarification, the system checks if the request is initiated from OBDX by validating the value available in the submission mode field is "Online".
- 3. In case submission mode is "Online", the user can enter the clarification details in "Clarification Required" placeholder.In case submission mode is not "Online", the system will validates if the counterparty is a OBDX customer by checking the flag "Trade Finance Portal" in the Customer Maintenance table replicated from OBTF. In this case, the user can submit clarification.
- 4. In case submission mode is not "Online", and if the "Trade Finance Portal" flag is set to 'No' in Customer Maintenance Table, the system should display the error message that 'The customer is not subscribed to Trade Finance Portal'. Once the request is submitted, the Request Clarification functionality would be applicable to offline initiated transactions also.

## <span id="page-22-0"></span>**3.3 Scrutiny**

On successful completion of Registration of an Export LC Drawing request, the request moves to Scrutiny stage. At this stage the gathered information during Registration are scrutinized.

OBTFPM user submits the task in registration stage after input of basic details. On Submit of registration data will be extracted and then the task is moved to scrutiny stage. (system should provide facility to configure data extraction as part of any stage)

Scrutiny user will open the task from Free Task queue. System will prompt the user to verify the extracted data.

The following steps enable the user to acquire the task available-at Scrutiny stage:

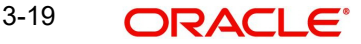

1. Using the entitled login credentials for Scrutiny stage, login to the OBTFPM application.

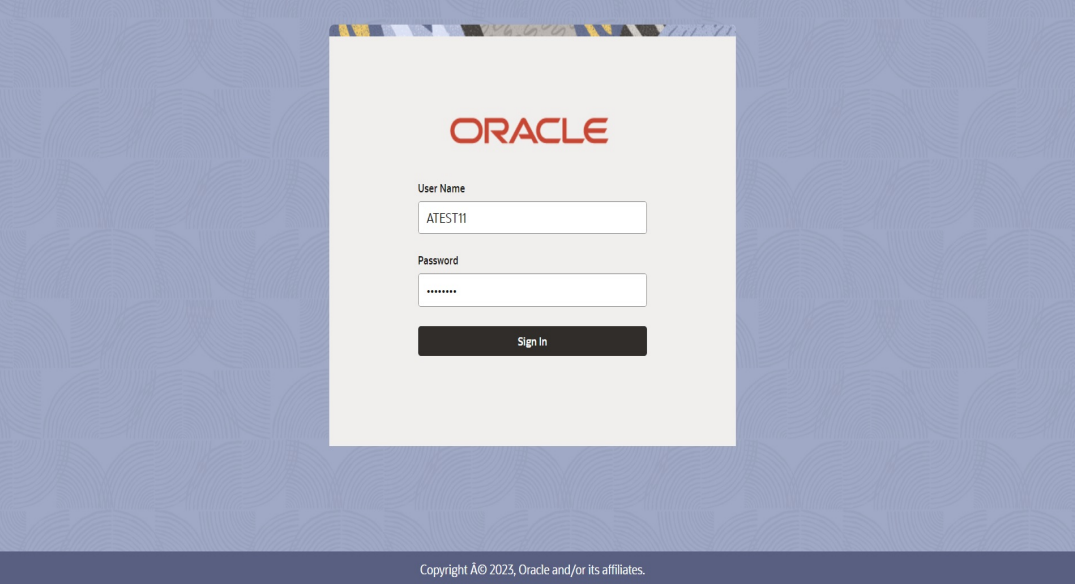

2. On login, user must be able to view the dashboard screen with widgets as mapped to the user.

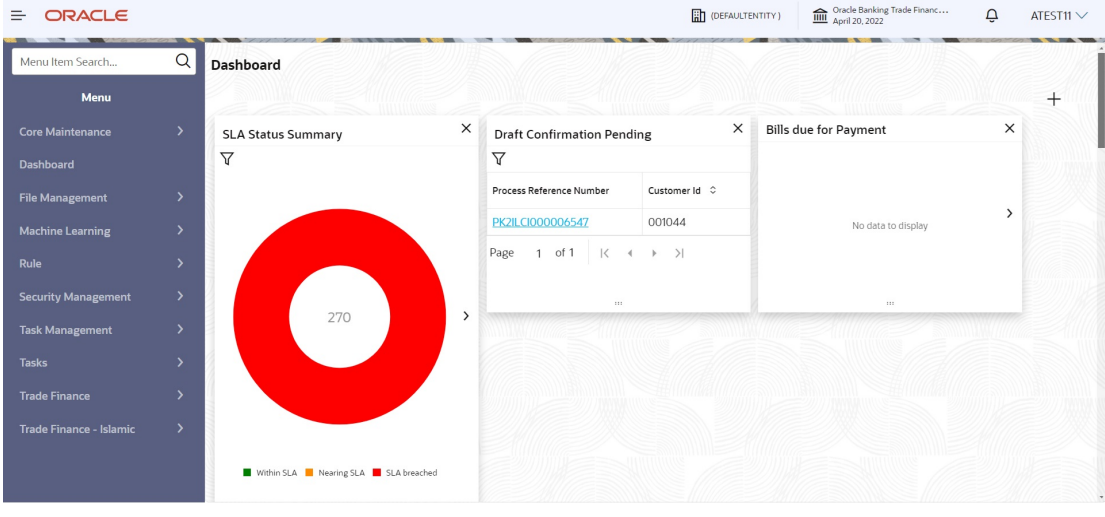

3. Click **Tasks> Free Tasks.**

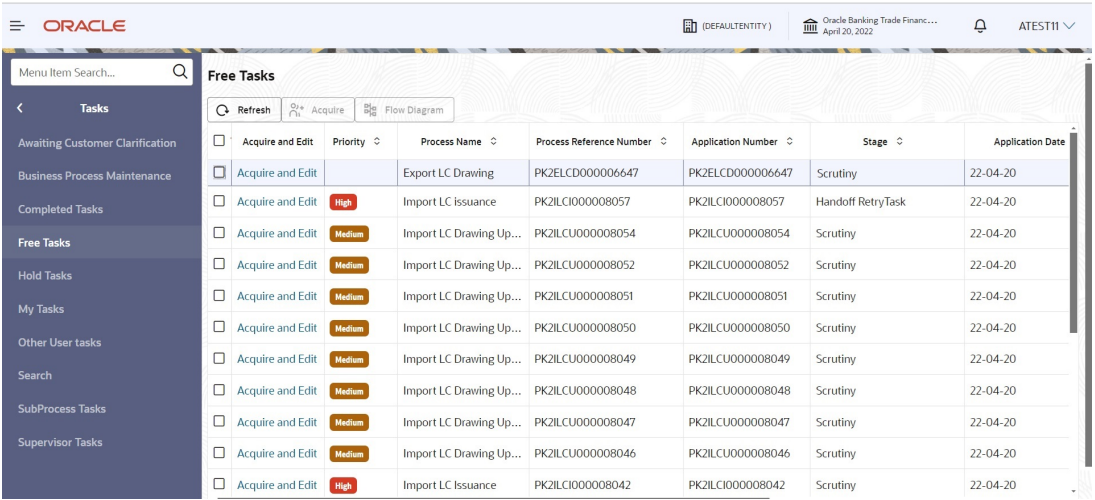

4. Select the appropriate task and click **Acquire & Edit** to edit the task or click **Acquire** to edit the task from **My Tasks**.

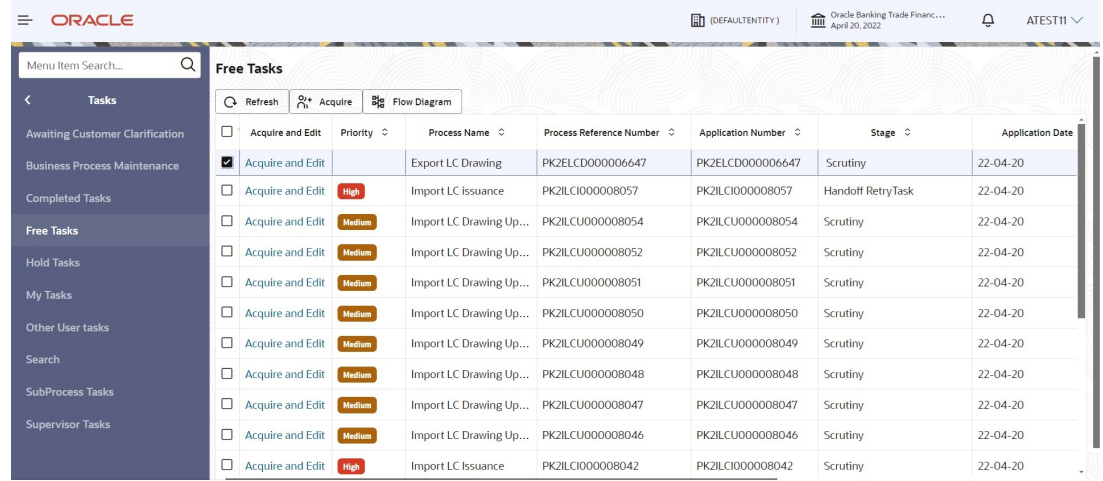

5. The acquired task will be available in **My Tasks** tab. Click **Edit** to scrutinize the registered task.

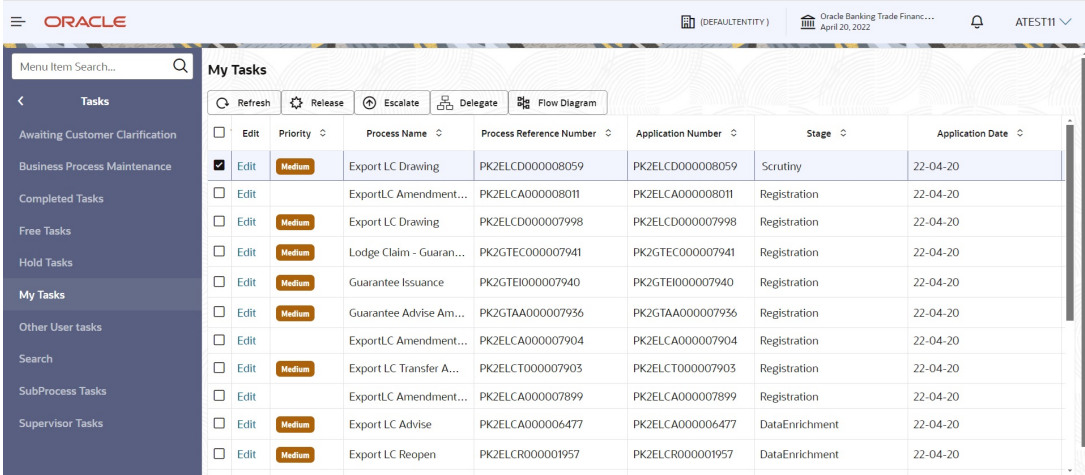

The Scrutiny stage has following hops for data capture:

- **•** Main Details
- Document Details
- Shipment Details
- Additional Conditions
- **•** Discrepancy Details
- **•** Additional Fields
- **•** Additional Details
- **•** Maturity Details
- Summary

Let's look at the details for Scrutiny stage. User can enter/update the following fields. Some of the fields that are already having value from Registration/online channels may not be editable.

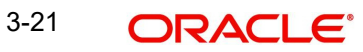

## <span id="page-25-0"></span>**3.3.1 Main Details**

Main details section has two sub section as follows:

- **•** Application Details
- LC Details

#### **3.3.1.1 Application Details**

The fields listed under this section are same as the fields listed under the [3.2.1 Application](#page-10-0)  [Details](#page-10-0) section in [3.2 Registration.](#page-8-0) Refer to [3.2.1 Application Details](#page-10-0) for more information of the fields.

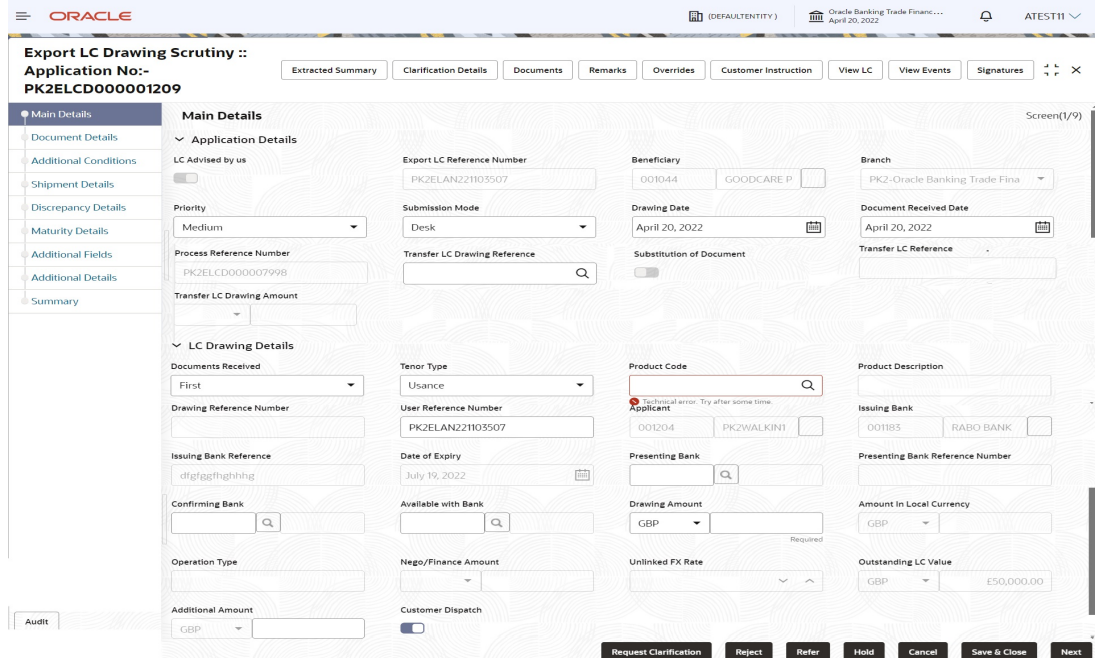

Following fields can be amended based on the description in the following table:

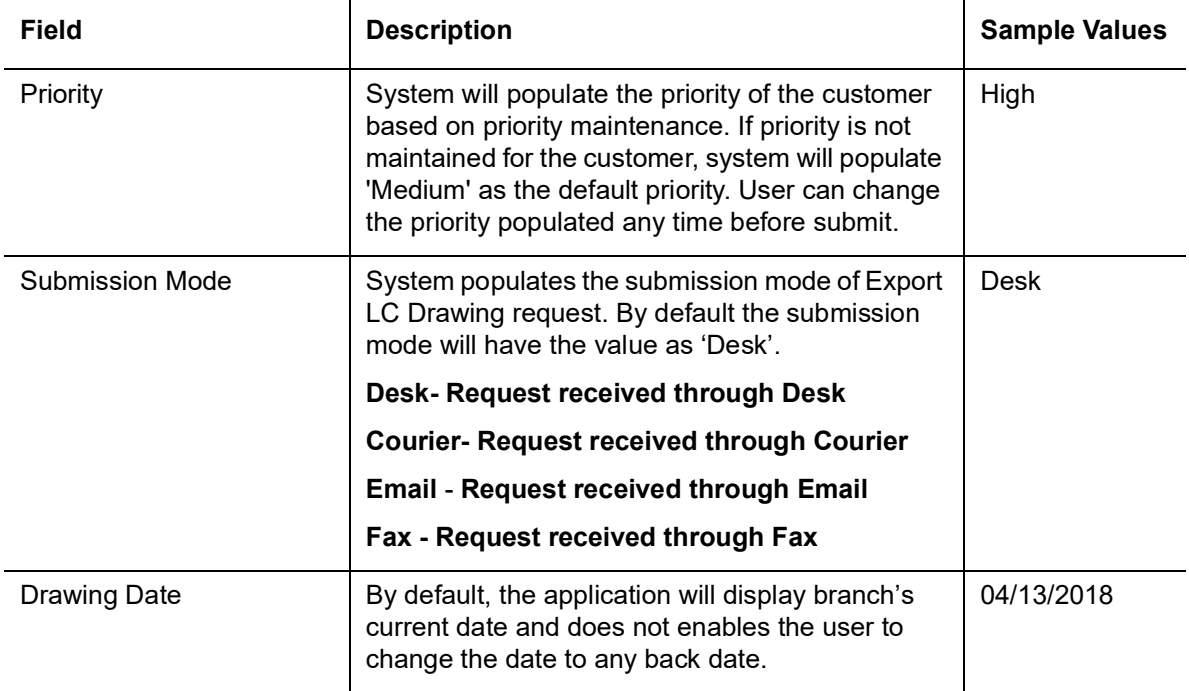

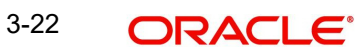

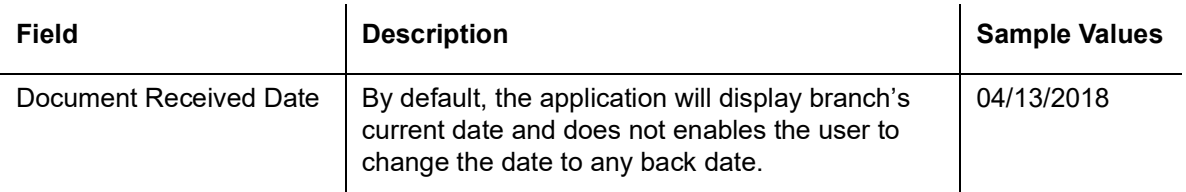

Below fields appear, if the Parent LC is a Transferable LC and substitution of documents is allowed.

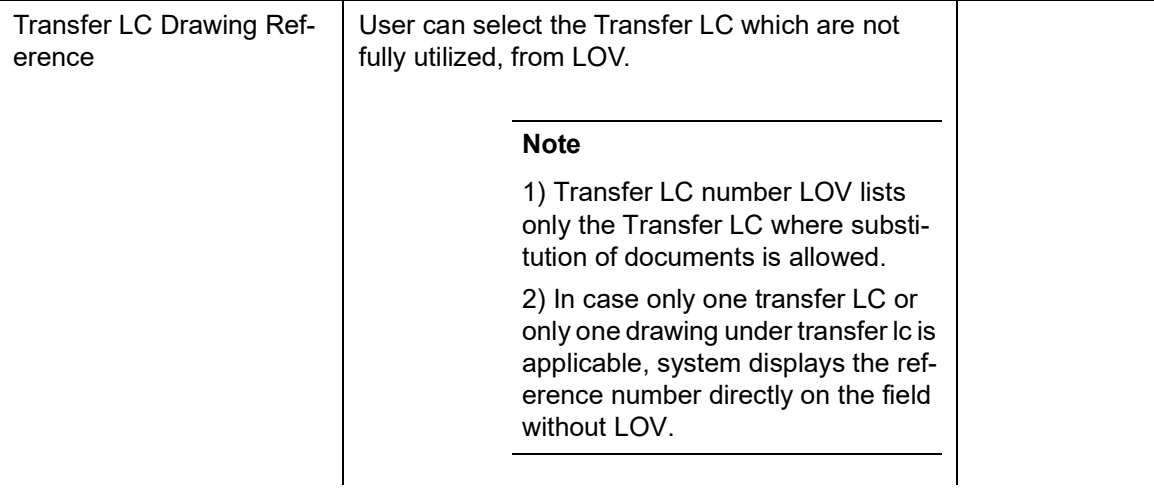

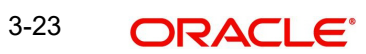

## **3.3.1.2**

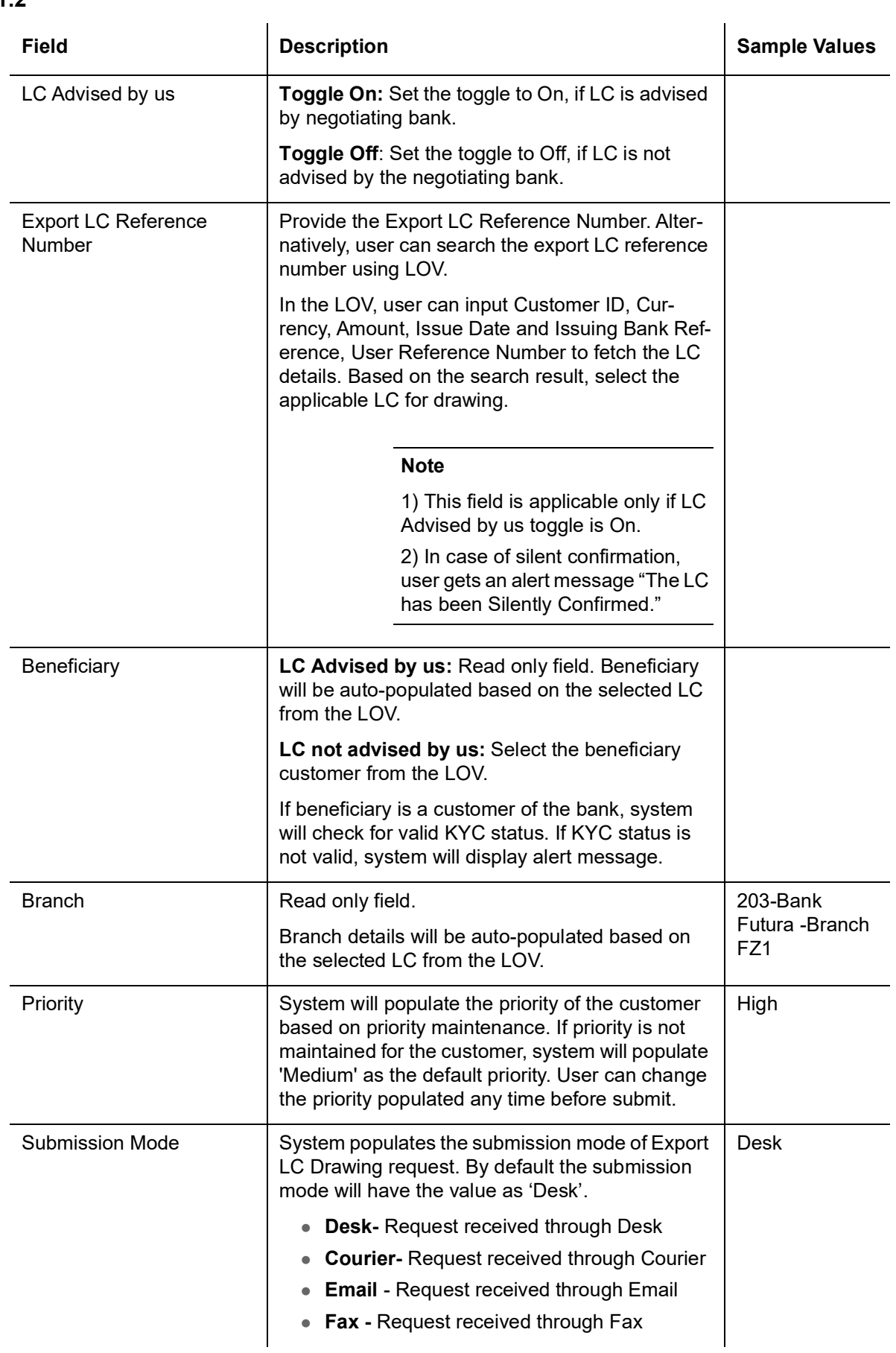

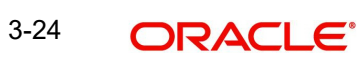

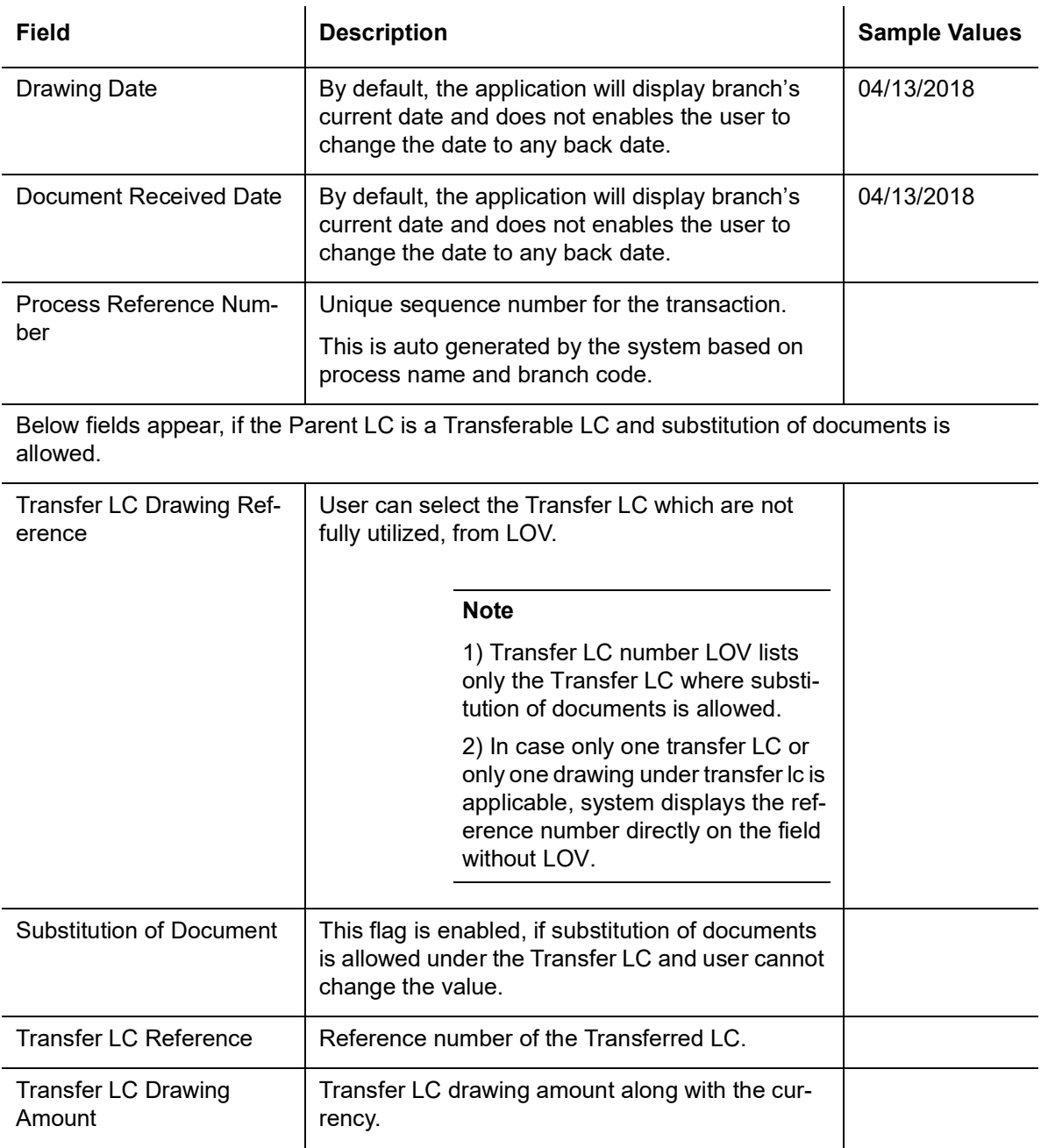

### **3.3.1.3 LC Drawing Details**

The fields listed under this section are same as the fields listed under the [3.2.2 LC Drawing Details](#page-12-0) section in [3.2 Registration](#page-8-0). Refer to [3.2.2 LC Drawing Details](#page-12-0) for more information of the fields. During Registration, if user has not captured input, then user can capture the details in this section.

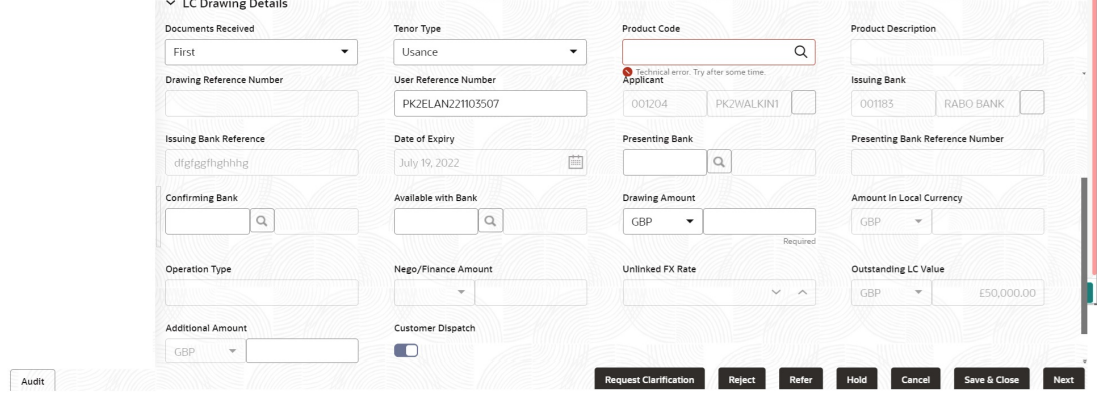

Following fields can be amended based on the description in the following table:

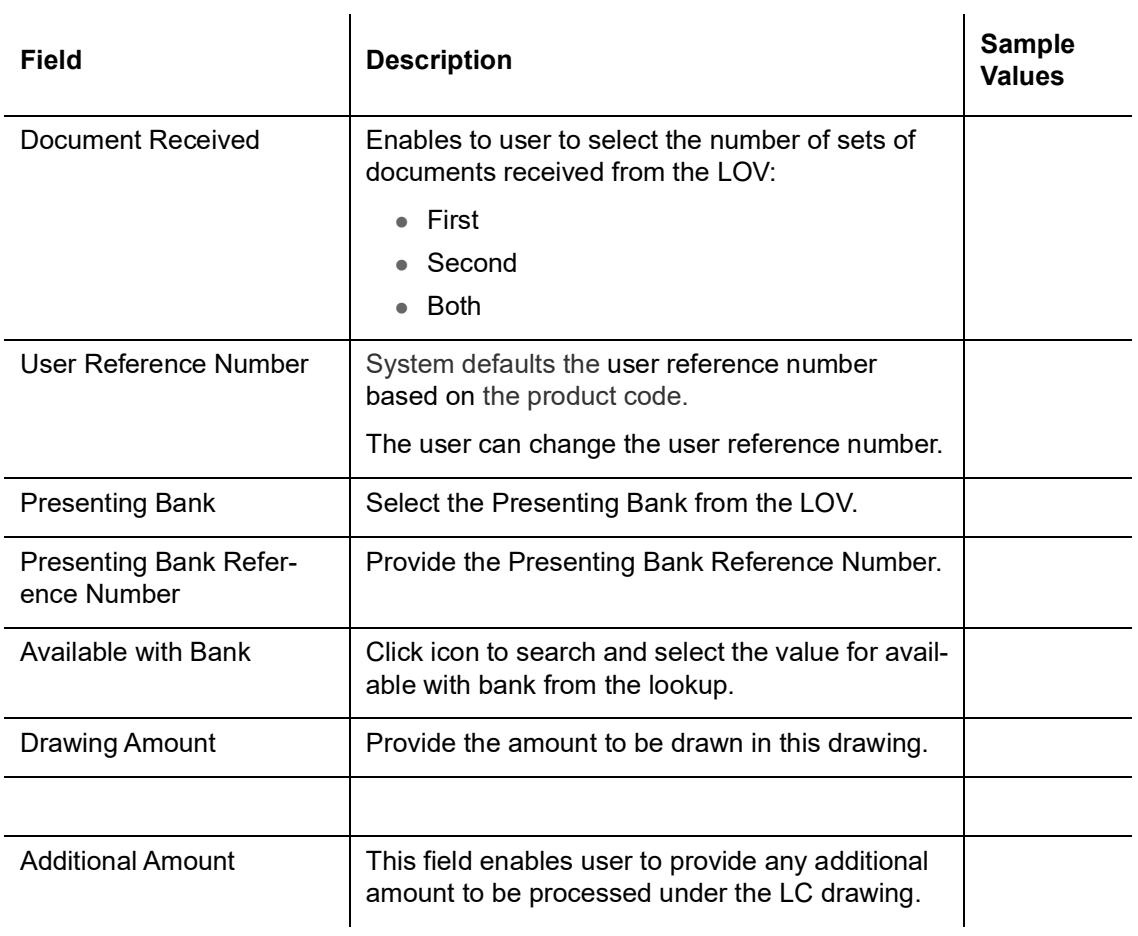

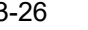

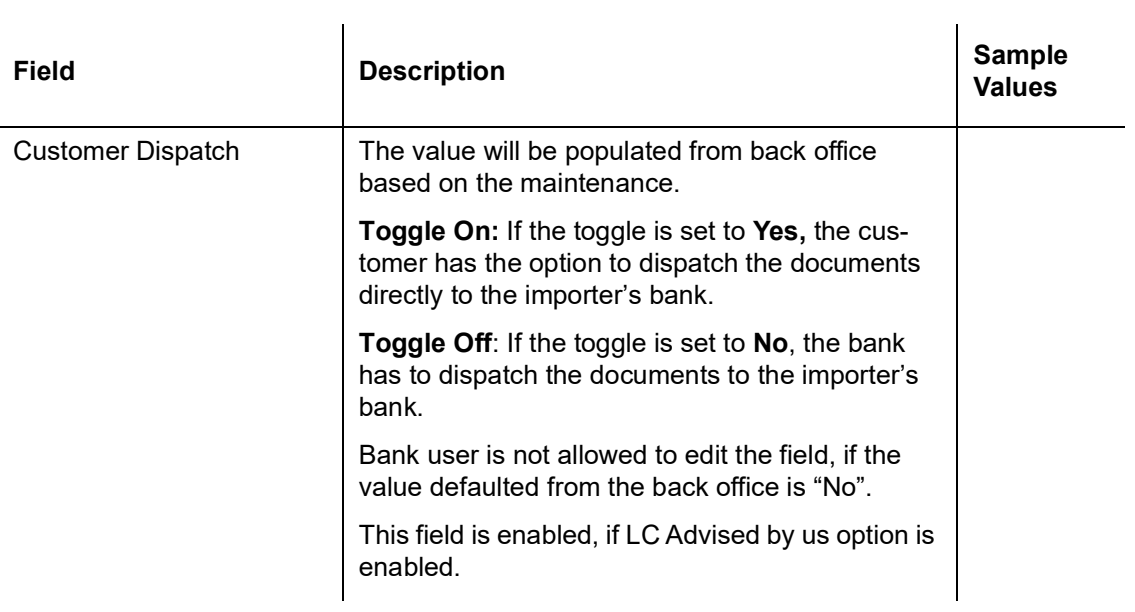

## **3.3.1.4 Action Buttons**

Use action buttons based on the description in the following table:

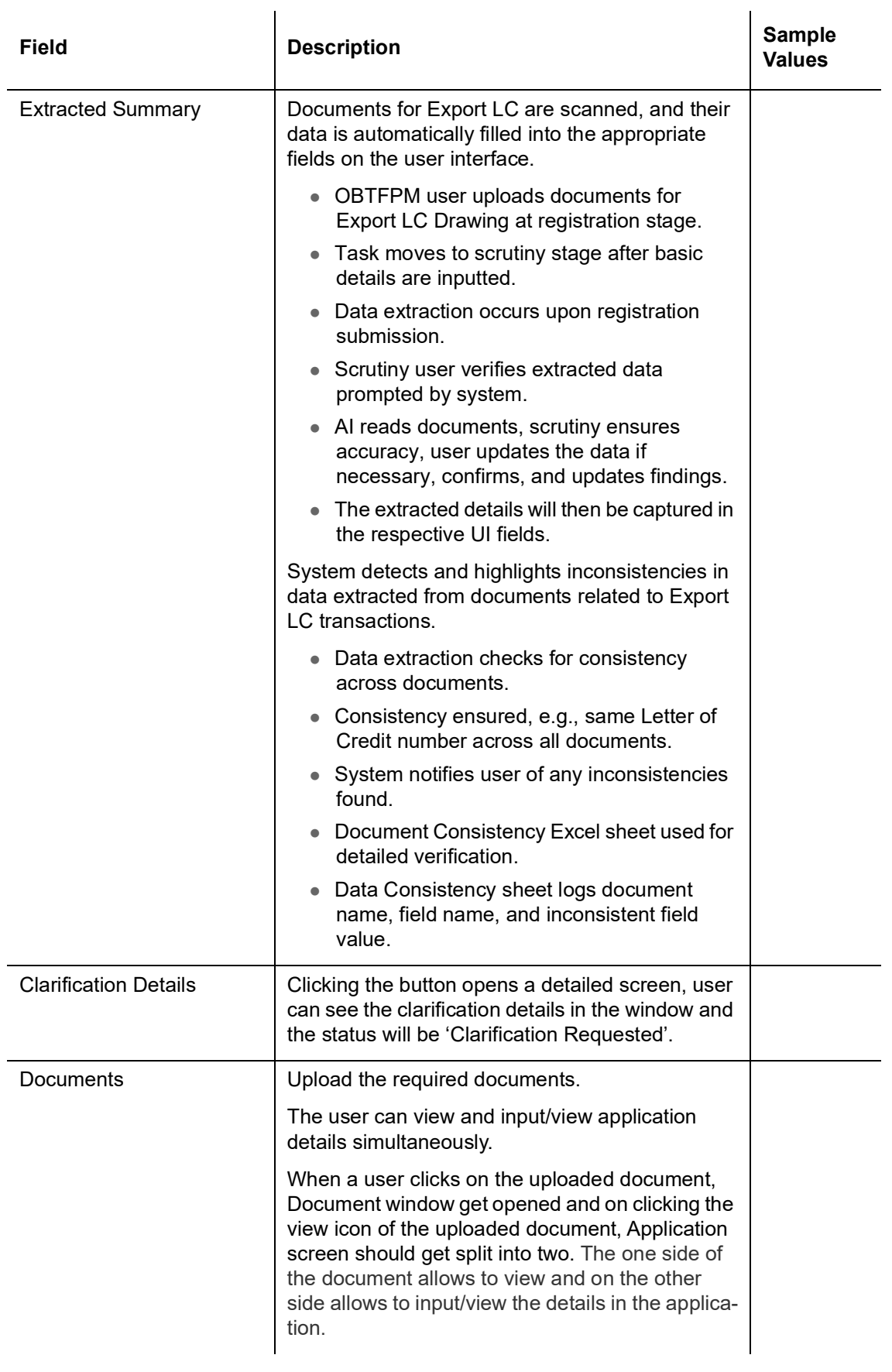

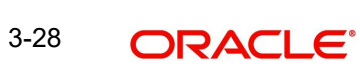

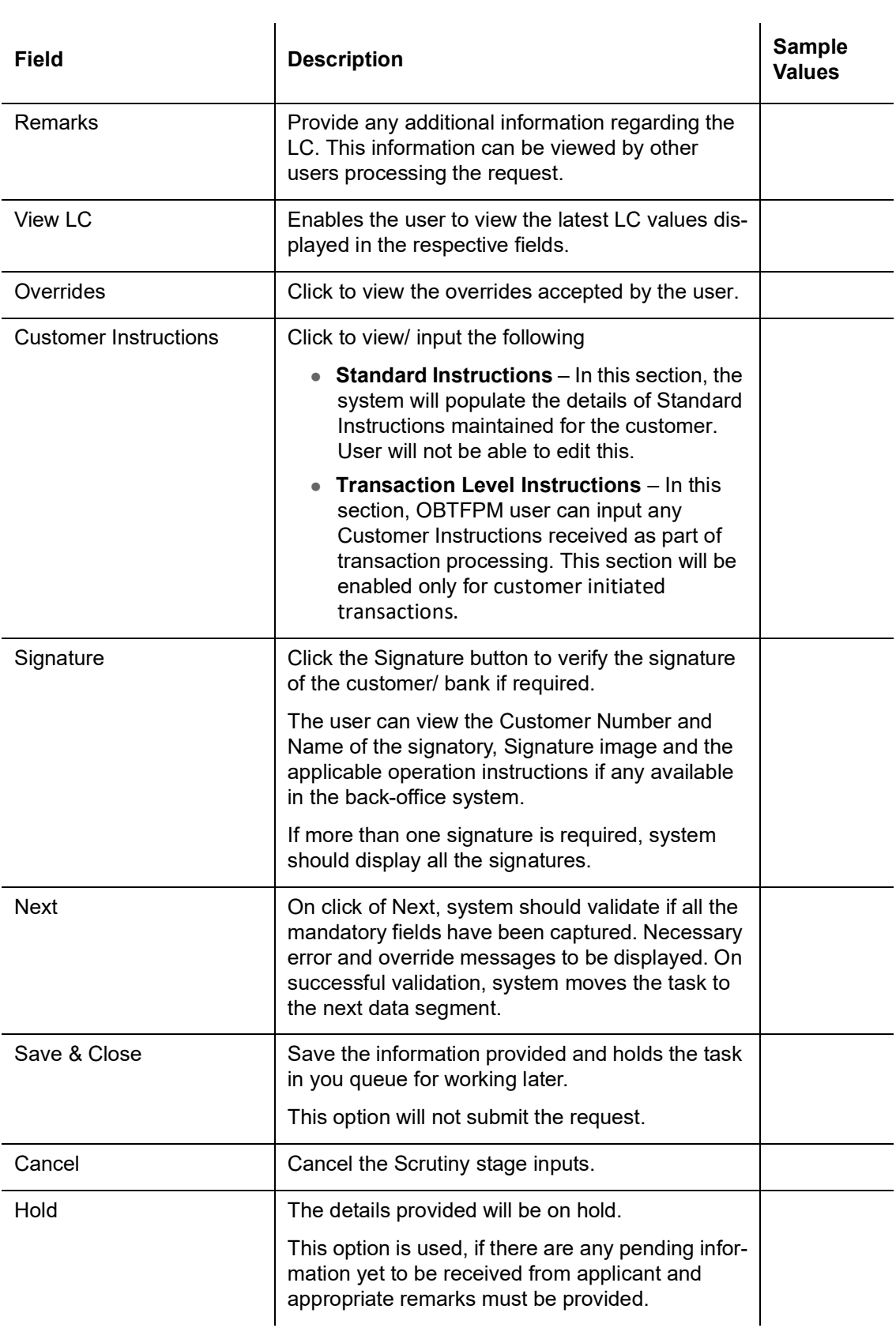

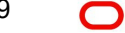

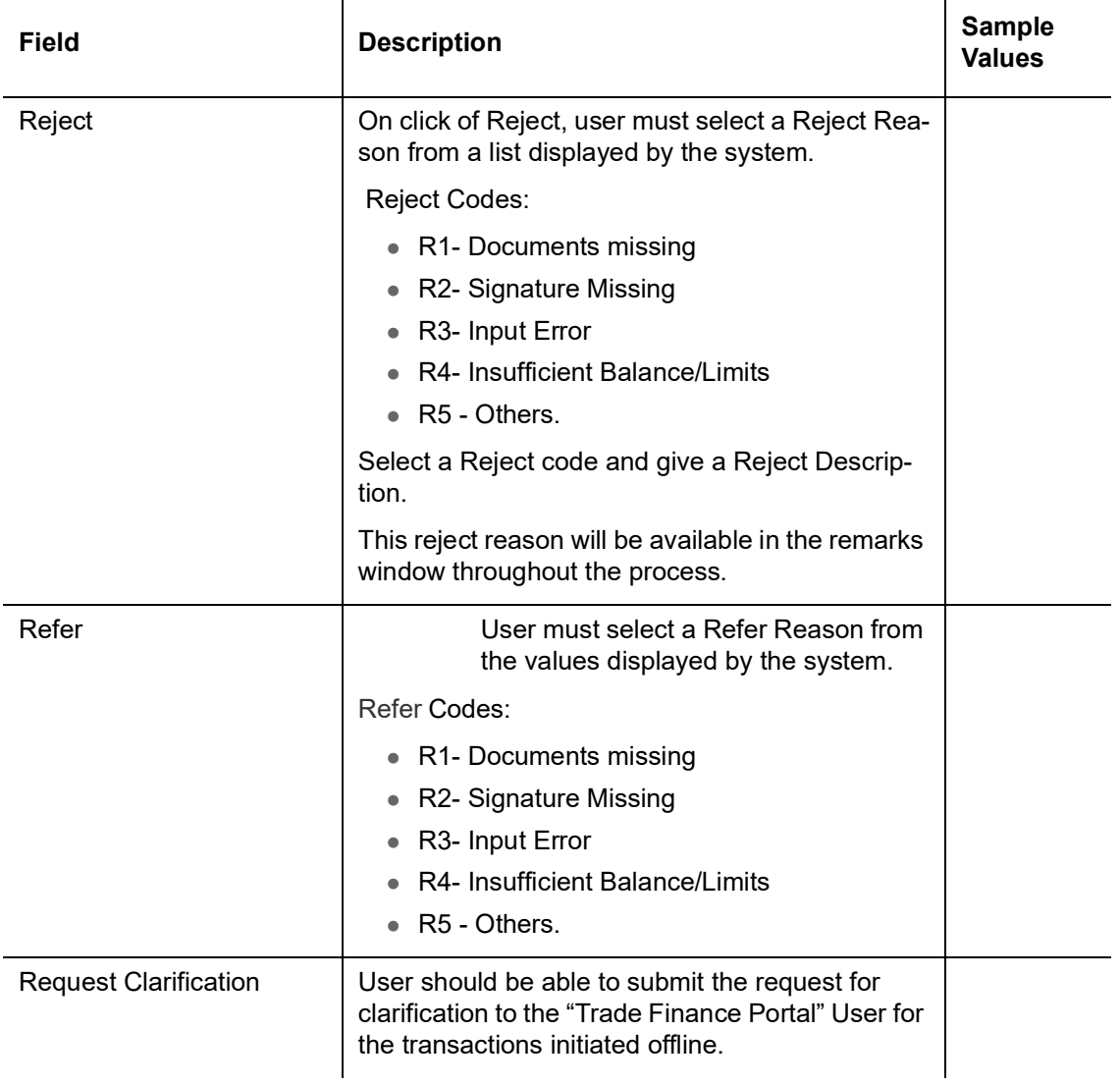

## <span id="page-33-0"></span>**3.3.2 Document Details**

User can verify the documents received and identify discrepancies, if any. User can compare the document received with the required documents and identify the discrepancies, if any.

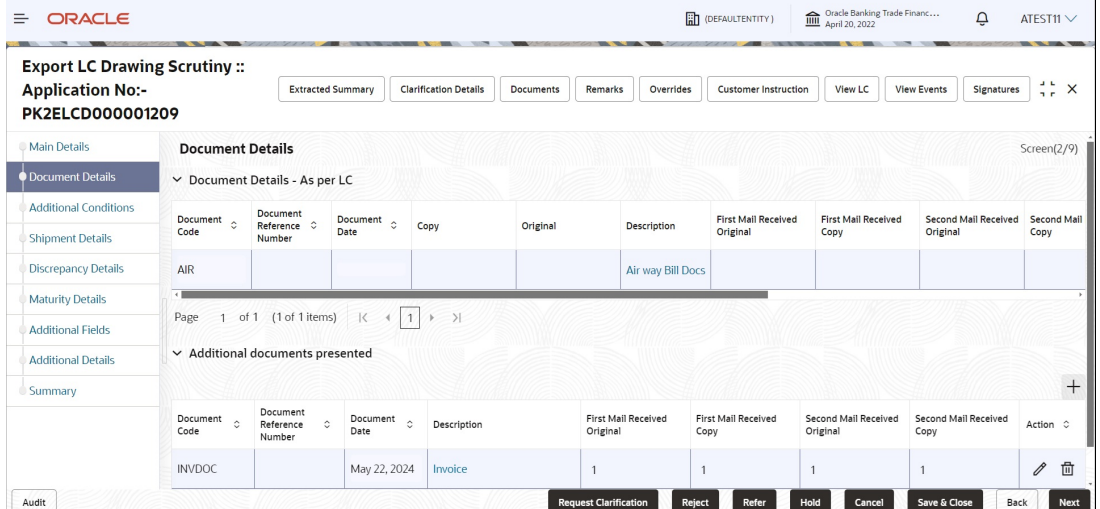

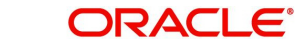

Provide the information based on the description in the following table:

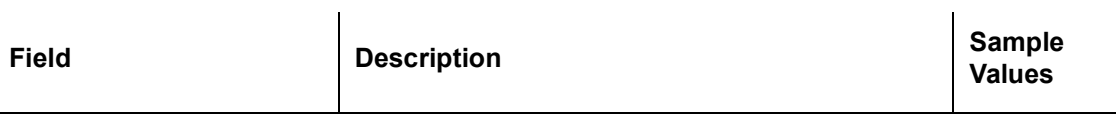

Document Details - As per LC

This table will fetches the document details as maintained in the underlying LC(LCDTRONL). User can modify the details only which are fetched from underlying LC.

User can not add or delete any document details.

Once bill drawing is authorized and if update drawing is processed, details of this table will be fetched from underlying bill drawing.

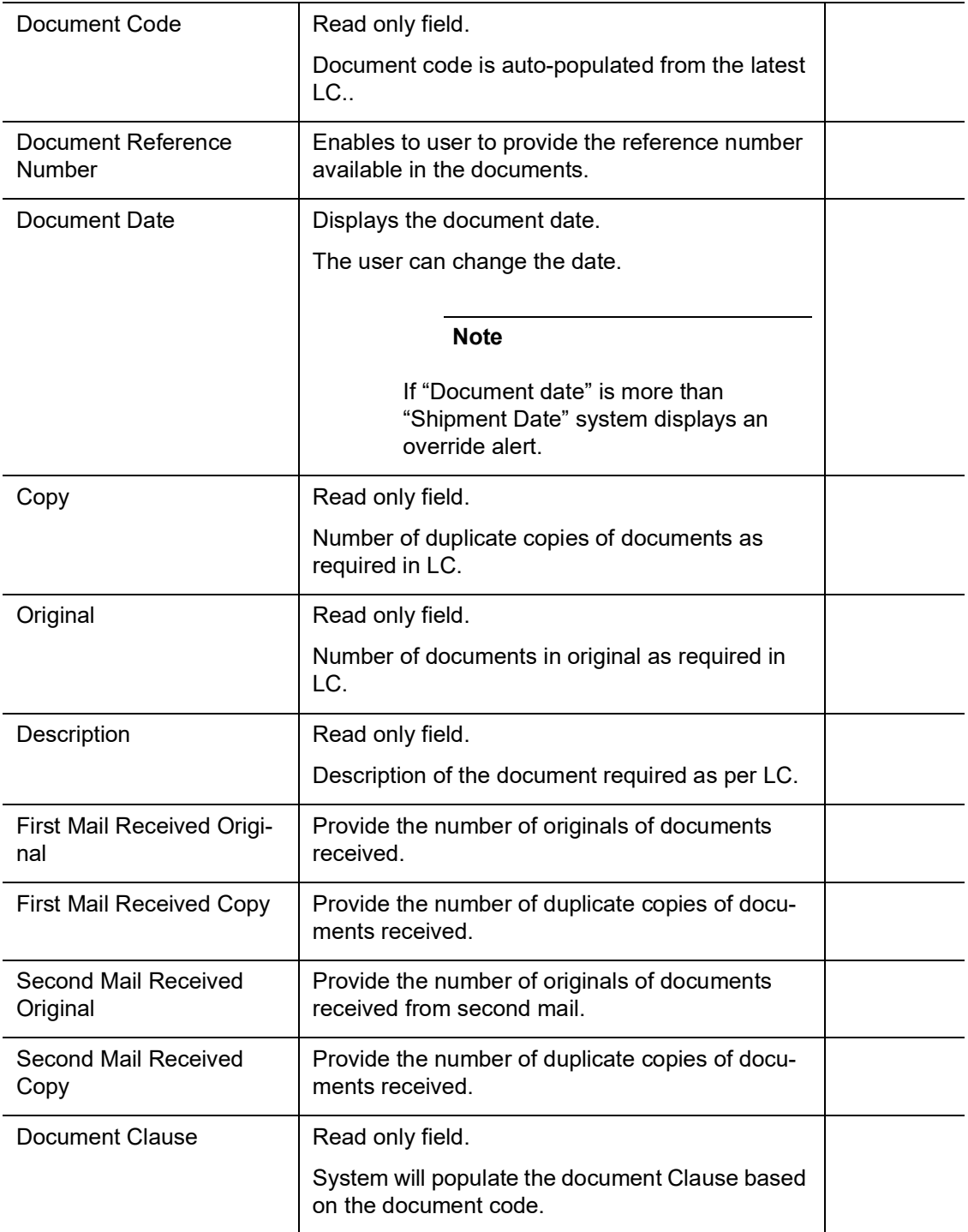

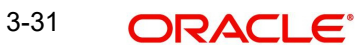

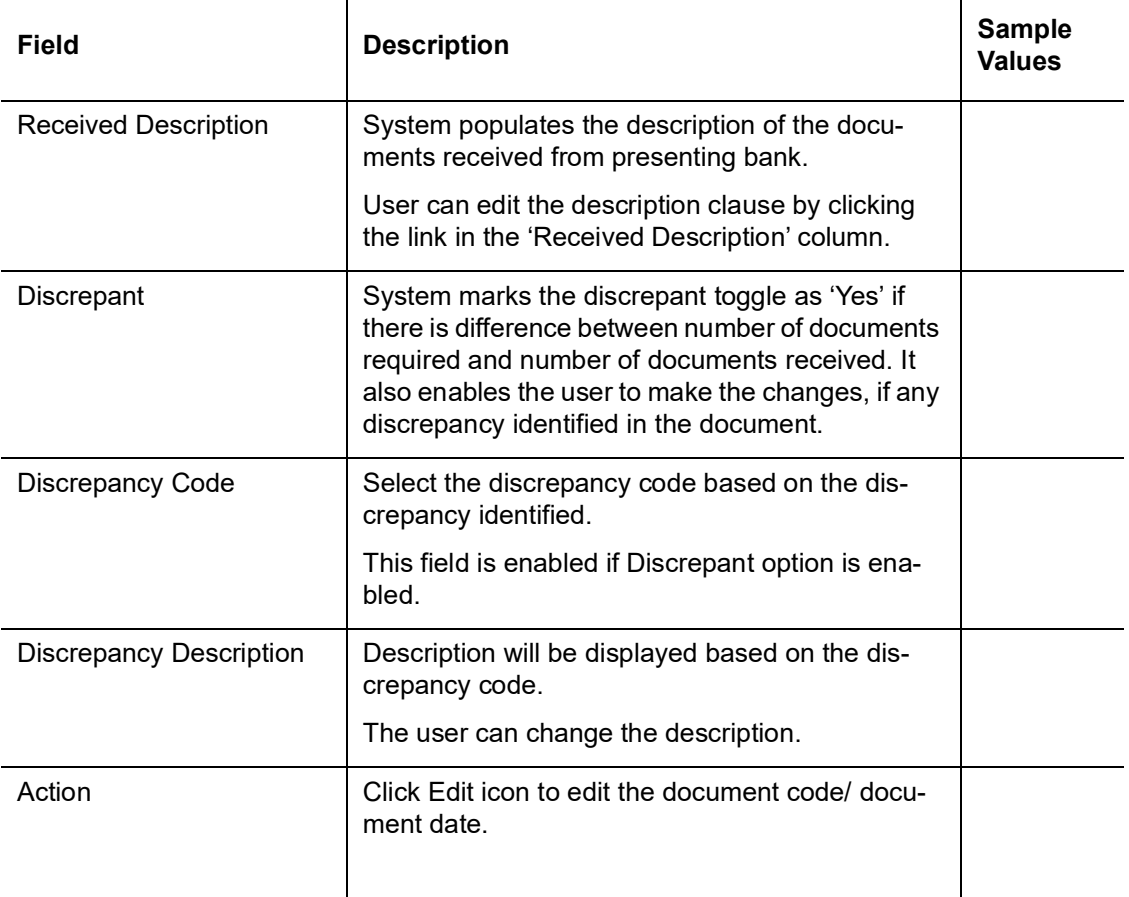

Additional documents presented

This table fetches document details as maintained for the specific bill drawing product (BCD-PRMNT). Here user can add/modify/delete additional document received, if any, during bill drawing. Once bill drawing is authorized, details from this table will be fetched in update drawing operation also.

The user can click + to add multiple document details.

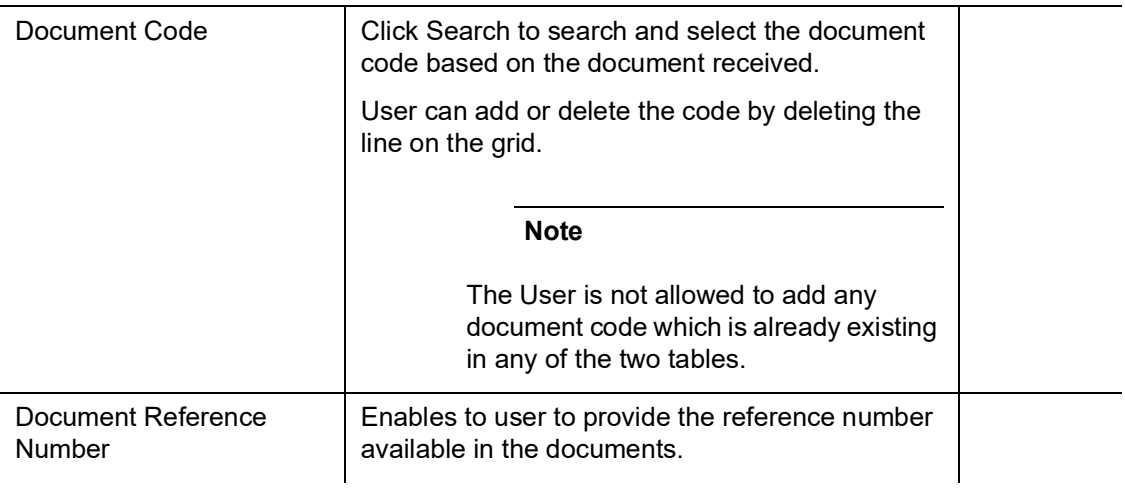

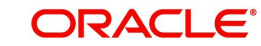
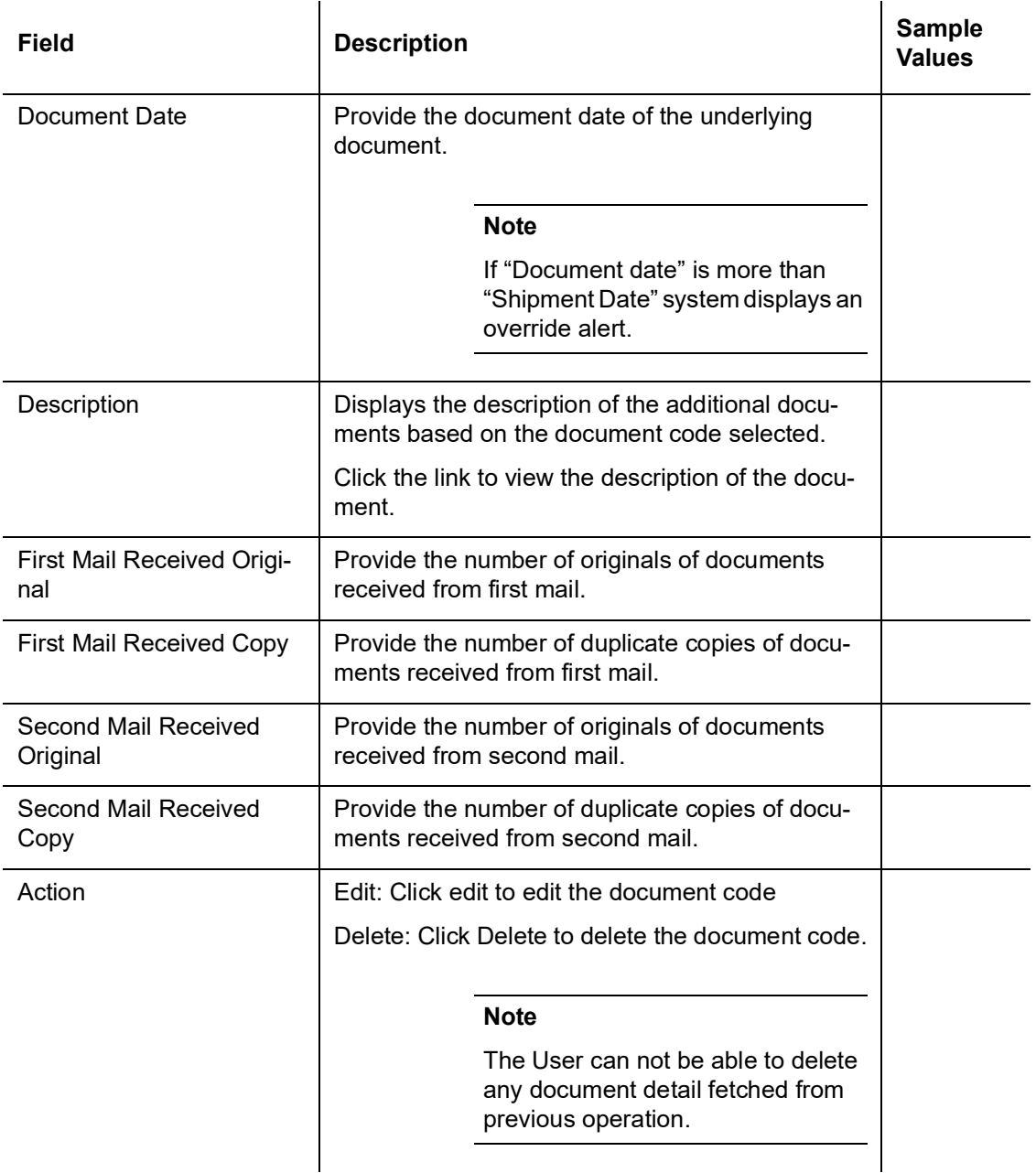

**For LC Not Advised by Us:** The LC terms documents will be inactive. The user must read the description available in the documents and compare them with the description as per LC terms and will mark them if discrepant and provide discrepancy description.

#### <span id="page-36-0"></span>**3.3.3 Additional Conditions**

If there are additional documents received from the beneficiary that has not be requested through LC, user must add them.

Enables the user to check the whether the documents received comply with the additional conditions mentioned in LC.

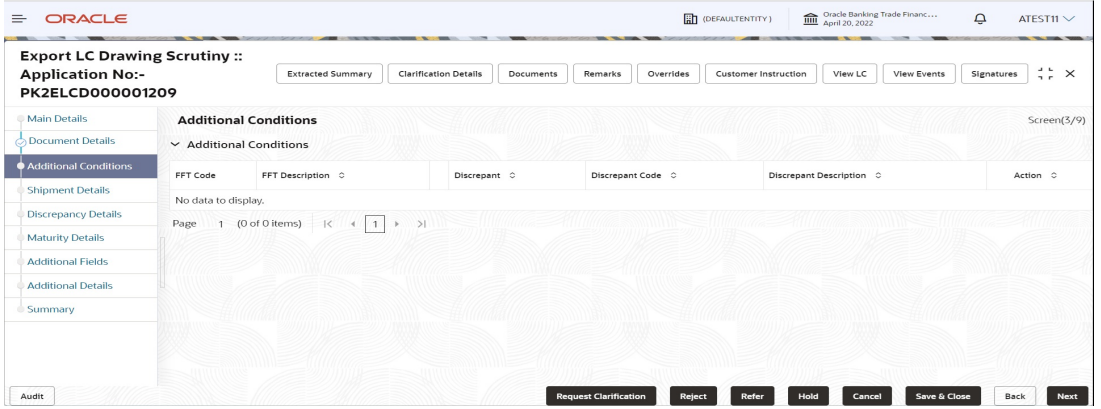

This section displays the list of additional conditions as per LC. Provide the Additional Conditions details as per the description in the following table:

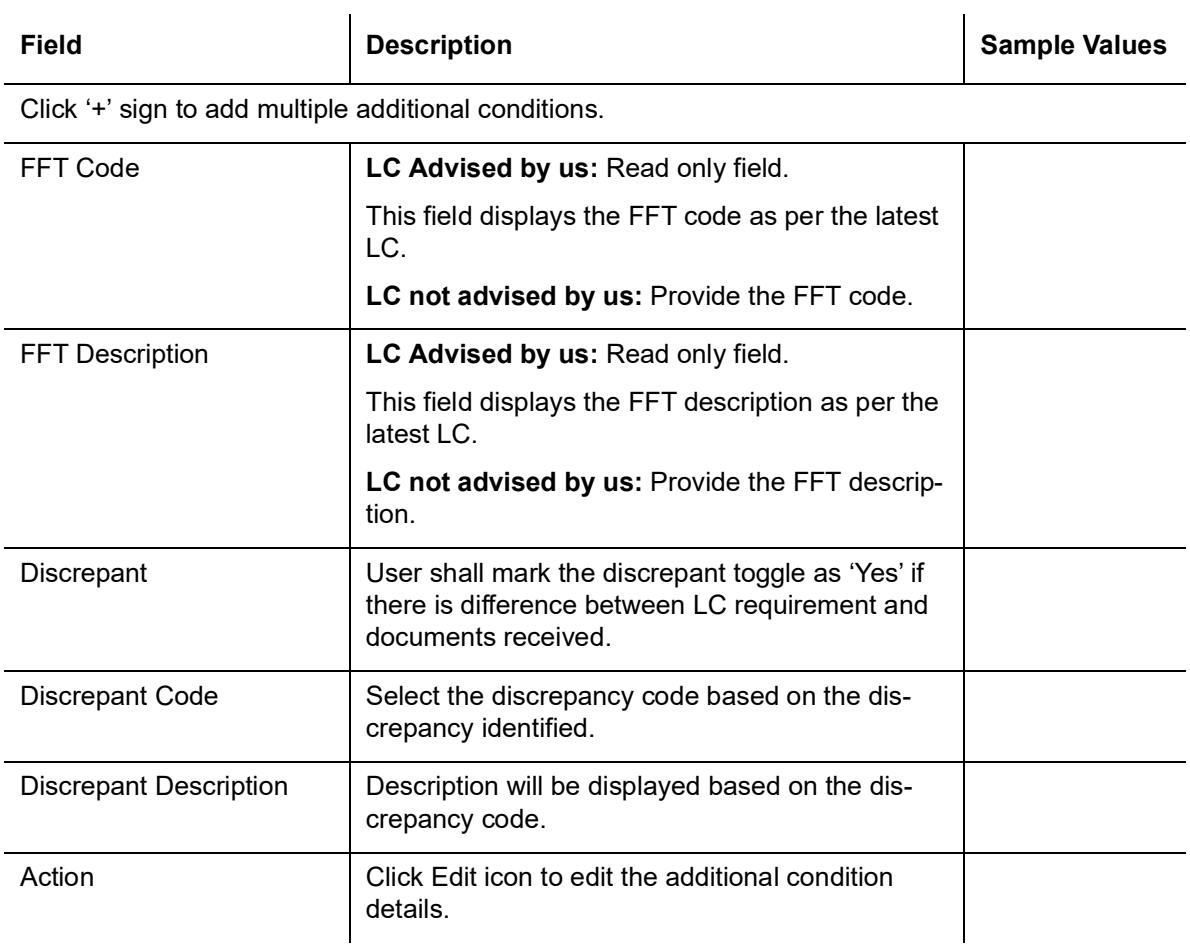

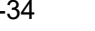

## <span id="page-38-0"></span>**3.3.4 Shipment Details**

User must check whether the received documents of goods and shipment matches the requirement in LC.

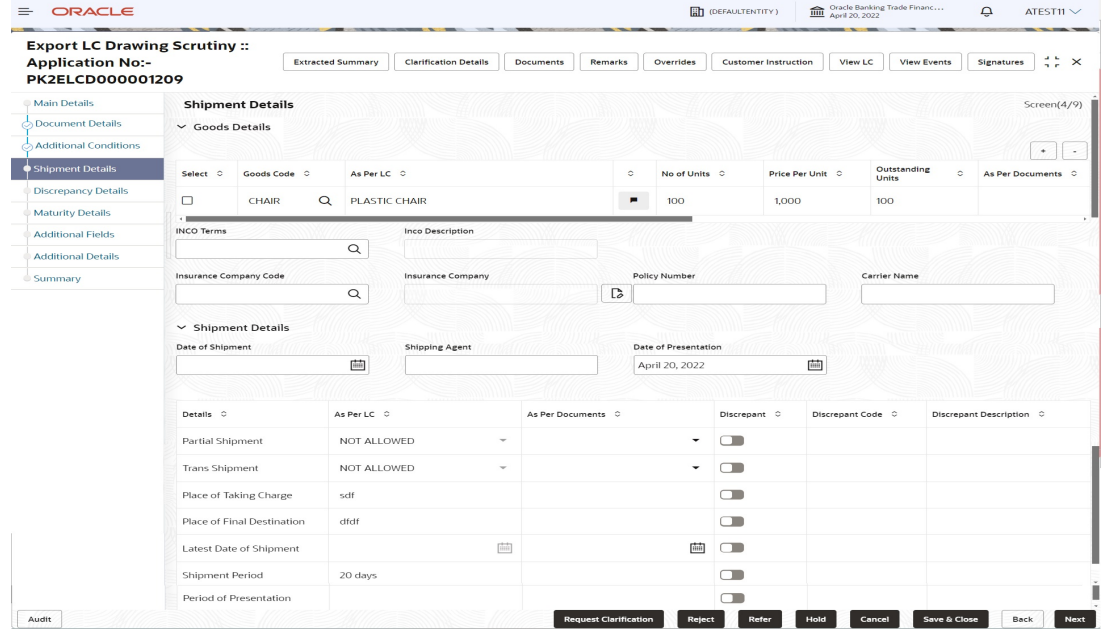

#### **3.3.4.1 Goods Details**

Provide the Goods Details based on the description in the following table:

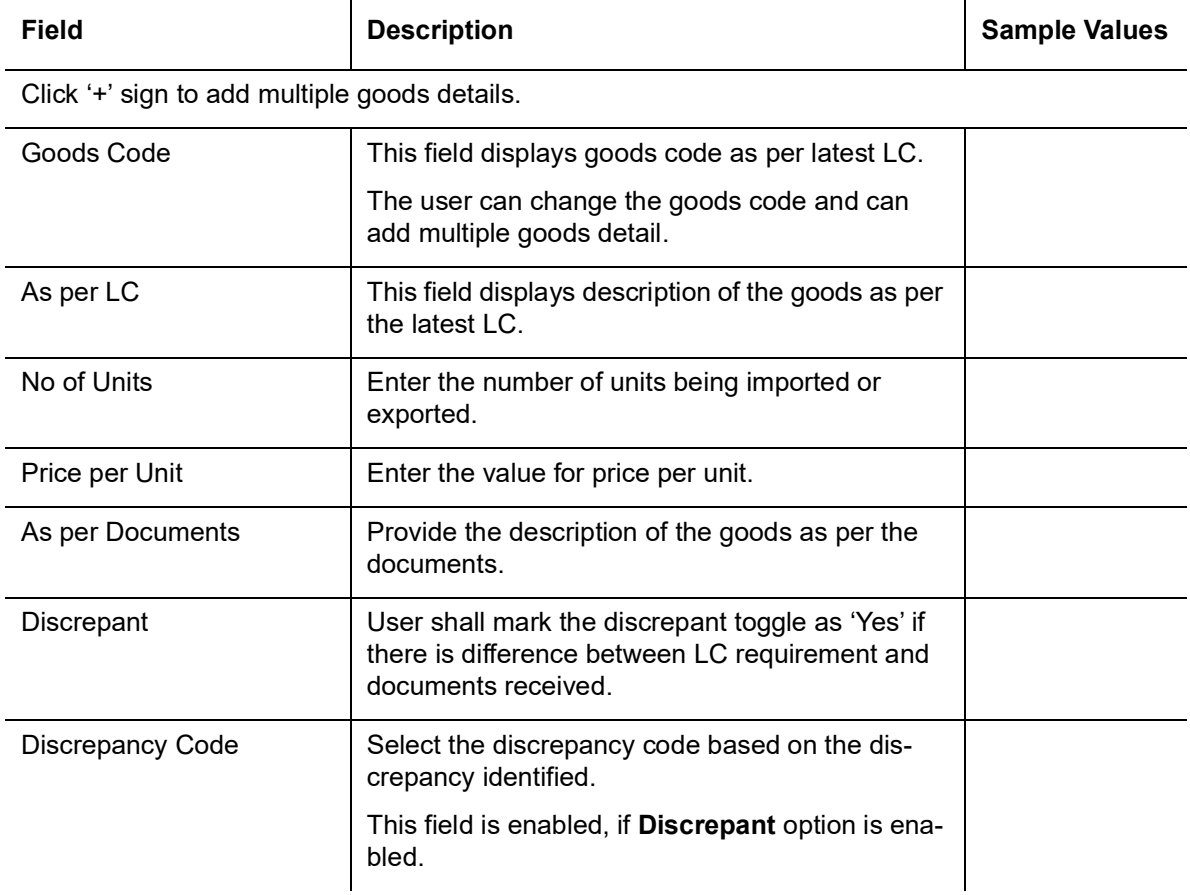

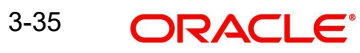

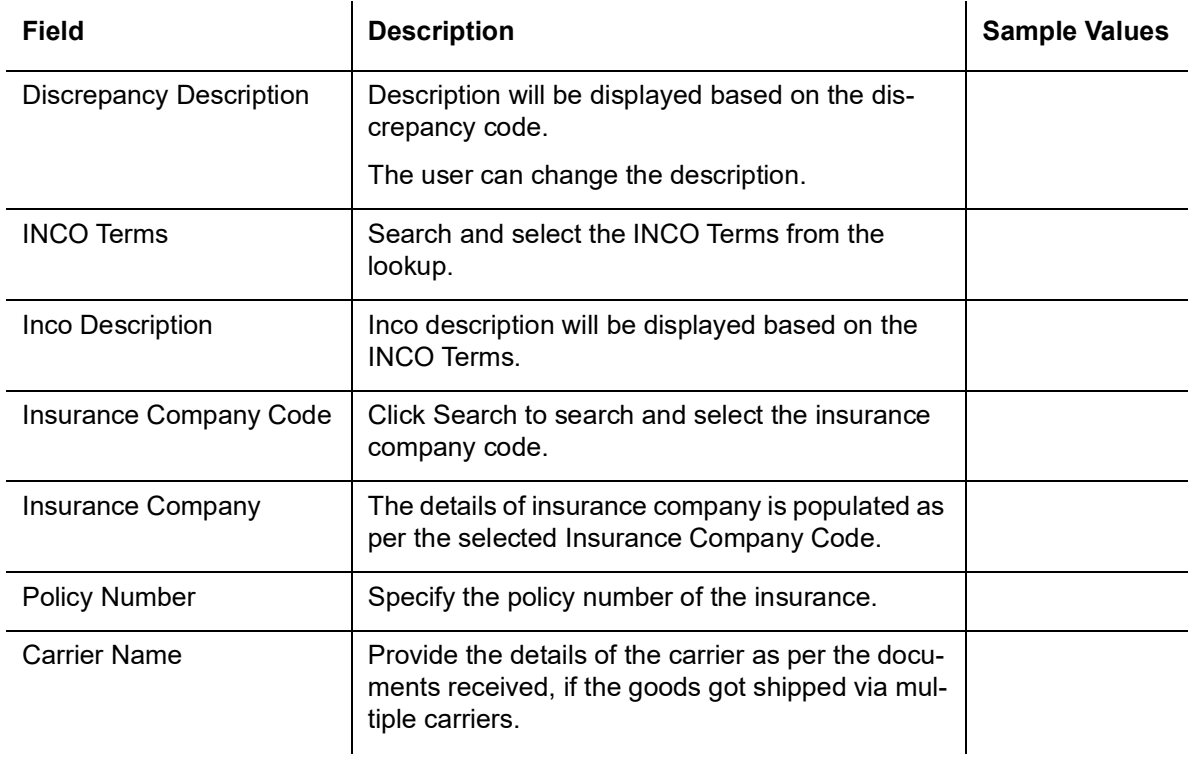

## **3.3.4.2 Shipment Details**

Provide the Shipment Details based on the description in the following table:

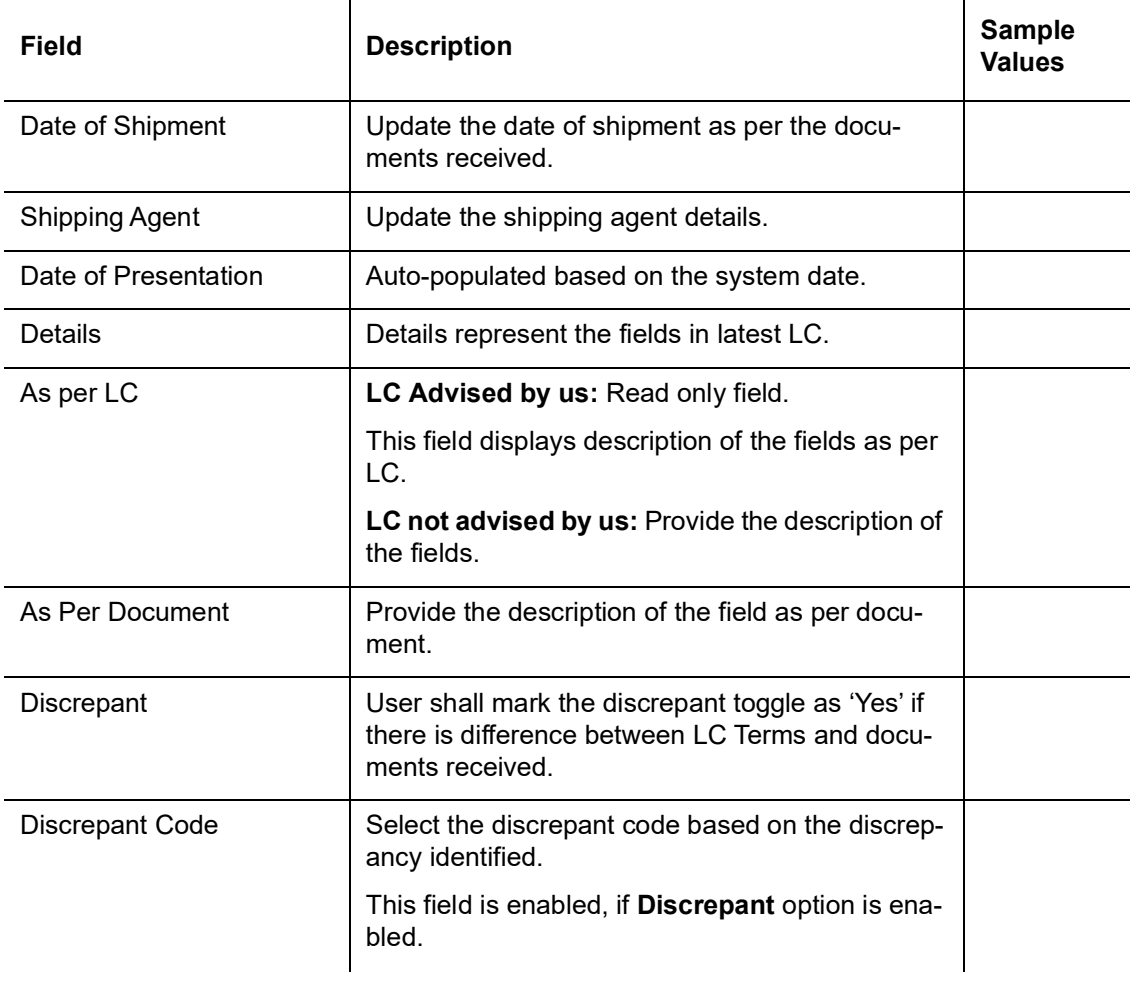

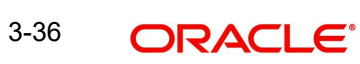

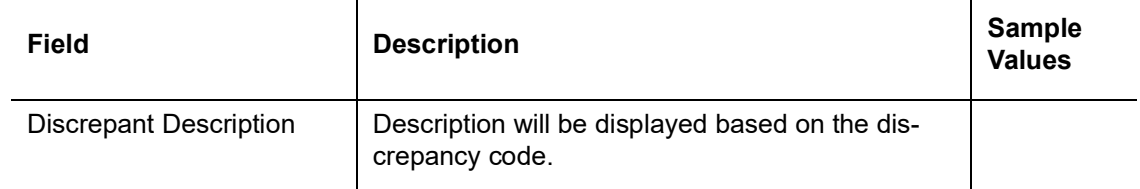

## <span id="page-40-0"></span>**3.3.5 Discrepancy Details**

This section displays the list of discrepancies captured. User can add/update/review the discrepancies identified in the section.

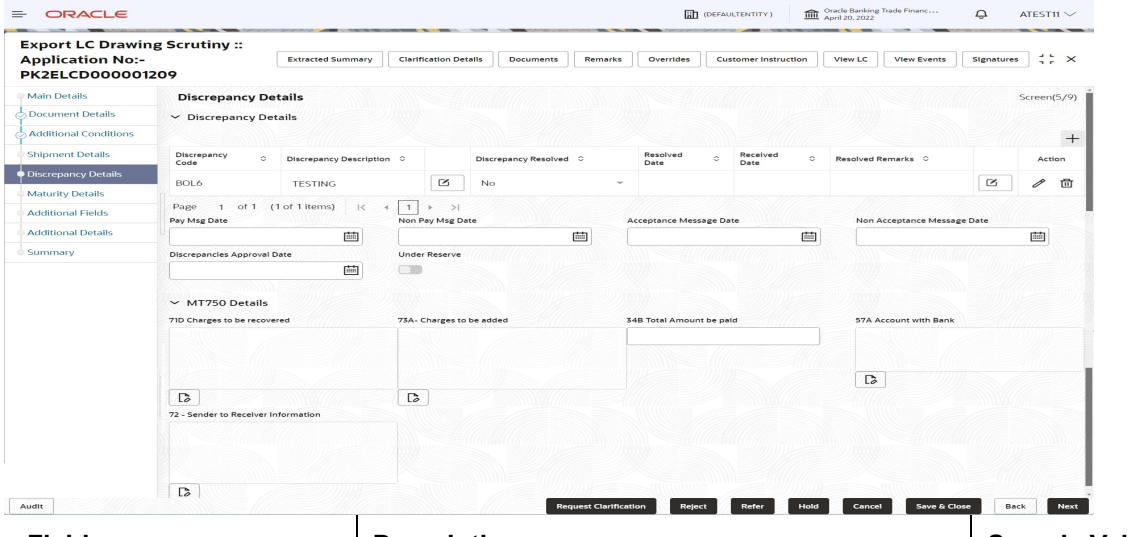

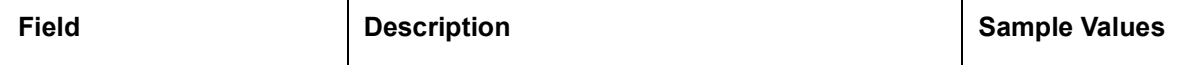

Click '+' sign to add multiple discrepancy details.

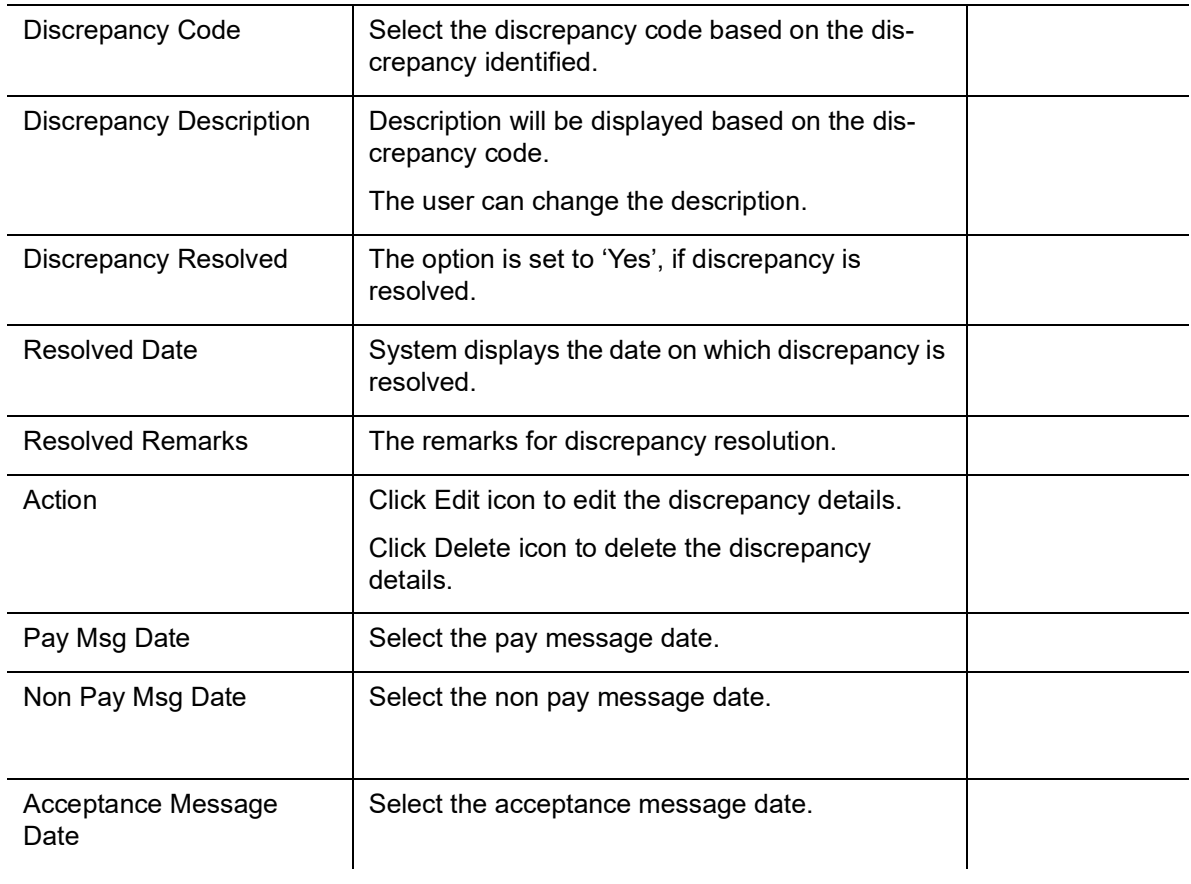

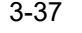

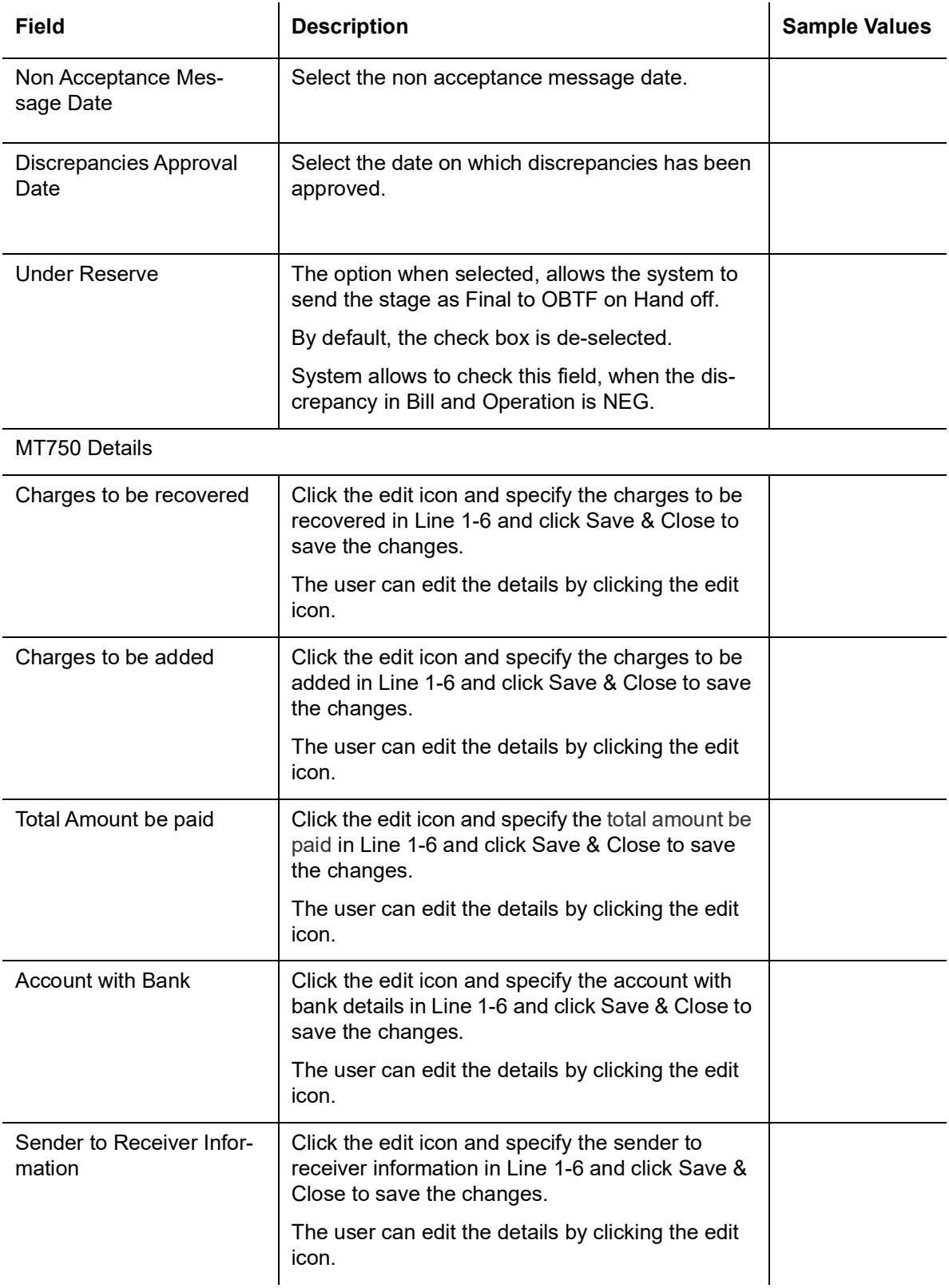

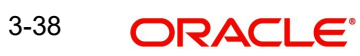

## **3.3.5.1 Action Buttons**

Use action buttons based on the description in the following table:

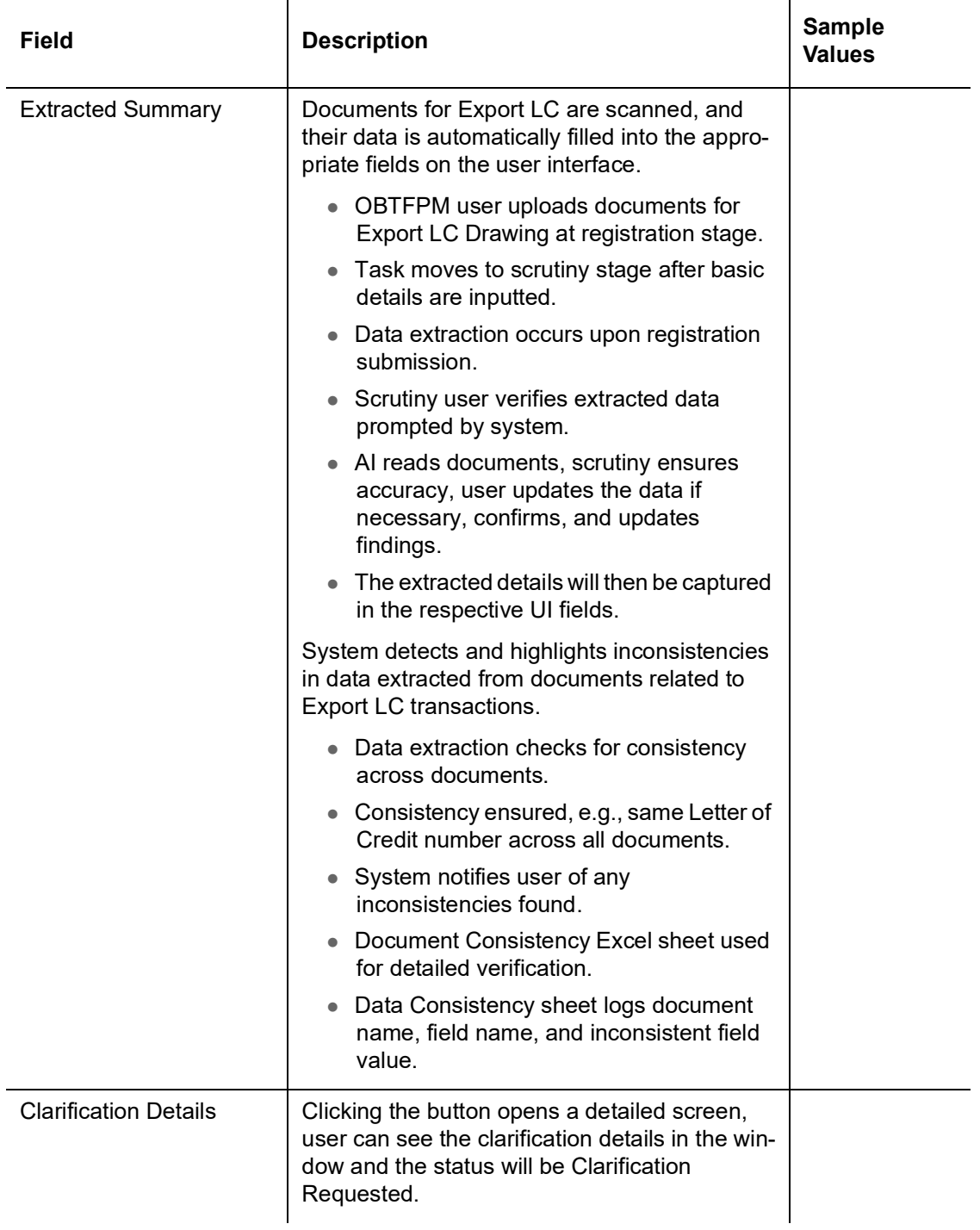

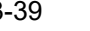

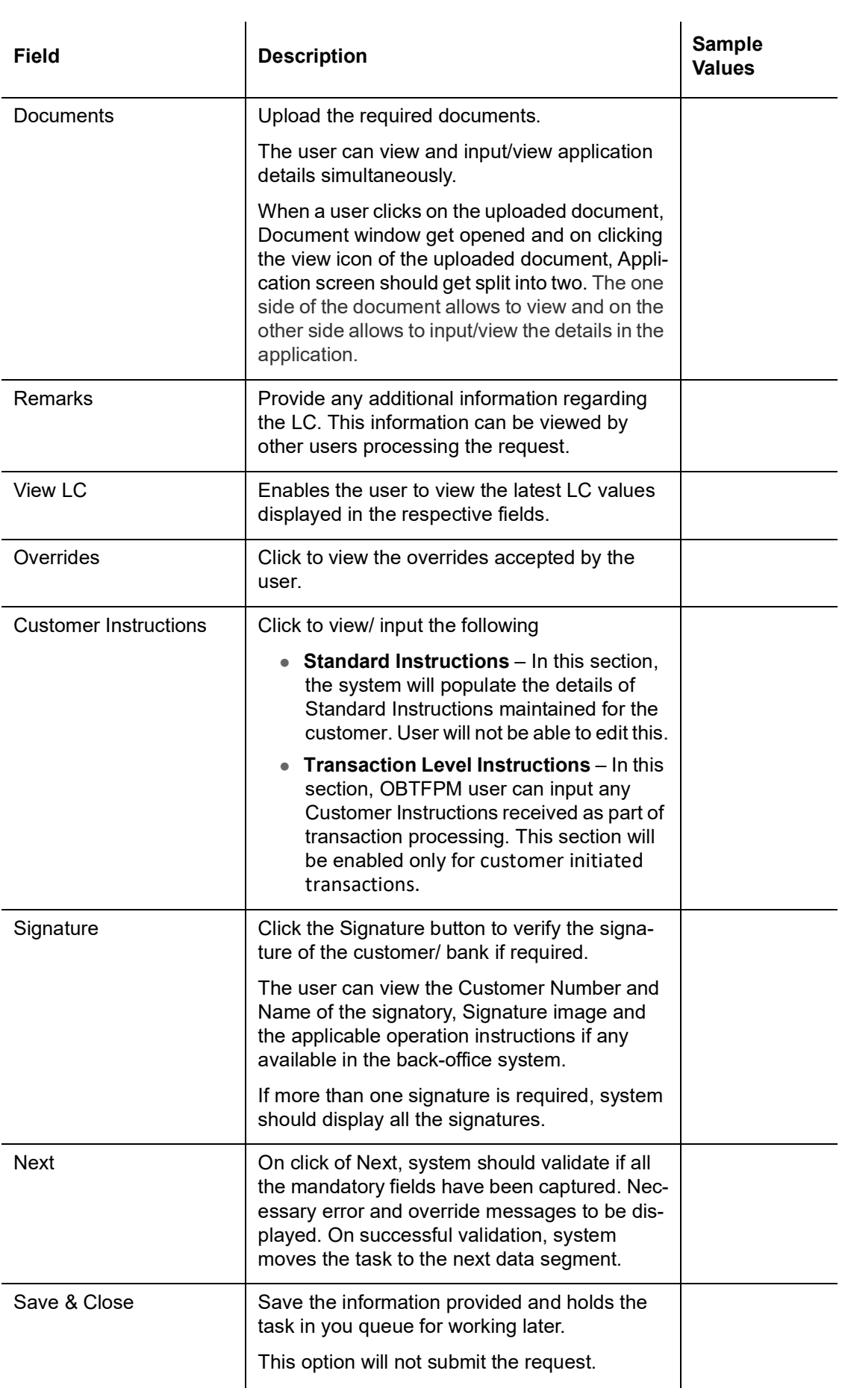

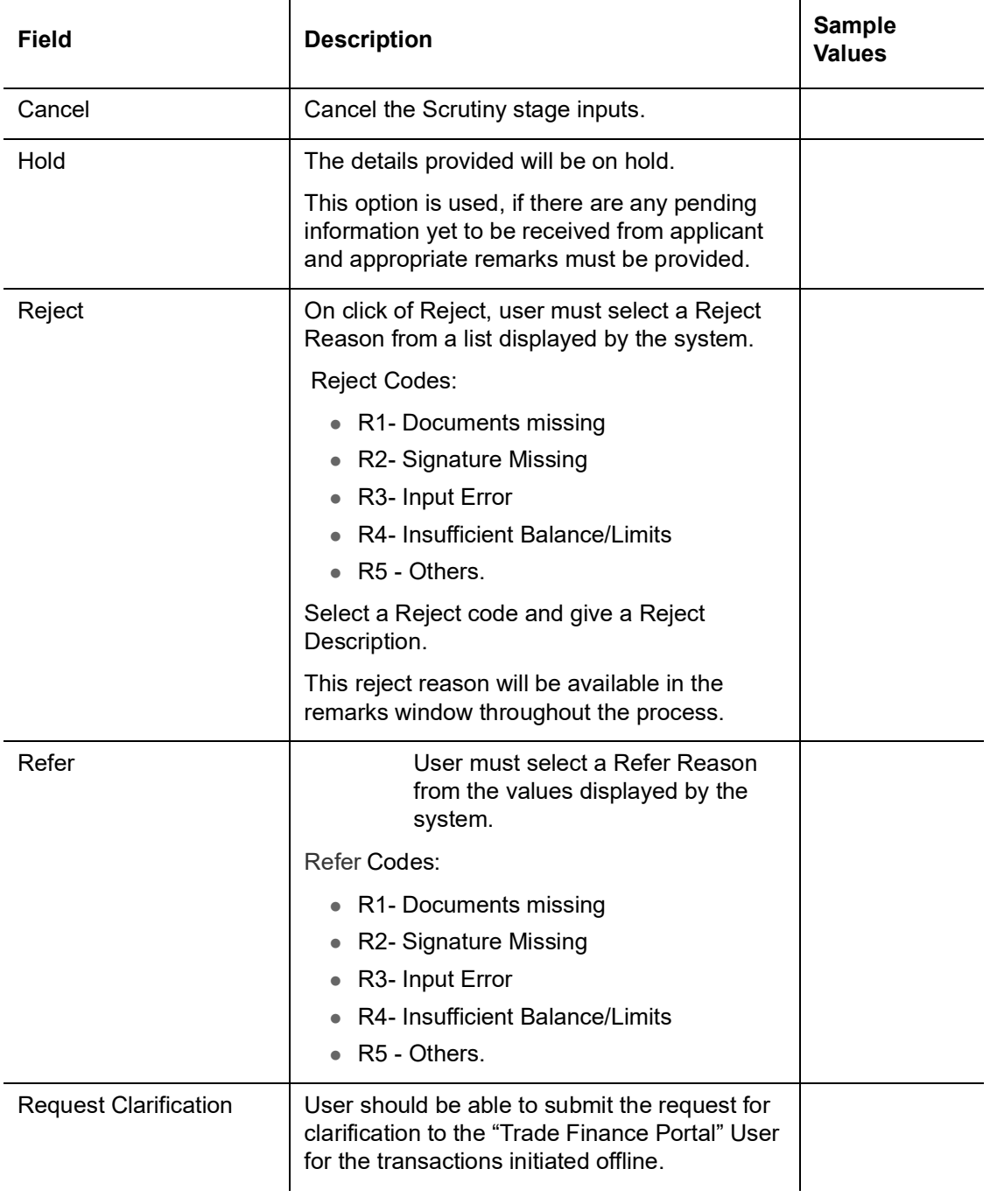

# **3.3.6 Maturity Details**

This field displays the maturity details and this tile will be disabled, if the tenor for the drawing is 'Sight'.

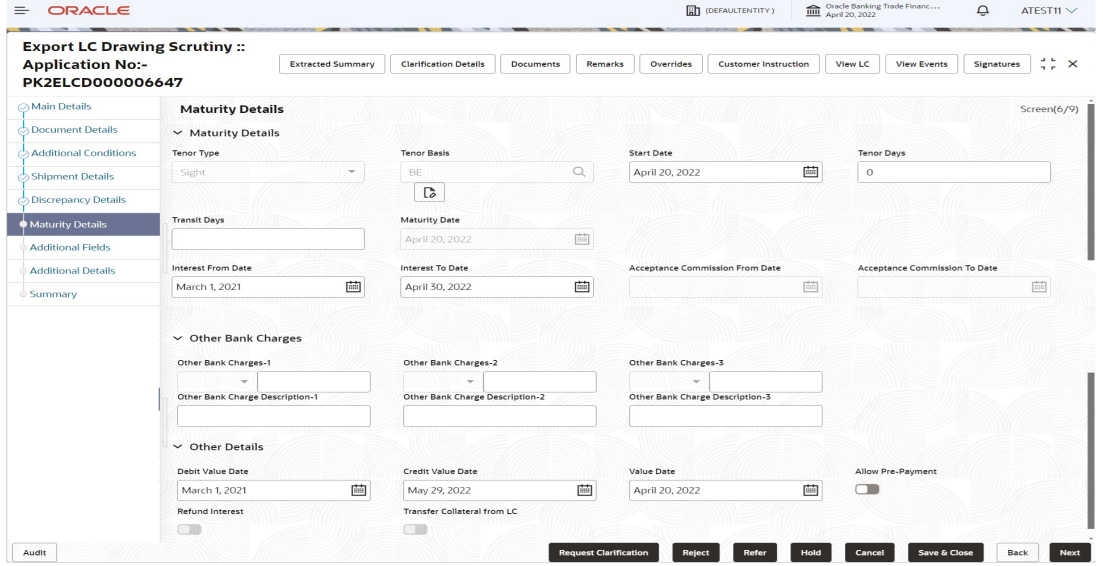

Provide the maturity details based on the description in the following table:

 $\mathcal{L}_{\mathcal{A}}$ 

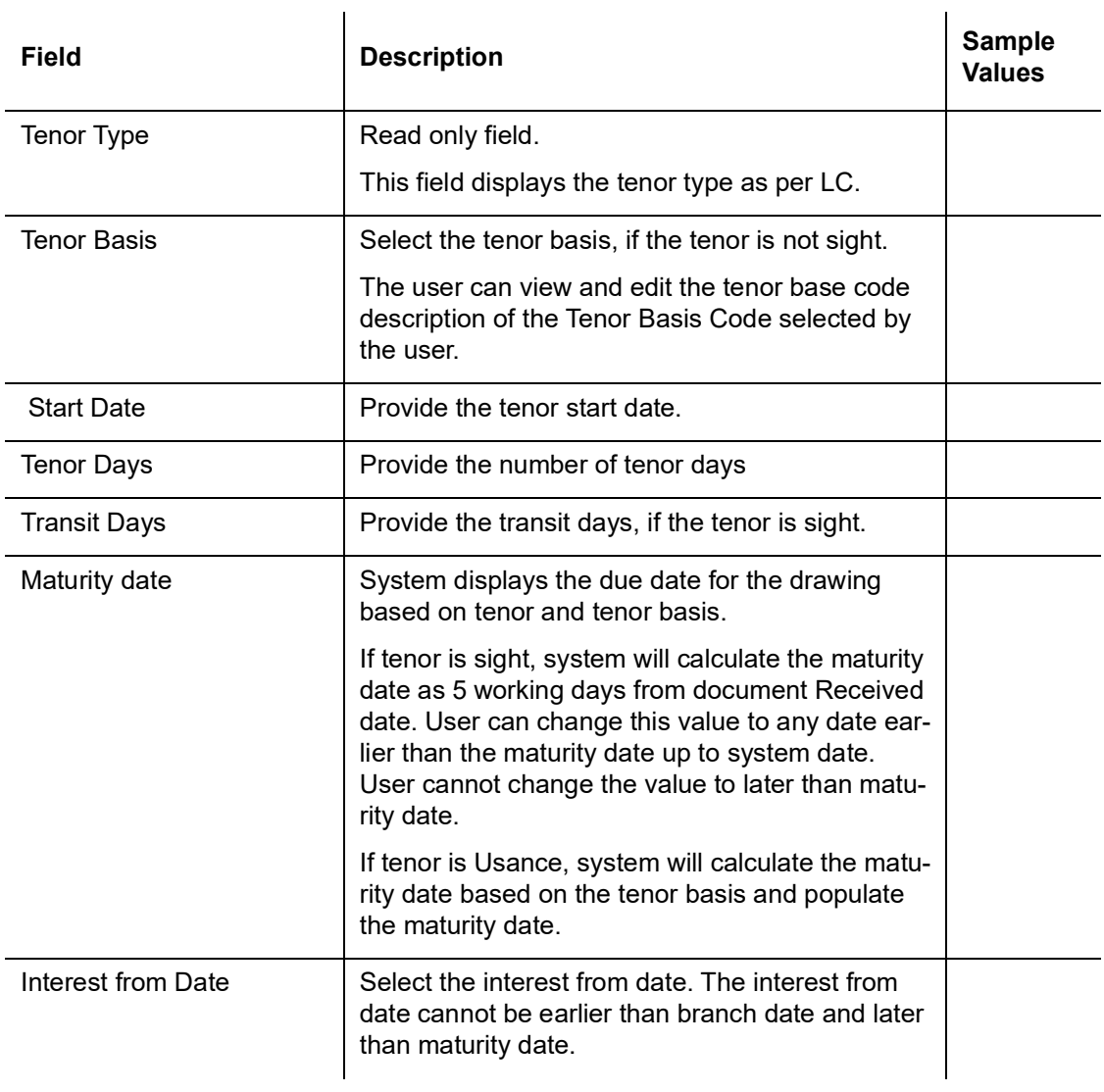

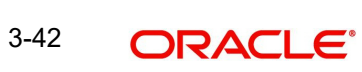

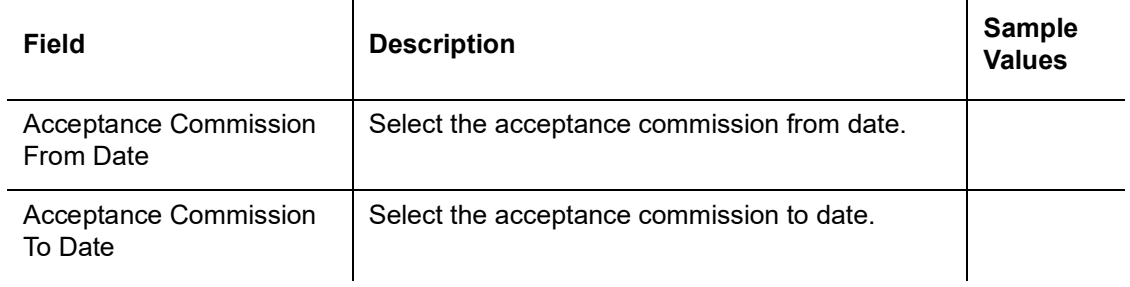

#### **3.3.6.1 Other Bank Charges**

Provide the other bank charges based on the description in the following table:

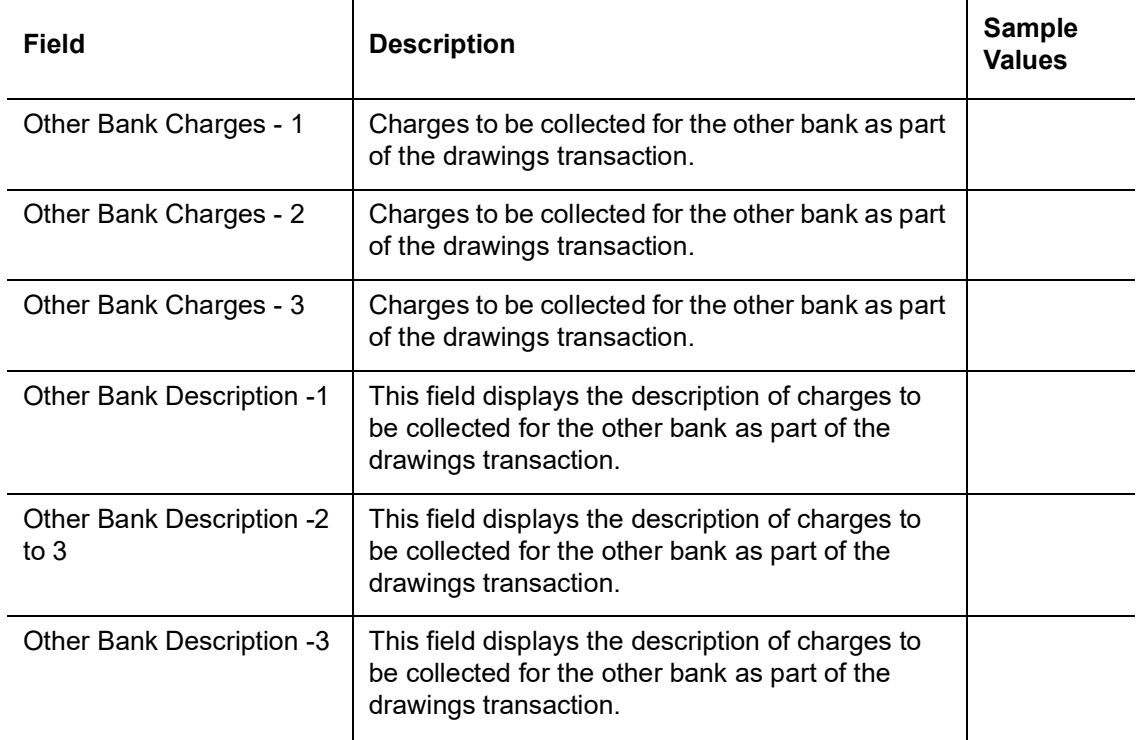

## **3.3.6.2 Other Details**

Provide the other bank details based on the description in the following table:

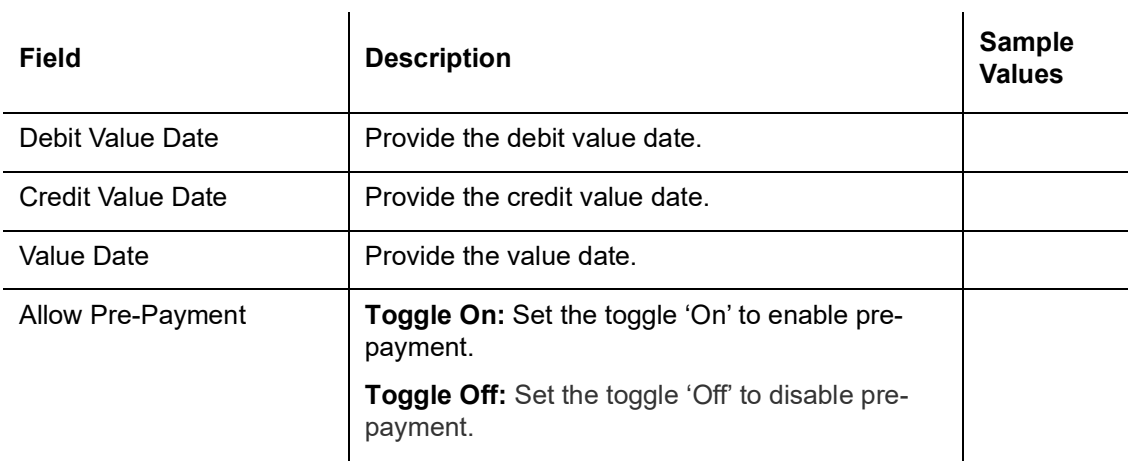

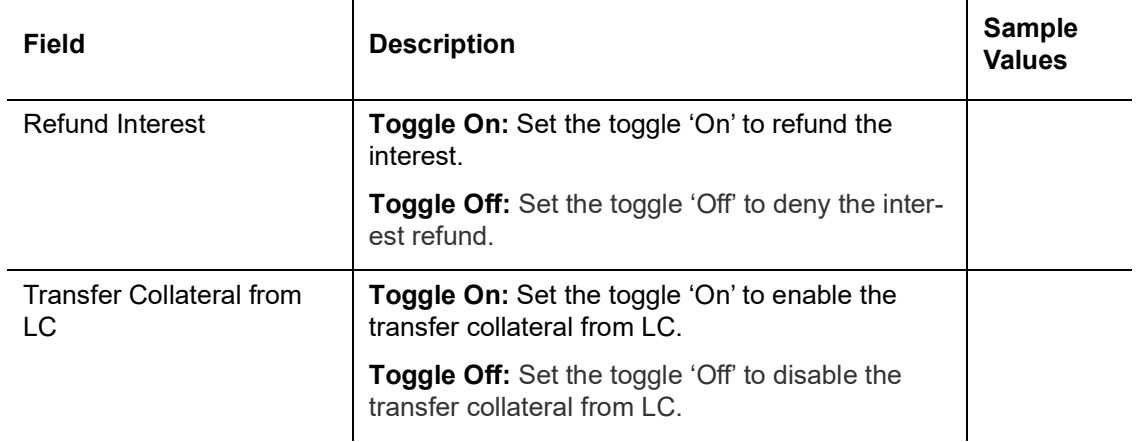

# <span id="page-47-0"></span>**3.3.7 Additional Fields**

Banks can configure these additional fields during implementation.

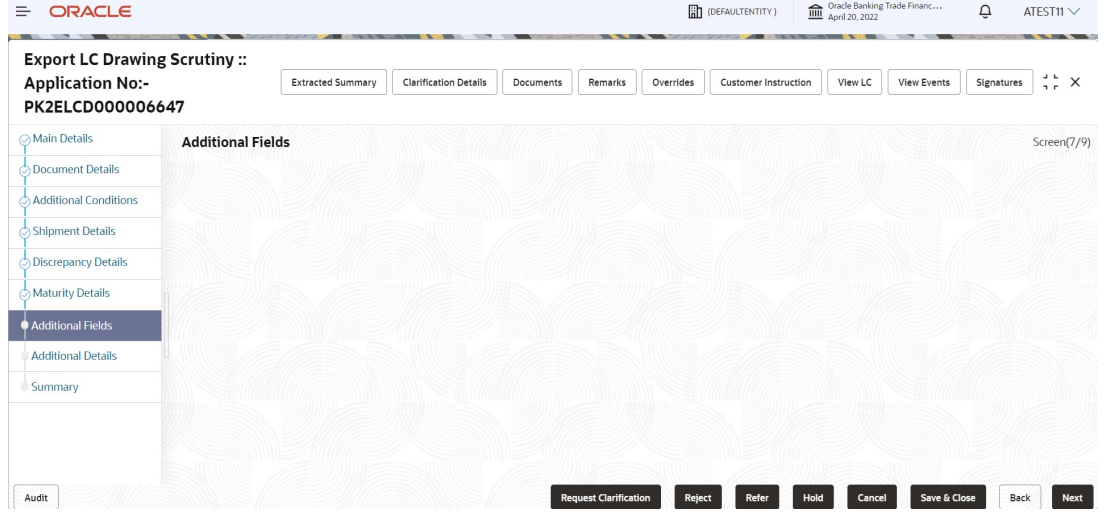

## **3.3.7.1 Action Buttons**

Use action buttons based on the description in the following table:

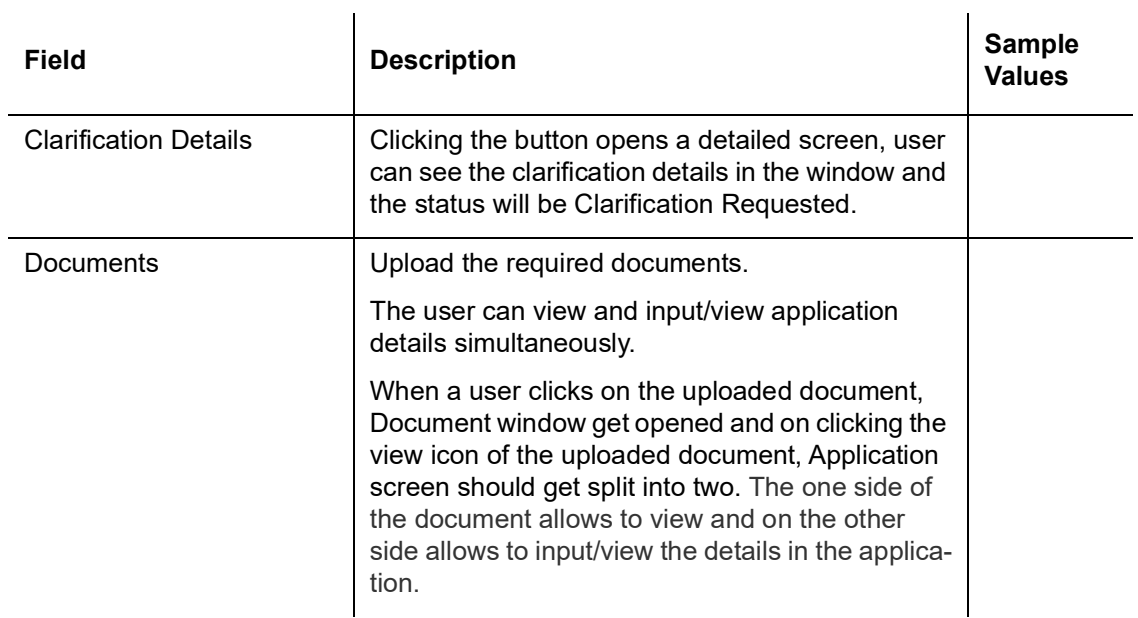

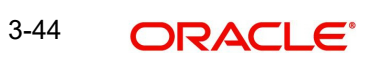

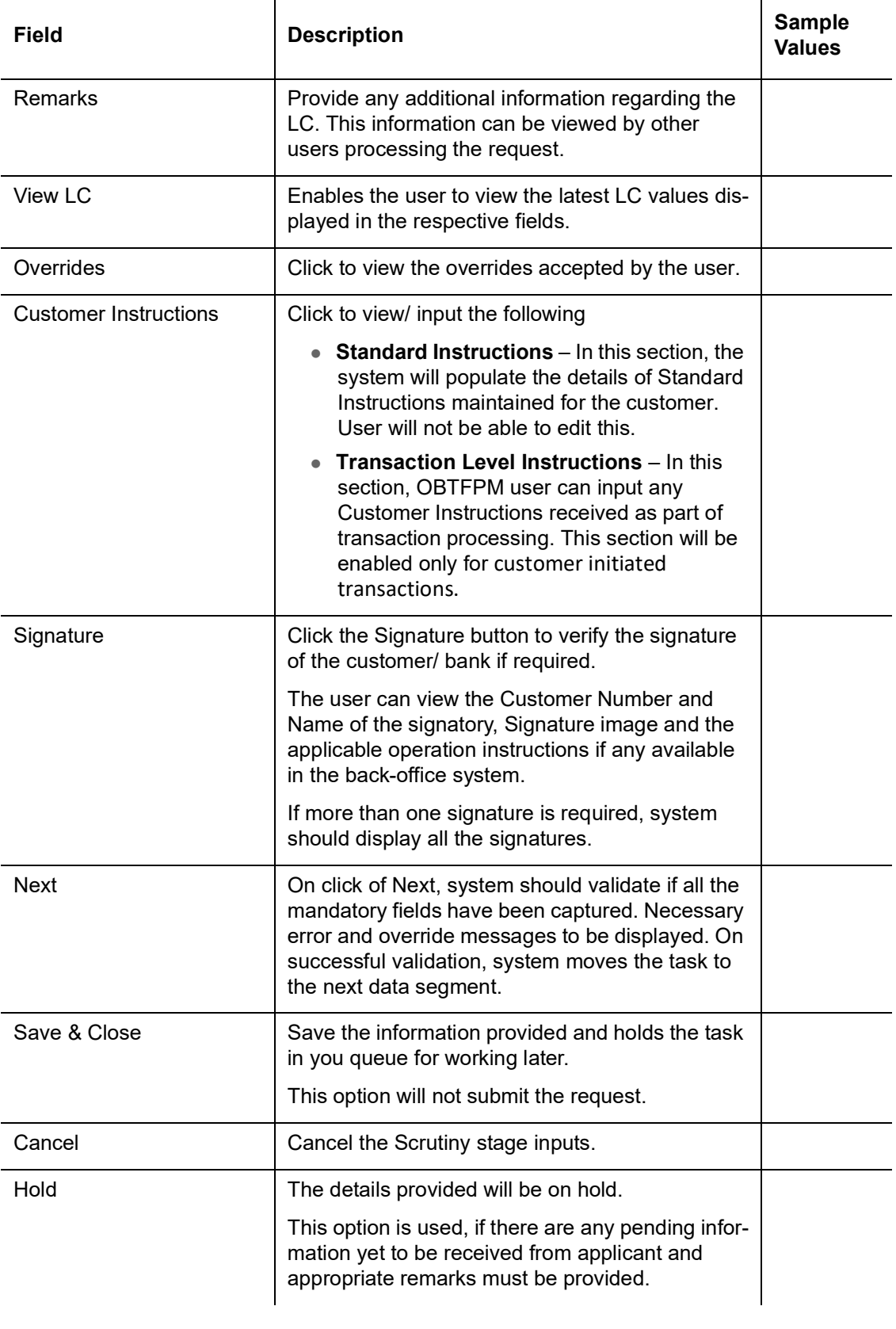

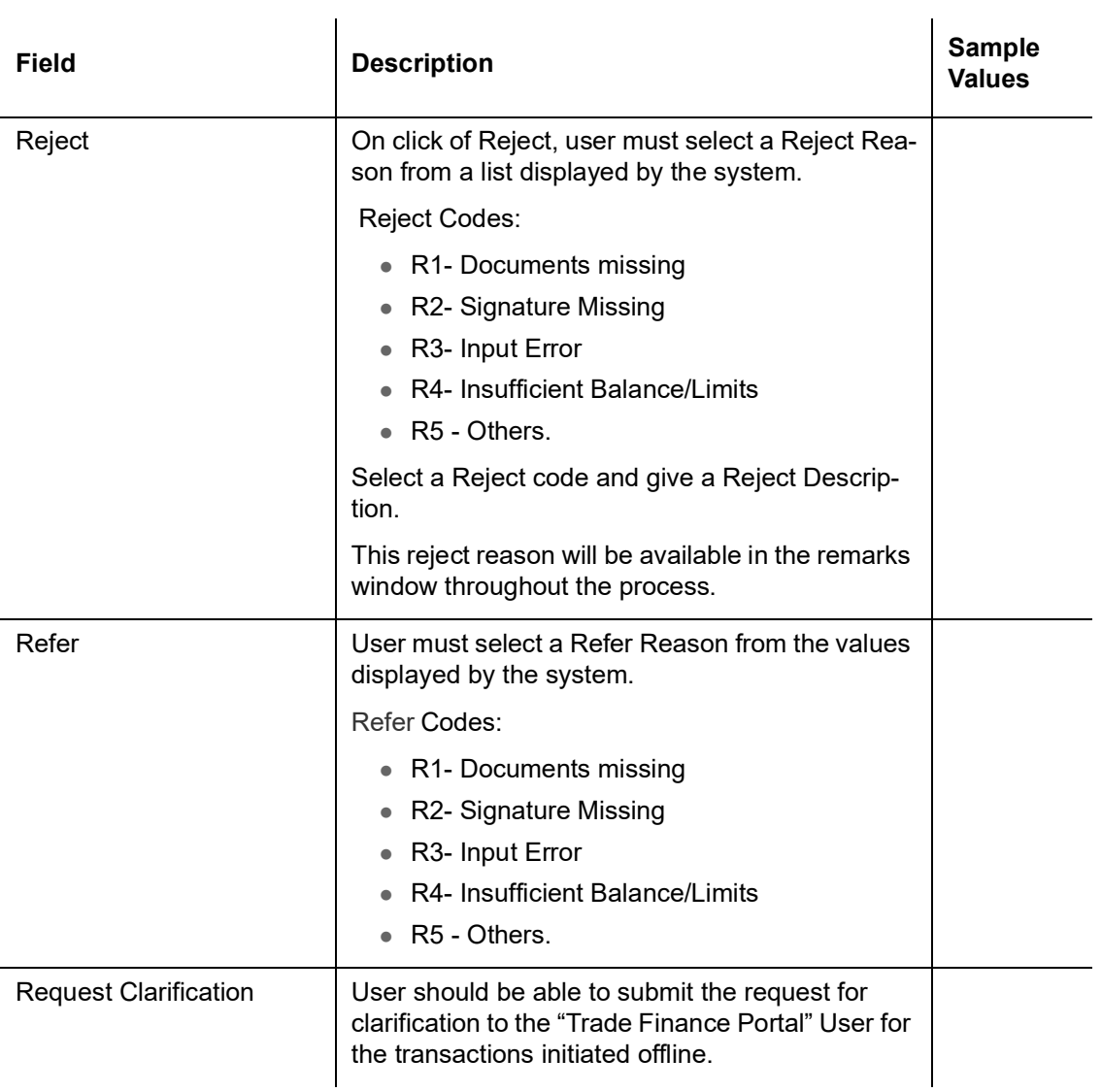

# **3.3.8 Additional Details**

| <b>Export LC Drawing Scrutiny::</b>         |                                                                         |                          |                                                |                                                    |         |                                     |                                                                     |         |                    |                                      |
|---------------------------------------------|-------------------------------------------------------------------------|--------------------------|------------------------------------------------|----------------------------------------------------|---------|-------------------------------------|---------------------------------------------------------------------|---------|--------------------|--------------------------------------|
| <b>Application No:-</b><br>PK2ELCD000006647 |                                                                         | <b>Extracted Summary</b> | <b>Clarification Details</b>                   | <b>Documents</b>                                   | Remarks | Overrides                           | <b>Customer Instruction</b>                                         | View LC | <b>View Events</b> | $\frac{1}{2}$ $\times$<br>Signatures |
| ○ Main Details                              | <b>Additional Details</b>                                               |                          |                                                |                                                    |         |                                     |                                                                     |         |                    | Screen(8/9)                          |
| Document Details                            | <b>Limits and Collaterals</b>                                           | $\frac{6}{5}$            | $\frac{8}{9}$<br>Commission, Charges and taxes |                                                    |         | $\frac{8}{10}$<br><b>FX Linkage</b> |                                                                     |         |                    |                                      |
| <b>Additional Conditions</b>                | Contribution                                                            |                          |                                                | : EUR 73.00, GBP<br>Charge<br>666.00<br>Commission |         |                                     | FX Reference Number:<br>Contract Currency :<br>Contract Amount<br>٠ |         |                    |                                      |
| ာ Shipment Details                          | Currency                                                                | Contribution Amount      |                                                |                                                    |         |                                     |                                                                     |         |                    |                                      |
| Discrepancy Details                         | <b>Limit Status</b><br>Collateral Currency                              |                          | Tax<br><b>Block Status</b>                     | : GBP 8.00<br>: Not Initiated                      |         |                                     |                                                                     |         |                    |                                      |
| Maturity Details                            | Collateral Contr.<br>Collateral Status                                  |                          |                                                |                                                    |         |                                     |                                                                     |         |                    |                                      |
| <b>Additional Fields</b>                    |                                                                         |                          |                                                |                                                    |         |                                     |                                                                     |         |                    |                                      |
| Additional Details                          | 000<br><b>Assignment of Proceeds</b>                                    |                          |                                                | $\circ$<br><b>Pre Shipment Details</b>             |         |                                     |                                                                     |         |                    |                                      |
| Summary                                     | AssignmentOfProceedsNo<br>Assignee Name<br>Assigned Amount<br>$\cdot$ : |                          |                                                | Preshipment Credit :<br>Outstanding Amount:        |         |                                     |                                                                     |         |                    |                                      |

**3.3.8.1 Limits & Collateral**

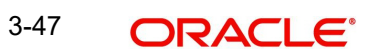

#### User can add limit and collateral detail, if applicable, through this section..

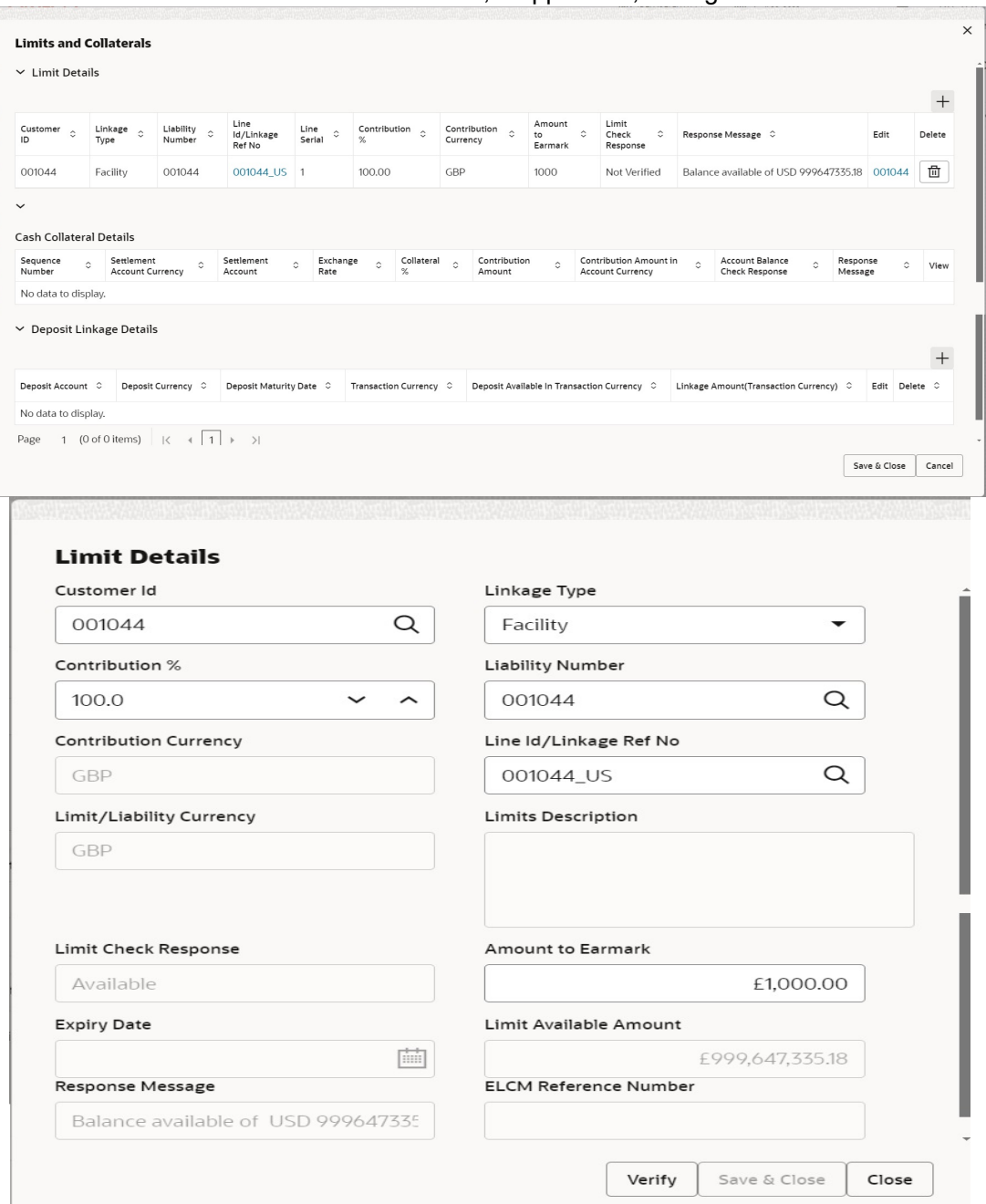

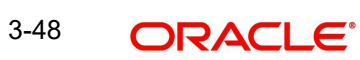

#### **Collateral Details**

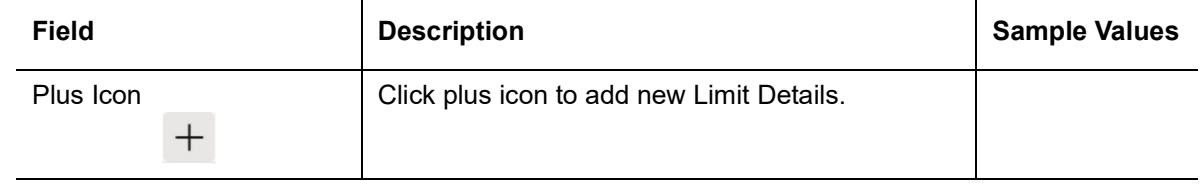

Limit Details

Click + plus icon to add new limit details.

Below fields are displayed on the Limit Details pop-up screen, if the user clicks plus icon.

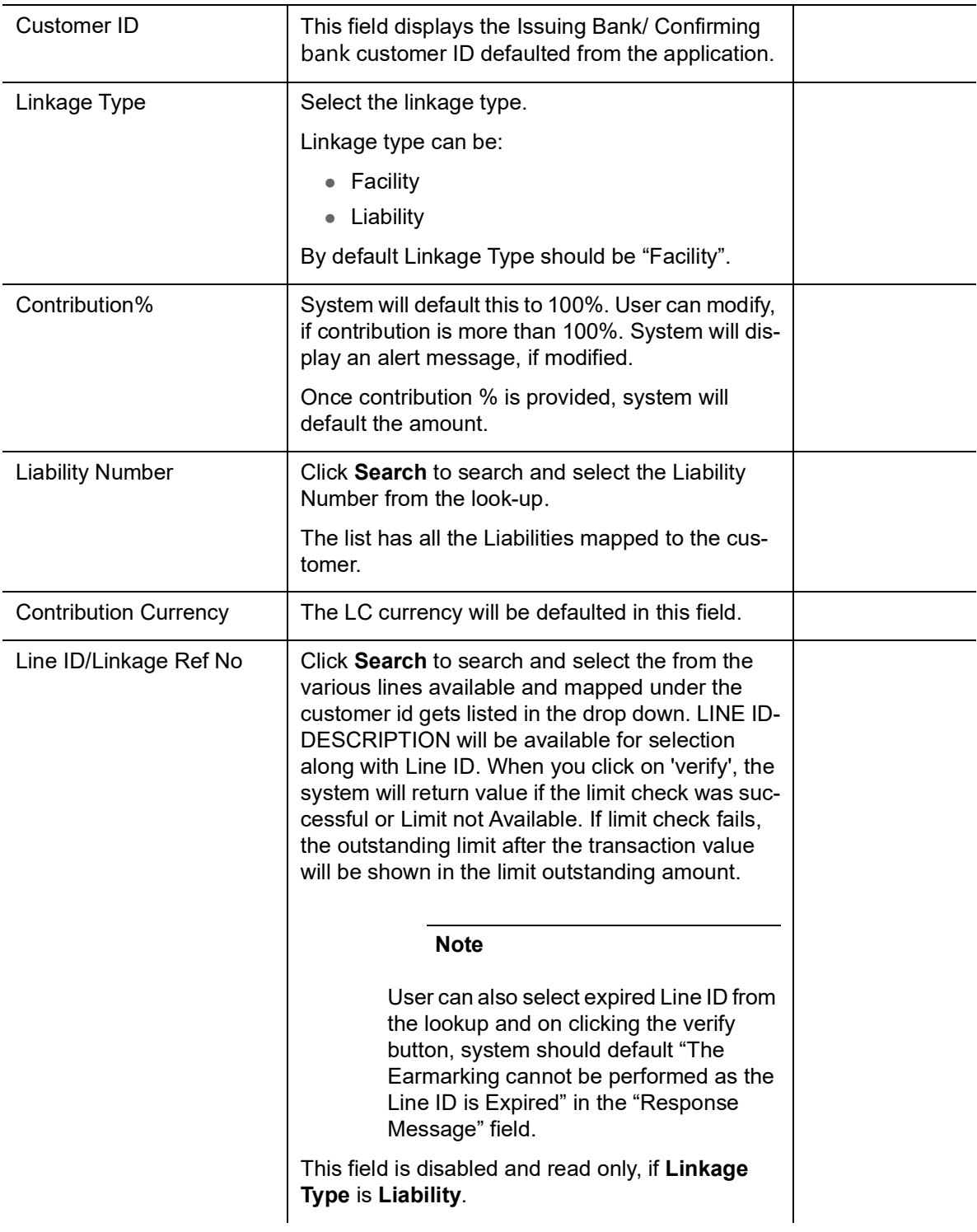

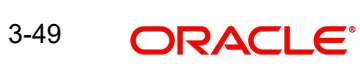

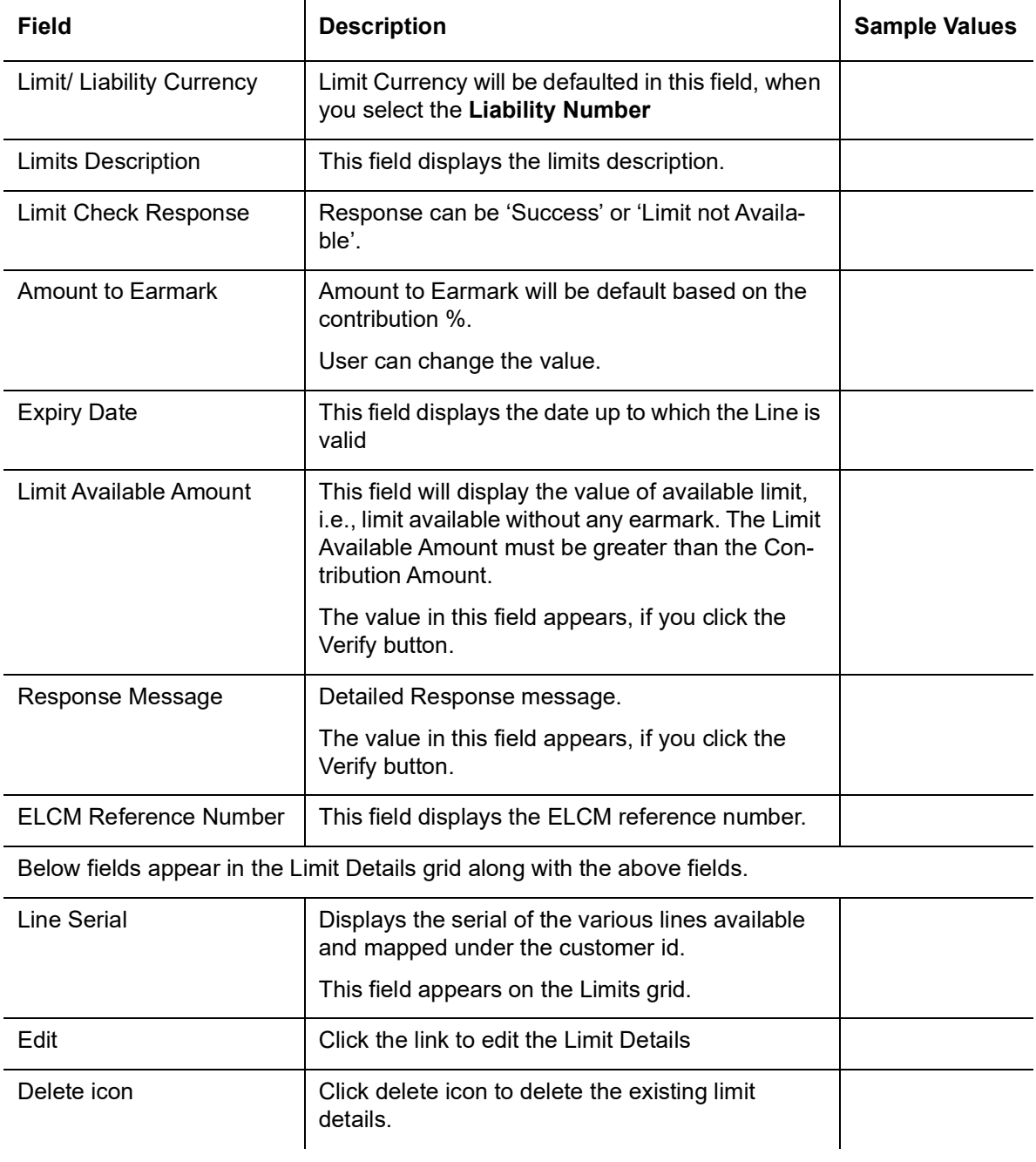

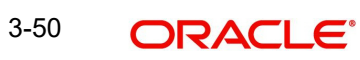

#### This section displays the collateral details

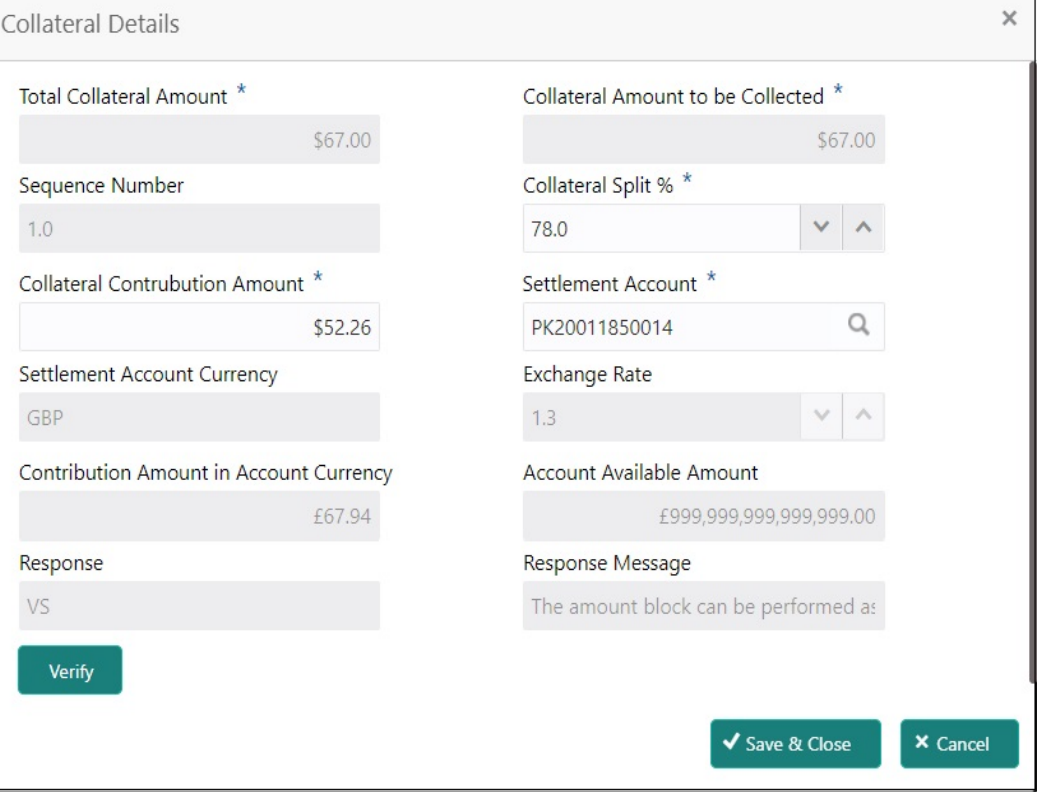

Collateral is not applicable for Drawing process. System displays Collateral details as available in LC from LC, which is not editable. and for drawing process user can not add.

#### **Deposit Linkage Details**

In this section which the deposit linkage details is captured.

System should allow the user to Link one or more existing Deposits as a contribution to secure underlying transactions. On Submit of DE stage, system will create Linkage of the Deposit/ modification of existing Linkage by calling Back-office system (DDA) system directly.

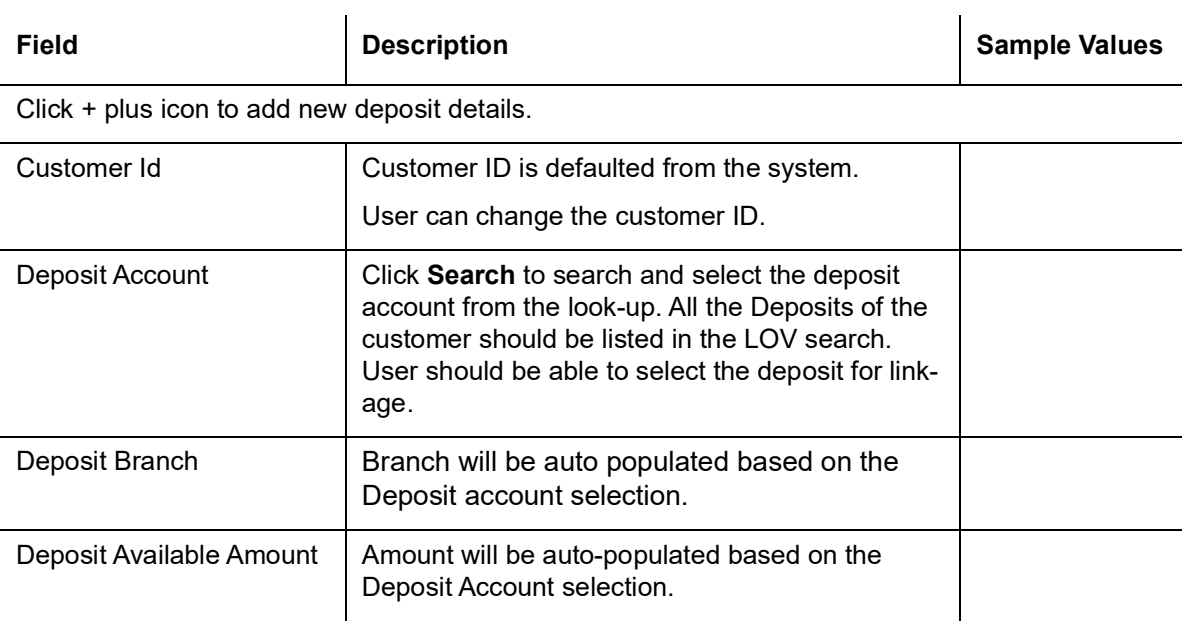

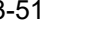

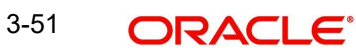

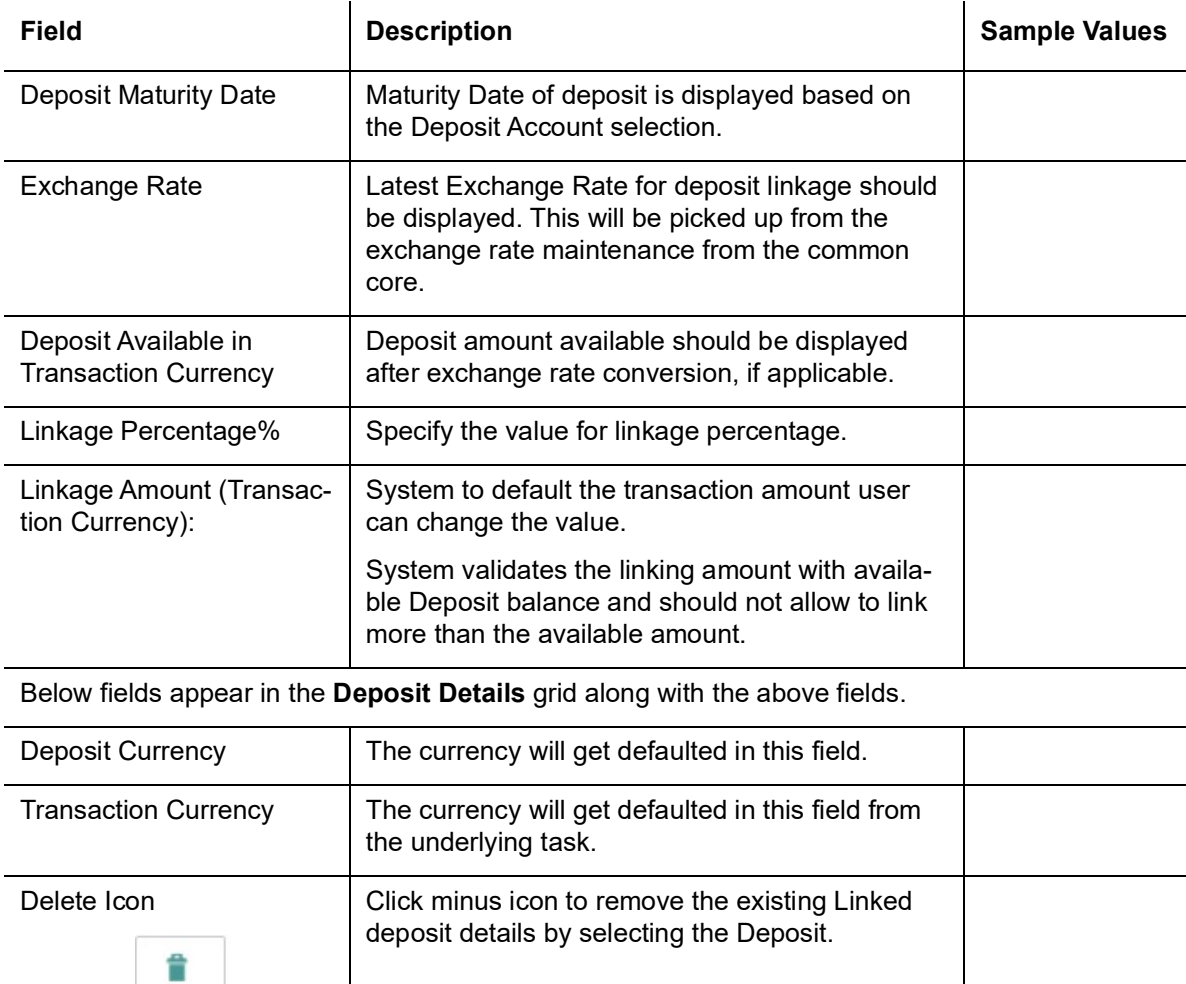

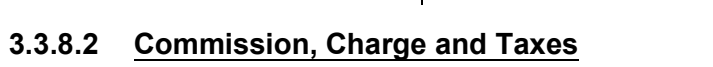

This section displays charge details.

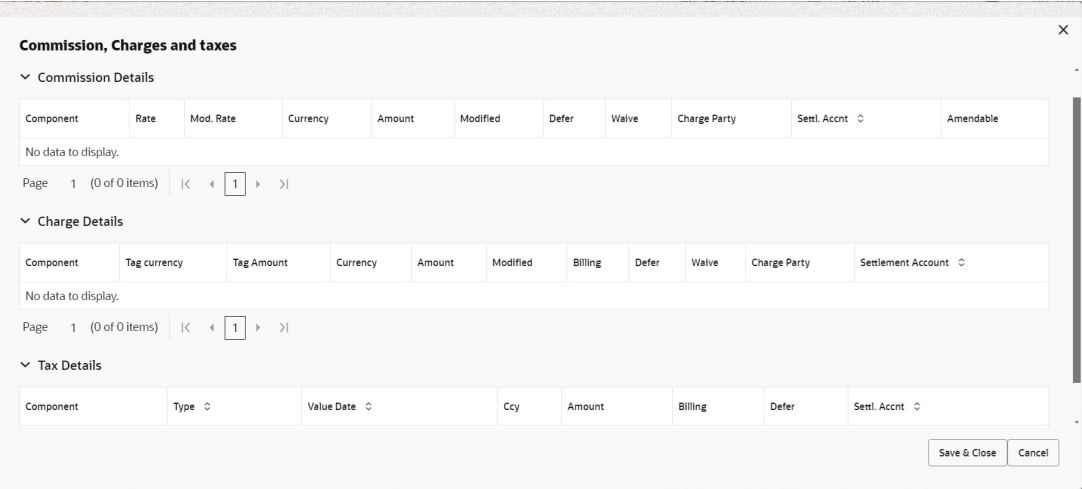

Edit Link Click edit link to edit any existing deposit Details.

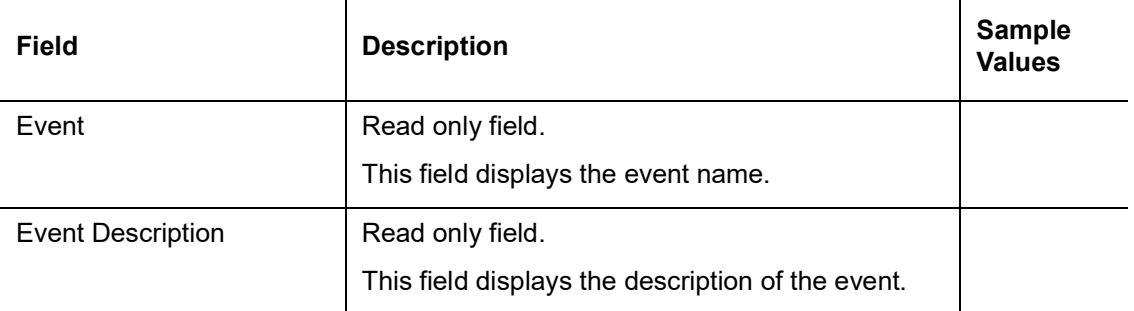

#### Commission Details

Commission not applicable for Drawing process.

Tax Component

The tax component is calculated based on the commission and defaults if maintained at product level. User cannot update tax details and any change in tax amount on account of modification of charges/ commission will be available on click of Re-Calculate button or on hand off to back-end system.

This section displays the tax details:

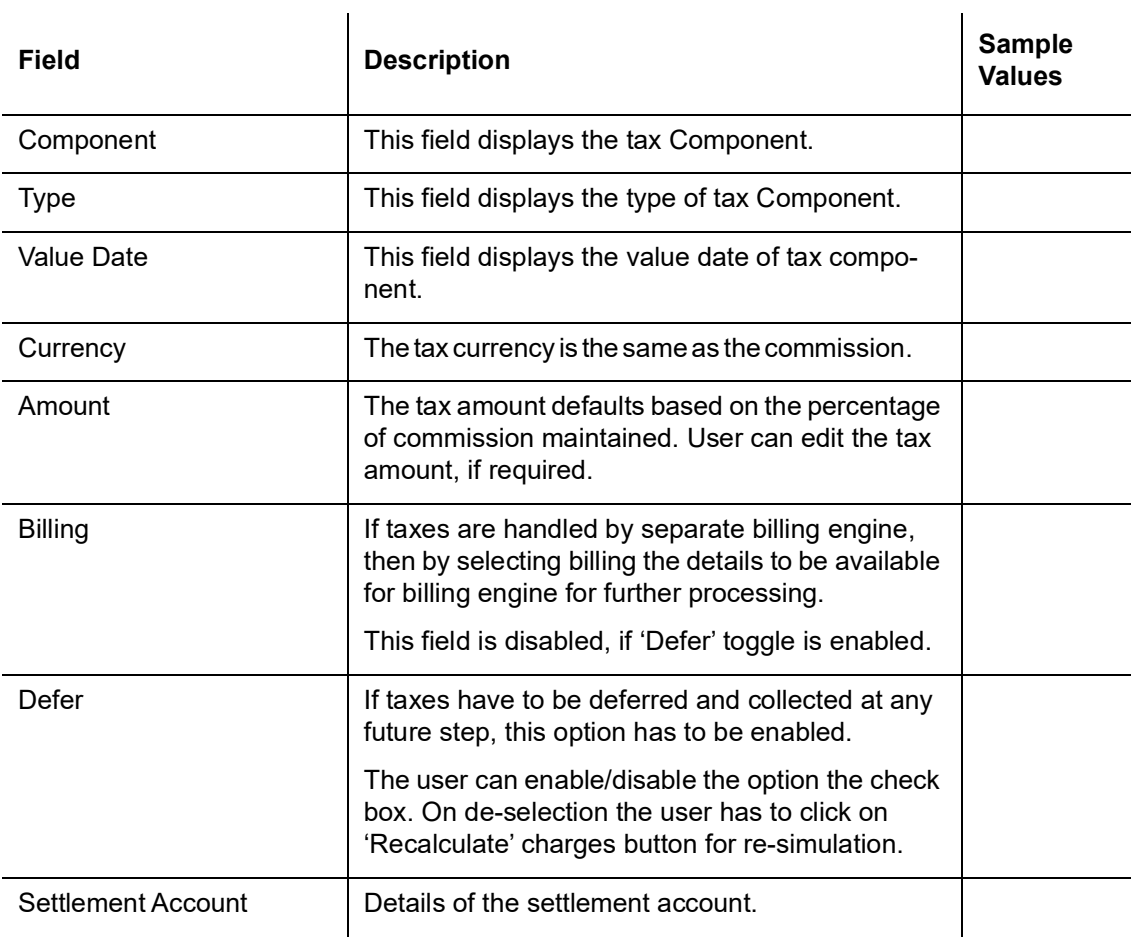

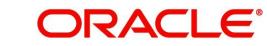

## **3.3.8.3 Assignment of Proceeds**

In this tile, assignment details for the applicable processes is displayed. Proceeds can be assigned only if the parties have been assigned during drawing or update drawing process.

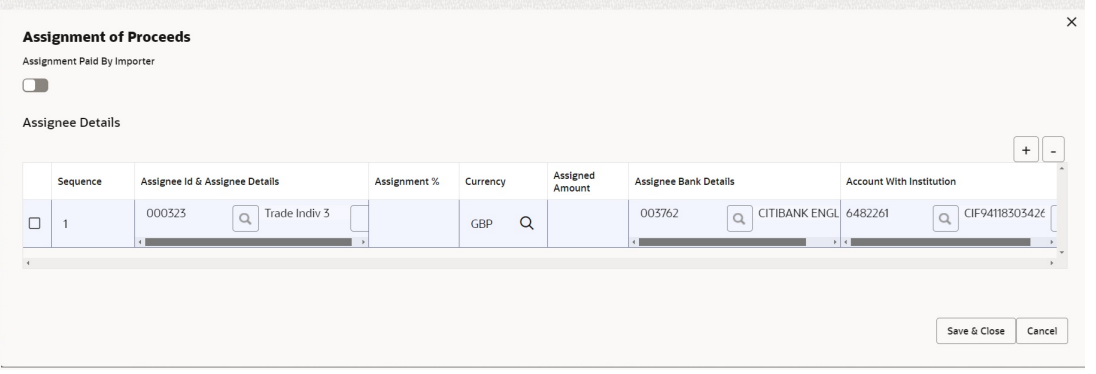

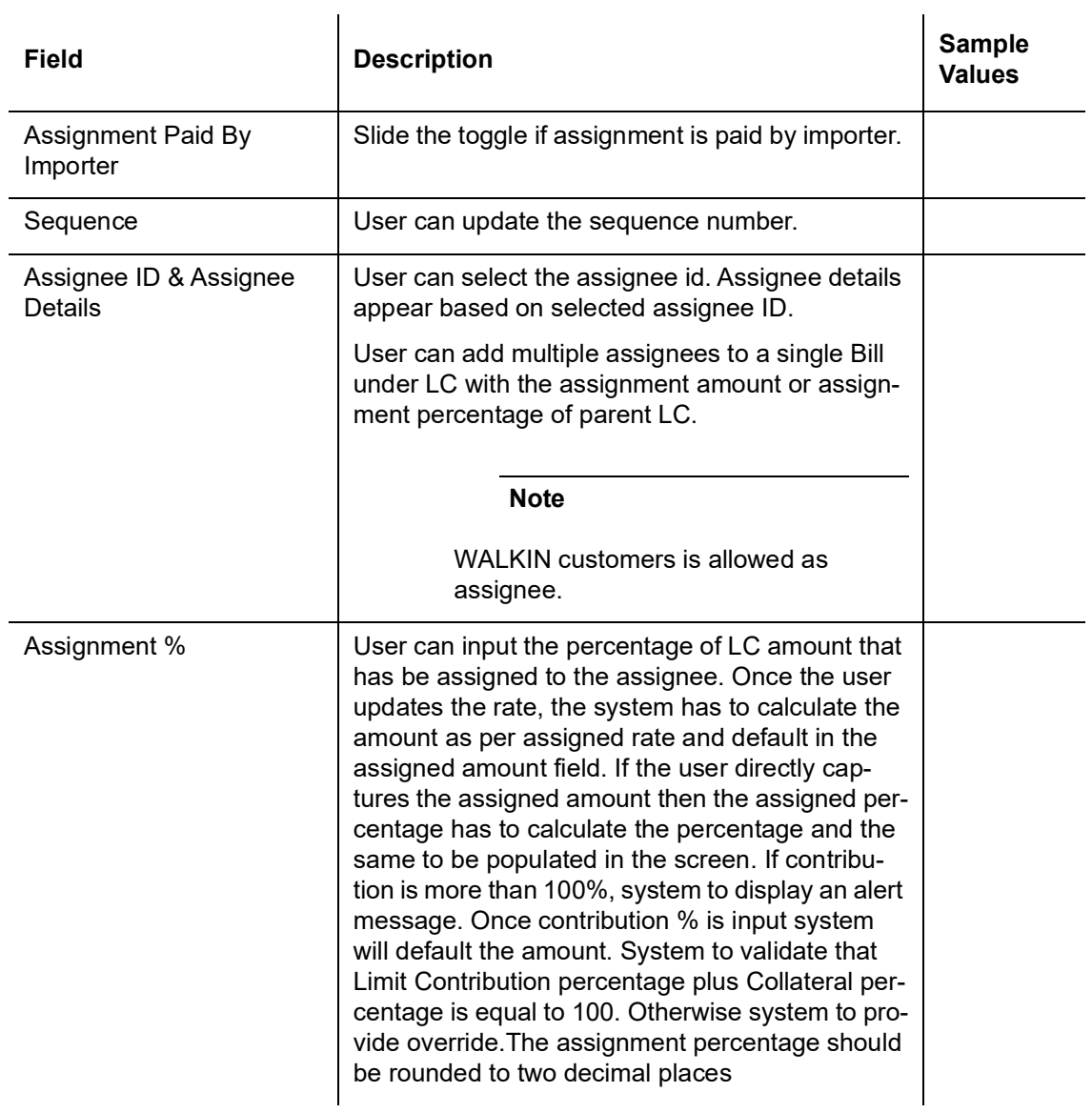

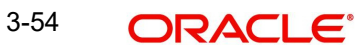

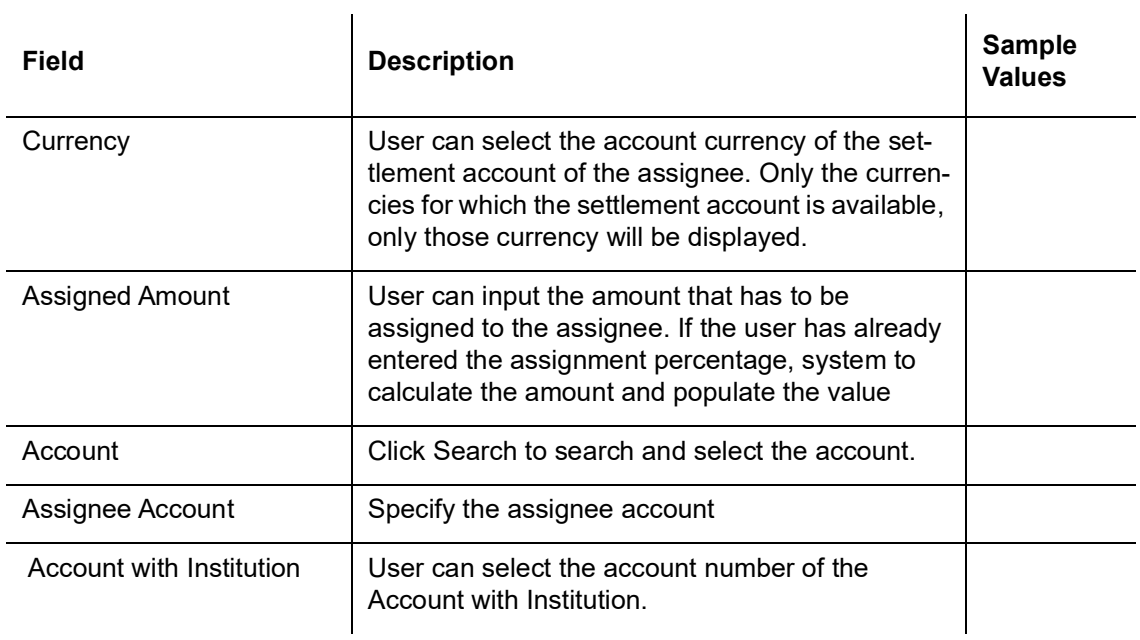

## **3.3.8.4 FX Linkage**

This section enables the user to link the existing FX contract(s) to the LC transactions. User can link multiple forward FX contracts.

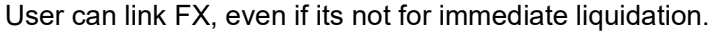

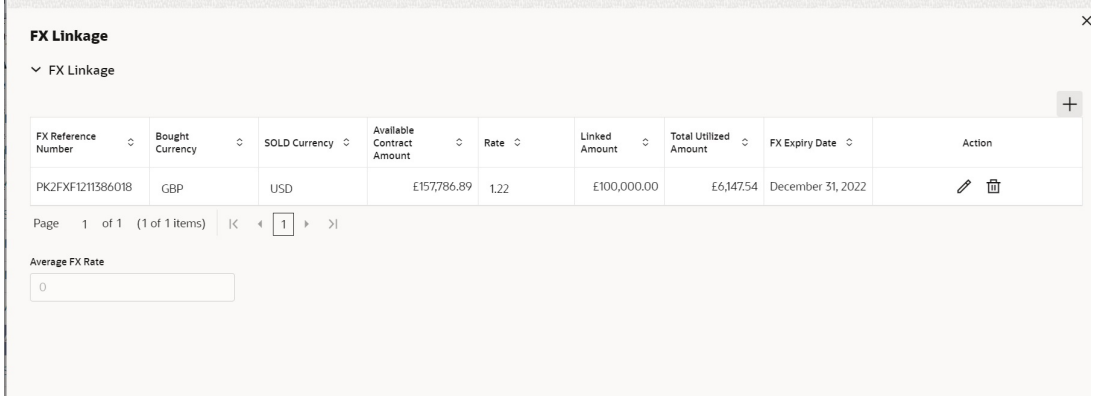

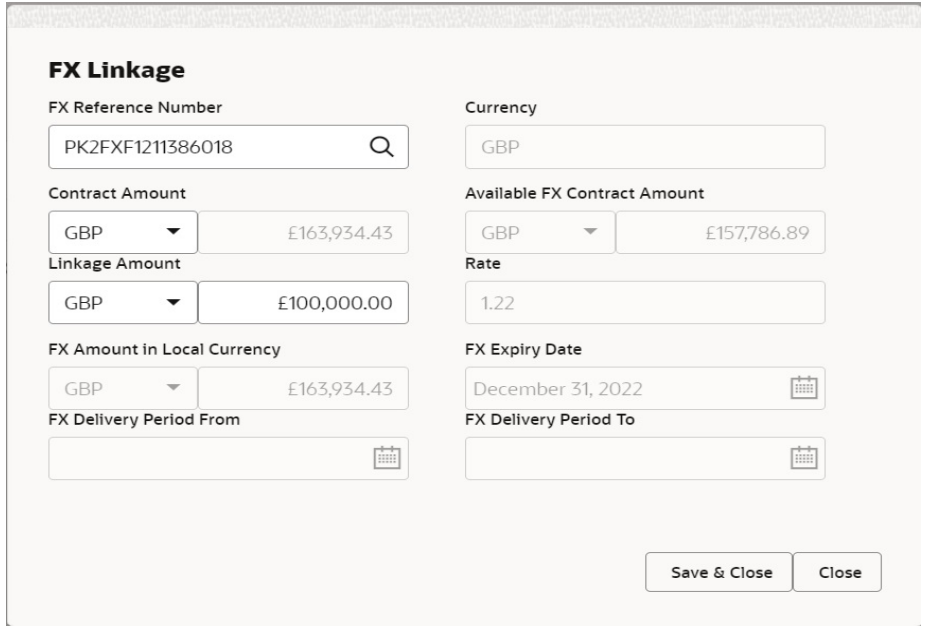

Provide the FX linkage detail based on the description in the following table:

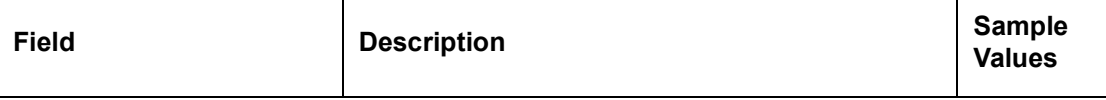

Click + plus icon to add new FX linkage details.

Below fields are displayed on the FX linkage pop-up screen, if the user clicks plus icon.

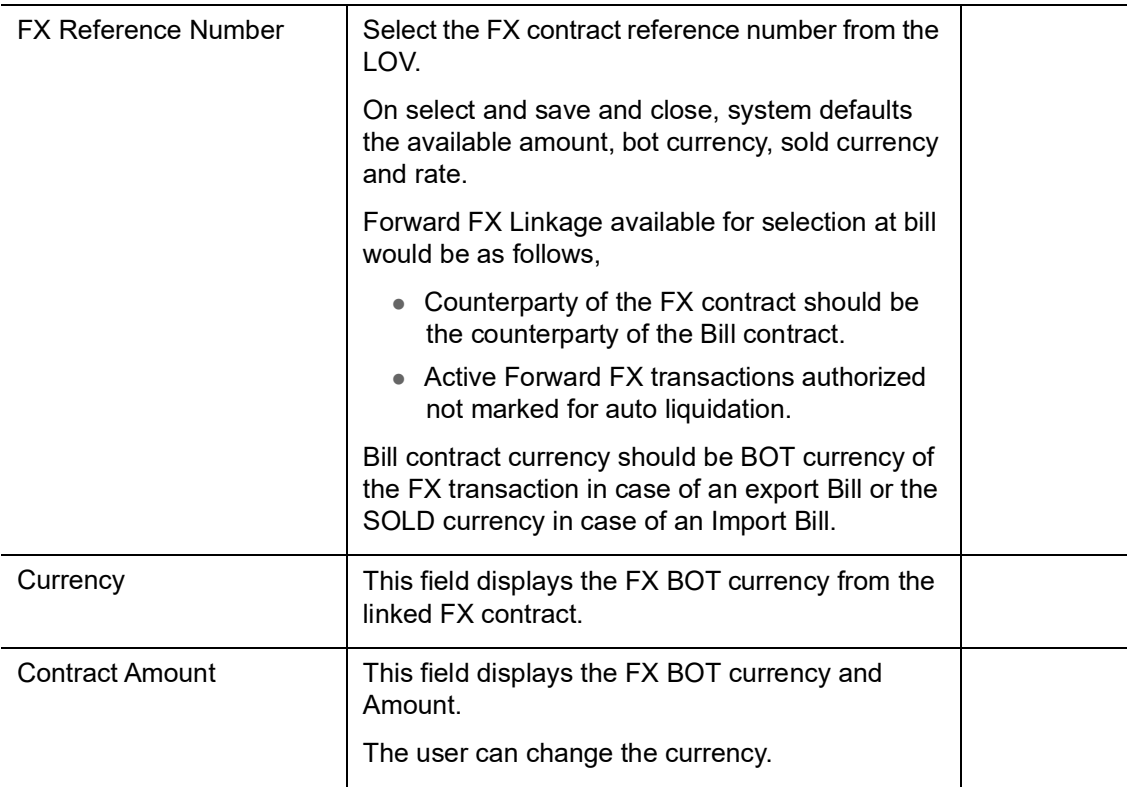

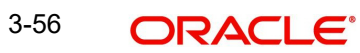

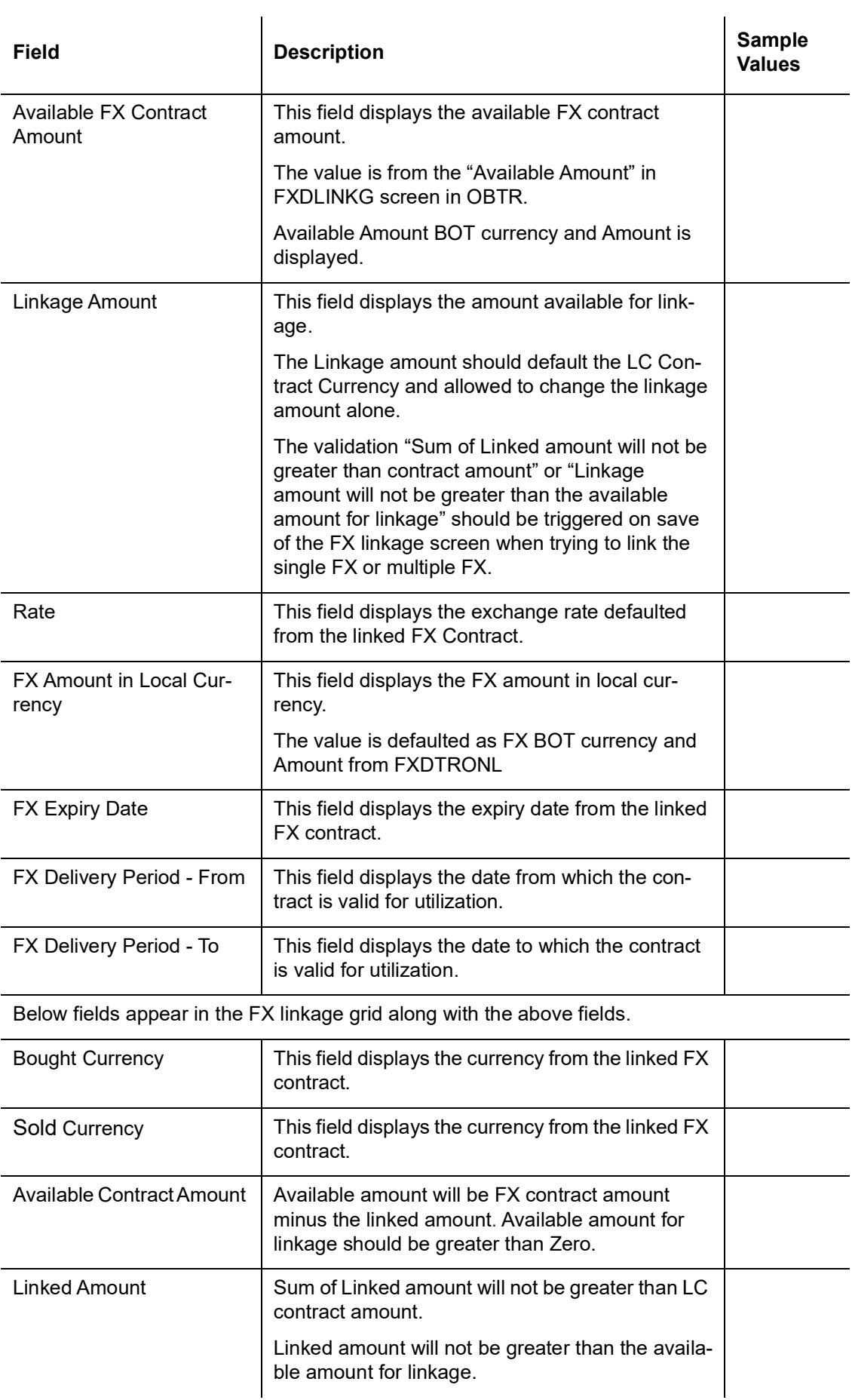

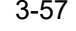

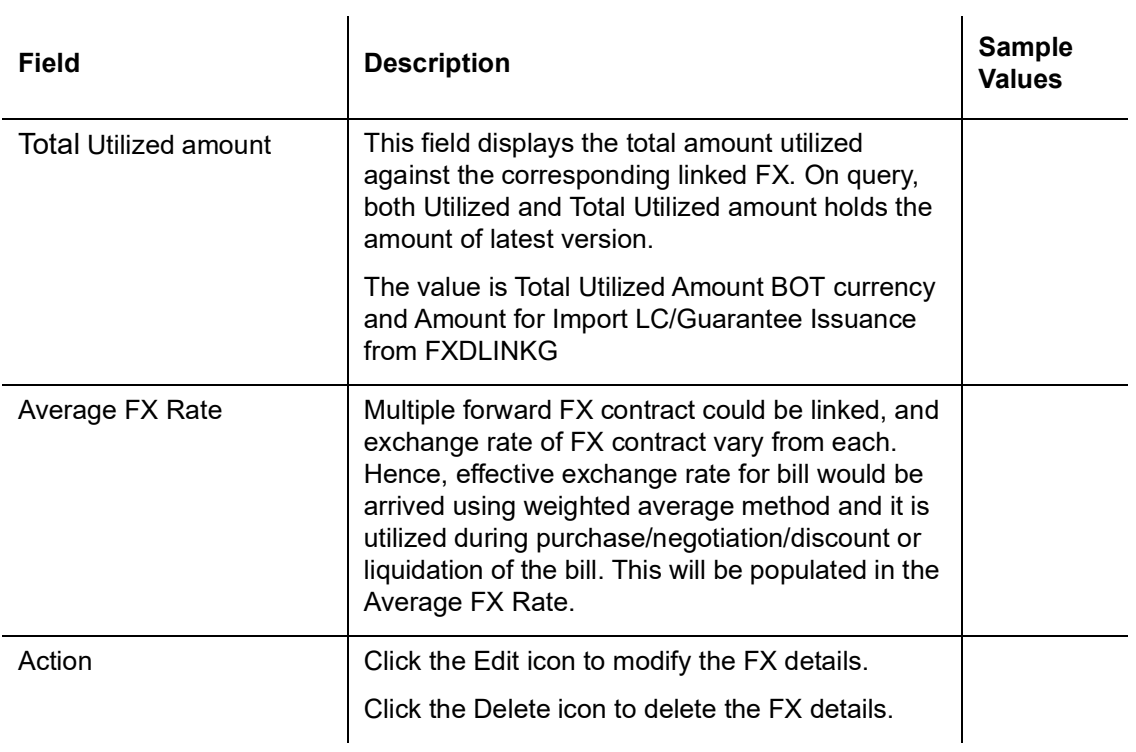

## **3.3.8.5 Pre Shipment Details**

**Company** 

This section links an existing Preshipment Credit.

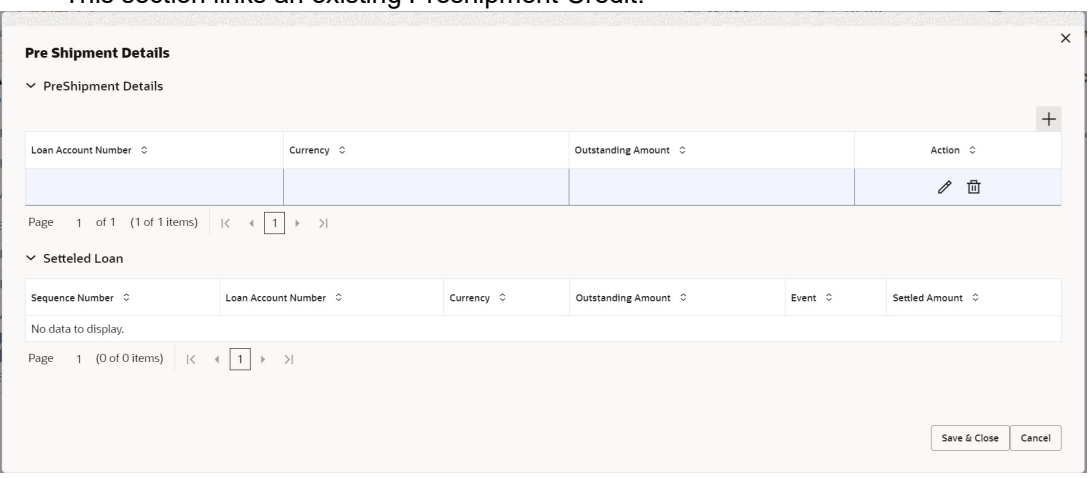

Provide the Pre Shipment details based on the description in the following table:

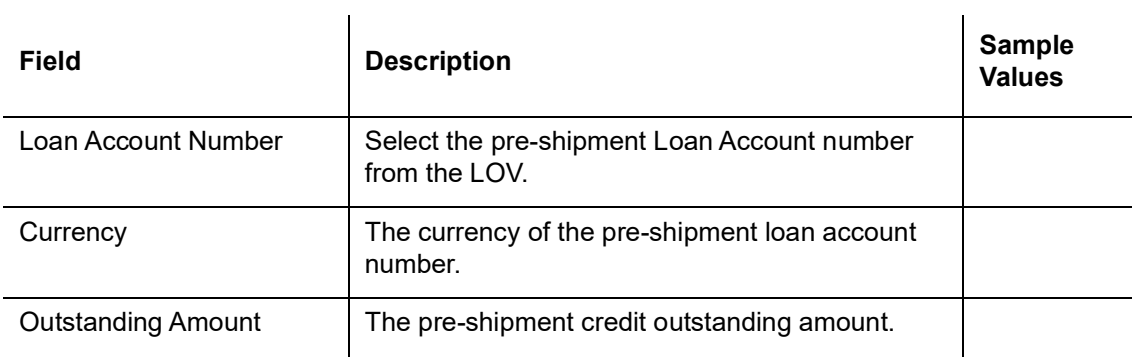

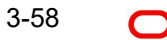

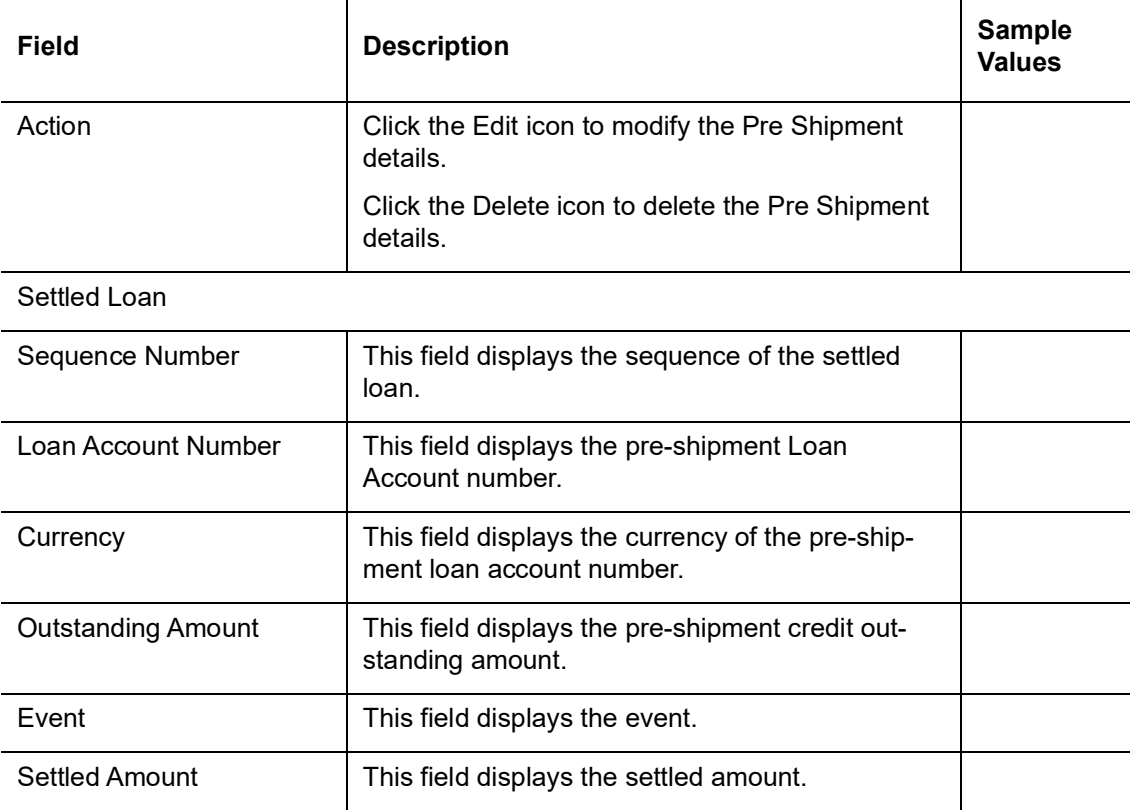

# **3.3.8.6 Action Buttons**

Use action buttons based on the description in the following table:

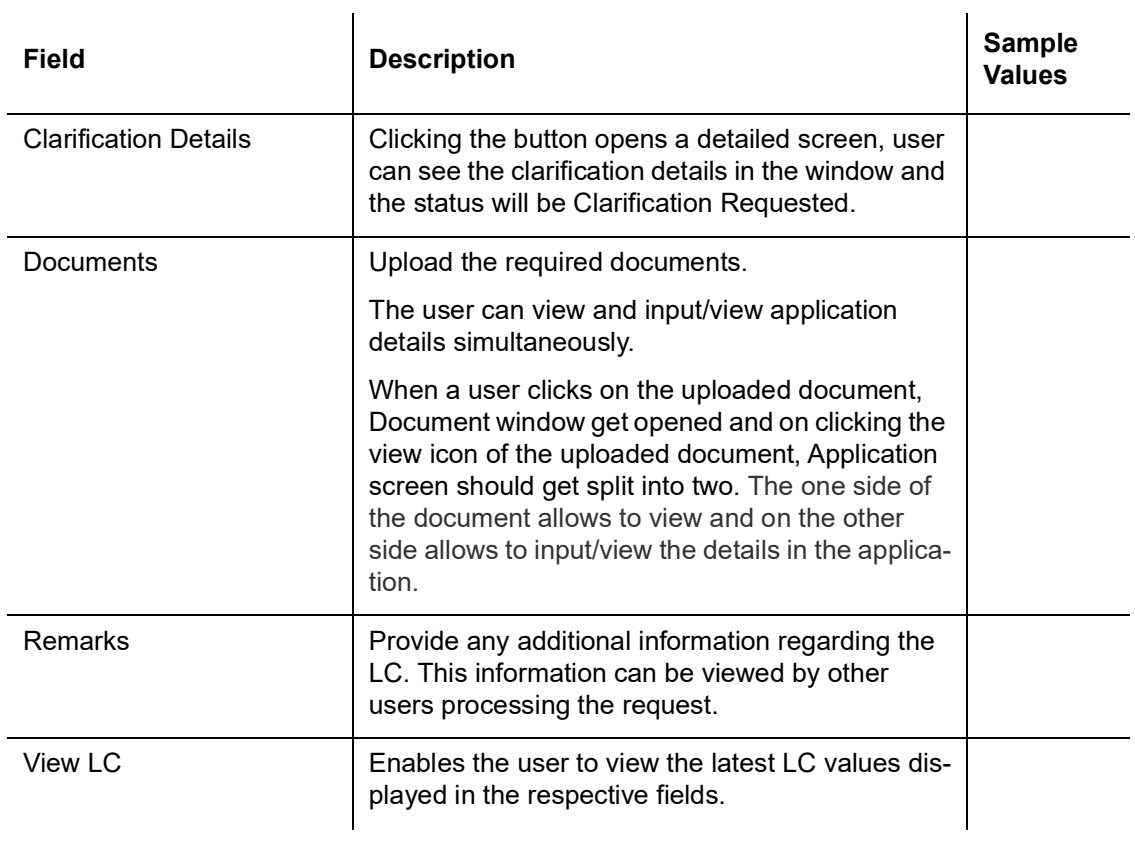

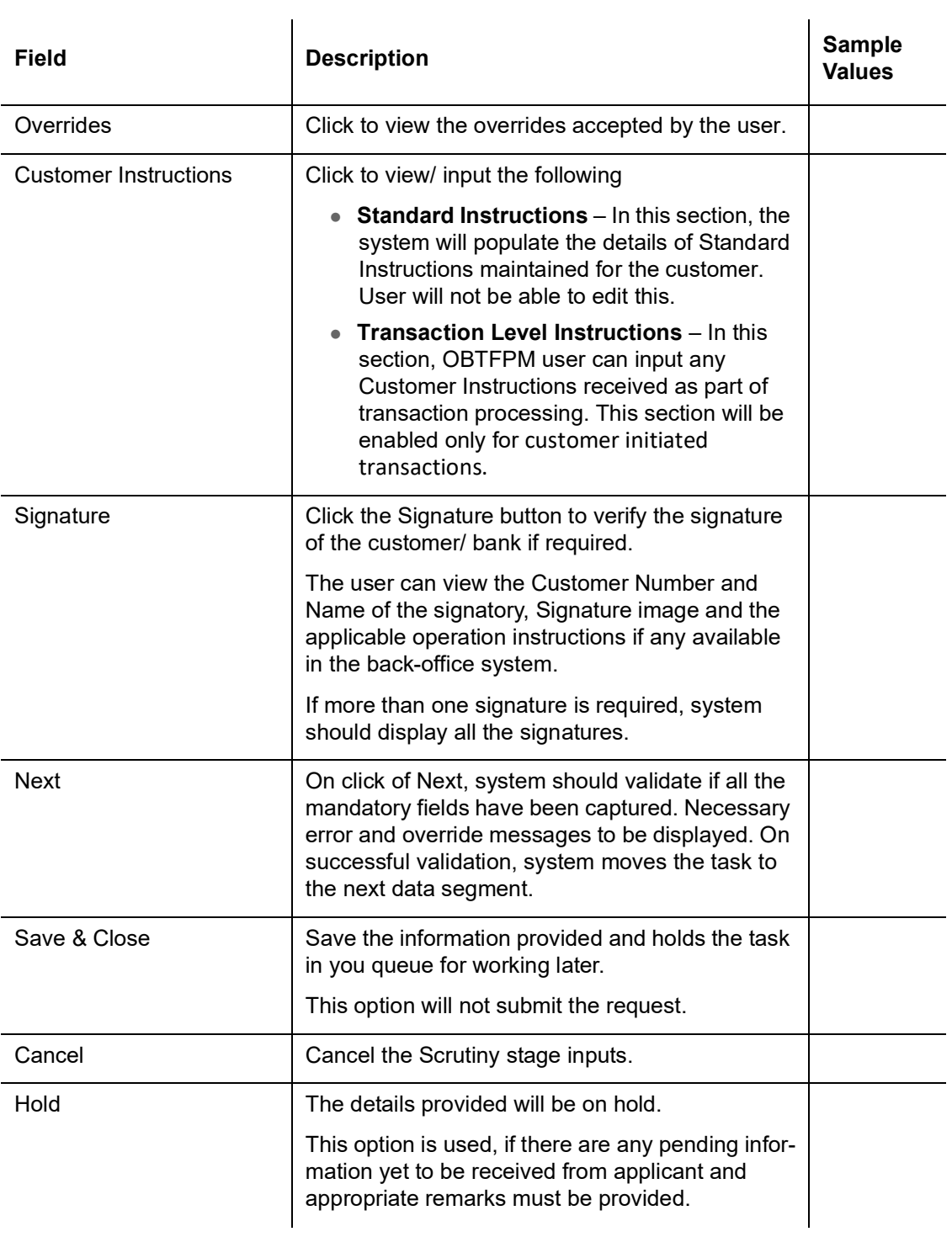

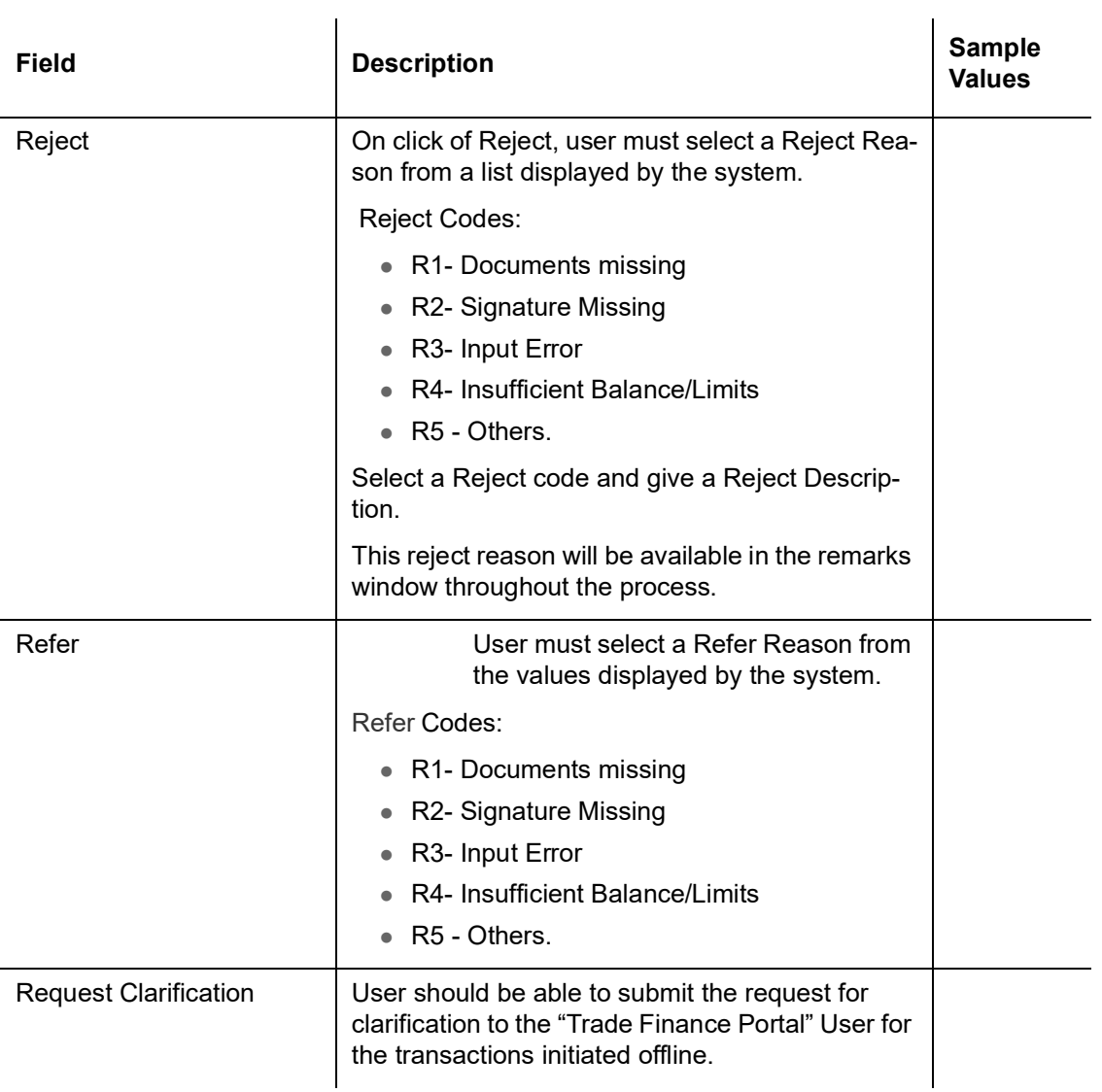

#### **3.3.9 Summary**

 User can review the summary of details captured in Export LC Drawing Scrutiny stage. The tiles must display a list of important fields with values. User can drill down the tile and view the details provided in the various data segments.

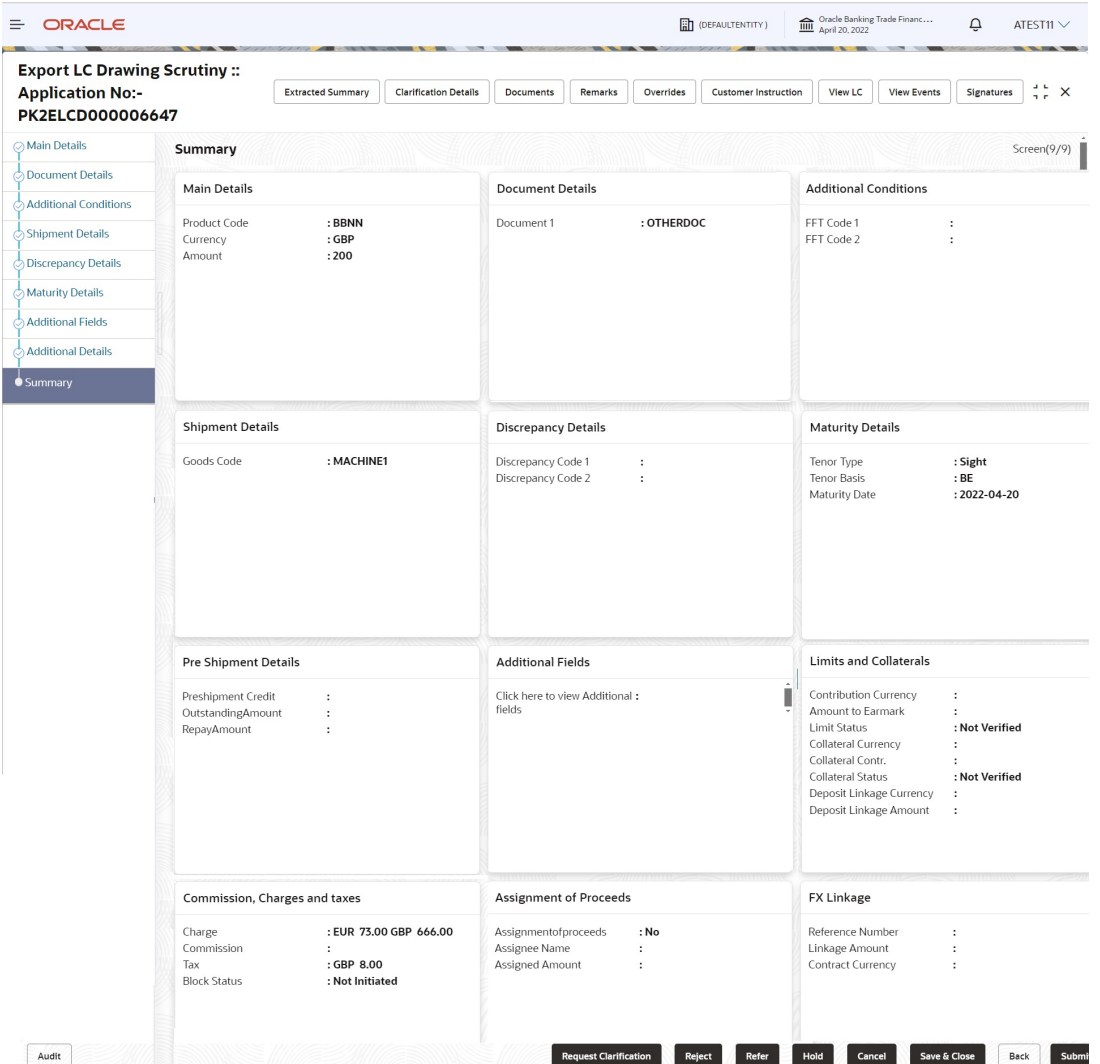

Tiles Displayed in Summary

- Main Details User can view details about application details and LC details.
- Document Details User can view document details.
- Additional Conditions User can view the additional condition details.
- **Shipment Details User can view shipment details.**
- Discrepancy Details User can view the discrepancy noted for the current LC drawing.
- **Maturity Details User can view the maturity details.**
- **Pre Shipment Details User can view the pre shipment details.**
- Additional Fields User can view the additional fields details.
- Limits and Collaterals User can view the limits and collateral details.
- Commission, Charges and taxes User can view commission, charges and taxes details.
- Assignment of Proceeds User can view the details of assignment of proceeds.
- FX Linkage User can view the FX linkage details.

## **3.3.9.1 Action Buttons**

Use action buttons based on the description in the following table:

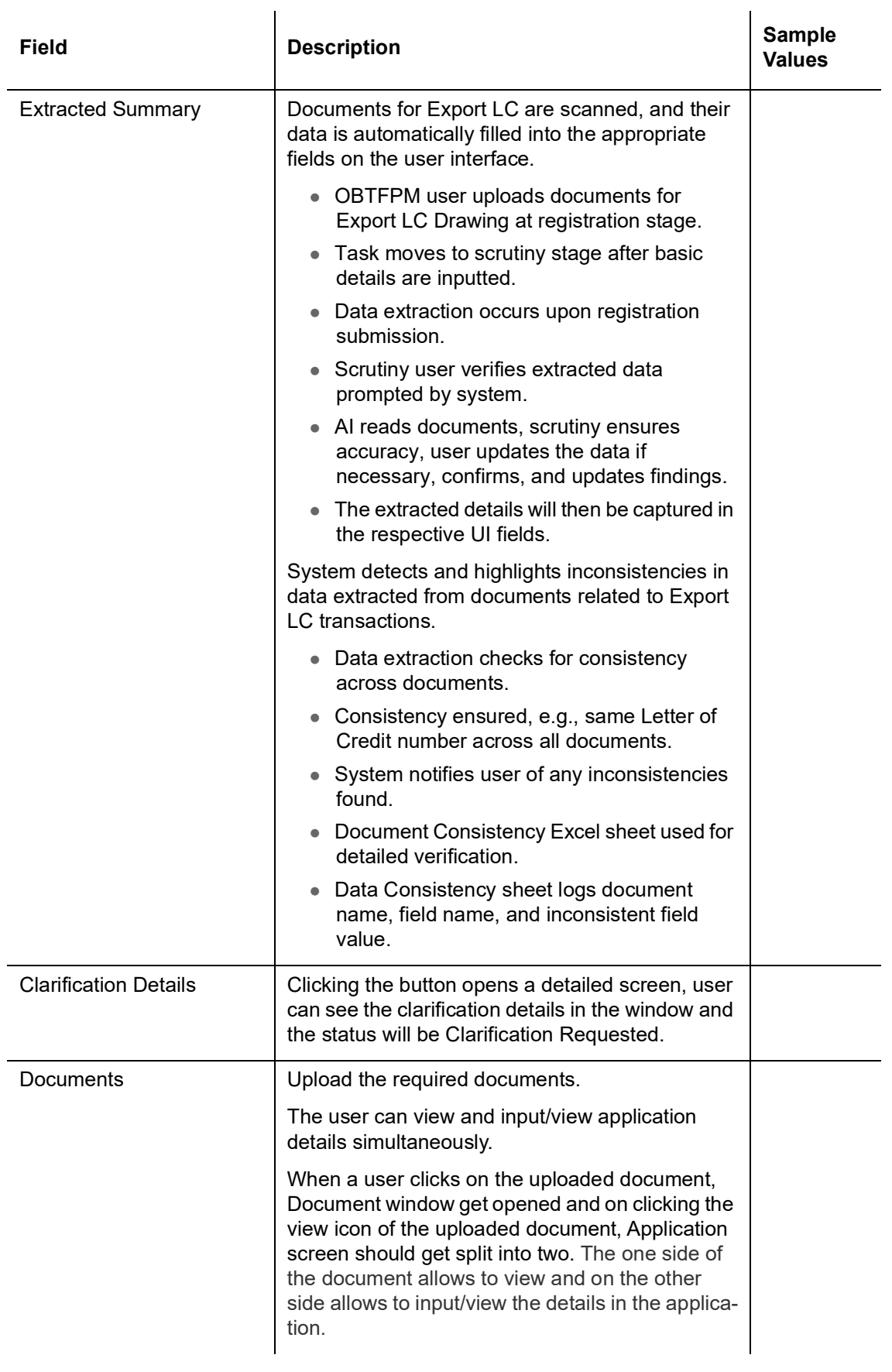

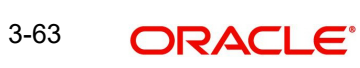

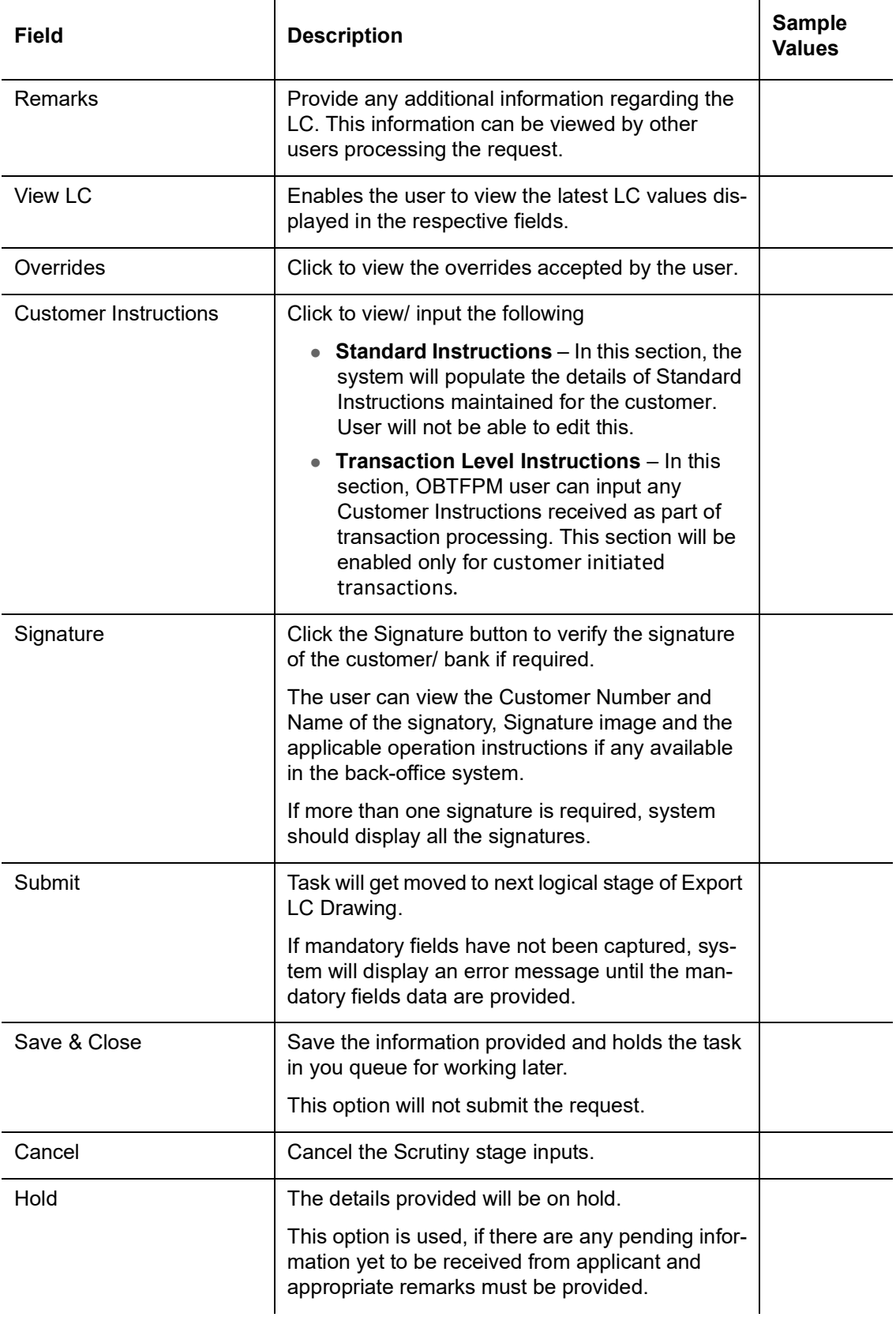

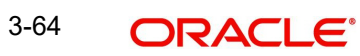

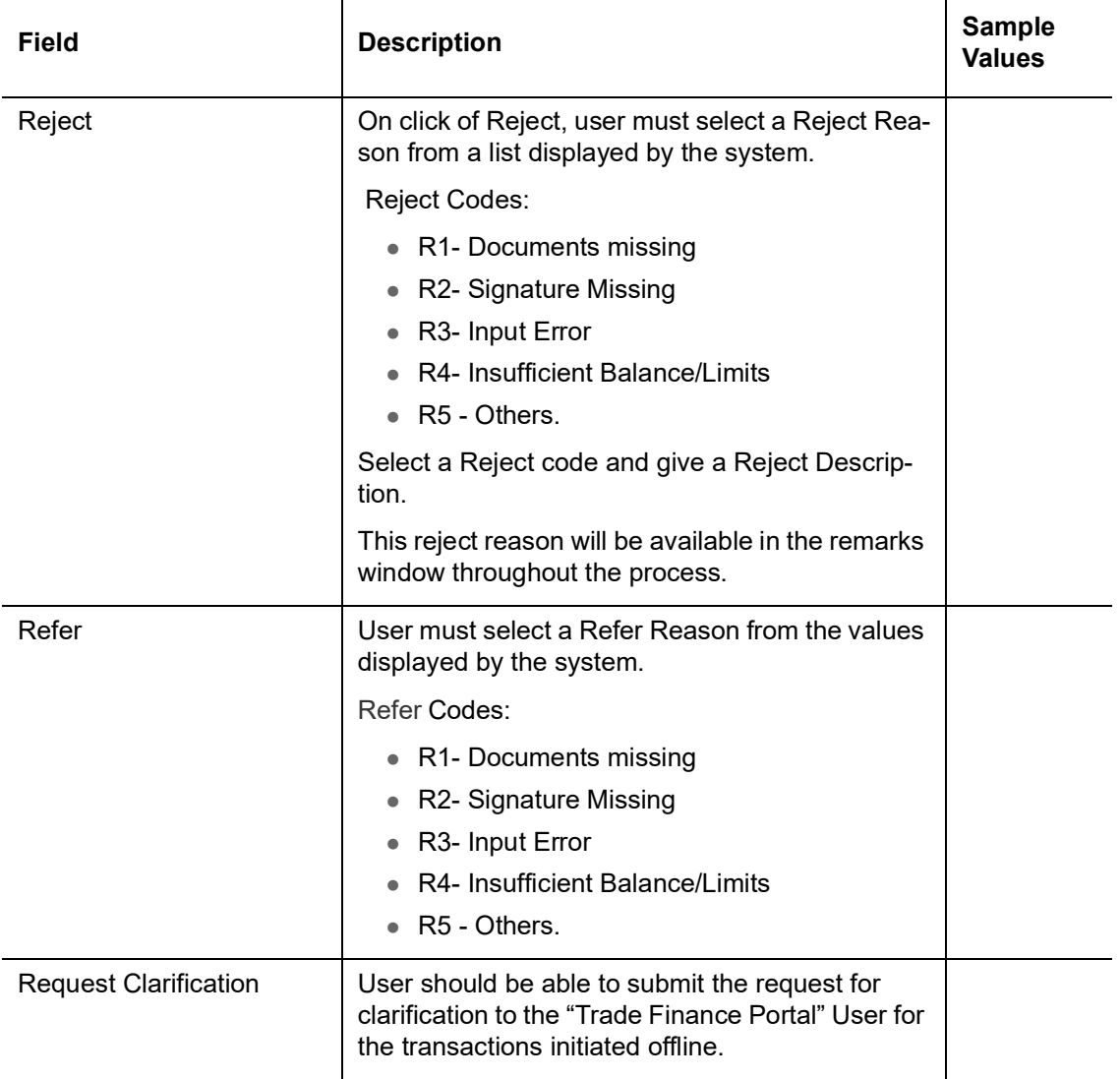

# **3.4 Data Enrichment**

#### **Note**

For expired line of limits, the task moves to "Limit Exception" stage under Free Tasks, on 'Submit' of DE Stage with the reason for exception as "Limit Expired".

Do the following steps to acquire a task at Data Enrichment stage:

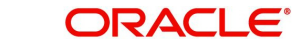

1. Using the entitled login credentials for Scrutiny stage, login to the OBTFPM application.

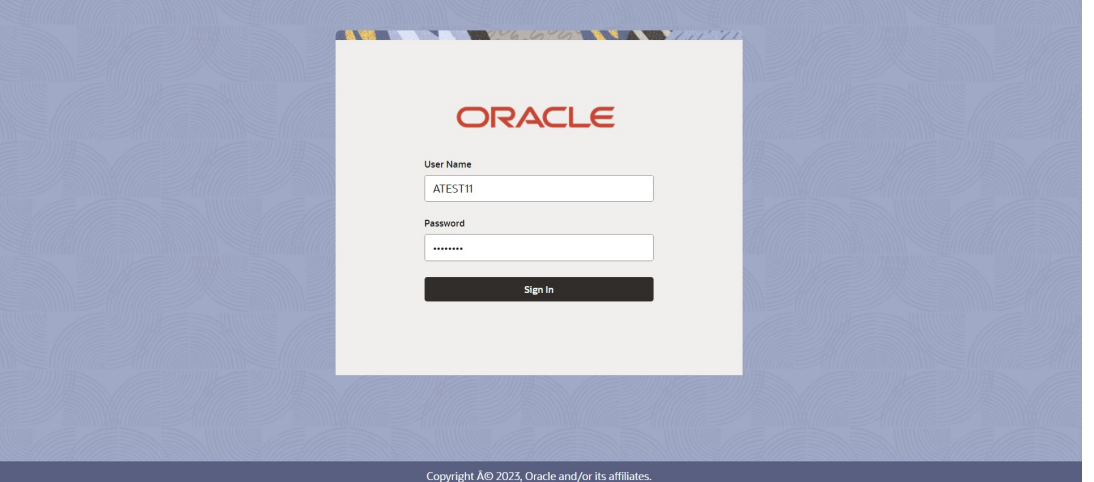

2. On login, user must be able to view the dashboard screen with widgets as mapped to the user.

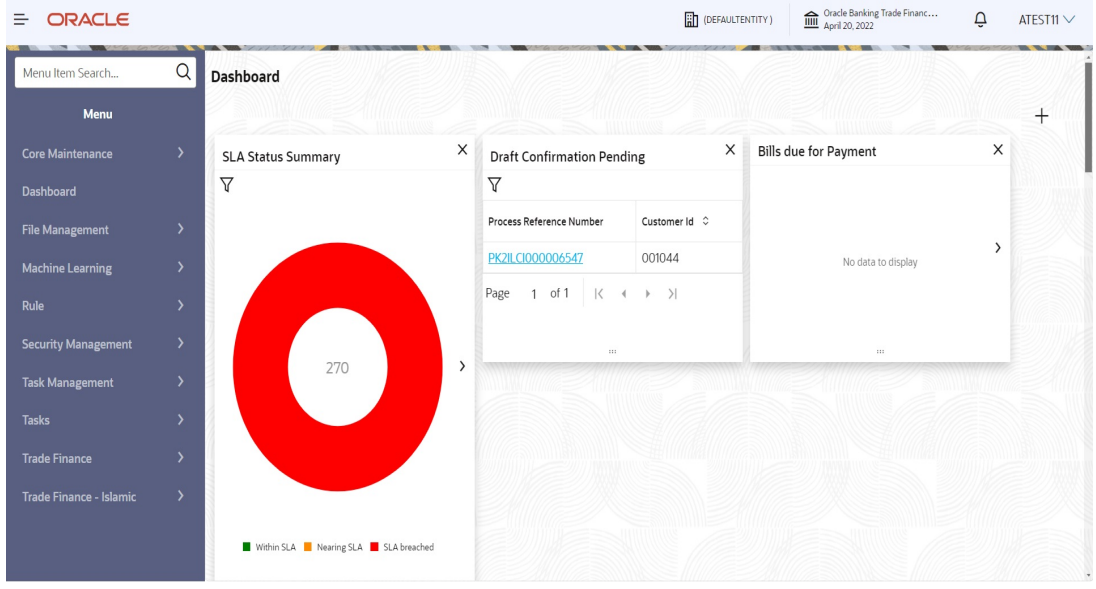

#### 3. Click **Trade Finance> Tasks> Free Tasks.**

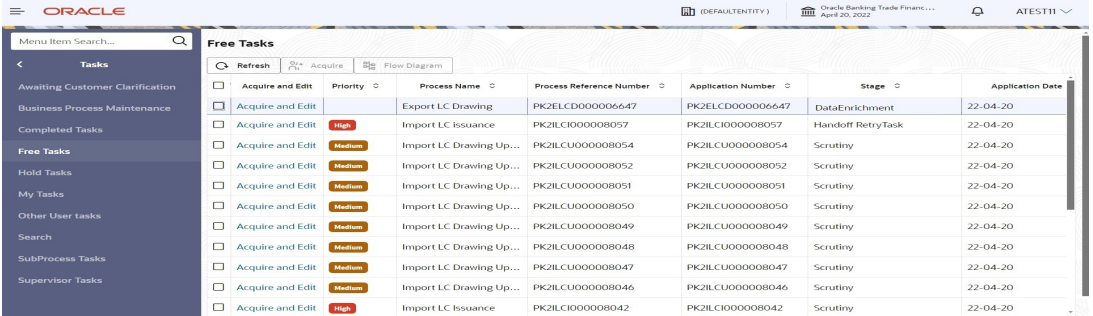

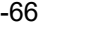

4. Select the appropriate task and click **Acquire & Edit** to edit the task or click **Acquire** to edit the task from **My Tasks** tab.

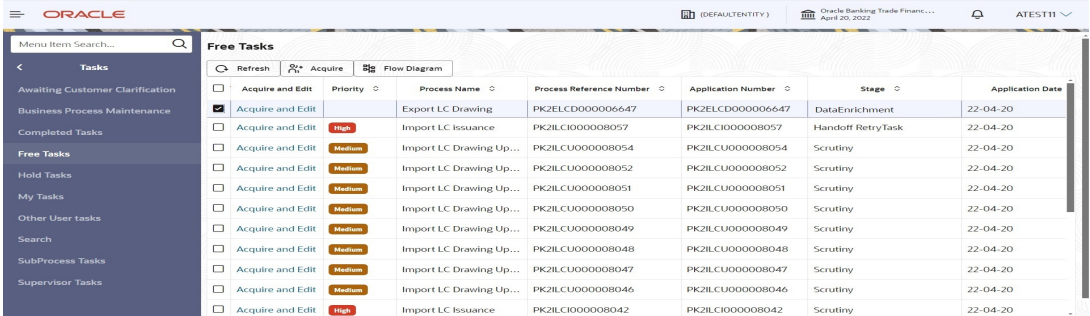

5. The acquired task will be available in **My Tasks** tab. Click **Edit** to provide input for Data Enrichment stage.

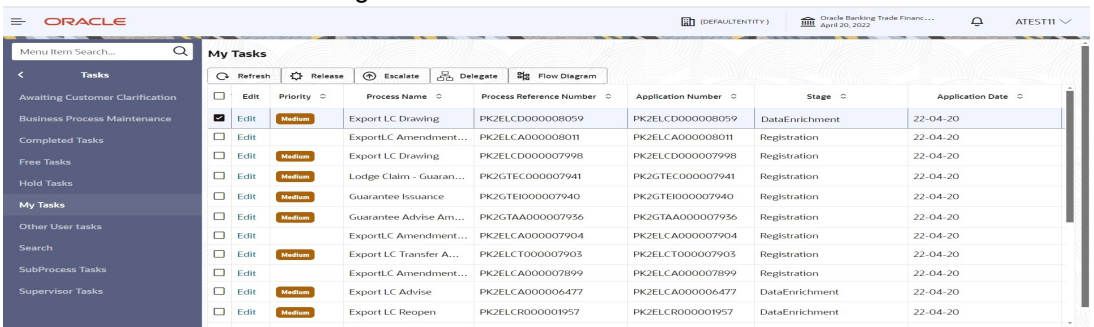

The Data Enrichment stage has following hops for data capture:

- **•** Main Details
- Document Details
- Additional Conditions
- Shipment Details
- **•** Discrepancy Details
- **•** Maturity Details
- **Additional Fields**
- Advices
- Additional Details
- **Settlement Details**
- Summary

Let's look at the details for Data Enrichment stage. User must be able to enter/update the following fields. Some of the fields that are already having value from Scrutiny/Online channels may not be editable.

#### **3.4.1 Main Details**

Refer to [3.3.1 Main Details.](#page-25-0)

#### **3.4.2 Document Details**

Refer to [3.3.2 Document Details.](#page-33-0)

#### **3.4.3 Additional Conditions**

Refer to [3.3.3 Additional Conditions.](#page-36-0)

#### **3.4.4 Shipment Details**

Refer to [3.3.4 Shipment Details.](#page-38-0)

## **3.4.5 Discrepancy Details**

Refer to [3.3.5 Discrepancy Details](#page-40-0).

#### <span id="page-71-0"></span>**3.4.6 Maturity Details**

Refer to [3.4.6 Maturity Details.](#page-71-0)

#### **3.4.7 Additional Fields**

Refer to [3.3.7 Additional Fields](#page-47-0).

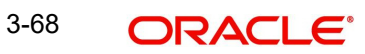
## **3.4.8 Advices**

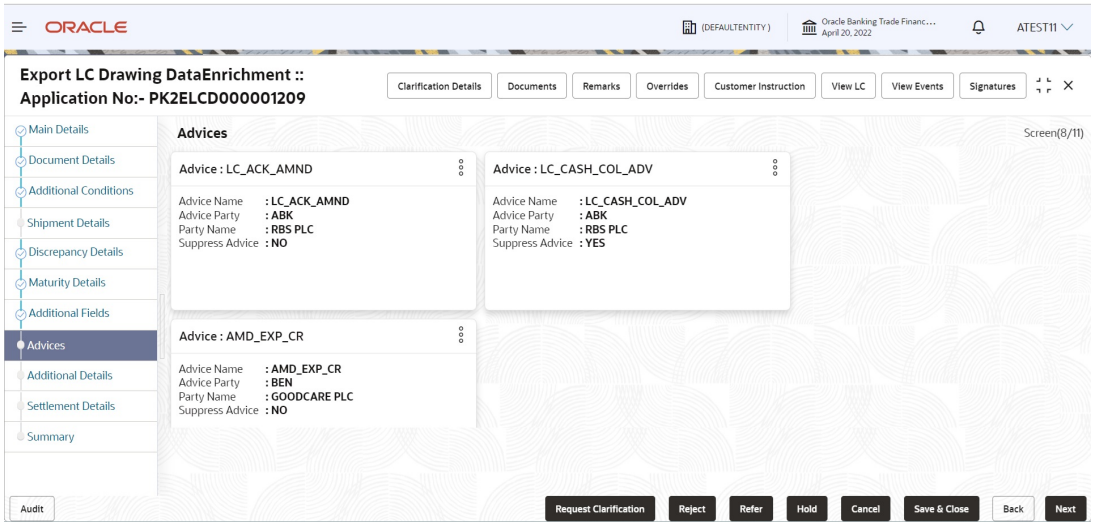

Advices menu displays the advices from the back office as tiles. User can edit the fields in the tile, if required.

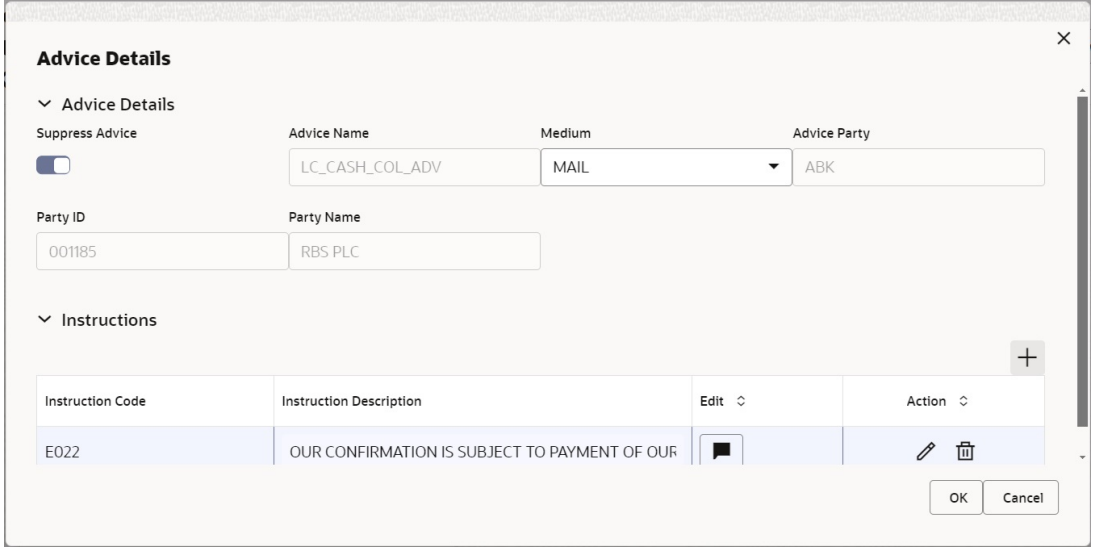

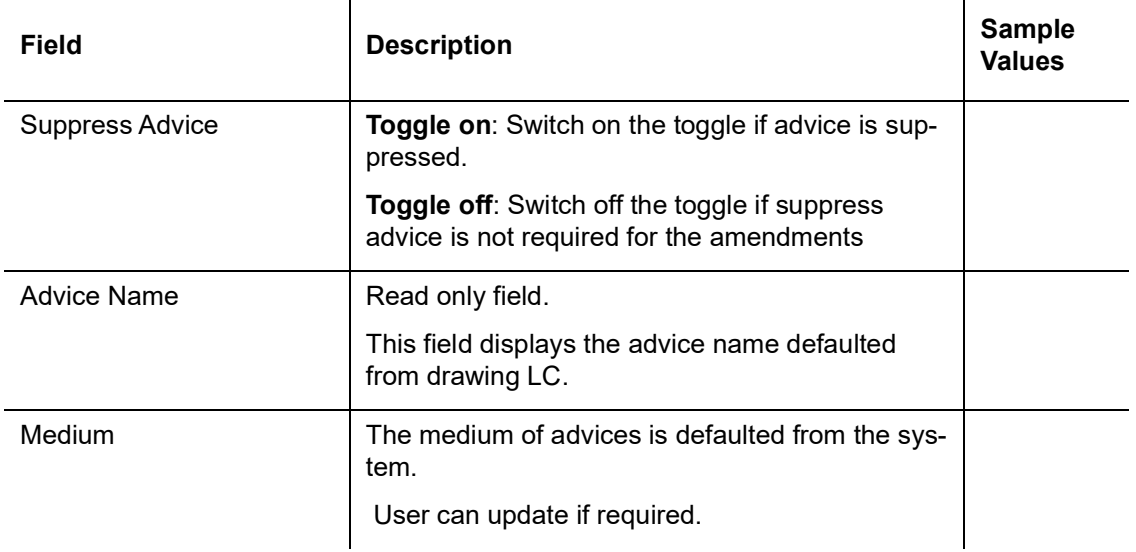

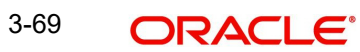

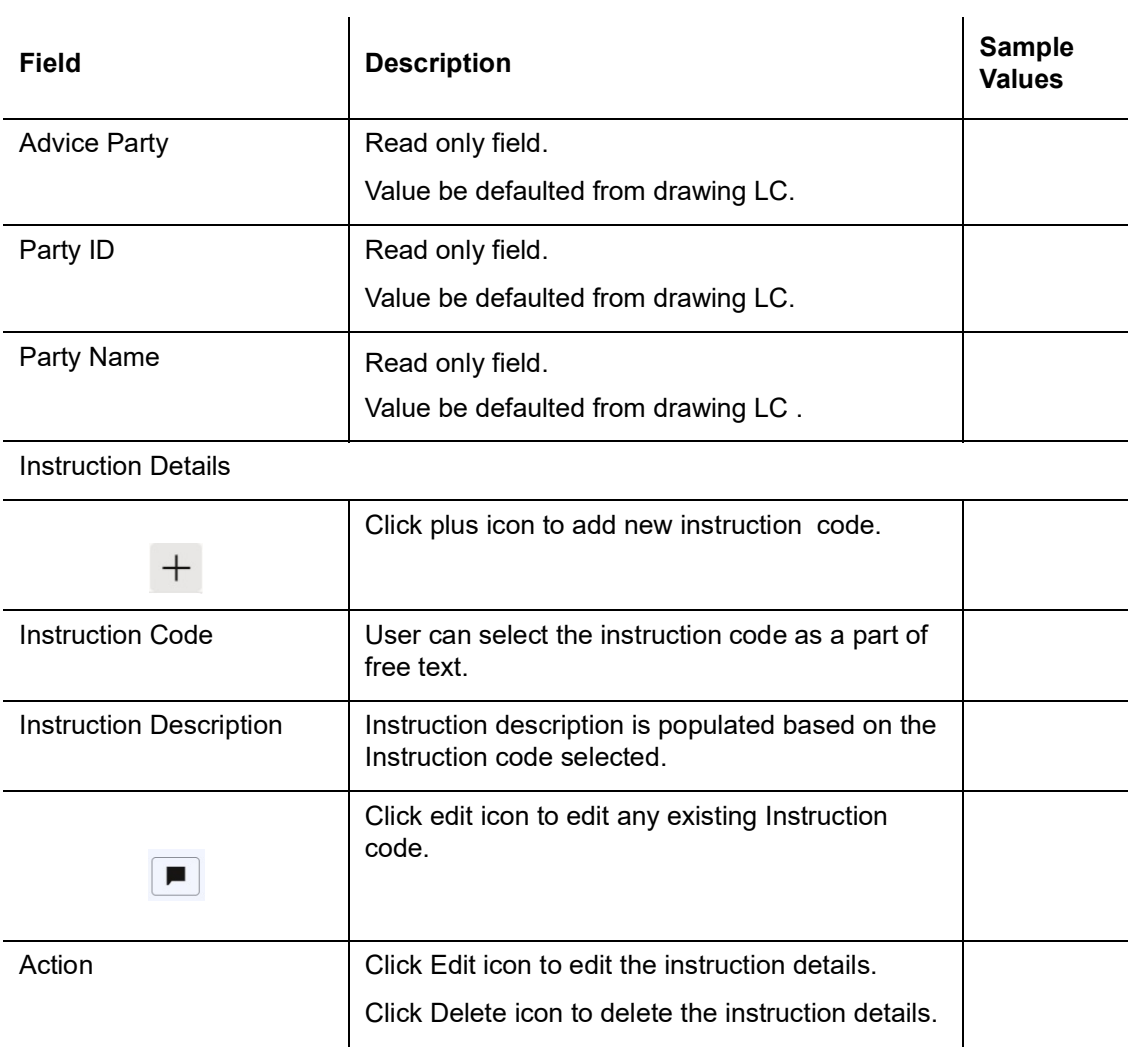

## **3.4.8.1 Action Buttons**

Use action buttons based on the description in the following table:

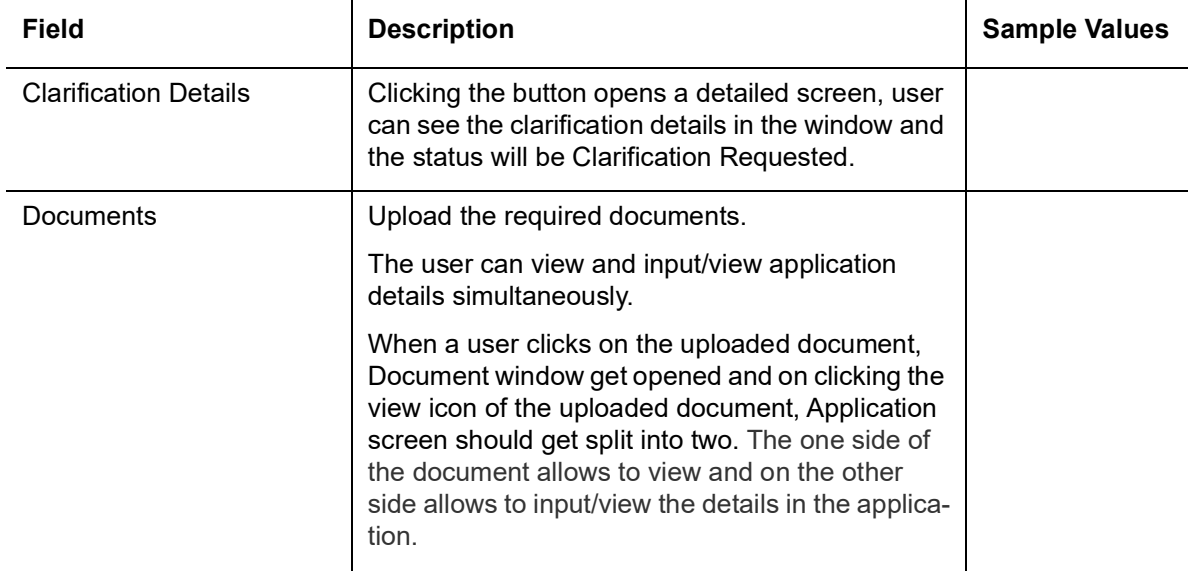

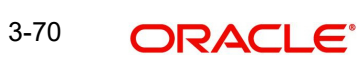

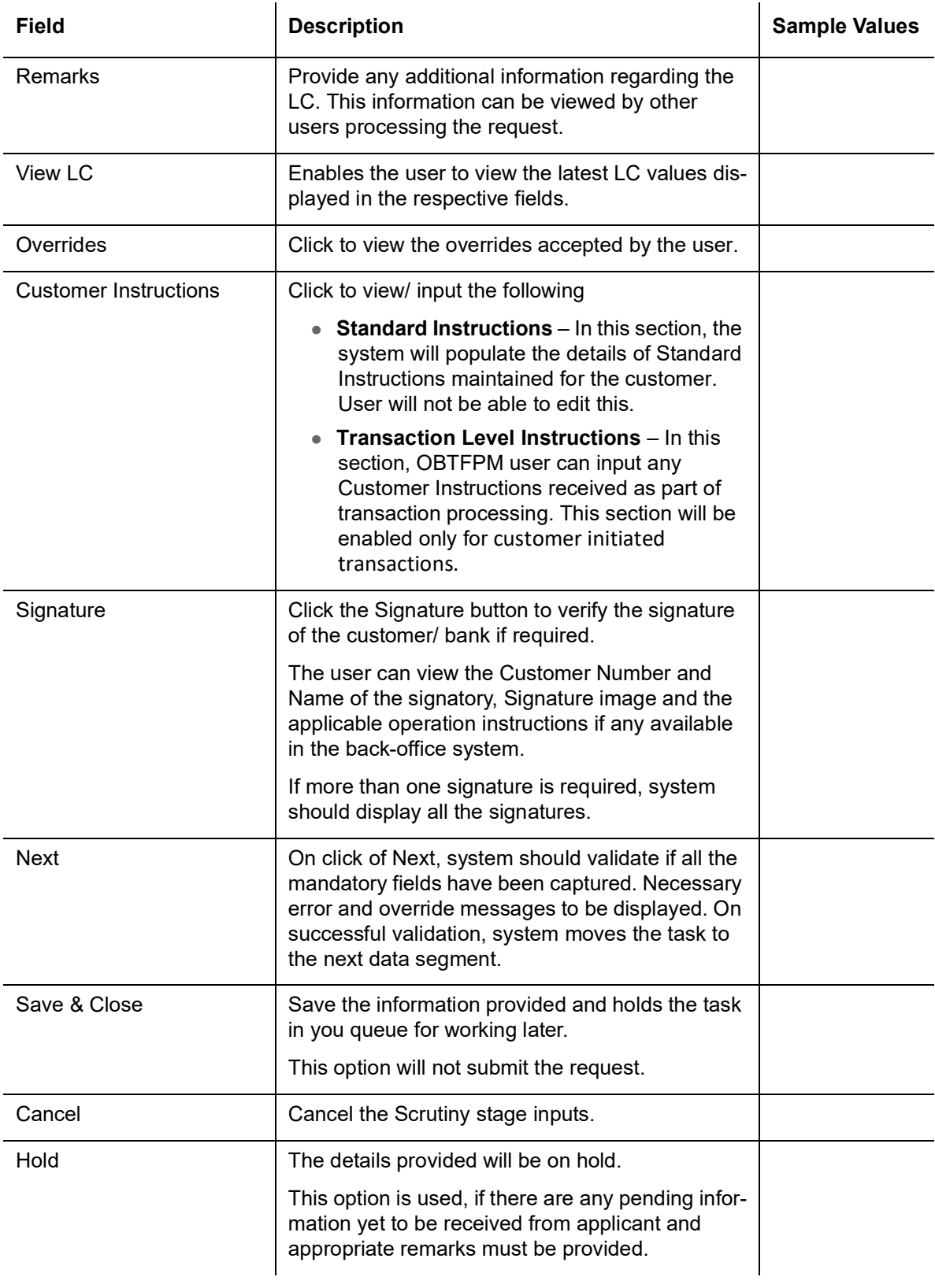

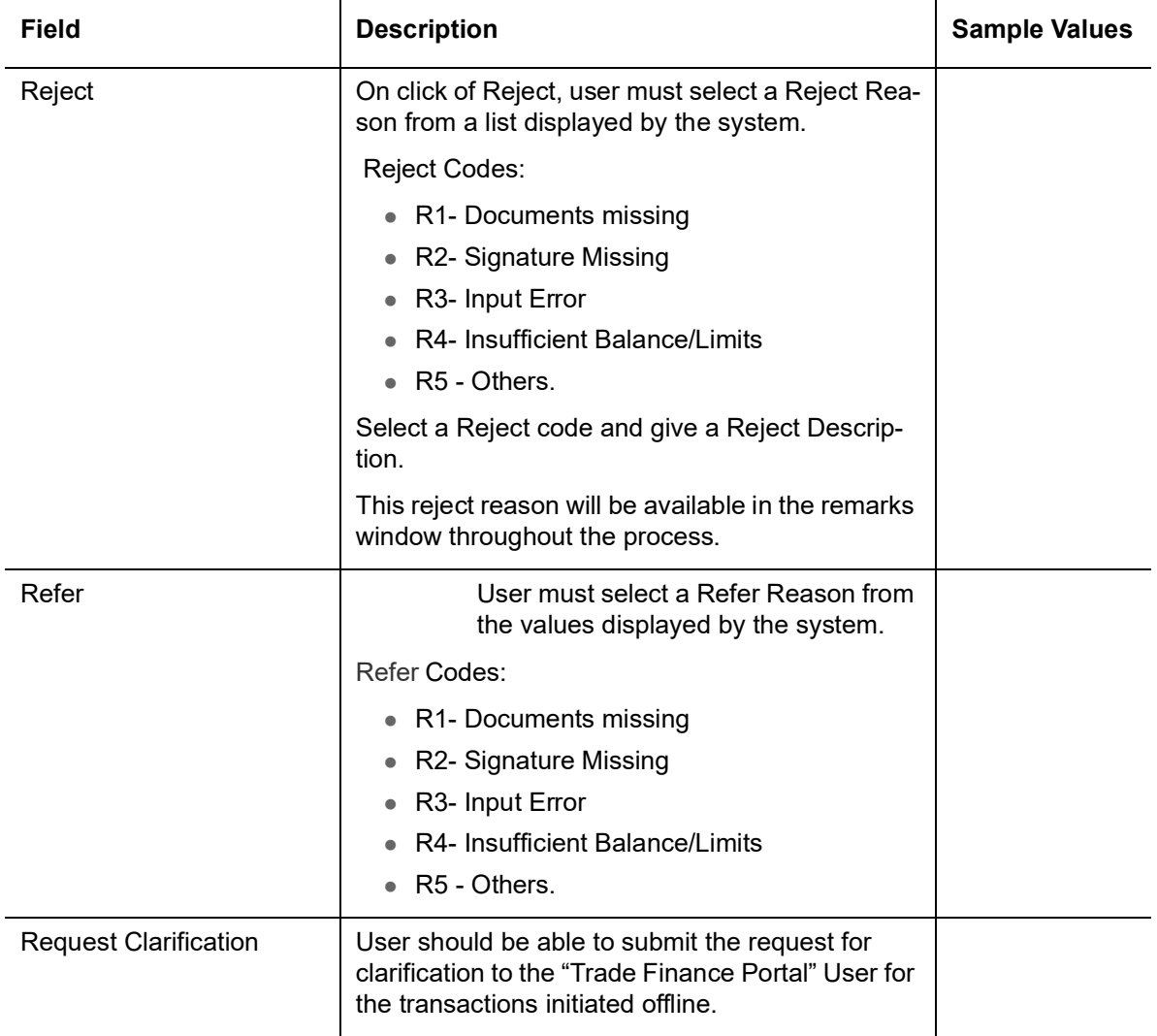

# **3.4.9 Aditional Details**

<span id="page-75-1"></span>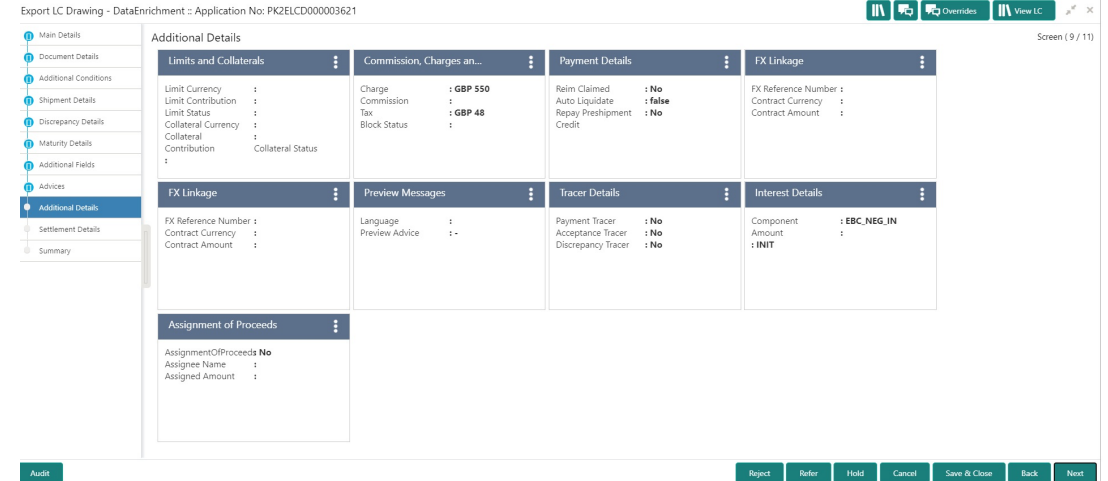

## **3.4.9.1 Limits & Collateral**

<span id="page-75-0"></span>Refer to [3.3.8.1 Limits & Collateral.](#page-50-0)

## **3.4.9.2 Commission, Charge and Taxes Details**

<span id="page-76-0"></span>Refer to [Deposit Linkage Details.](#page-54-0)

## **3.4.9.3 Payment Details**

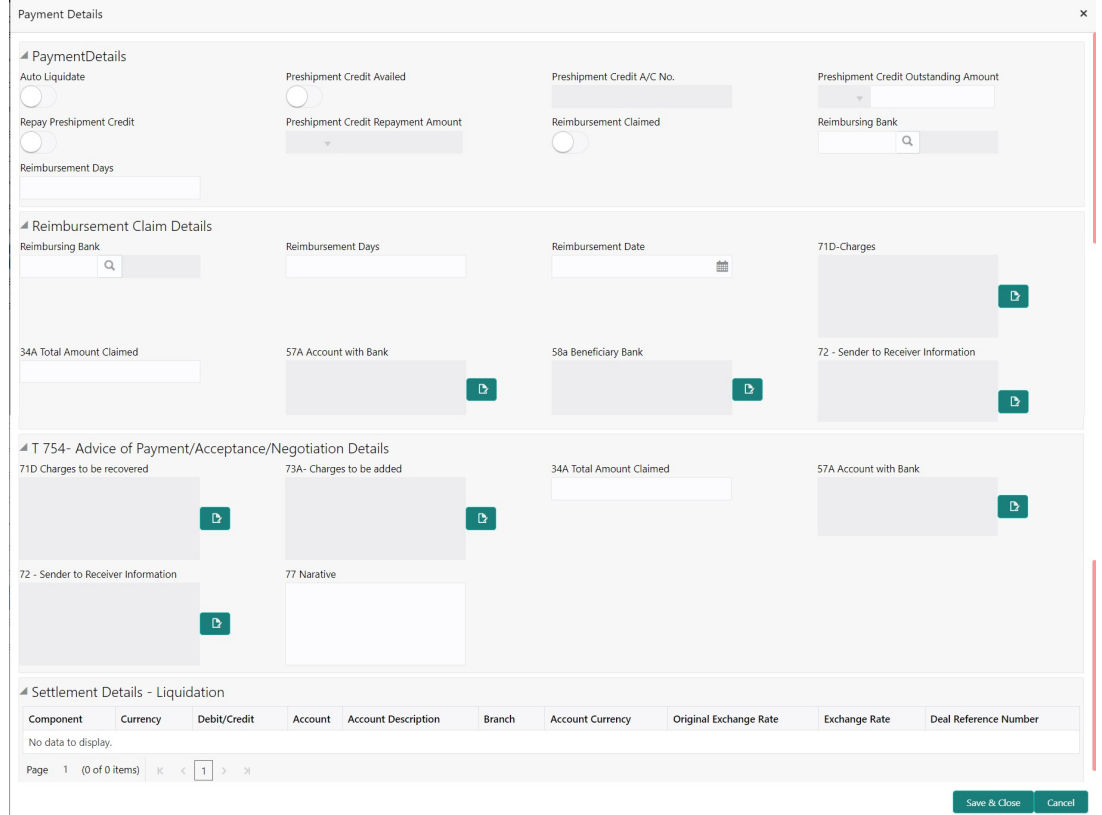

Provide payment details based on the description in the following table:

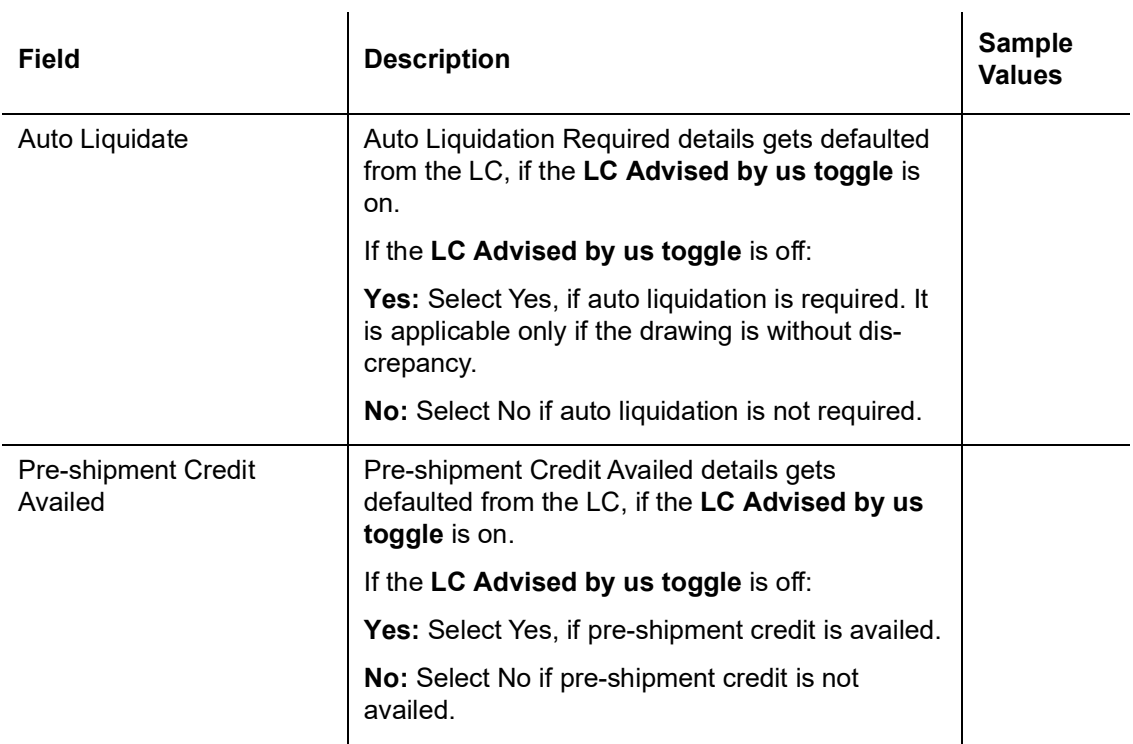

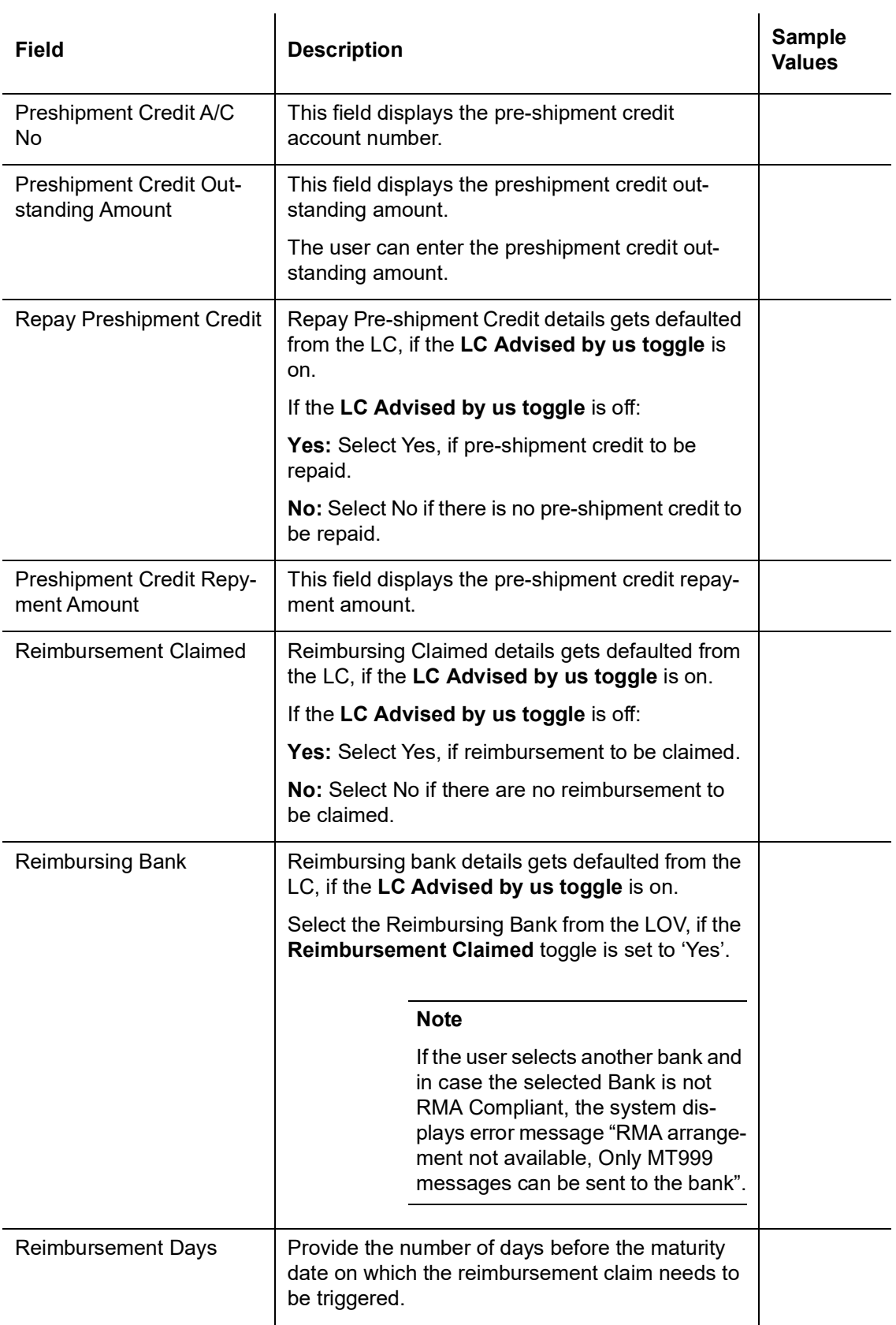

Reimbursement Claim Details

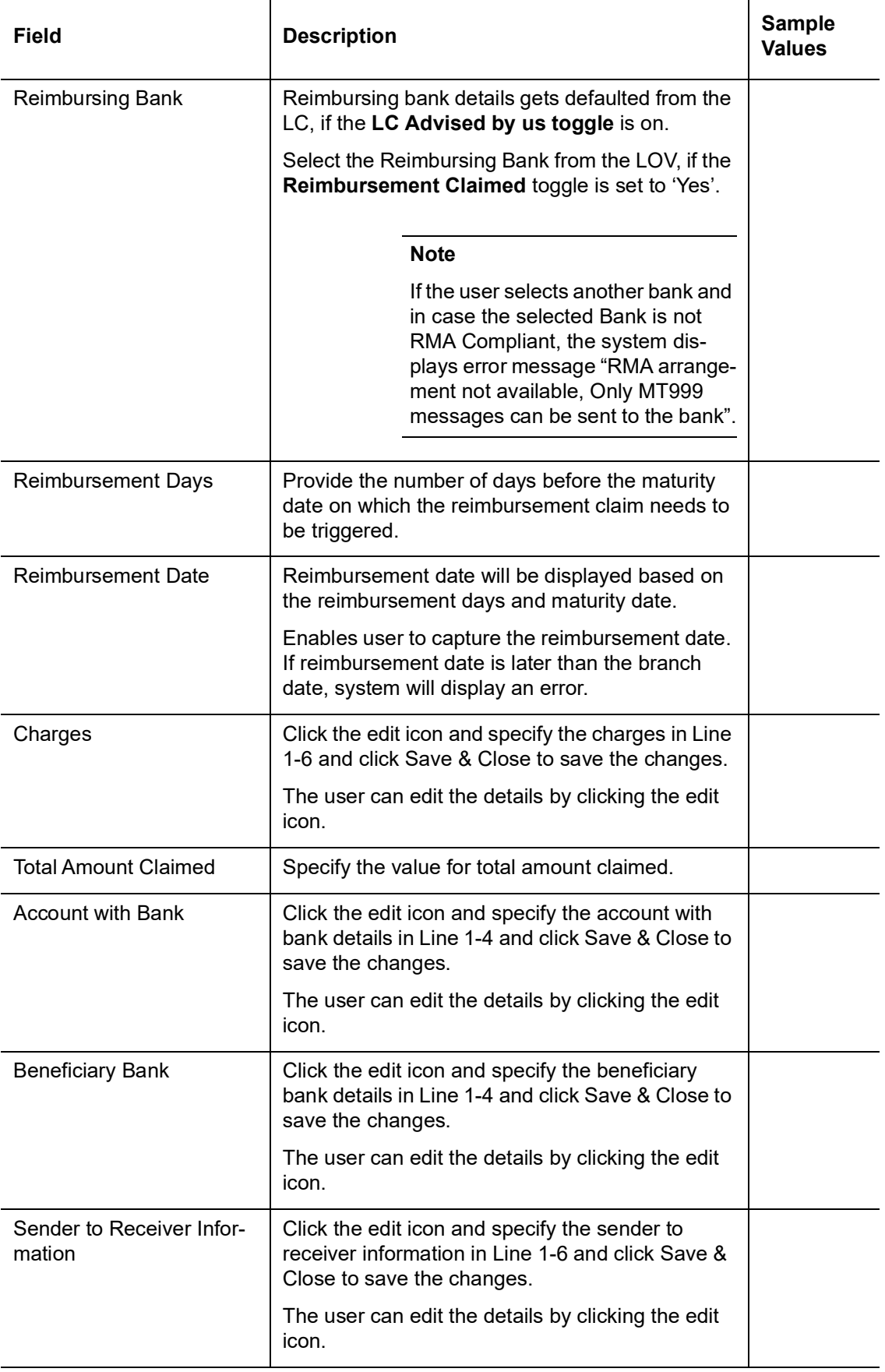

Advice of Payment/Acceptance/Negotiation Details

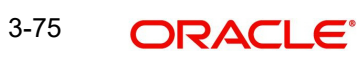

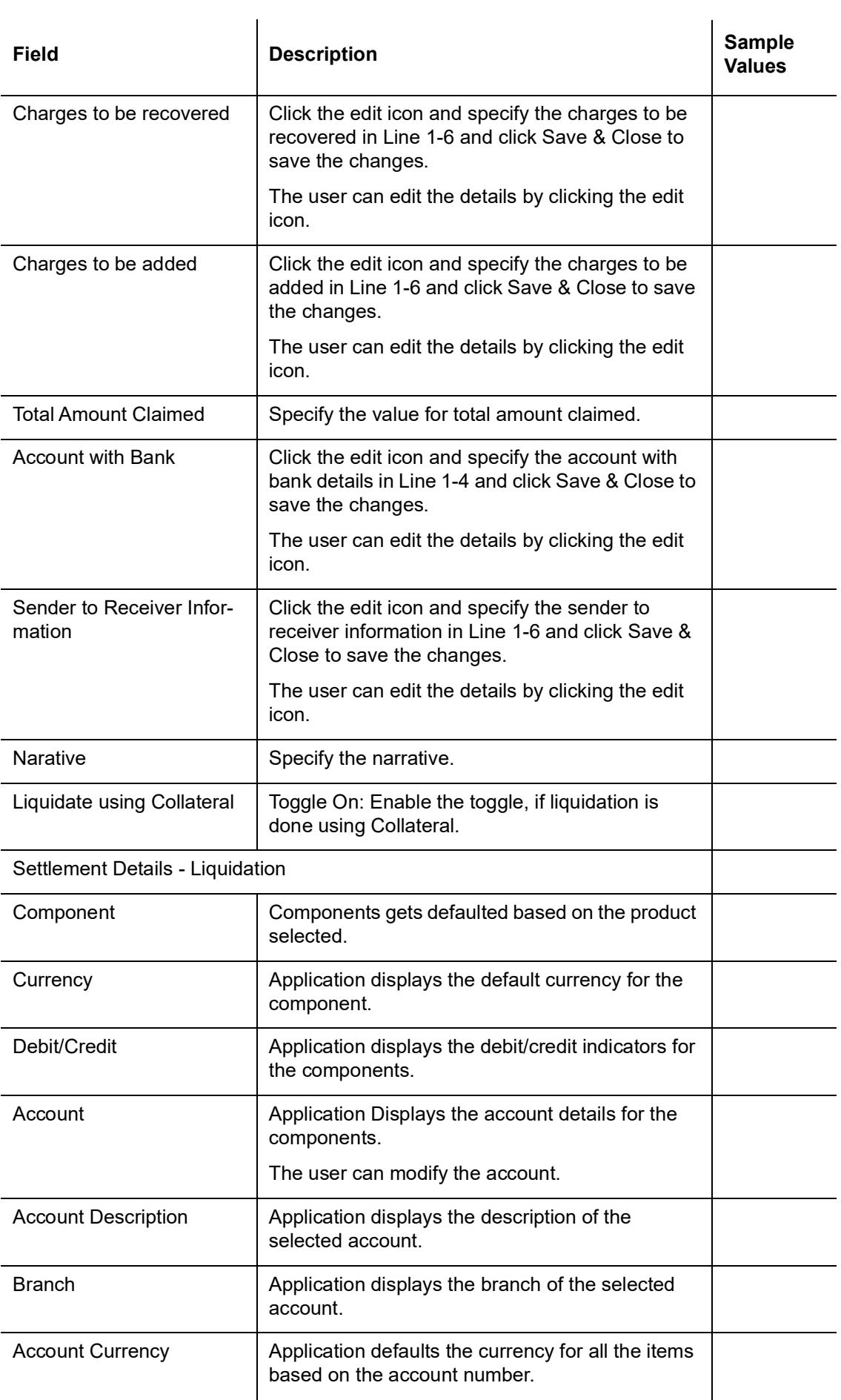

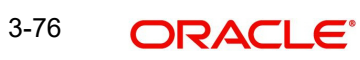

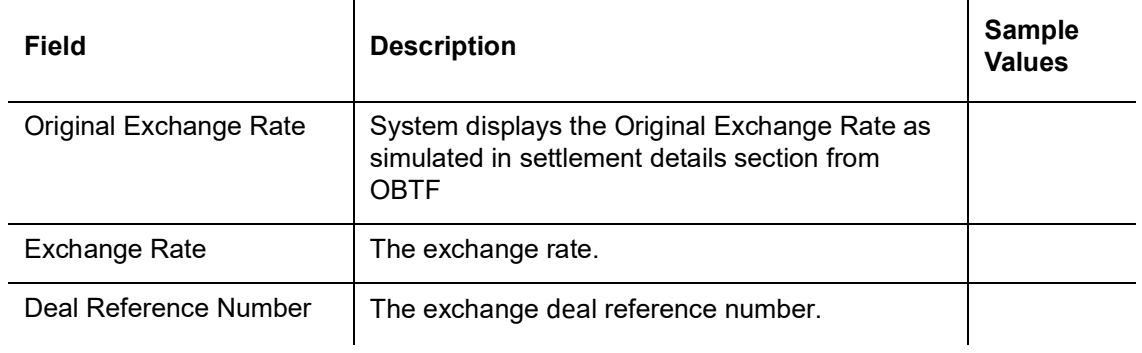

## **3.4.9.4 FX Linkage**

Refer to [3.3.8.4 FX Linkage.](#page-58-0)

### **3.4.9.5 Preview**

User can view the draft message (outgoing MT754 and MT742/MT750/MT742 SWIFT message format) being displayed on the preview message text box.

User can preview the MT999 messages for the applicable MT7XX messages generated by the Back office system in the Preview Message.

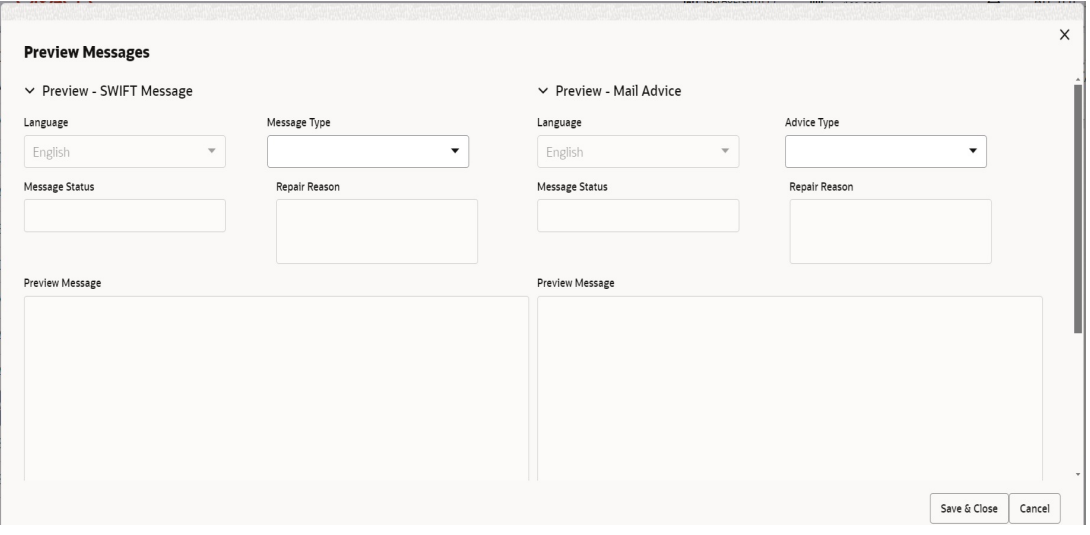

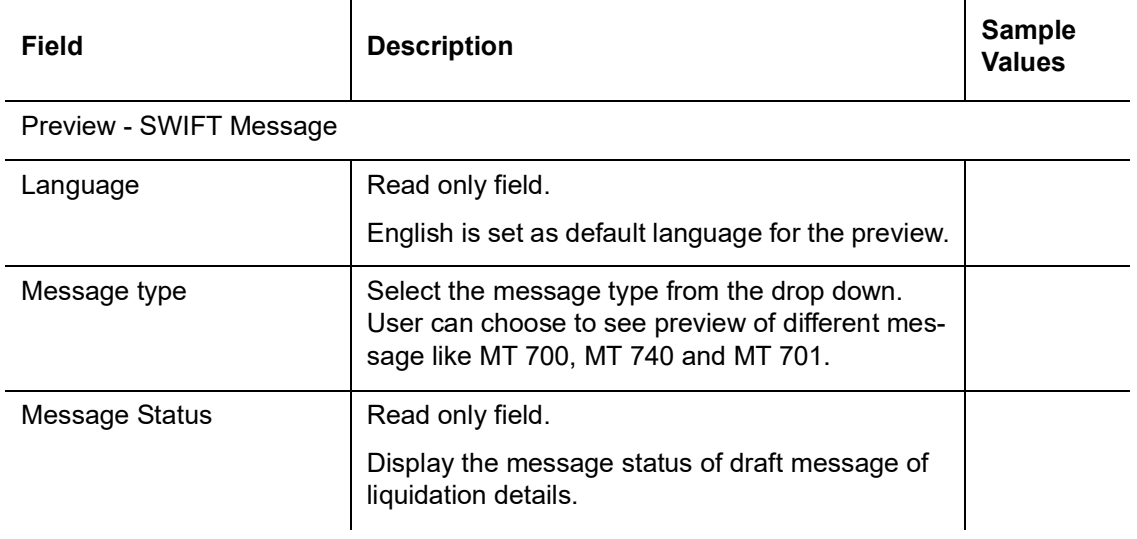

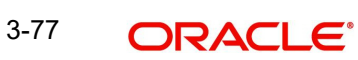

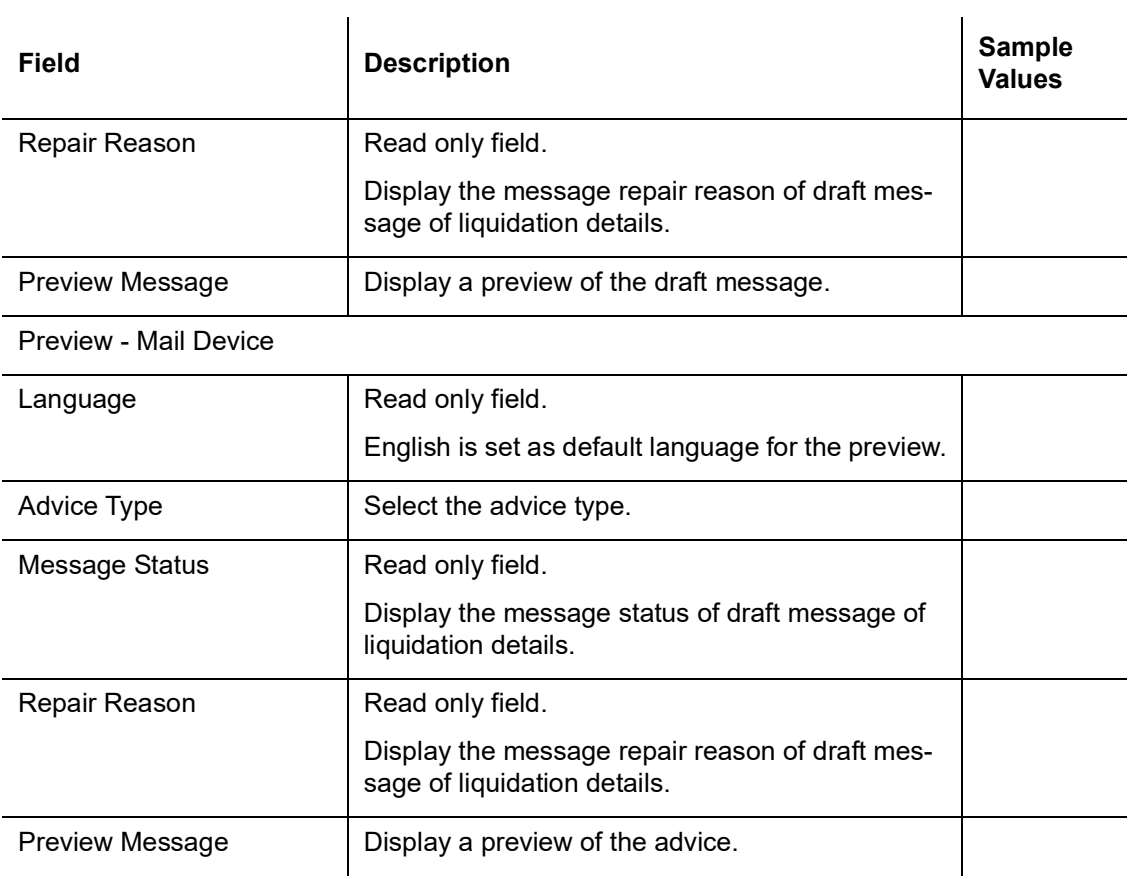

# **3.4.9.6 Tracer Details**

User can trace the response for the discrepancies identified.

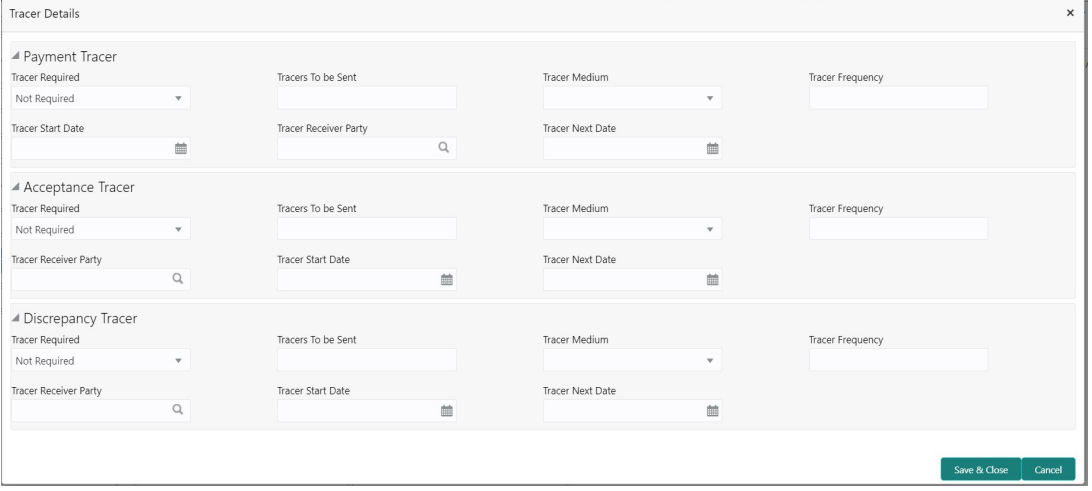

## <span id="page-82-1"></span>**Payment Tracer**

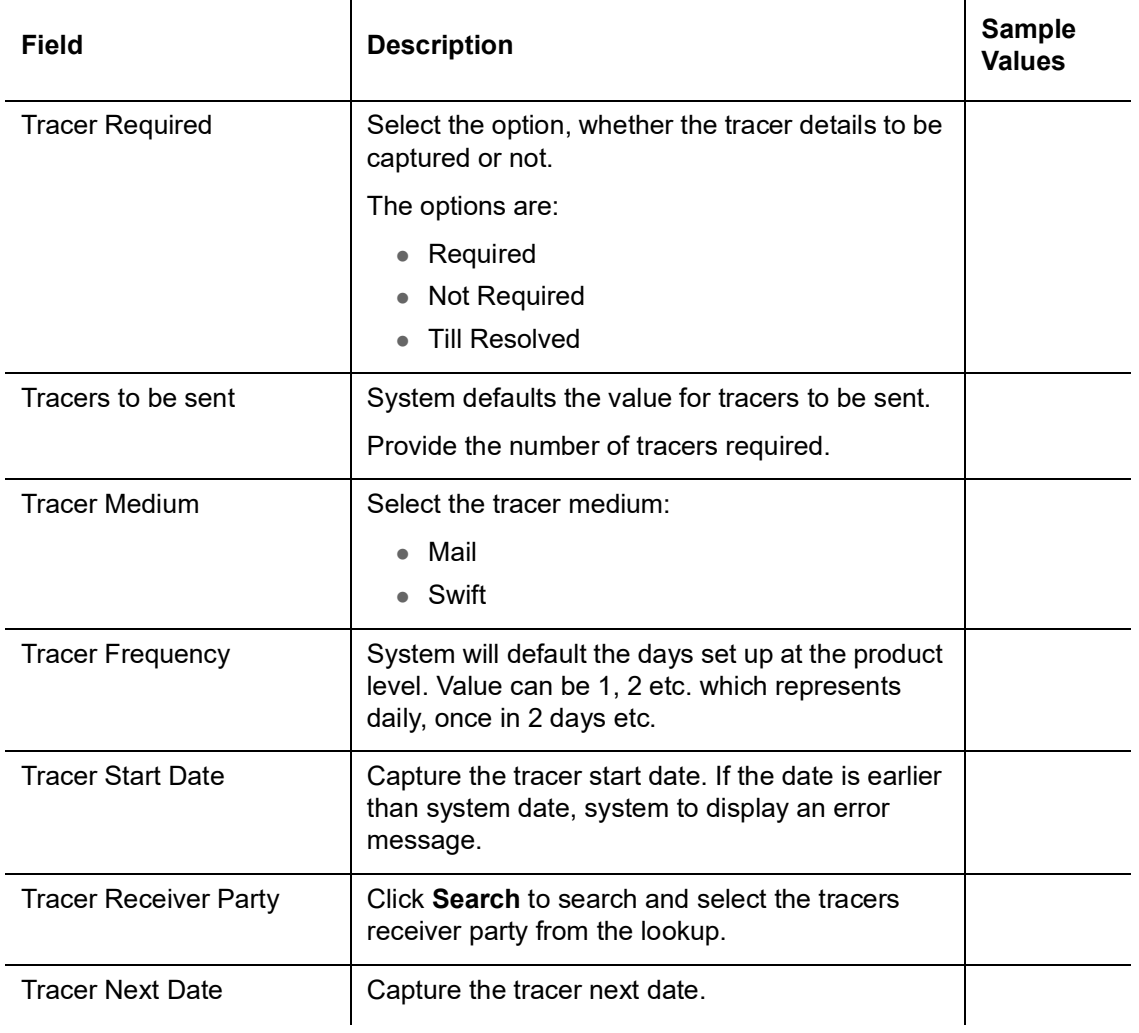

Provide the payment tracer details based on the description in the following table:

# <span id="page-82-0"></span>**Acceptance Tracer**

Provide the acceptance tracer details based on the description in the following table:

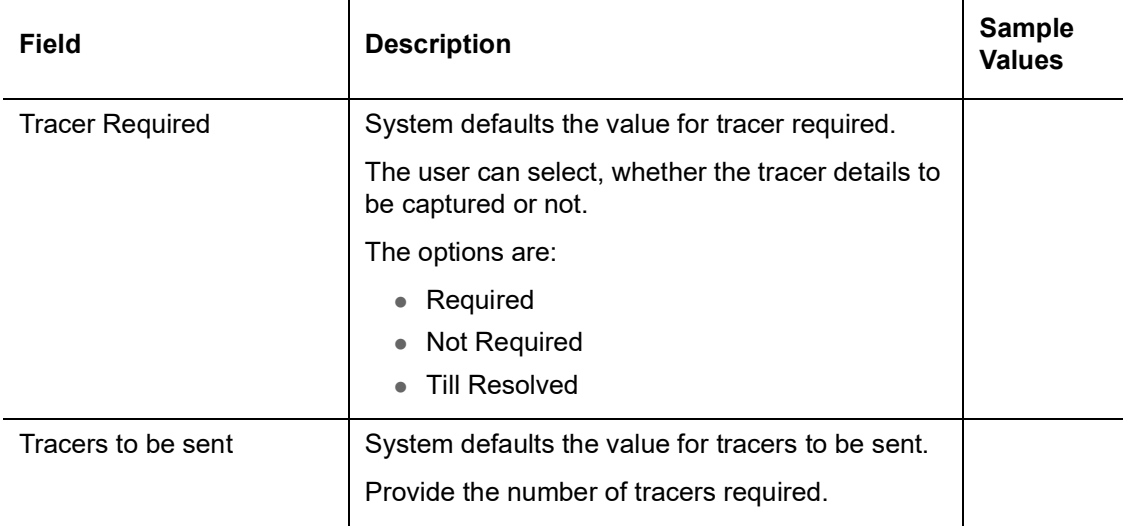

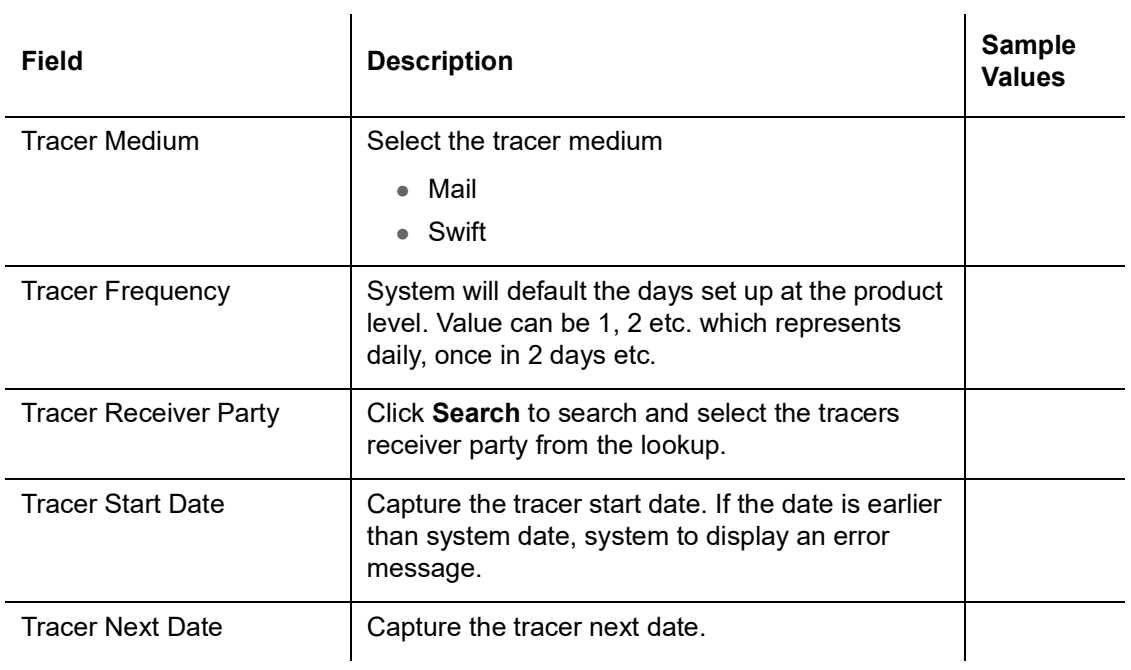

# **Discrepancy Tracer**

Provide the discrepancy tracer details based on the description in the following table:

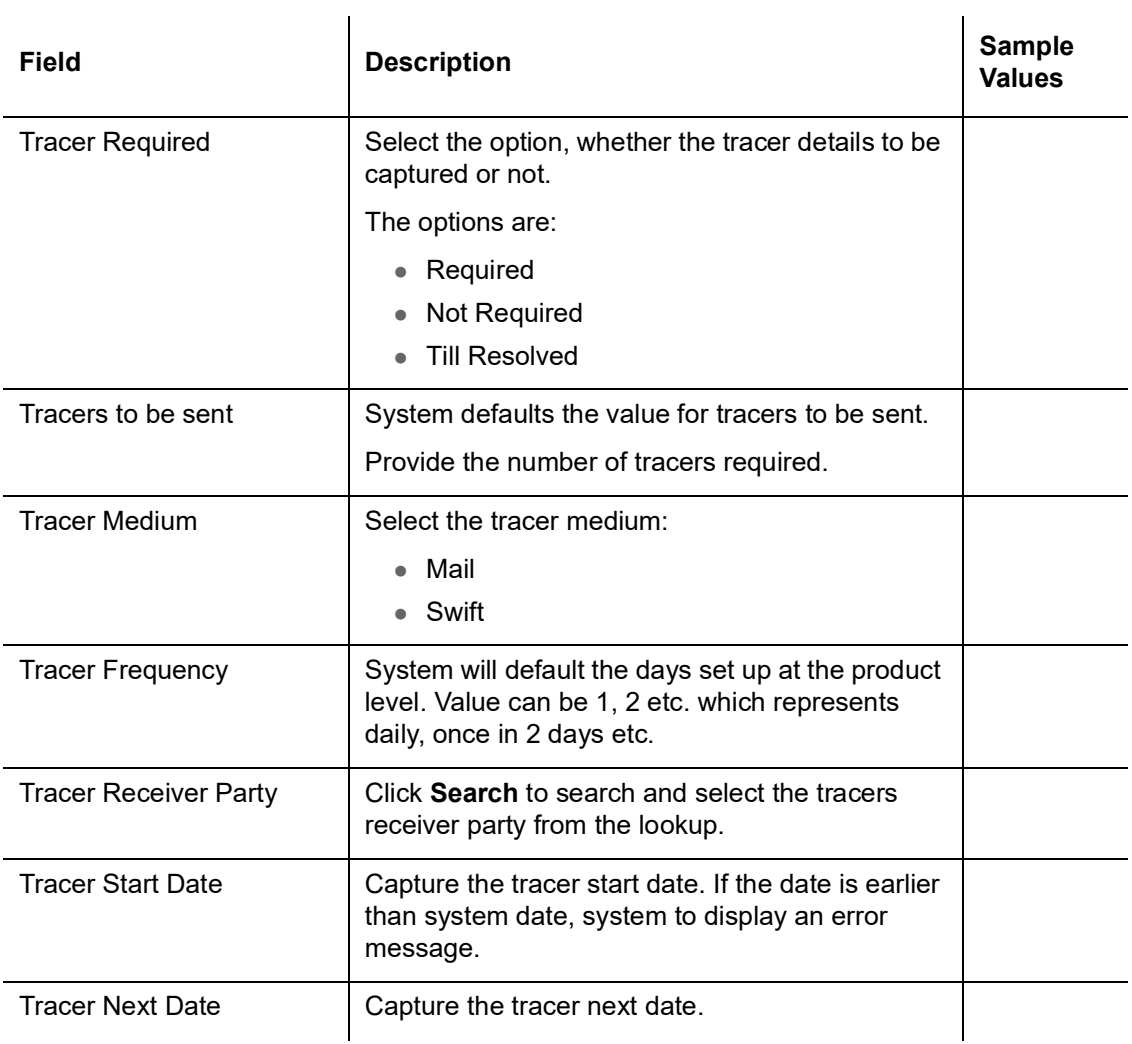

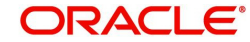

## **3.4.9.7 Interest Details**

The user can view and modify the Interest Details Simulated from Back Office system. On update of the Interest rate user has to click on Recalculate button. System will trigger a simulation call to the back office and the updated Interest details will be reflected in this section.

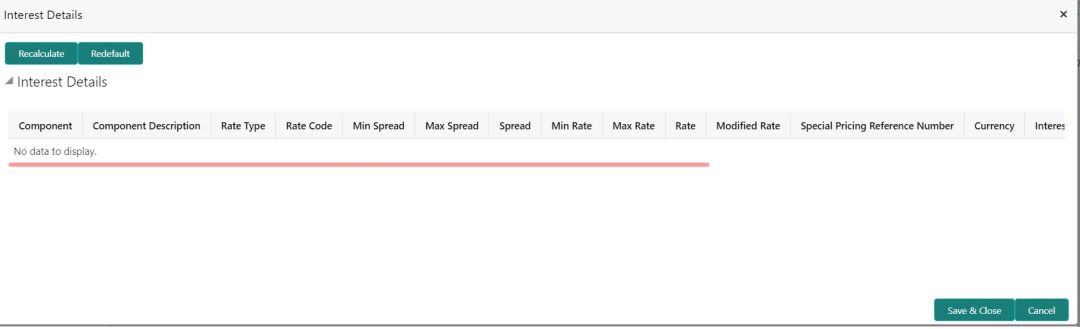

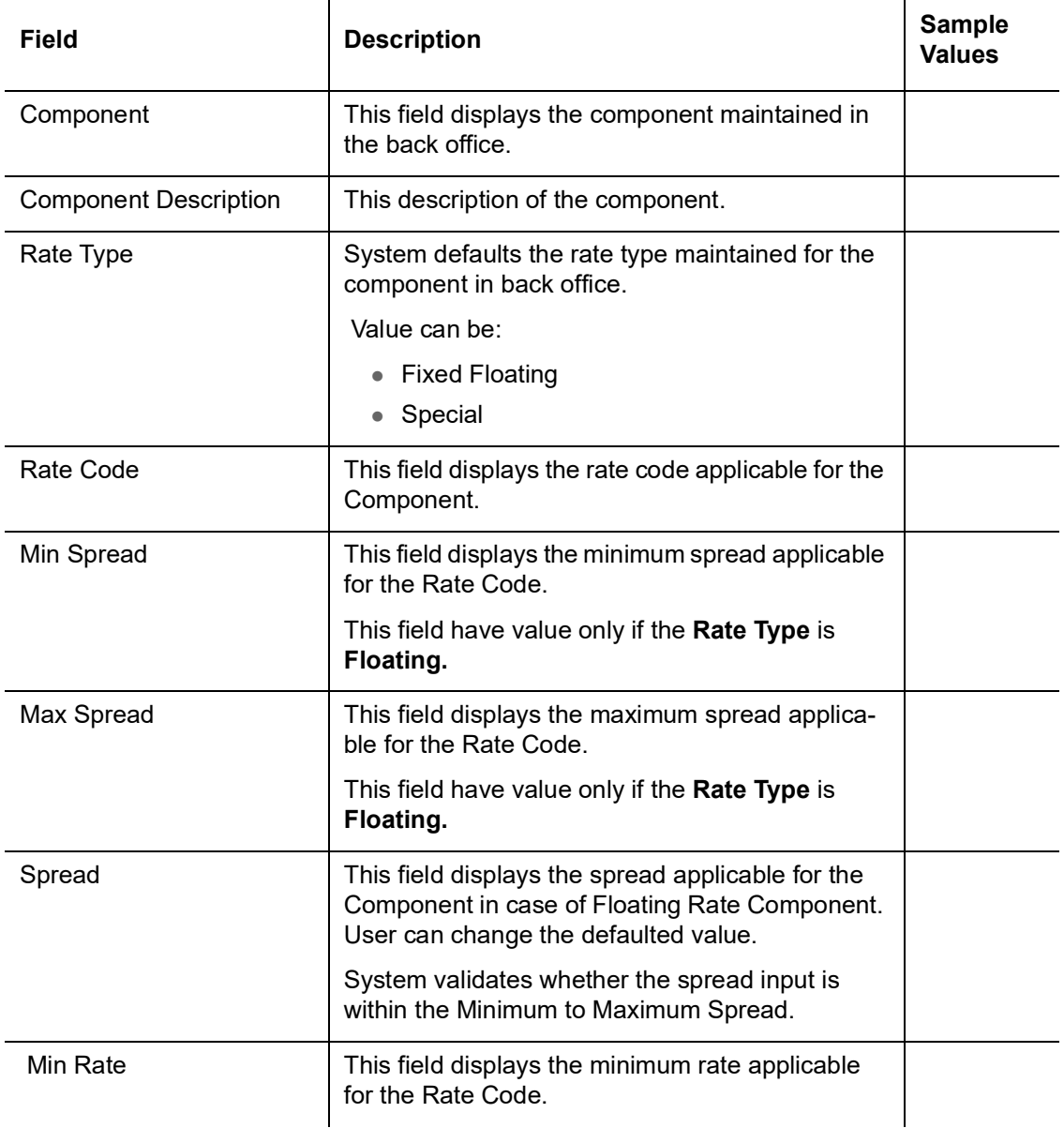

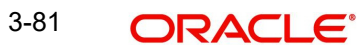

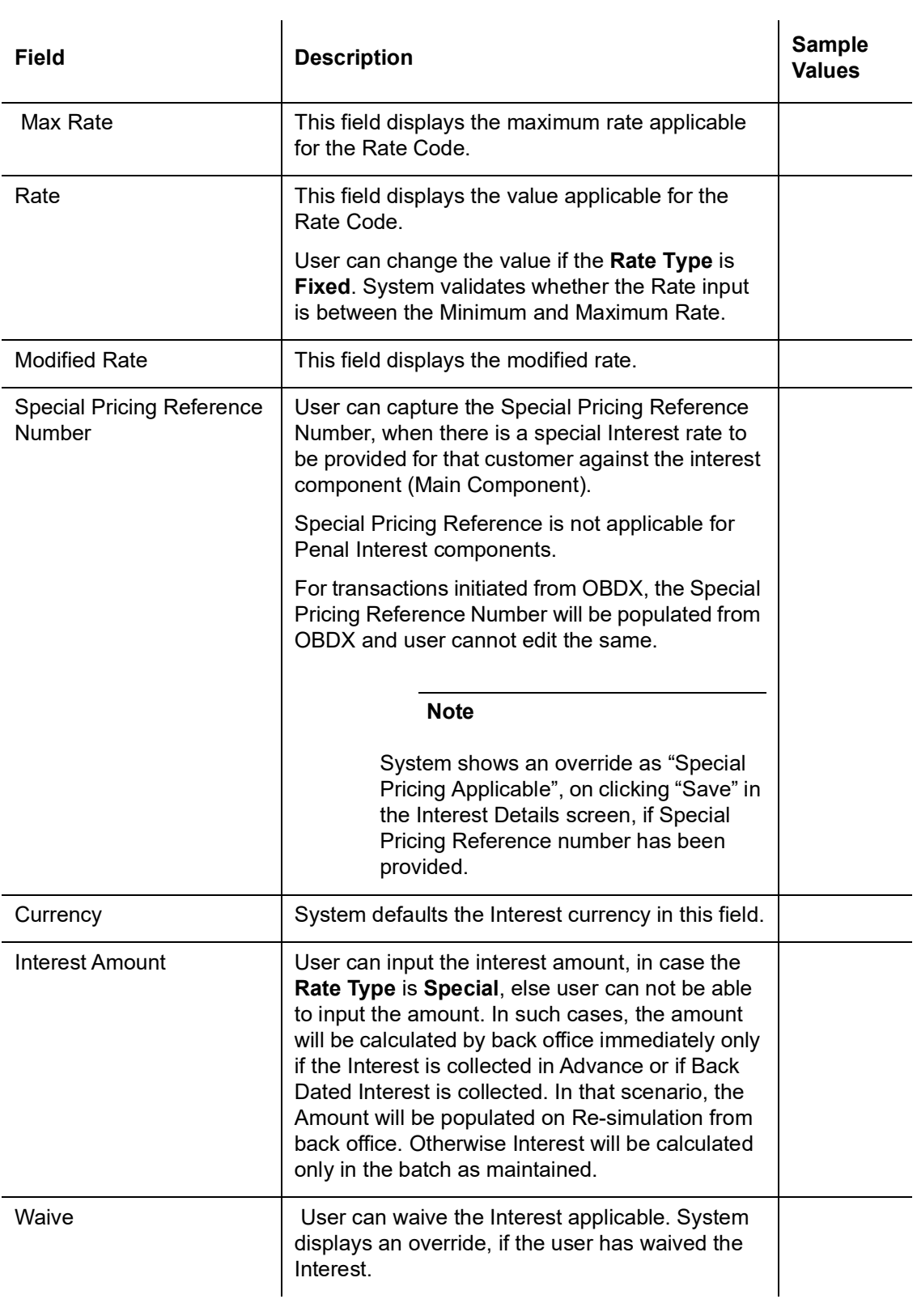

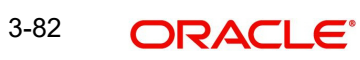

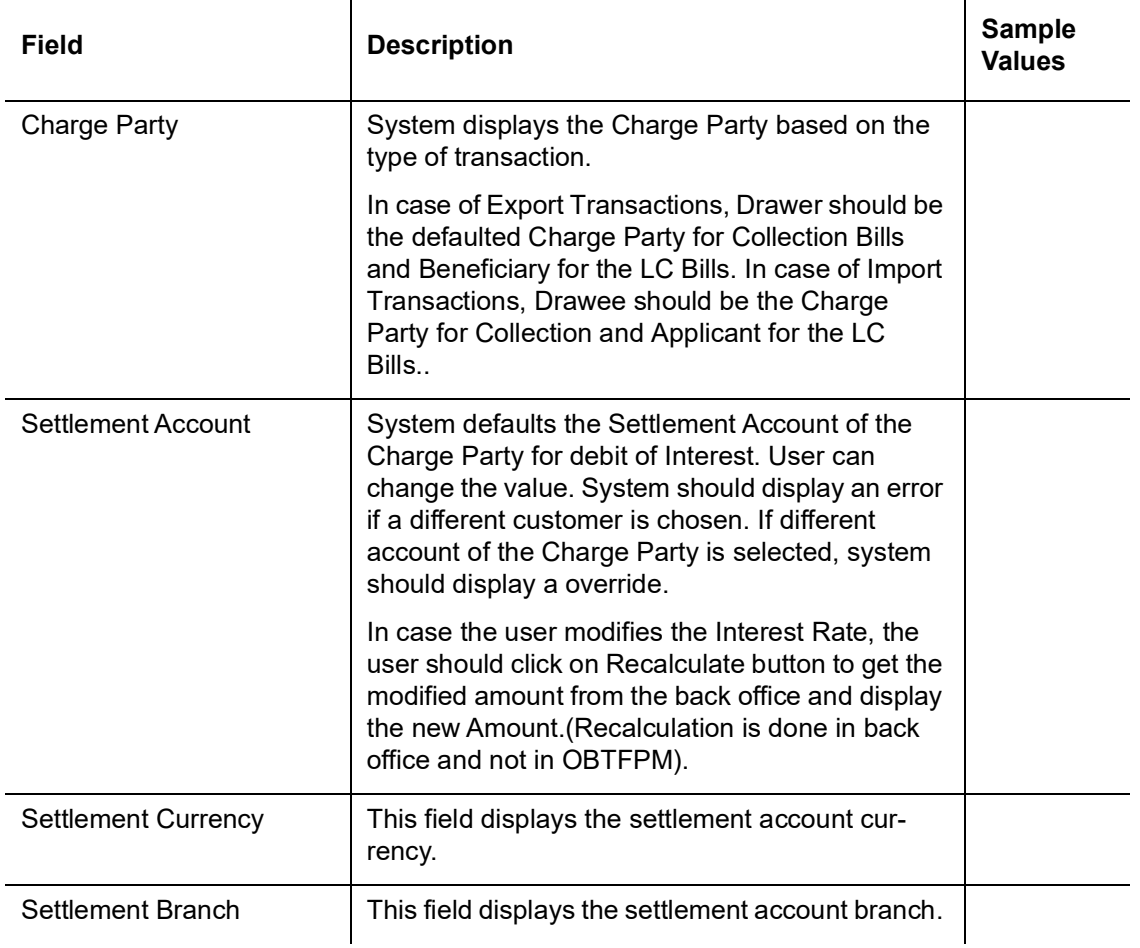

## <span id="page-86-0"></span>**3.4.9.8 Assignment of Proceeds**

Refer to [3.4.9.8 Assignment of Proceeds.](#page-86-0)

## **3.4.9.9 Pre Shipment Details**

Refer to [3.3.8.5 Pre Shipment Details](#page-61-0).

## **3.4.9.10 Action Buttons**

Use action buttons based on the description in the following table:

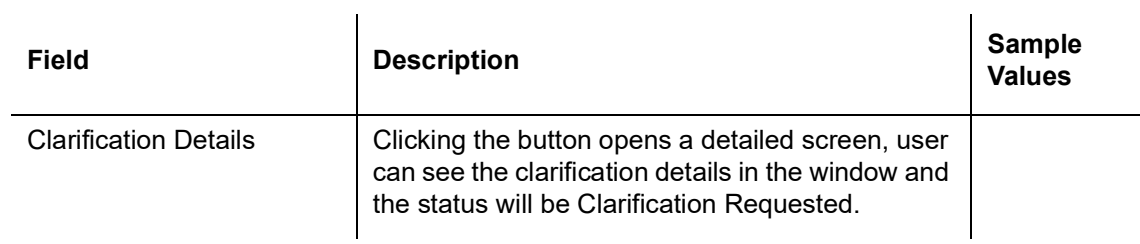

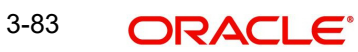

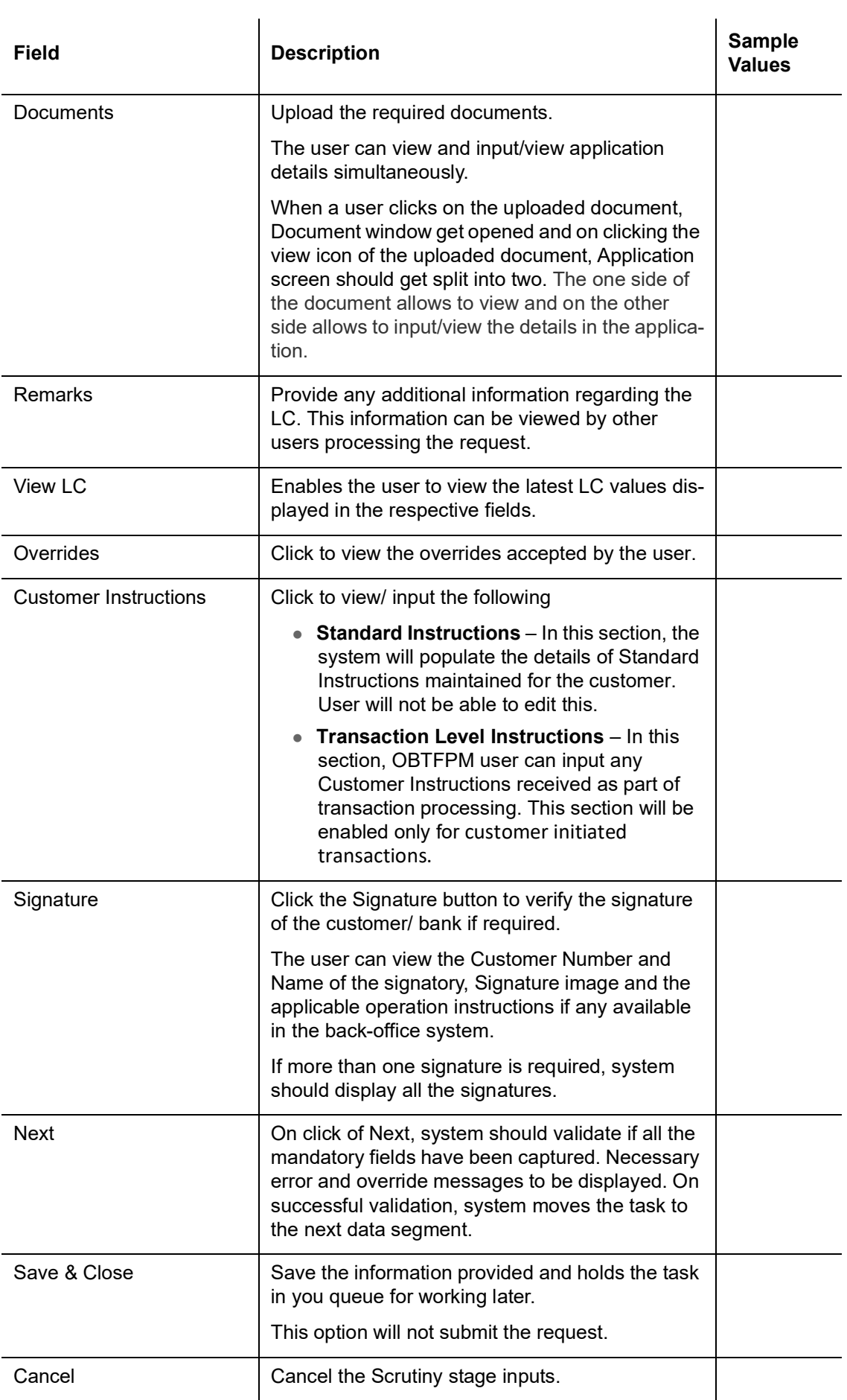

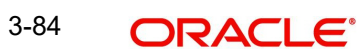

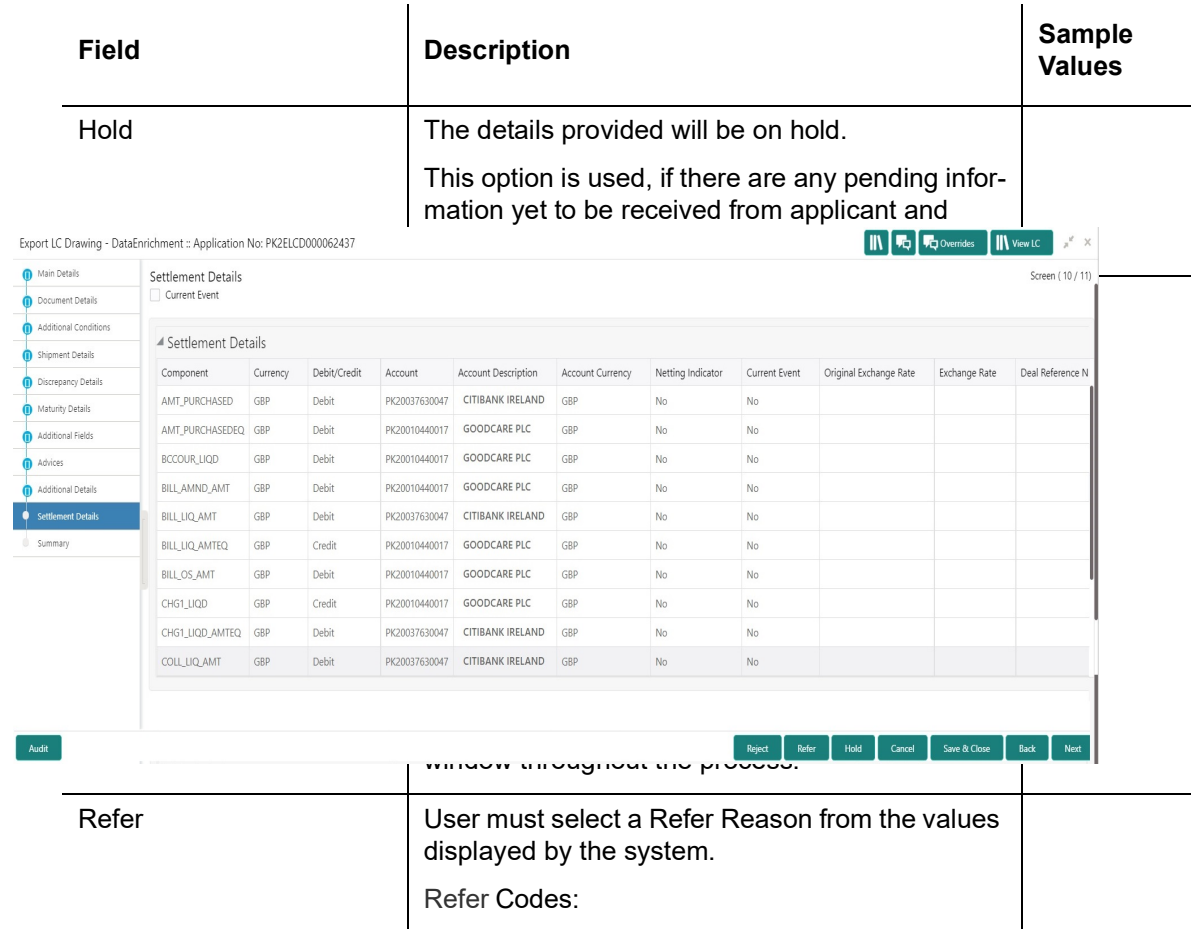

Refer Codes:

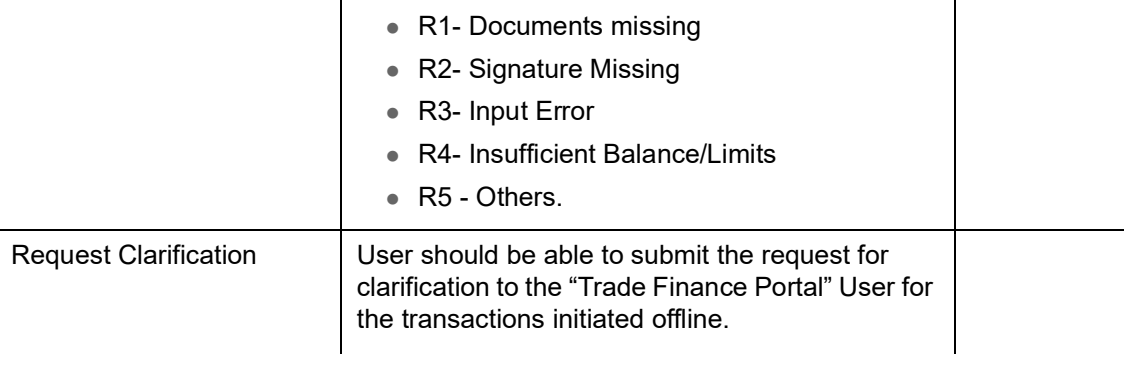

# **3.4.10 Settlement Details**

Provide the settlement details based on the description in the following table:

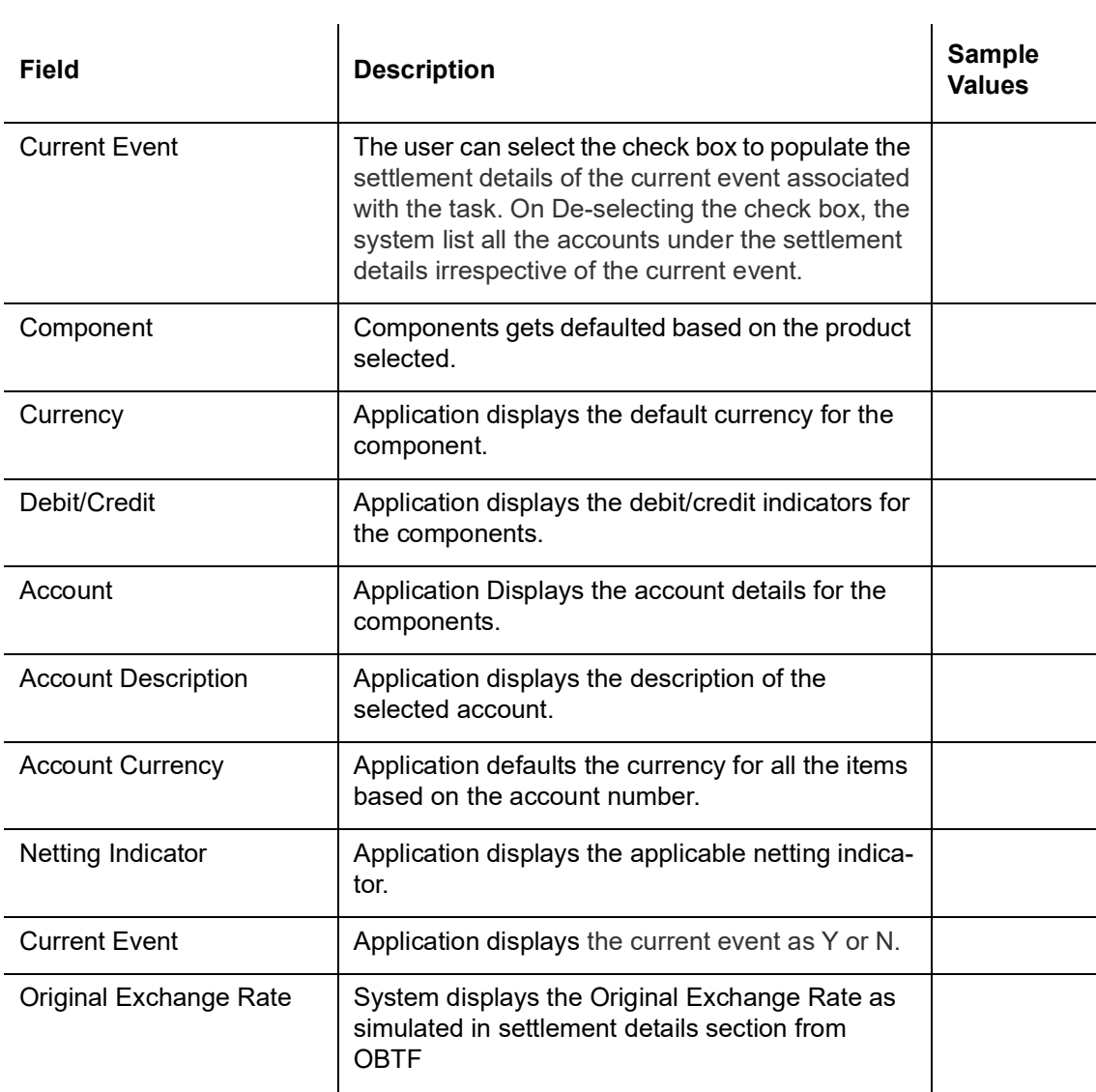

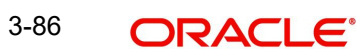

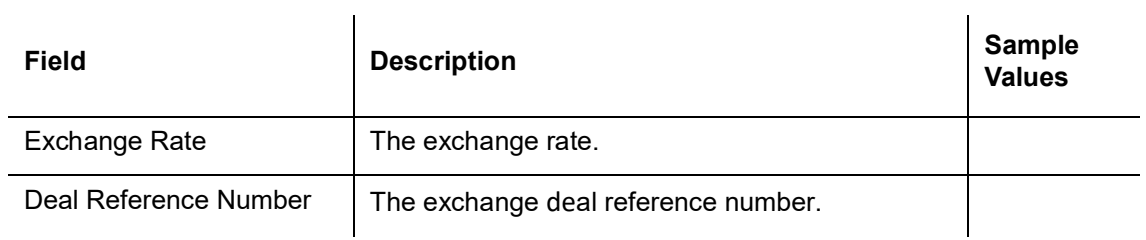

On click of any component in the grid, the application displays Party Details, Payment Details and Remittance Information.

## **3.4.10.1 Party Details**

Provide the party details based on the description in the following table:

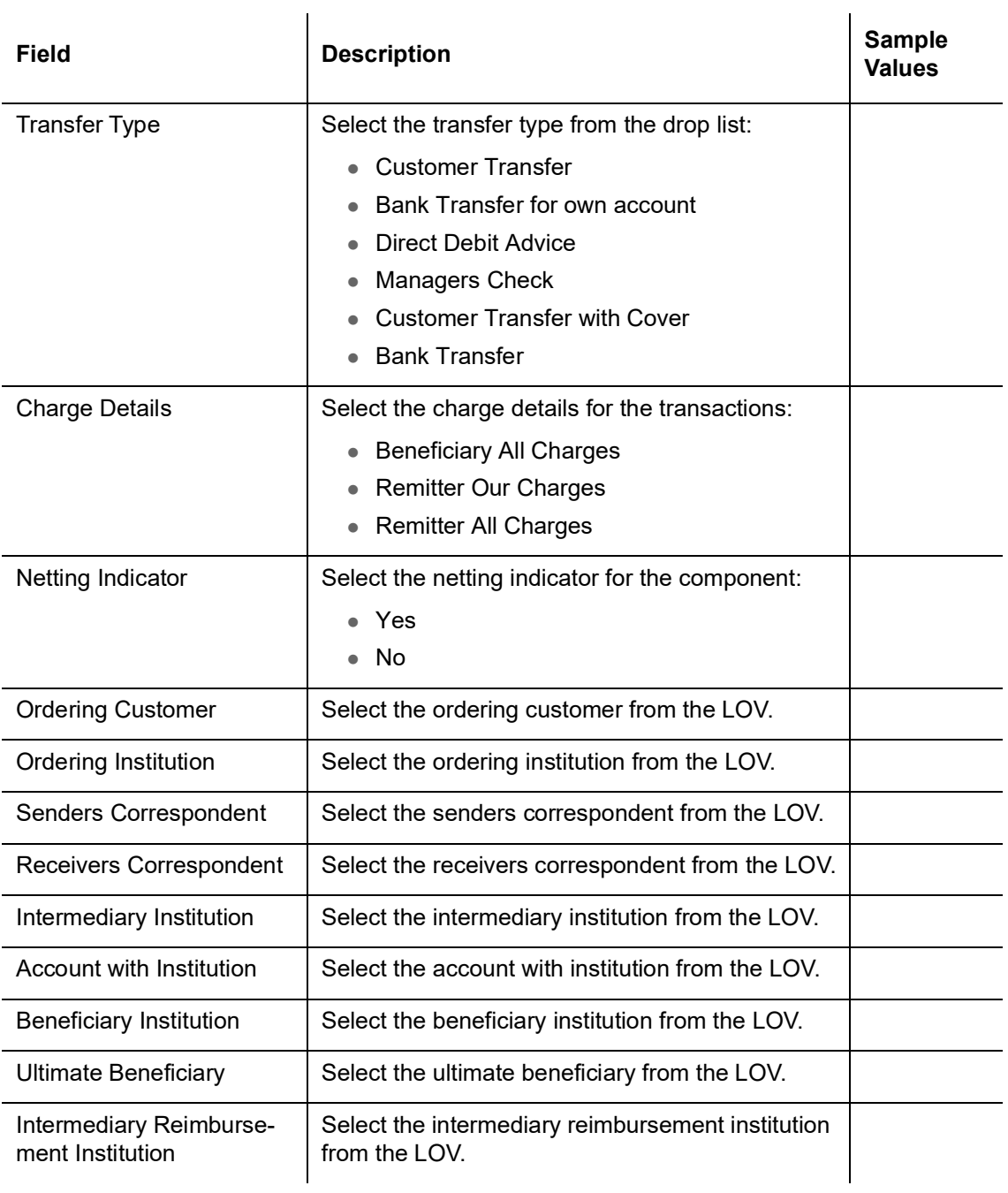

## **3.4.10.2 Payment Details**

Provide the Payment Details based on the description in the following table:

 $\mathcal{L}_{\mathbf{a}}$ 

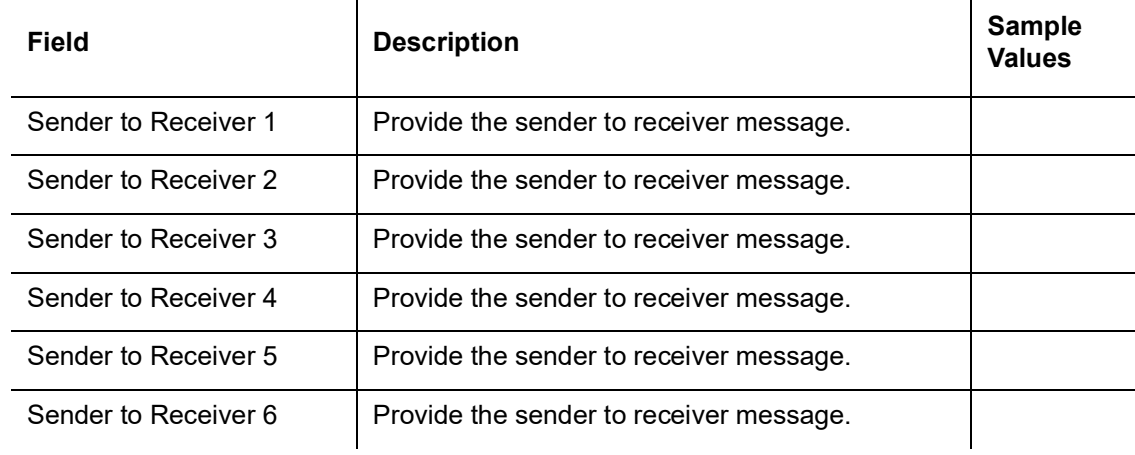

#### **3.4.10.3 Remittance Information**

Provide the Payment Details based on the description in the following table:

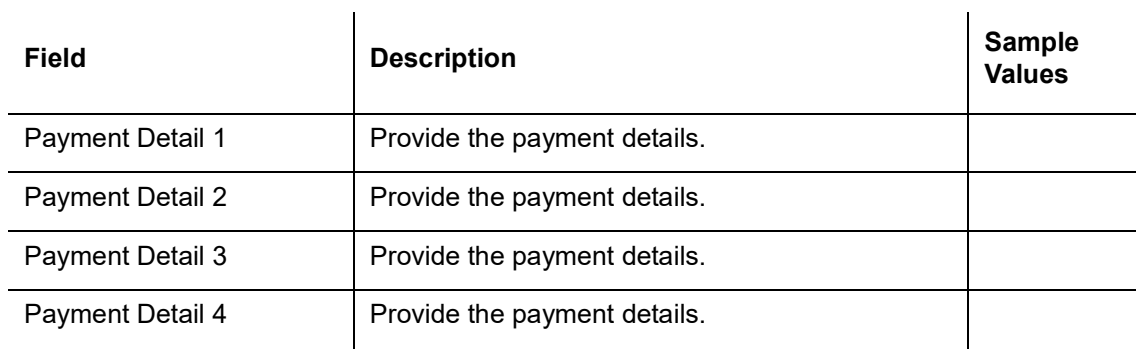

#### **3.4.10.4 Action Buttons**

Use action buttons based on the description in the following table:

 $\sim$ 

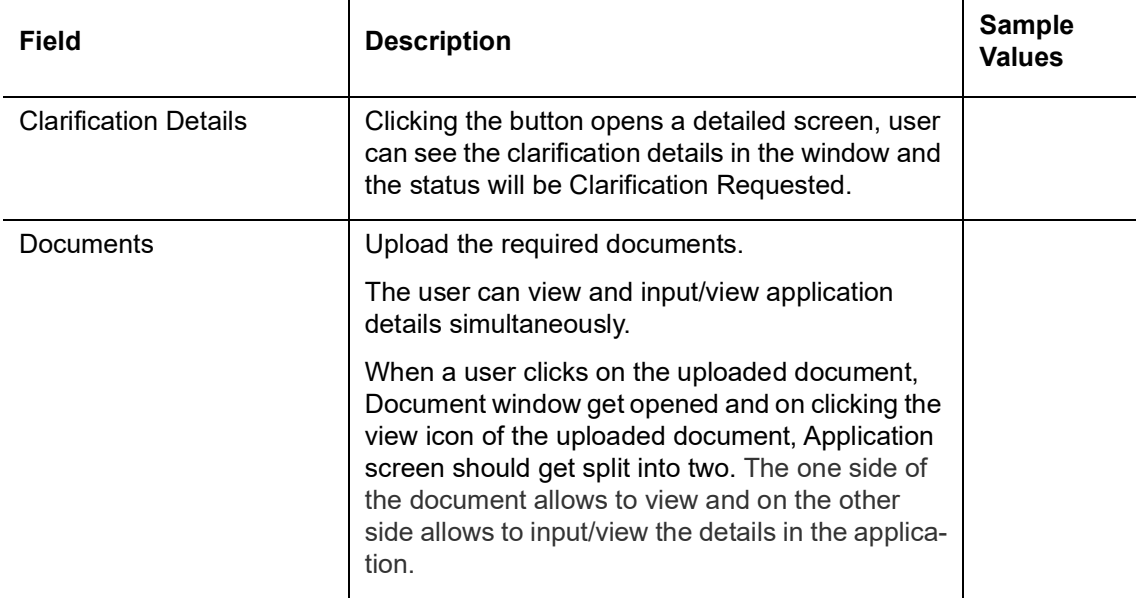

 $\mathbb{R}^2$ 

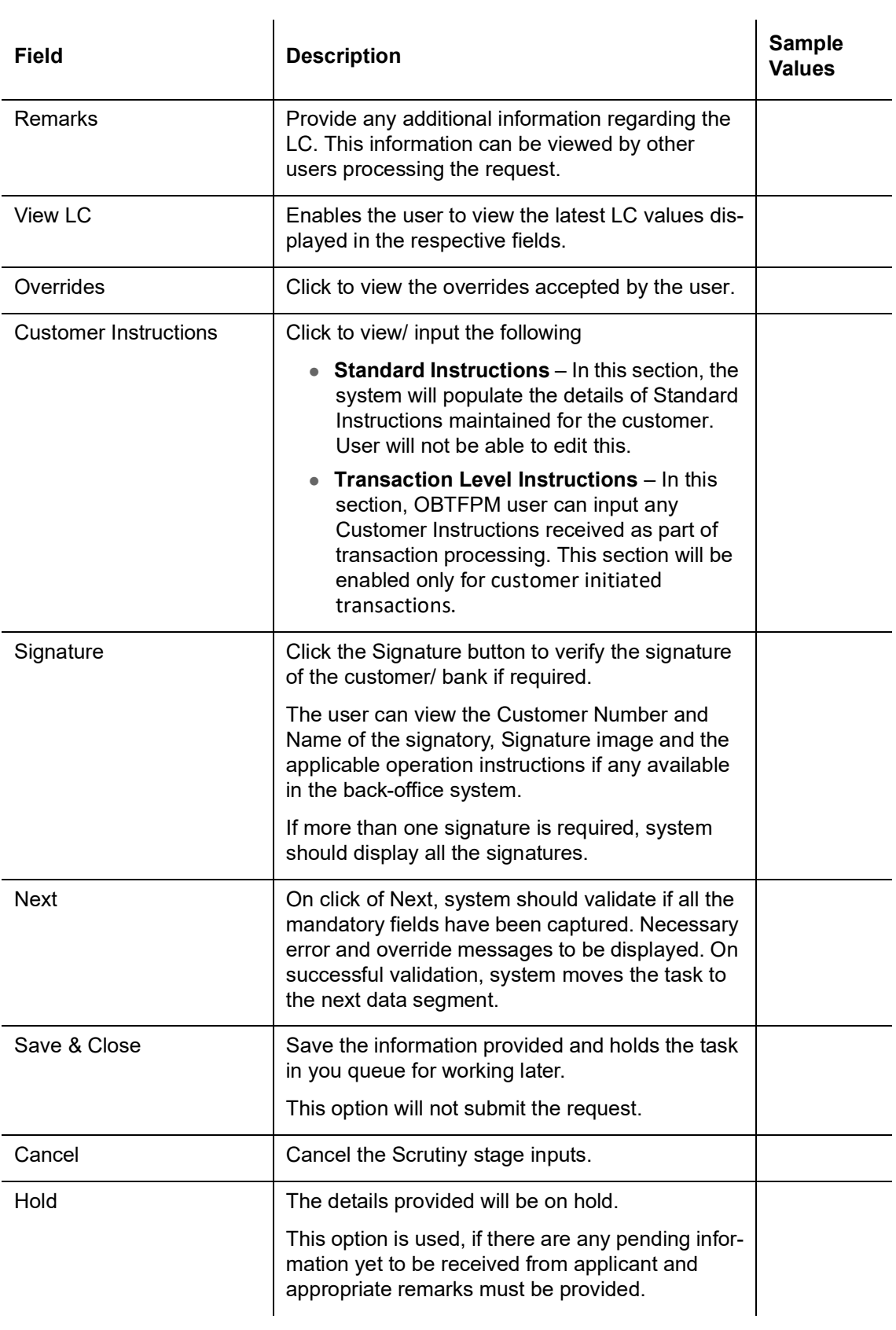

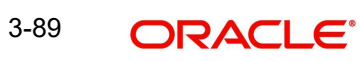

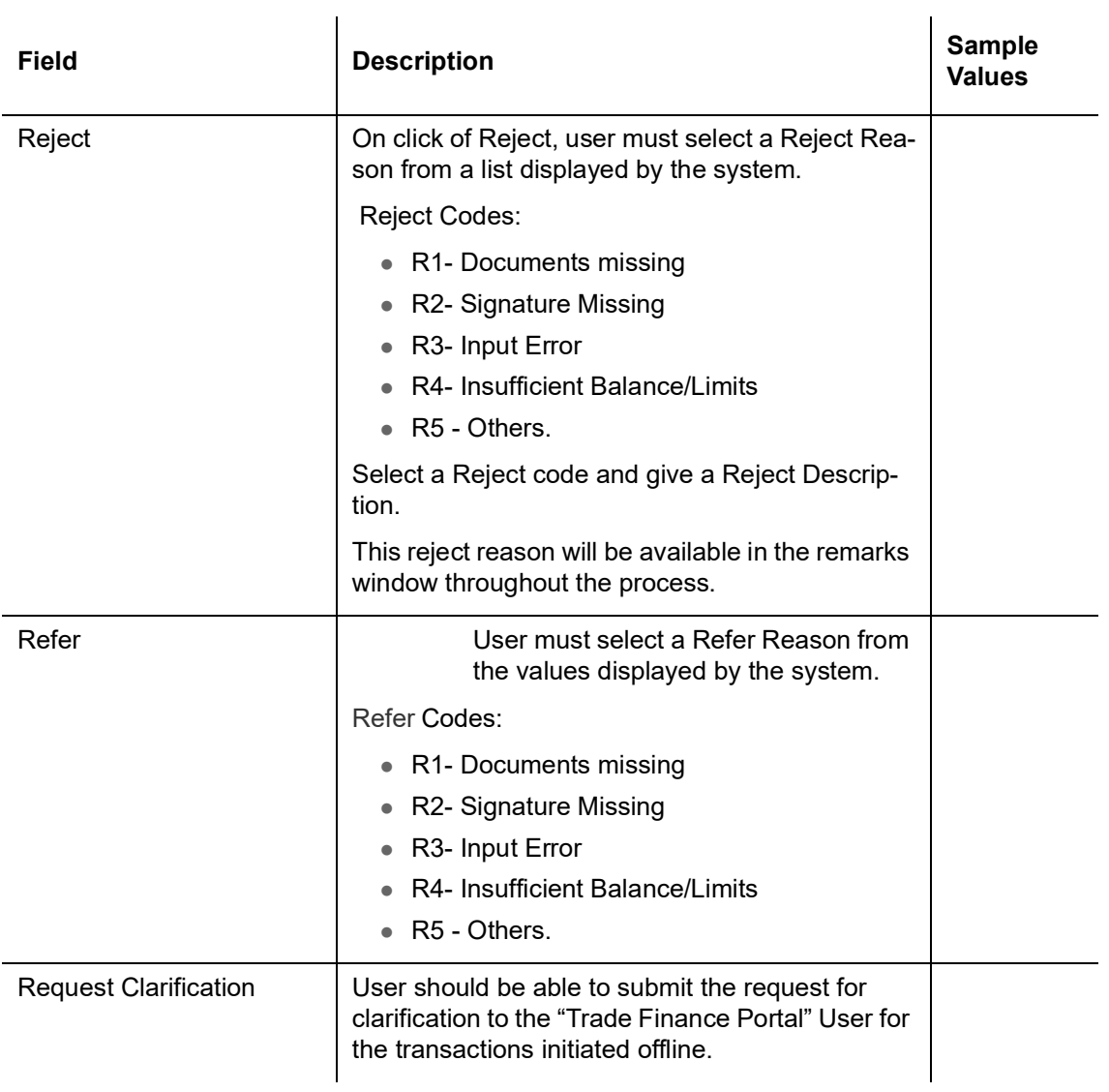

# **3.4.11 Summary**

User can review the summary of details updated in Data Enrichment stage Export LC Drawing request. and the company's com-L.

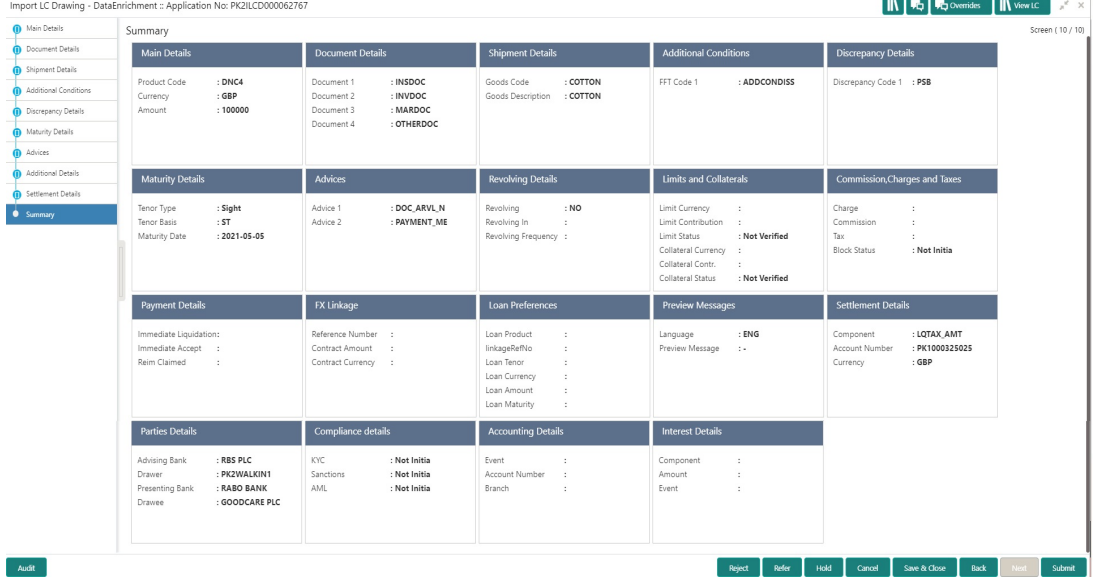

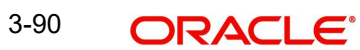

Tiles Displayed in Summary

- Main Details User can view the application and LC details.
- Documents Details- User can view the Document details.
- Additional Conditions User can view the additional conditions.
- Shipment Details User can view shipment details.
- Discrepancy Details User can view the discrepancy noted for the current LC drawing.
- **Maturity Details User can view the maturity details.**
- Pre Shipment Details User can view pre shipment details.
- Additional Fields User can view the details of additional fields.
- Limits and Collaterals User can view limits and collateral details.
- **Commission, Charges and Taxes User can view the charge details.**
- Payment Details User can view the payment details.
- FX Linkage User can view the FX linkage details
- .Preview Messages User can view the preview of the message.
- Tracer Details User can view the tracer details.
- Settlement Details User can view the settlement details.
- Compliance User can view the compliance details.
- Interest Details User can view the interest details.
- Advices User can view the details of the advices.
- Accounting Details User can view the accounting entries generated by back office system.

#### **Note**

When the Value Date is different from the Transaction Date for one or more accounting entries, system displays an Alert Message "Value Date is different from Transaction Date for one or more Accounting entries.

Assignment of Proceeds - User can view the Assignment of Proceeds details.

#### **3.4.11.1 Action Buttons**

Use action buttons based on the description in the following table:

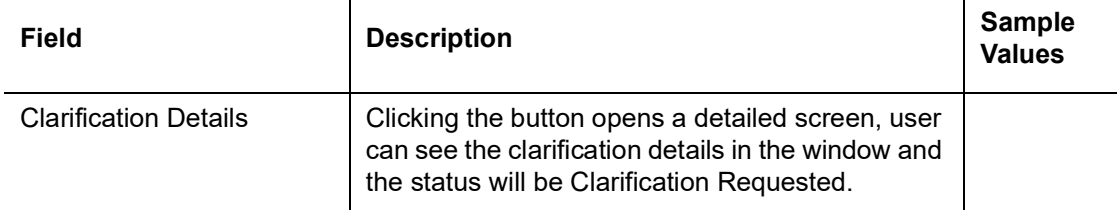

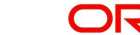

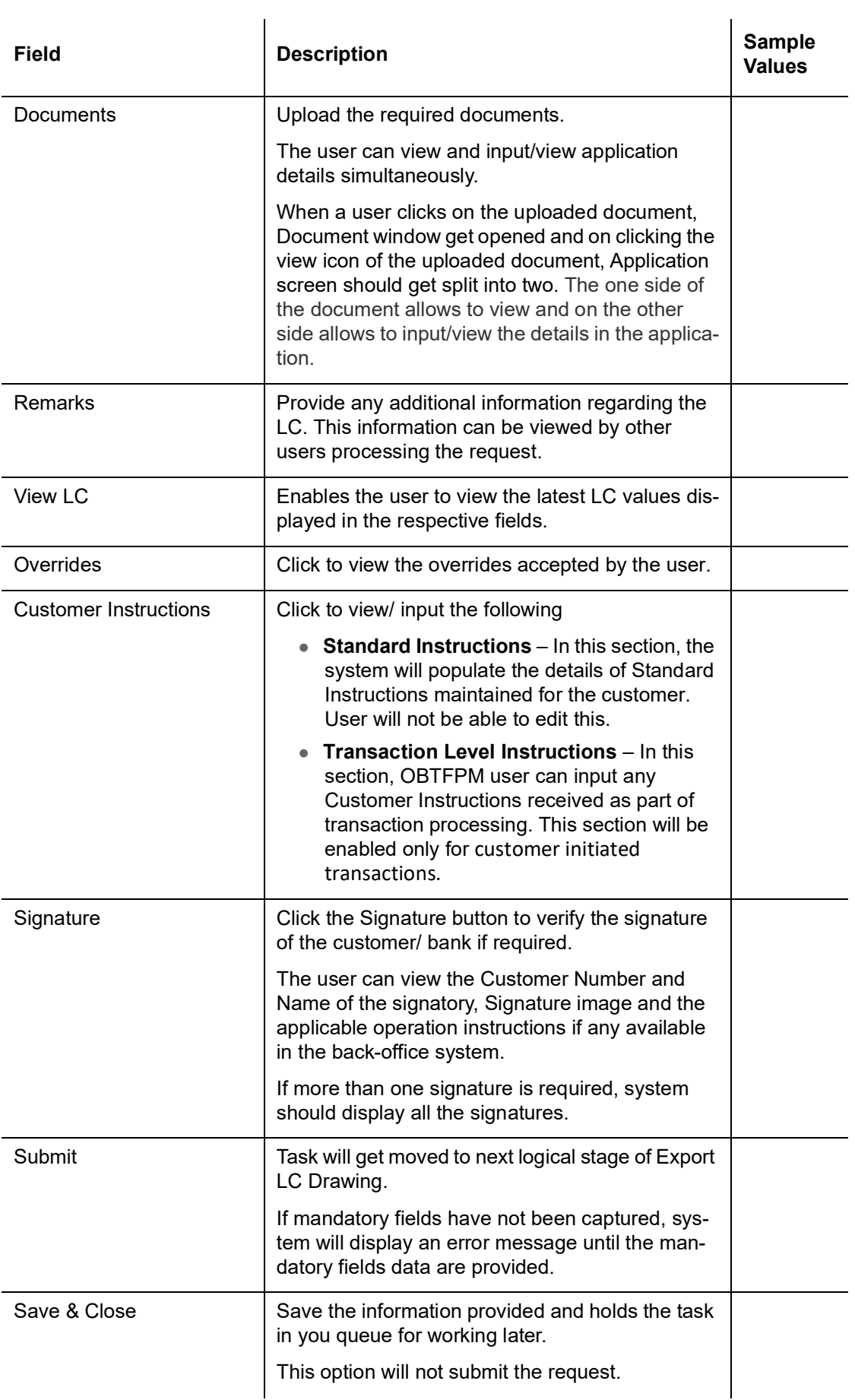

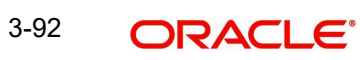

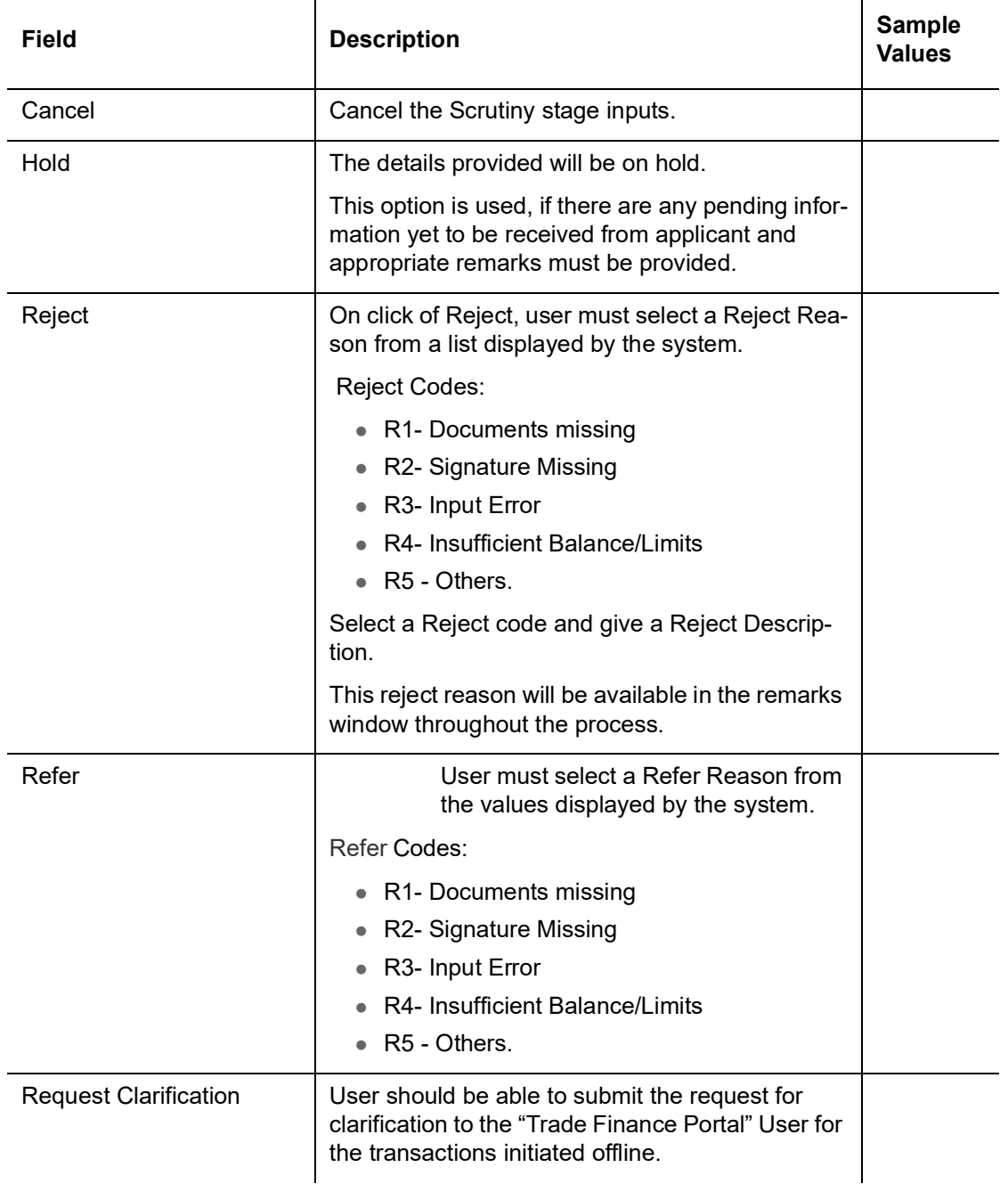

#### **3.4.11.2 Exceptions**

<span id="page-96-1"></span>As per regulatory requirement, all tasks are scrutinized for KYC, Compliance and Sanctions. Task. The checks to external system/internal system is initiated after the DE Stage. The amount Block earmark and Limit Earmarks if applicable are also initiated after the DE stage.

<span id="page-96-0"></span>If a negative response is received for any of the calls, the task lands in respective exceptional queue which require further manual handling/approval.

## **3.4.12 Exception - Amount Block**

As part of amount block validation, application will check if sufficient balance is available in the account to create the block. On hand-off, system will debit the blocked account to the extent of block and credit charges/ commission account in case of charges block or credit the amount in suspense account for blocks created for collateral.

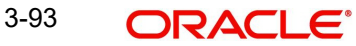

The transactions that have failed amount block due to non-availability of amount in respective account will reach the amount block exception stage.

Log in into OBTFPM application, amount block exception queue. Amount block validation failed tasks for trade transactions will be listed in the queue. Open the task to view summary of important fields with values.

On Approval, system should not release the Amount Block against each applicable account and system should handoff the "Amount Block Reference Number "to the back office. On successful handoff, back office will make use of these "Amount Block Reference Number" to release the Amount Block done in the mid office (OBTFPM) and should debit the CASA account from the Back office. If multiple accounts are applicable, Amount Block Reference for all accounts to be passed to the back office.

Exception is created when sufficient balance is not available for blocking the settlement account and the same can be addressed by the approver in the following ways:

Approve:

- Settlement amount will be funded (outside of this process)
- Allow account to be overdrawn during hand-off

#### Refer:

- Refer back to DE providing alternate settlement account to be used for block.
- Different collateral to be mapped or utilize lines in place of collateral.

#### Reject:

Reject the transaction due to non-availability of sufficient balance in settlement account

#### **3.4.12.1 Amount Bock Exception**

This section will display the amount block exception details.

#### **3.4.12.2 Summary**

Tiles Displayed in Summary:

- Main Details User can view and modify details about application details and LC details, if required.
- Party Details User can view and modify party details like beneficiary, advising bank etc., if required
- Limits and Collaterals User can view and modify limits and collateral details, if required.
- Charge Details User can view and modify details provided for charges, if required.

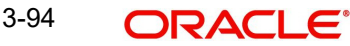

## **3.4.12.3 Action Buttons**

Use action buttons based on the description in the following table:

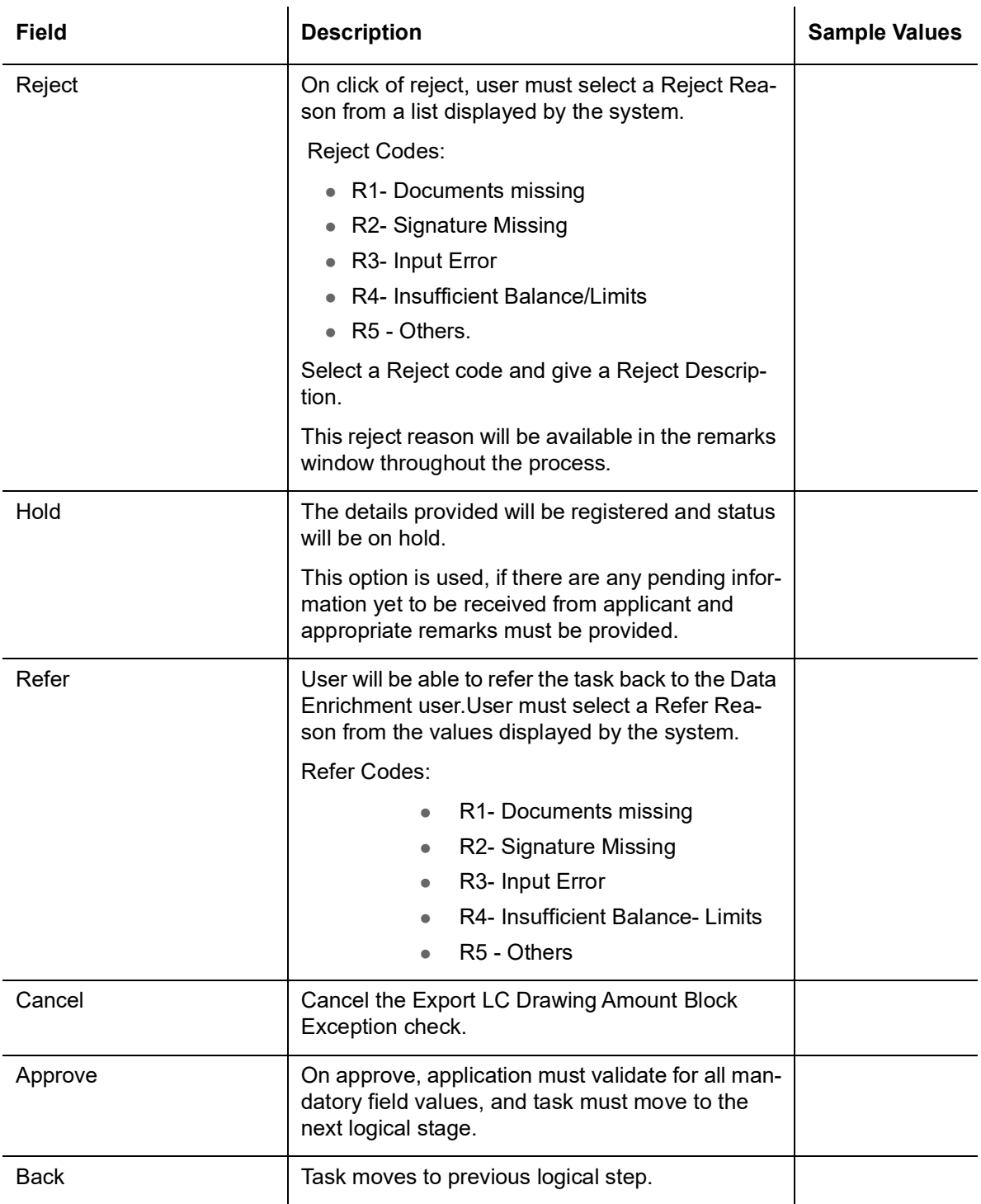

## **3.4.13 Exception - Know Your Customer (KYC)**

<span id="page-98-0"></span>As part of KYC validation, application will check if necessary KYC documents are available and valid for the customer. The transactions that have failed KYC due to non-availability / expired KYC verification will reach KYC exception stage.

Log in into OBTFPM application, KYC exception queue. KYC exception failed tasks for trade finance transactions must be listed in your queue. Open the task, to see summary tiles that display a summary of important fields with values.

User can select a transaction and do the following actions:

#### **Approve**

- After changing the KYC status in the back end application (outside this process).
- Without changing the KYC status in the back end application.
- Reject (with appropriate reject reason).

#### **3.4.13.1 Summary**

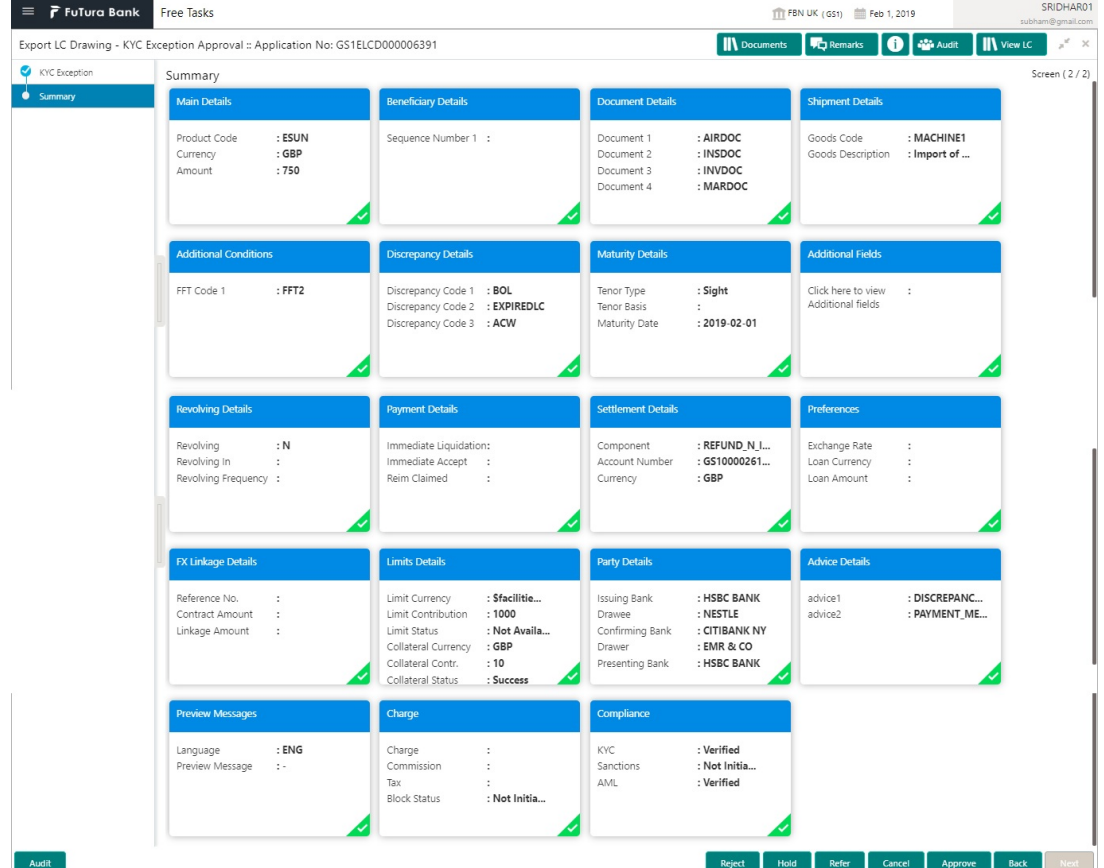

Tiles Displayed in Summary:

- Main Details User can view the application and LC details.
- Documents Details- User can view the Document details.
- Additional Conditions User can view the additional conditions.
- **Shipment Details User can view shipment details.**
- Discrepancy Details User can view the discrepancy noted for the current LC drawing.
- Maturity Details User can view the maturity details.
- **Pre Shipment Details User can view pre shipment details.**
- Limits and Collaterals User can view limits and collateral details.
- Commission, Charges and Taxes User can view the charge details.
- Payment Details User can view the payment details.
- Preview Messages User can view the preview of the message.

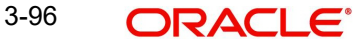

FX Linkage - User can view the FX linkage details.

## **3.4.13.2 Action Buttons**

Use action buttons based on the description in the following table:

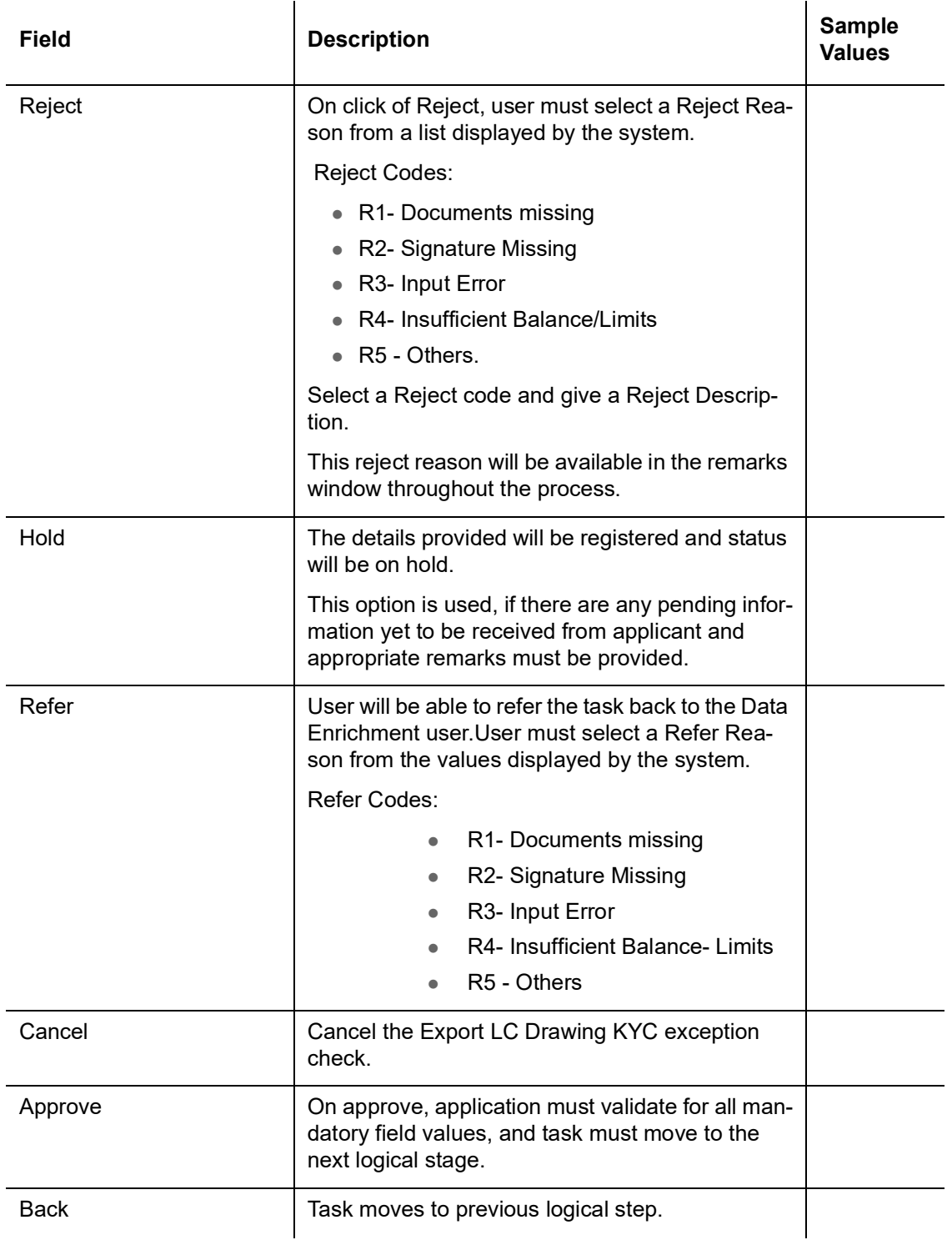

## **3.4.14 Exception - Limit Check/Credit**

<span id="page-100-0"></span>The transactions that have failed limit check due to non-availability of limits will be available in limit check exception queue for further handling.

Log in into OBTFPM application, limit check exception queue. Limit check exception failed tasks for trade finance transactions must be listed in your queue. Open the task, to see summary tiles that display a summary of important fields with values.

#### **Note**

On Approval of the exception task, system should validate the Limit Availability, Limit Expiry Date in the Limit System and create Earmark in the ELCM system. In case if the Limit is not available or the Limit is expired, then system should display an error message and should not allow the user to approve and proceed.

Limit check Exception approver can do the following actions:

#### **Approve**

- **Limit enhanced in the back end (outside this process).**
- Without enhancing limit in the back end.

#### **Refer**

- Refer back to DE providing alternate limit id to map
- Refer additional collateral to be mapped

#### **Reject**

The transaction due to non-availability of limits capturing reject reason.

#### **3.4.14.1 Limit/Credit Check**

This section will display the amount block exception details.

#### **3.4.14.2 Summary**

Tiles Displayed in Summary:

- Main Details User can view and modify details about application details and LC details, if required.
- Party Details User can view and modify party details like beneficiary, advising bank etc., if required
- Availability and Shipment User can view and modify availability and shipment details, if required.
- Payments User can view and modify all details related to payments, if required.
- Documents & Condition User can view and modify the documents required grid and the additional conditions grid, if required.
- Limits and Collaterals User can view and modify limits and collateral details, if required.
- Charges User can view and modify charge details, if required.
- Revolving Details User can view and modify revolving details on revolving LC, if applicable.
- Preview Messages User can view and modify preview details, if required.
- Compliance User can view compliance details. The status must be verified for KYC and to be initiated for AML and Sanction Checks.

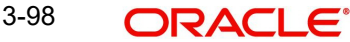

## **3.4.14.3 Action Buttons**

Use action buttons based on the description in the following table:

 $\mathcal{L}_{\mathbf{a}}$ 

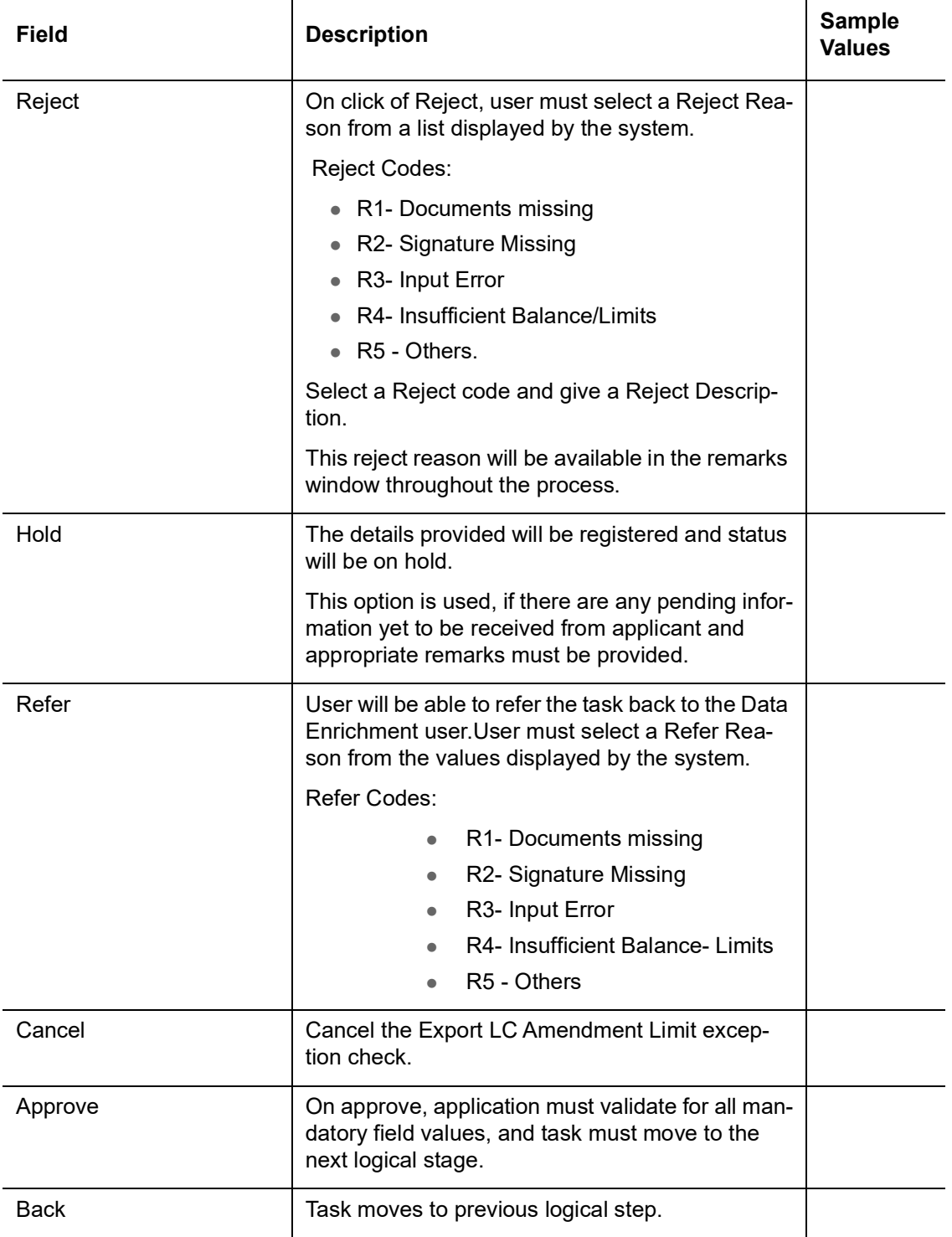

# **3.5 Multi Level Approval**

<span id="page-102-0"></span>Log in into OBTFPM application and open the task to see the summary tiles. The tiles should display a list of important fields with values. User must be able to drill down from summary Tiles into respective data segments to verify the details of all fields under the data segment.

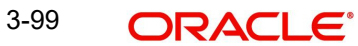

#### **Note**

The user can simulate/recalculate charge details and during calling the handoff, if handoff is failed with error the OBTFM displays the Handoff failure error during the Approval of the task.

### **3.5.1 Authorization Re-Key (Non-Online Channel)**

<span id="page-103-0"></span>For non online channel, application will request approver for few critical field values as an authorization step. If the values captured match with the values available in the screen, system will allow user to open the transaction screens for further verification. If the re-key values are different from the values captured, then application will display an error message.

Open the task and re-key some of the critical field values from the request in the Re-key screen. Some of the fields below will dynamically be available for re-key.:

- Beneficiary Party
- Drawing Amount

Re-key is applicable to the first approver in case of multiple approvers. All approvers will however be able see the summary tiles and the details in the screen by drill down from tiles.

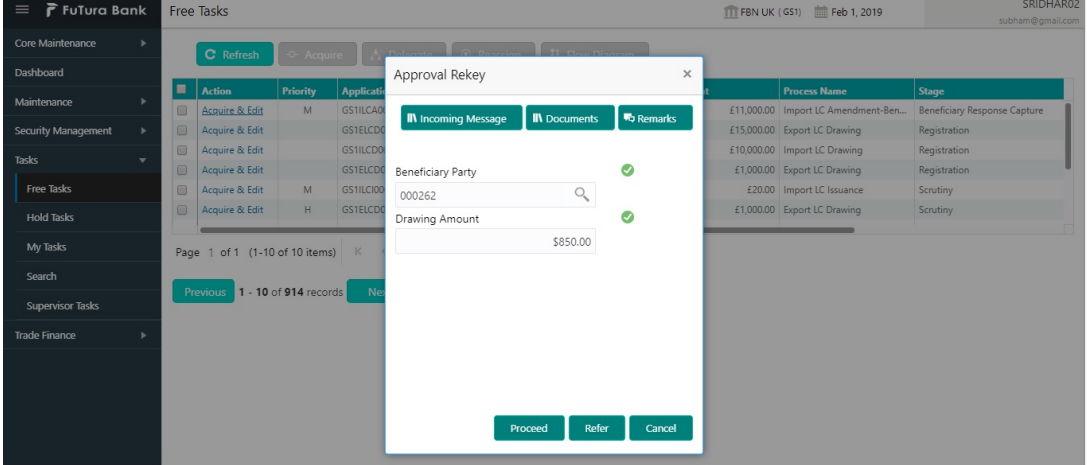

#### **3.5.1.1 Action Buttons**

Use action buttons based on the description in the following table:

summary screen.

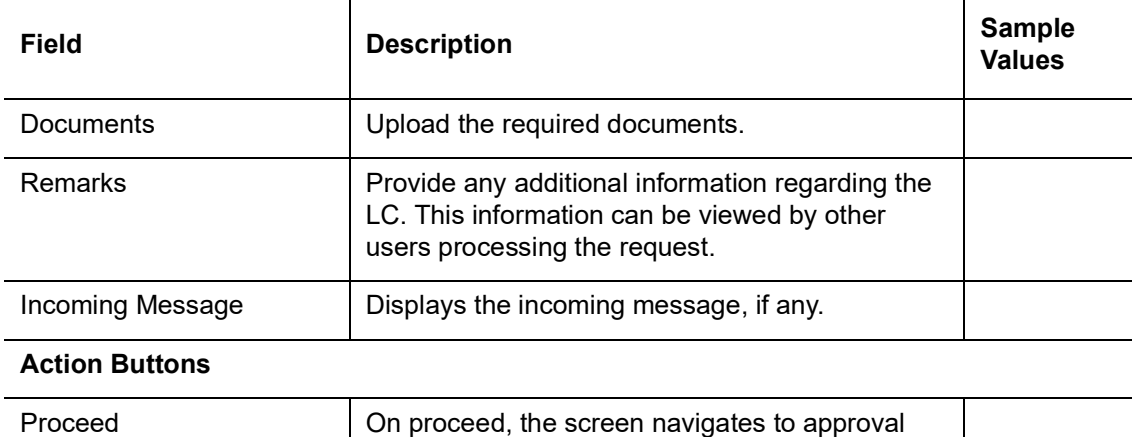

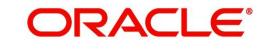

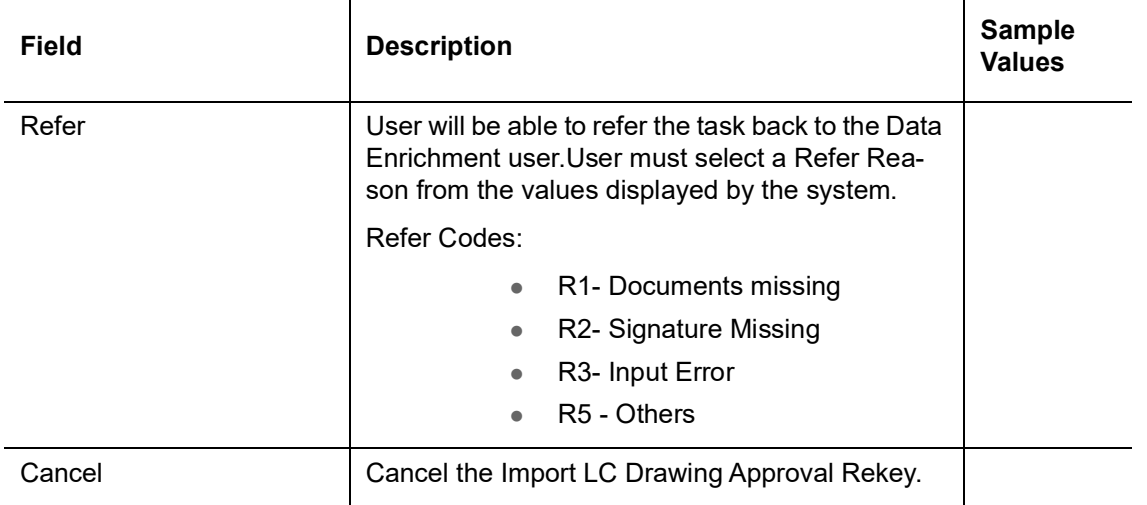

## **3.5.2 Summary**

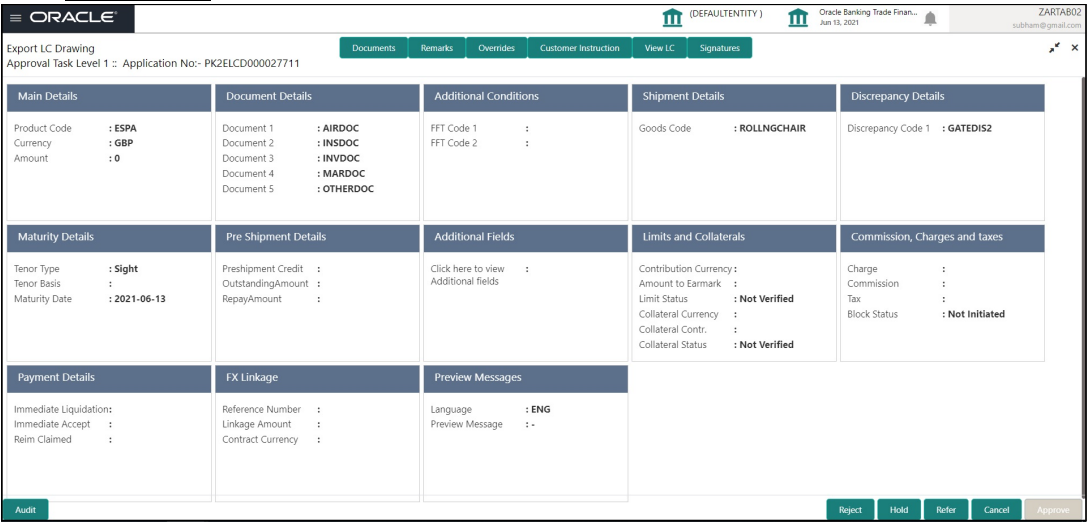

Tiles Displayed in Summary:

- Main Details User can view details about application details and LC details.
- **Party Details User can view party details like applicant, advising bank etc.**
- **Beneficiary Details User can view the beneficiary details.**
- Document Details User can view the document details.
- **Shipment Details User can view the shipment details.**
- Additional Conditions User can view the details of additional conditions.
- Discrepancy Details User can view the discrepancy details of the drawing.
- Additional Fields User can view the details of the additional fields.
- Revolving Details User can view the revolving details.
- Limits and Collaterals User can view limits and collateral details.
- Charges User can view charge details.
- Advice Details User can view the details of the advices.
- **Maturity Details User can view the maturity details.**
- Preview User can view the preview of the message.
- Compliance User can view compliance validation response. The status must be verified for KYC and to be initiated for AML and Sanction Checks.

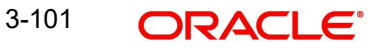

## **3.5.2.1 Action Buttons**

Use action buttons based on the description in the following table:

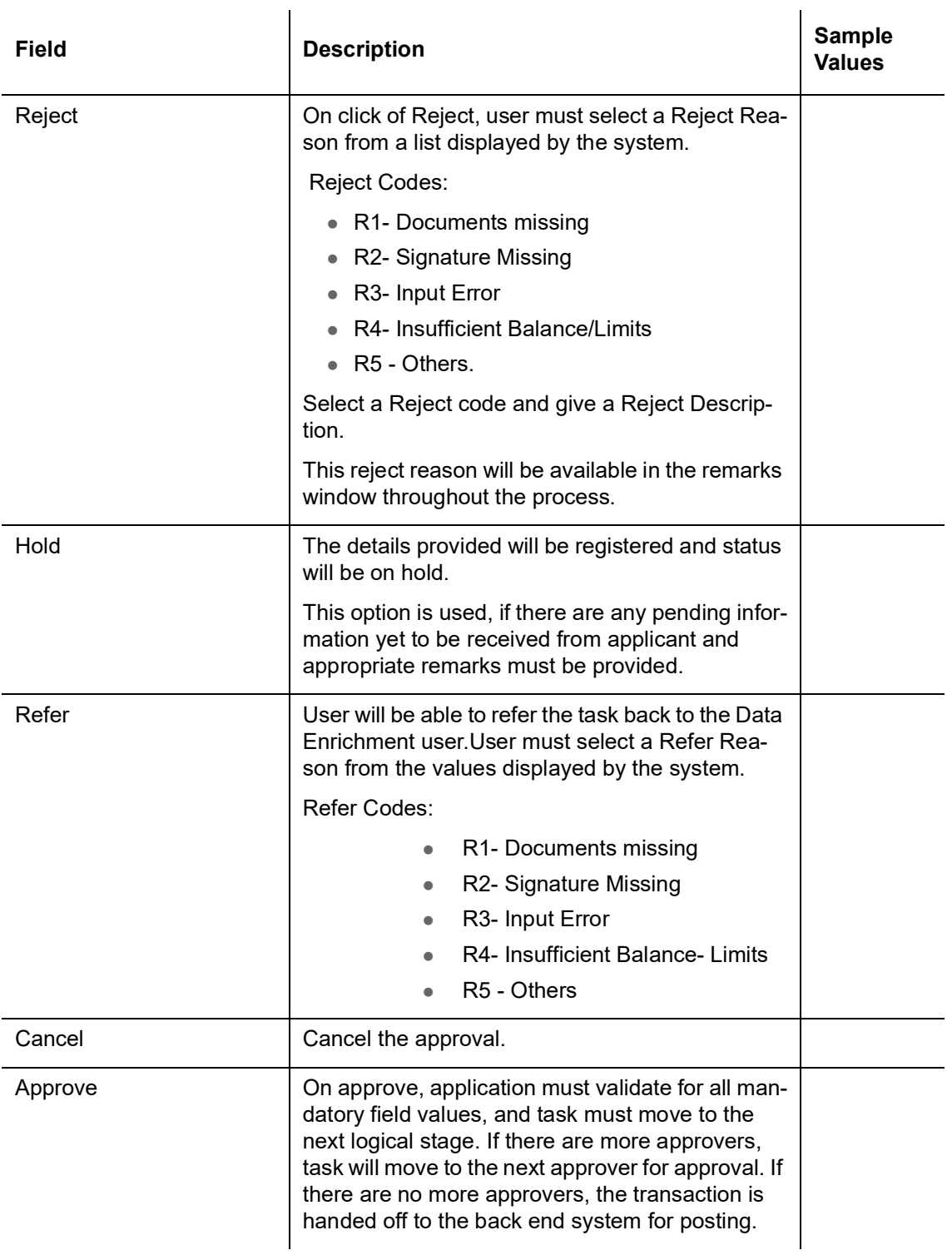

# **3.6 Reject Approval**

<span id="page-105-0"></span>As a Reject approver, user can review a transaction rejected and waiting for reject confirmation.

Log in into OBTFPM application to view the reject approval tasks for Export LC Drawing in queue. On opening the task, you will see summary tiles. The tiles will display a list of important fields with values.

The tile containing the screen from where the reject was triggered will be highlighted in red.

<span id="page-106-1"></span>User can drill down from reject summary tiles into respective data segments to verify the details of all fields under the data segment.

## **3.6.1 Application Details**

<span id="page-106-2"></span>The application details data segment have values for requests received from both non-online and online channels.

## **3.6.2 Summary**

The data captured during handling of the transaction until the stage when reject is given will be available in the summary tile. Other fields will be blank when verified from summary tile.

The data segment in which the task was rejected will have the tiles highlighted in a different colour (red).

- Main Details User can view details about application details and LC details.
- Party Details User can view party details like applicant, advising bank etc.
- Discrepancy Details User can view the discrepancy details of the drawing.
- Maturity Details User can view the maturity details.
- Limits and Collaterals User can view limits and collateral details.
- Charges User can view charge details.
- Revolving Details User can view revolving details on revolving LC.
- Payment Details User can view the payment details.
- Settlement Details User can view the settlement details.
- FX Linkage User can view the details of FX Linkage.
- <span id="page-106-0"></span> Compliance - User can view compliance details. The status must be verified for KYC and to be initiated for AML and Sanction Checks.

## **3.6.3 Action Buttons**

Use action buttons based on the description in the following table:

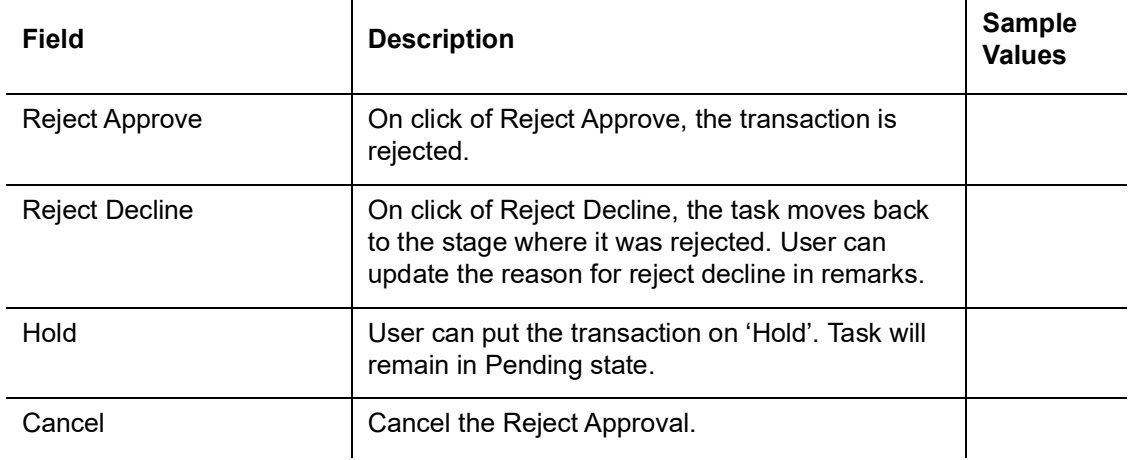

# Index

## $\mathsf{A}$

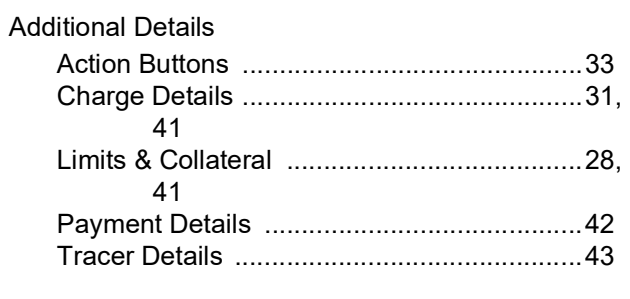

# $\overline{\mathbf{B}}$

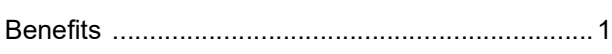

# D

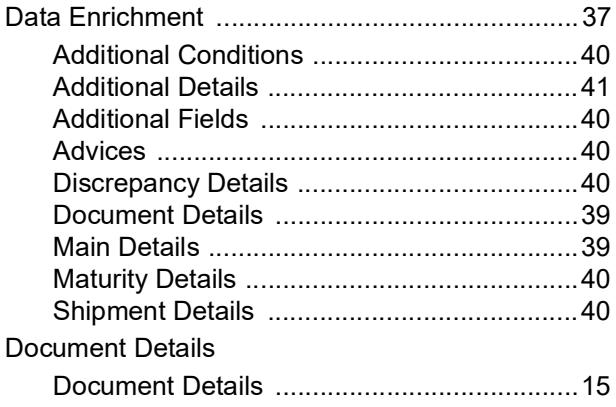

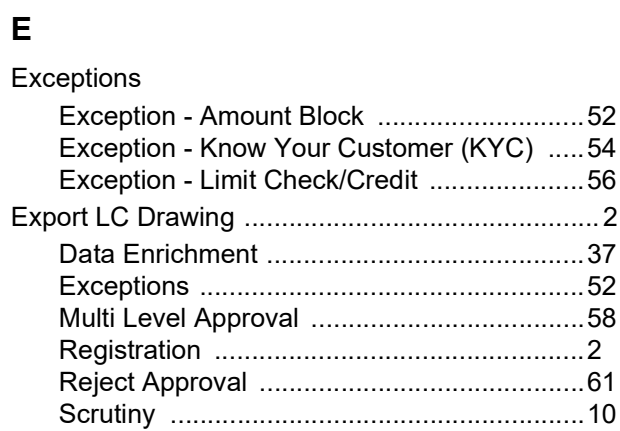

# $\overline{\mathsf{K}}$

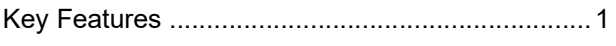

## $\mathsf{M}$

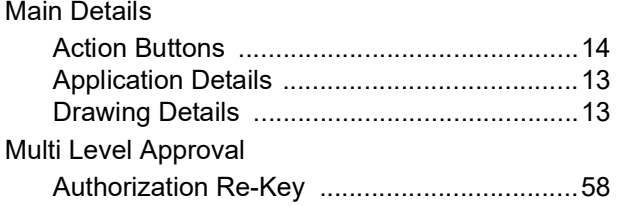

## $\mathbf{o}$

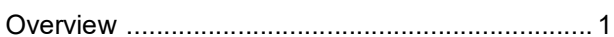

## $\mathsf{R}$

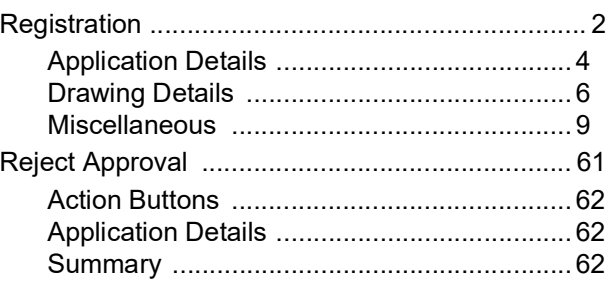

## $\mathbf{s}$

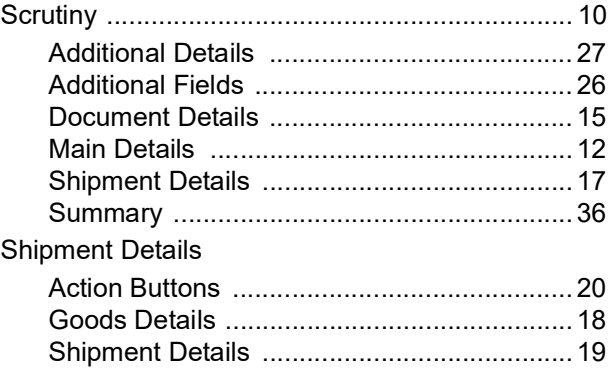

# $\mathbf T$

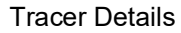

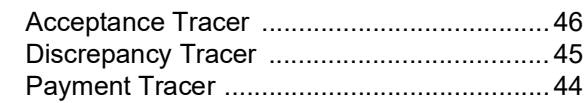

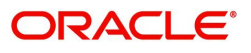